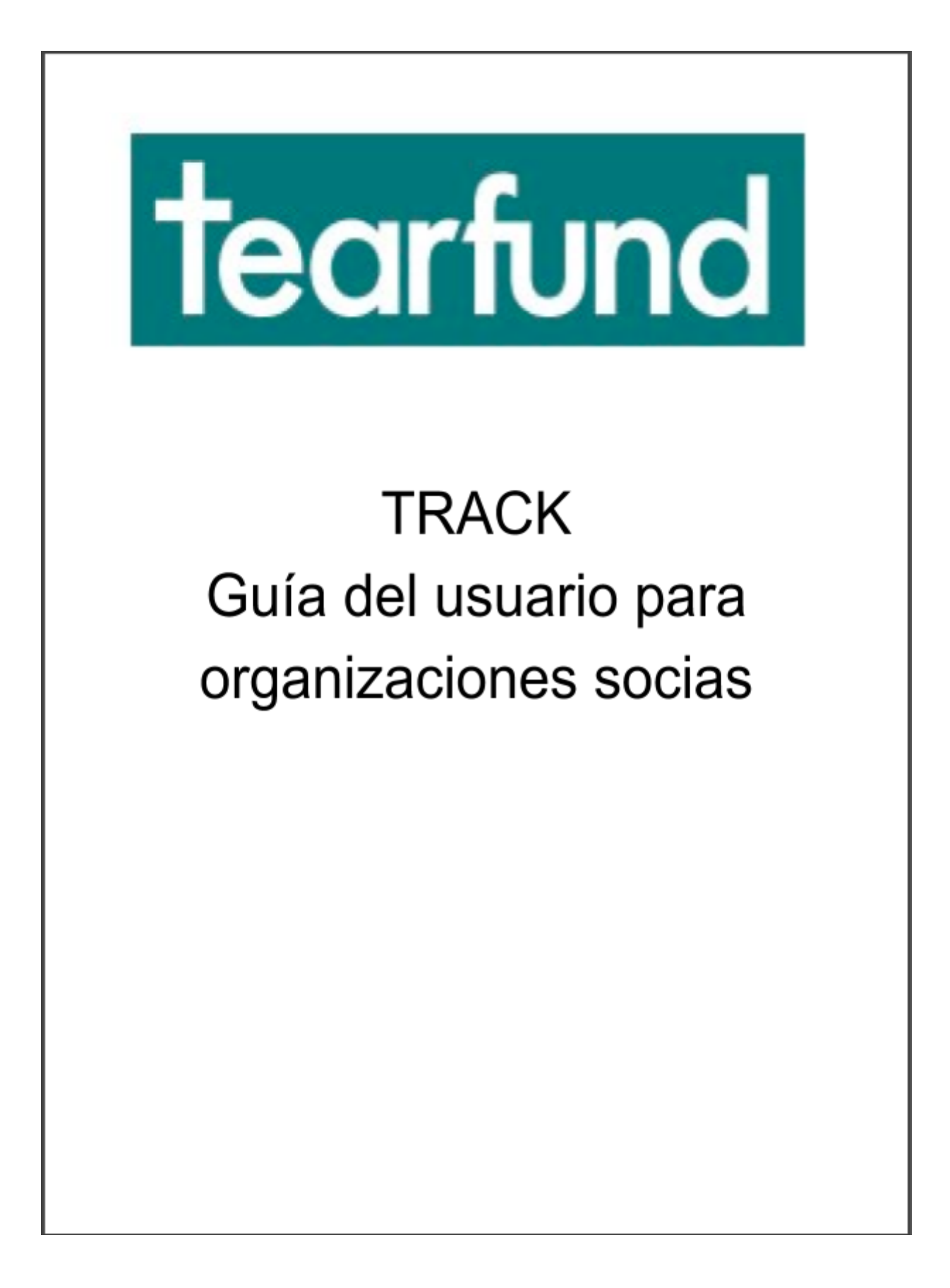

# **Índice**

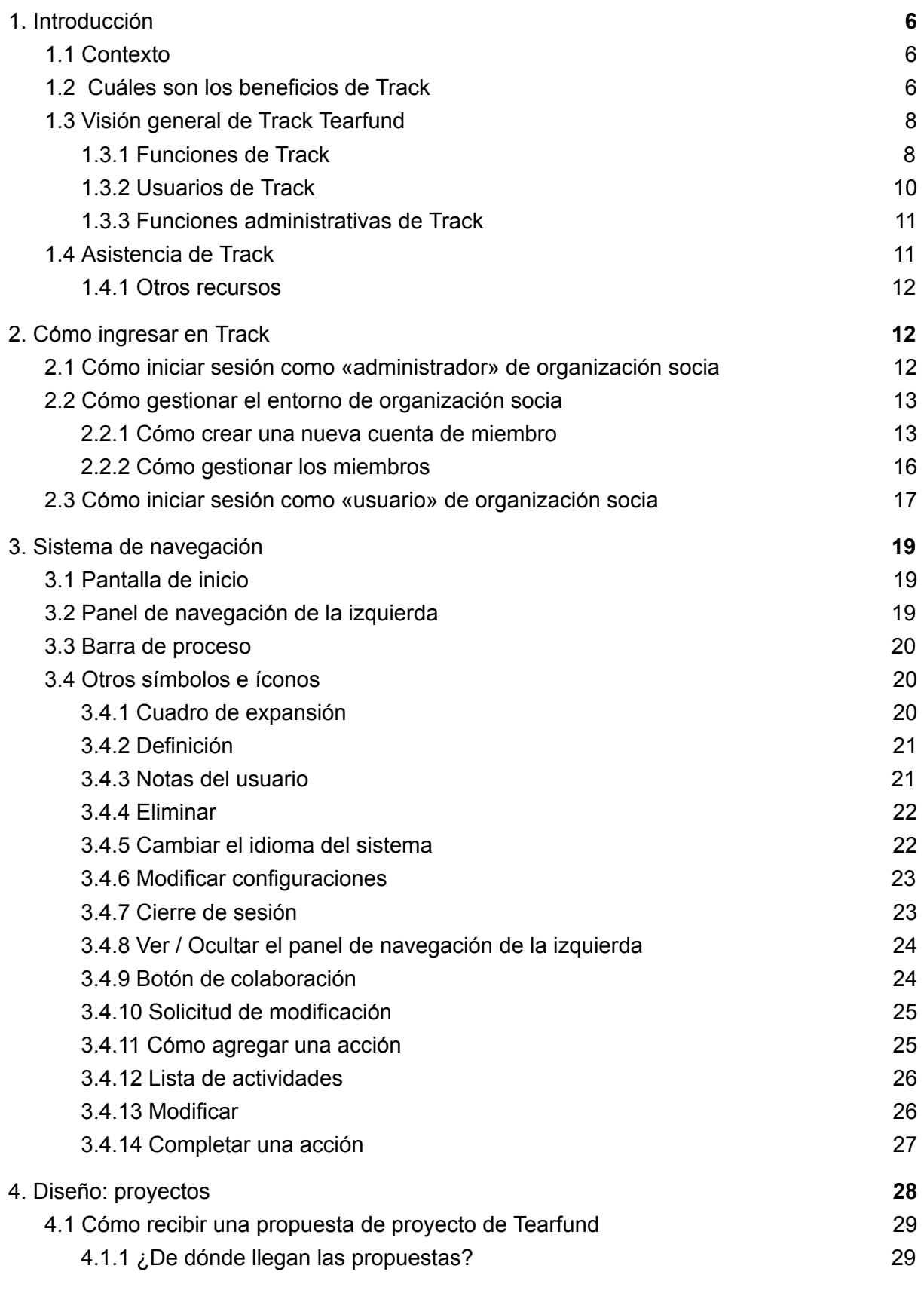

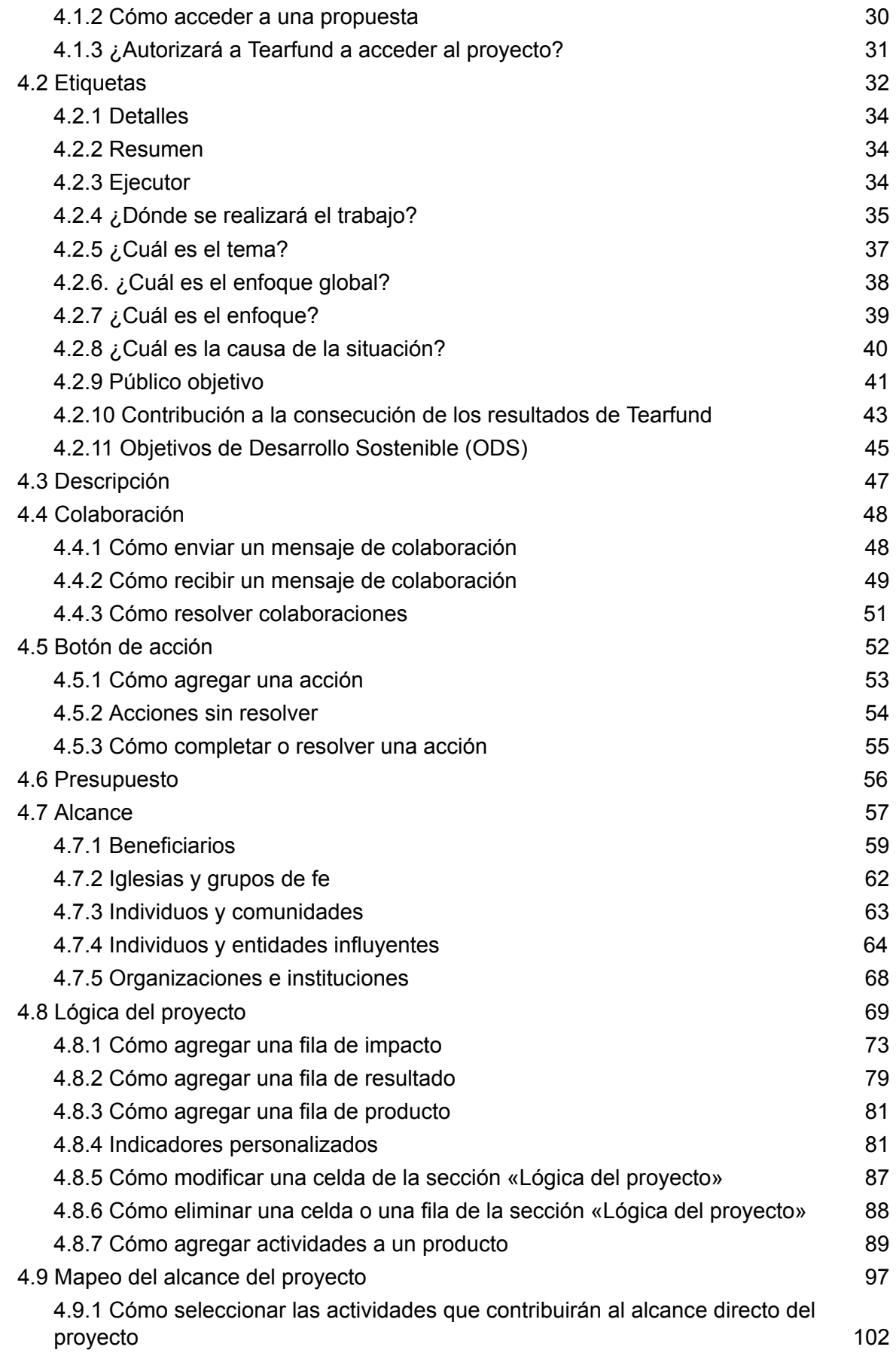

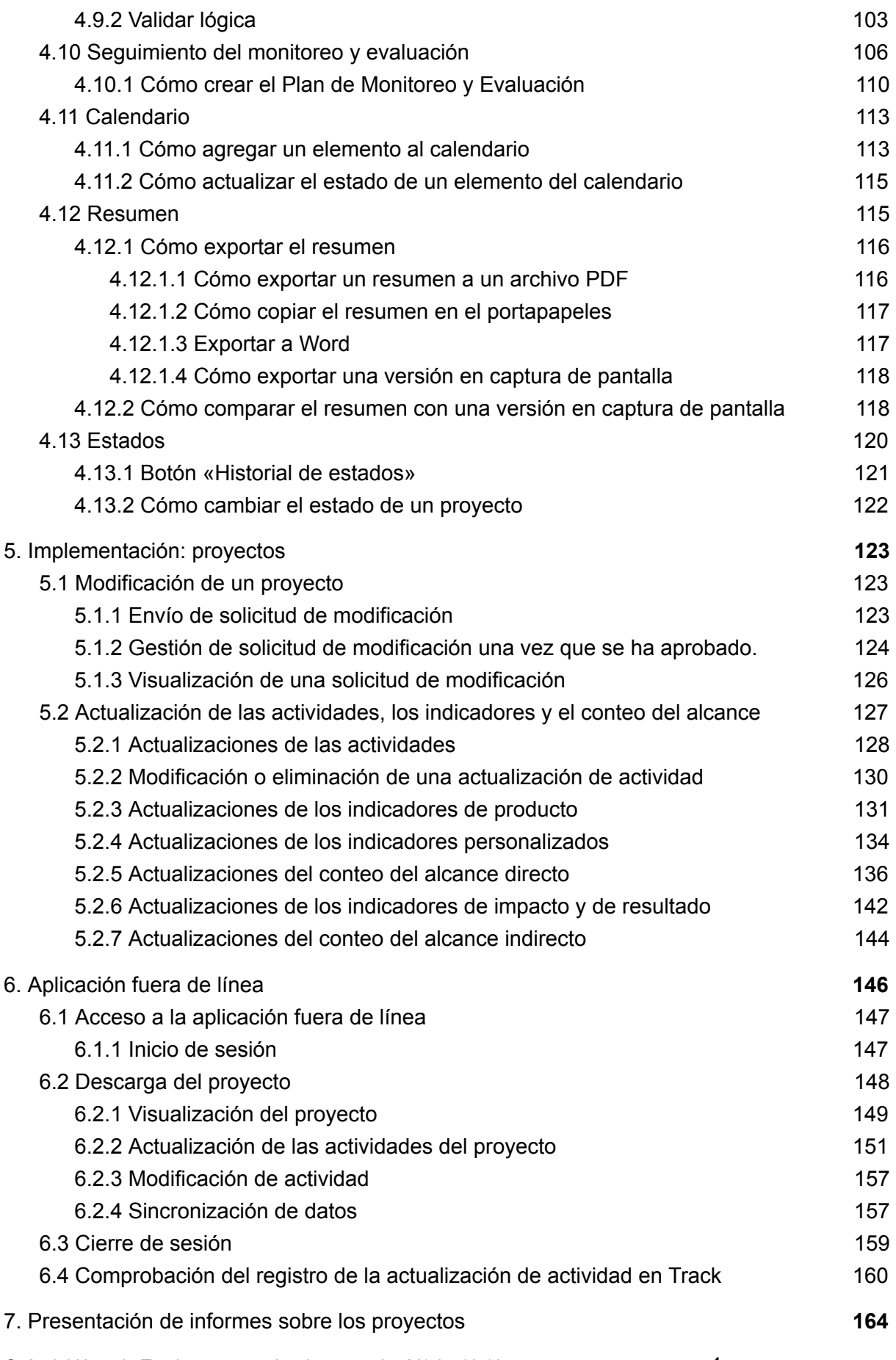

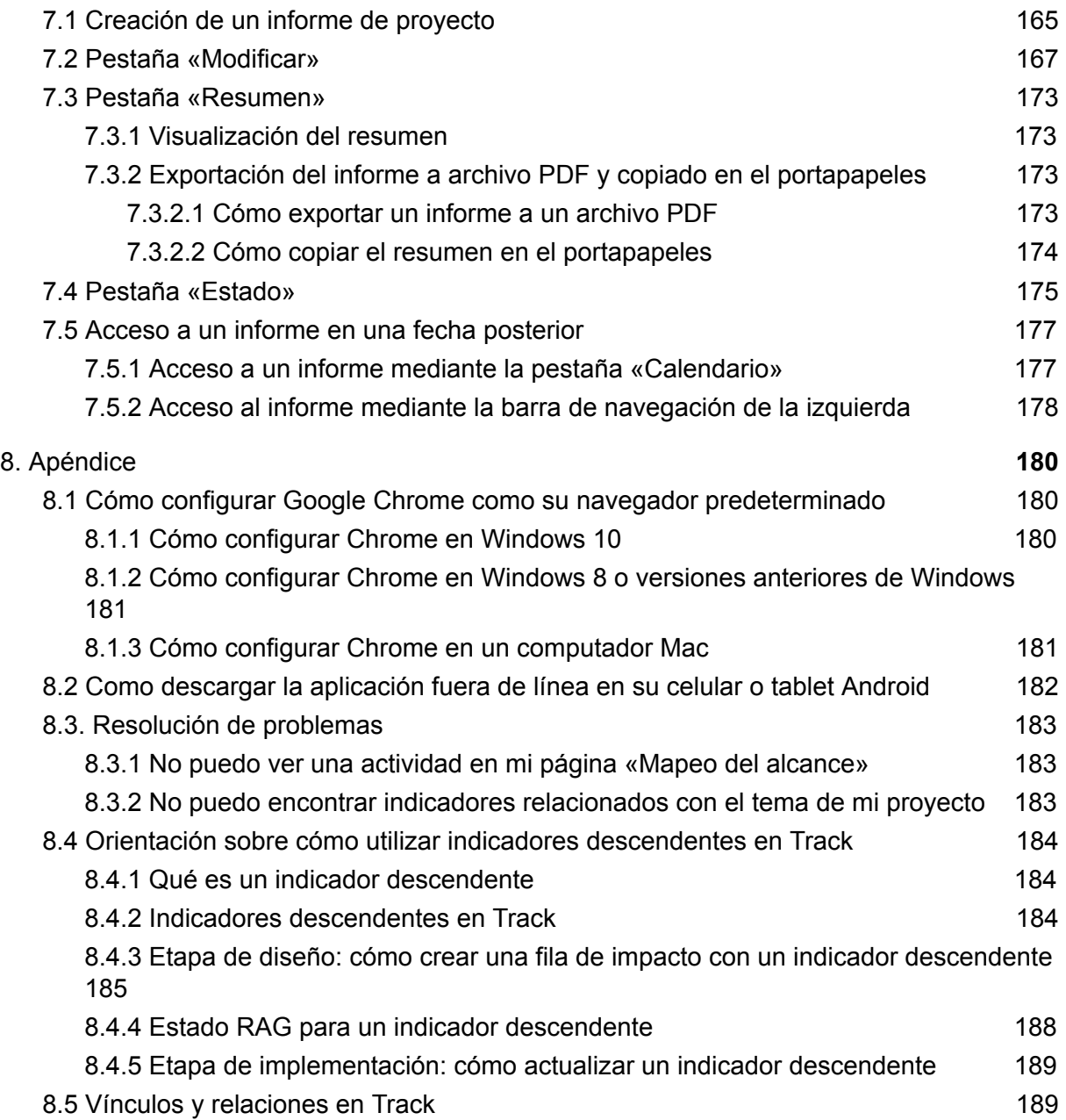

# <span id="page-5-0"></span>1. Introducción

# Qué cubre este capítulo

En este capítulo, se ofrece una definición general de Tearfund Track y se explica por qué se ha creado el sistema. Además, se proporciona un resumen de las principales ventajas de utilizar Track y se describen las funciones clave del sistema. Finalmente, se explica cómo se administra el sistema y se describe la asistencia disponible para los usuarios de Track.

# A quién se dirige este capítulo

A todos los usuarios de Track.

# <span id="page-5-1"></span>1.1 Contexto

Tearfund Track es el nuevo sistema informático que permitirá a los usuarios realizar el seguimiento de los proyectos, los programas y las iniciativas, desde la creación y el diseño hasta la implementación y la presentación de informes.

A fines de 2015, momento en que Tearfund se planteaba buscar la manera de unificar los sistemas informáticos de la organización, comenzamos a trabajar en el diseño y a evaluar el potencial de Track. Nos dimos cuenta de que los datos de nuestros programas y proyectos se recopilaban y gestionaban de múltiples maneras, lo cual dificultaba su seguimiento. Nos interesaba averiguar los resultados que estábamos obteniendo en el mundo, aprender a través de nuestros proyectos y simplificar el proceso de presentación de informes. Además, queríamos brindar una mejor solución informática para la introducción y gestión de los datos de proyectos, programas e iniciativas de todo nuestro trabajo de desarrollo comunitario, de respuesta humanitaria y de incidencia.

Tearfund dedicó dos años a consultar a sus partes interesadas en el mundo  $\gamma$  a poner a prueba el concepto y el prototipo del sistema con sus organizaciones socias. Track es el resultado de este proceso y es el primer componente clave de la integración de todos los sistemas informáticos.

# <span id="page-5-2"></span>1.2 Cuáles son los beneficios de Track

El principal beneficio de Track es que mejorará la gestión y la calidad de los programas gracias a una mayor seguridad de que las pruebas que recogemos nos sirven para saber qué funciona, para quién y en qué circunstancias.

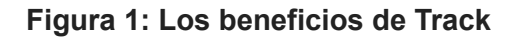

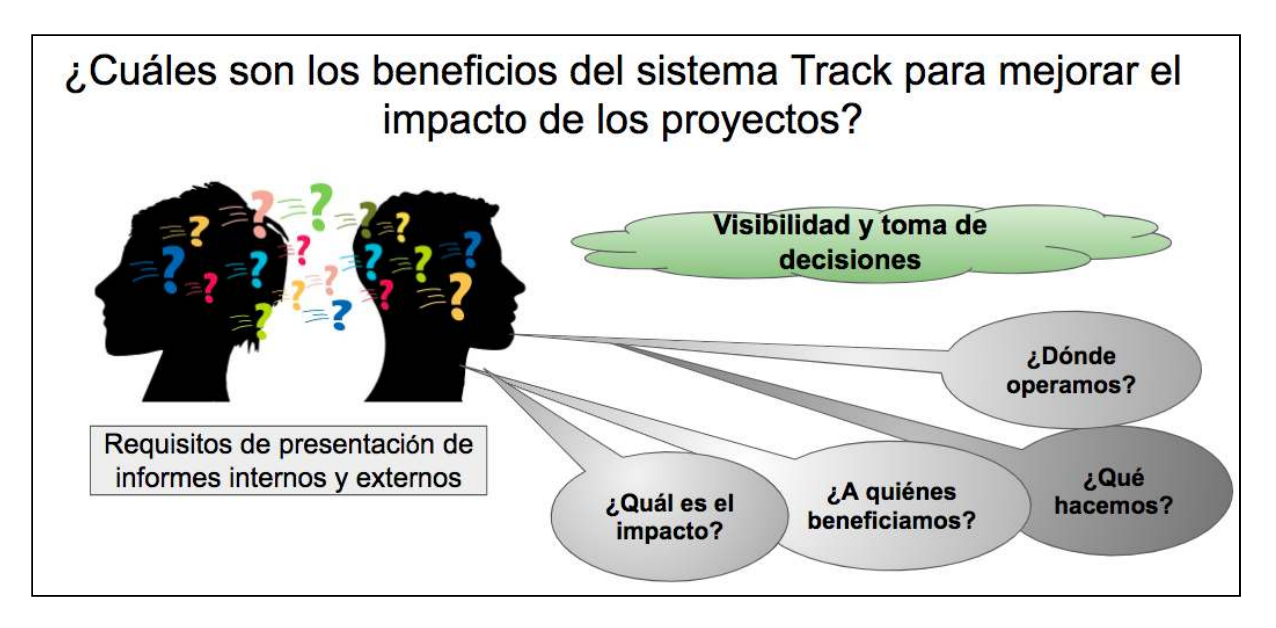

Track logrará: 

- **Visibilidad** de los datos de estrategias, proyectos, programas e iniciativas. Los tableros de mando permiten visualizar los datos para averiguar, a simple vista, el grado de avance de un proyecto o para obtener una idea general de los múltiples programas e iniciativas. A Track puede acceder el personal de todos los departamentos de Tearfund. Las organizaciones socias también contarán con sus propios tableros de mando, de modo que podrán ver sus proyectos y el avance que están logrando.
- **Enfoque coherente** para la introducción y la evaluación de los datos en todos nuestros proyectos, programas e iniciativas. Gran parte de nuestros esfuerzos se han concentrado en examinar la coherencia respecto a la manera en que etiquetamos los datos en función de las categorías comunes. De esta manera, podremos filtrar y ver datos similares en todo nuestro trabajo. Track incluye un menú de indicadores estándares que Tearfund está procurando que utilicen los usuarios con el fin de que, con el tiempo, podamos realizar el seguimiento del progreso sobre la base de medidas similares a escala mundial.
- Garantía de la **calidad** de los datos. En el sistema se han incorporado varios elementos de validación y aprobación de datos. Estos permitirán mejorar el proceso de toma de decisiones y una mayor comprensión de los conocimientos en todos los niveles. Además, ayudará a Tearfund a mantener y aumentar sus ingresos ya que podremos utilizar pruebas confiables sobre los resultados en nuestras comunicaciones y en el marco de nuestros compromisos.
- Ser el primer componente de nuestro **Programa de Sistemas Globales**. Track es el proyecto pionero del plan de integración de los sistemas de Tearfund de gestión de las finanzas, organizaciones socias, subvenciones y logística.

# <span id="page-7-0"></span>1.3 Visión general de Track Tearfund

Tearfund Track es un sistema informático de acceso externo para todo el personal de Tearfund y organizaciones socias. Se ha diseñado como sistema donde pueden ingresarse las propuestas de los proyectos de todo el trabajo de primera línea de Tearfund, ayudar a monitorear y hacer el seguimiento de las actividades y los indicadores, y facilitar la presentación de informes sobre estos proyectos.

Tearfund Track consiste en tres aplicaciones diferentes (que pueden entenderse como tres puertas de entrada diferentes a una misma casa llamada Tearfund Track).

#### **Figura 2: «Los tres entornos de acceso a Tearfund Track»**

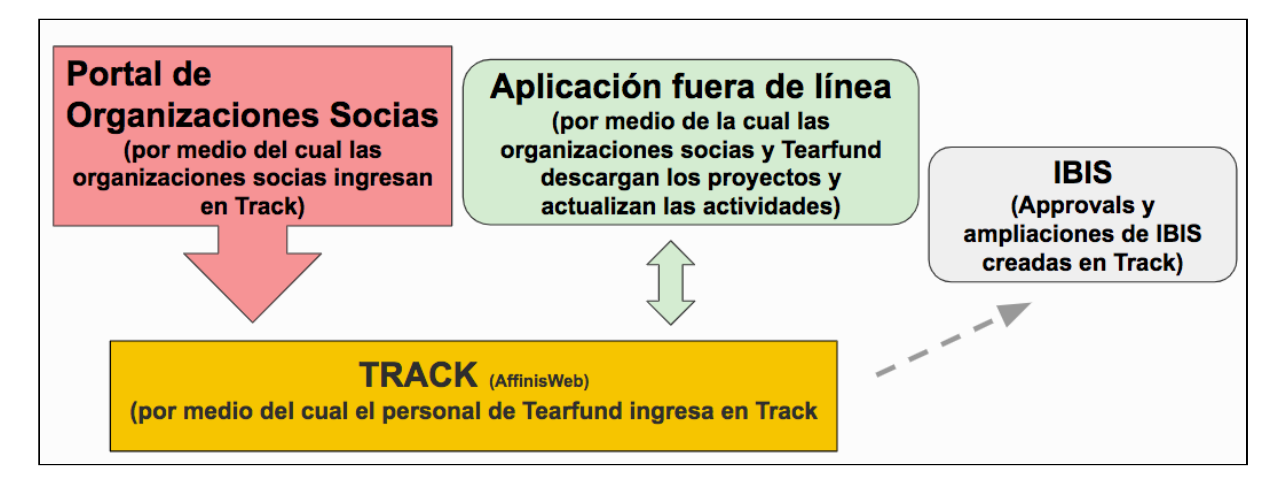

- **AffinisWeb**, en el que el personal de Tearfund ingresará las estrategias del país, propuestas de proyectos, informes, historias y evaluaciones.
- **Portal de organizaciones socias**, al que las organizaciones socias podrán acceder en línea, tras recibir la correspondiente capacitación, a través del siguiente enlace: https://partner.tearfund.org/. En este entorno, las organizaciones socias pueden ingresar al sistema para completar sus propuestas e informes.
- **•** La **Aplicación fuera de línea**, que puede descargar en celulares Android tanto el personal de Tearfund como las organizaciones socias. Esta aplicación permite descargar los indicadores y las actividades del proyecto para poder actualizarlos fuera de línea y, cuando se dispone de conexión a Internet, los datos de seguimiento se actualizan de forma automática en el proyecto.

## <span id="page-7-1"></span>1.3.1 Funciones de Track

Track está estructurado sobre la base de las principales etapas del ciclo de proyectos o programas debido a que este ciclo es el eje central que determina la manera en que diseñamos y gestionamos los proyectos, los programas y las iniciativas. Destacamos que Track es un sistema que le permitirá reflejar sus ideas y sus planes, pero no pensará por usted. Le recomendamos que siga dedicando tiempo a colaborar y planificar junto con el personal y las organizaciones socias. Track le puede ayudar a pensar sobre la lógica del proyecto, permite acceder a un conjunto de indicadores estándares en consonancia con las normas del sector, los Objetivos de Desarrollo Sostenible y la Rueda LIGHT. Además, sirve como herramienta para realizar el seguimiento y el monitoreo del desempeño continuo de los proyectos, los programas y las iniciativas.

El siguiente diagrama ilustra las principales funciones de Track:

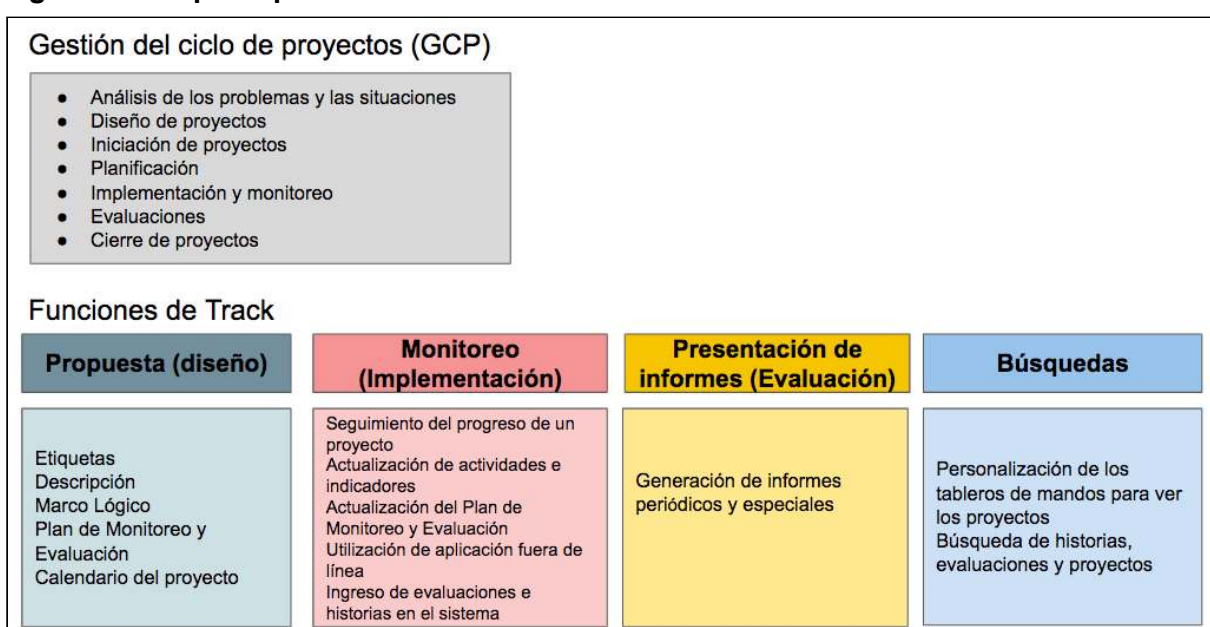

#### **Figura 3: Las principales funciones de Track**

#### Gestión del ciclo de proyectos

Track facilita la gestión adecuada del ciclo de proyectos, que consiste en el proceso de planificación y gestión de proyectos y programas. La gestión del ciclo de proyectos se basa en el ciclo de un proyecto, cuyo objetivo es asegurar que todos los aspectos de un proyecto sean considerados. Esta función consiste en una serie de herramientas de planificación que se incorporan en el marco lógico. El proceso es importante para el éxito y la continuidad del proyecto y el aprendizaje de la organización. Track contiene las herramientas -- p. ej., el marco lógico— necesarias para que Tearfund y las organizaciones socias realicen la gestión del ciclo de proyectos de forma eficaz y se aseguren de que los proyectos cumplan sus objetivos. ROOTS 5 brinda orientación sobre todo el ciclo de proyectos y puede consultarse aquí o en Tearfund Aprendizaje.

#### **Propuestas (diseño)**

- 1. Crear propuestas de proyectos mediante la plantilla de la Red Miqueas, la plantilla de Tearfund (para proyectos de incidencia e influencia global) o la plantilla del donante (para proyectos financiados por instituciones).
- 2. Revisar, modificar y aprobar las propuestas de proyectos.

Guía del Usuario Track para organizaciones socias V1.05.10.18 9

#### **Monitoreo (implementación)**

- 3. Crear eventos en el calendario de un proyecto.
- 4. Modificar el diseño y los detalles de un proyecto durante su implementación.
- 5. Actualizar el progreso logrado respecto a las actividades y los indicadores, tanto fuera de línea como en línea.
- 6. Ingresar documentos relacionados con un proyecto al sistema, como historias, evaluaciones y estudios de caso.
- 7. Monitorear el progreso de los proyectos respecto a las estrategias de equipo o de países.

#### **Presentación de informes (evaluación)**

- 8. Iniciar y completar todos los informes (p. ej., semestrales o anuales).
- 9. Hacer el seguimiento del progreso de un proyecto a través de tableros de mando y de informes personalizados.
- 10. Extraer conteos totales para los informes (p. ej., número de beneficiarios, categorías de grupos beneficiados por el trabajo de Tearfund, etc.).

#### **Búsqueda**

- 11. Buscar informes, historias, investigaciones y evaluaciones.
- 12. Buscar información en función de diferentes criterios en el sistema (p. ej., por tema, lugar, región, enfoque, grupo de beneficiarios, etc.).

## <span id="page-9-0"></span>1.3.2 Usuarios de Track

La siguiente tabla describe los principales usuarios de Track, es decir, el personal de Tearfund y las asociaciones socias.

#### **Figura 4: Los principales usuarios de Track**

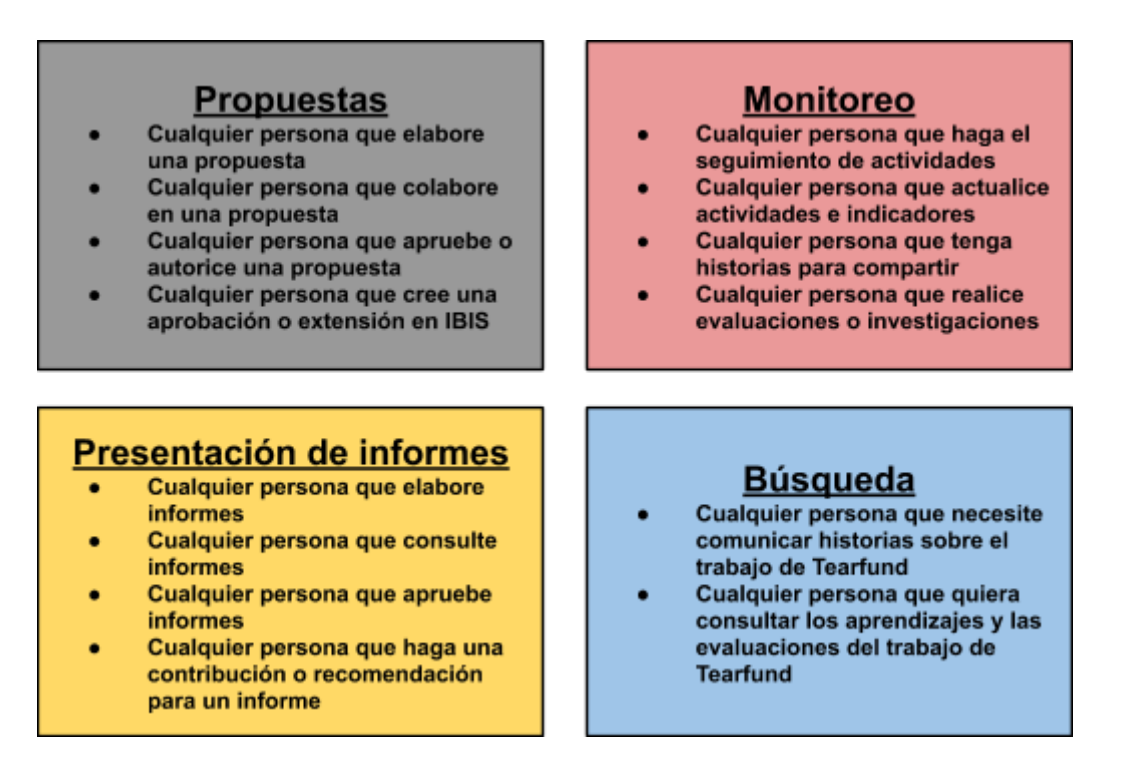

## <span id="page-10-0"></span>1.3.3 Funciones administrativas de Track

Track se administrará en tres niveles:

- 1) Reino Unido: el Equipo de Asistencia de Track será responsable de incorporar nuevos países y regiones al sistema y de asegurarse de que todos los usuarios de Tearfund tengan acceso al sistema.
- 2) Oficina nacional: la persona que sea nombrada administrador de Track será responsable de incorporar a las organizaciones socias al sistema.
- 3) Organizaciones socias: un miembro del personal de cada organización socia en la ejecución será el administrador de Track. Esta persona será responsable de crear y gestionar las cuentas de los usuarios.

# <span id="page-10-1"></span>1.4 Asistencia de Track

Si necesita asistencia para utilizar el sistema, comuníquese con su administrador de Track o con la persona de enlace de la oficina nacional de Tearfund.

## <span id="page-11-0"></span>1.4.1 Otros recursos

<span id="page-11-1"></span>Aquí puede consultar ROOTS 5: Gestión del ciclo de proyectos de Tearfund.

# 2. Cómo ingresar en Track

# Qué cubre este capítulo

En este capítulo, se explica cómo acceder e iniciar sesión en Track. También se explica cómo crear y gestionar las cuentas de «administrador» y de «usuario» para las organizaciones socias. Además, se incluye una sección en que se explica cómo navegar en Track, en que se describen algunos de los principales elementos que el usuario podrá ver.

# A quién se dirige este capítulo

A todos los usuarios de Track.

Para poder acceder a Track, los usuarios deben tener Google Chrome configurado como su navegador predeterminado. En el Apéndice, se explica cómo asegurarse de cumplir este requisito. 

Para poder utilizar Track, las organizaciones socias deben tener una cuenta creada para ellas. Las organizaciones socias también deben nombrar a un miembro del personal administrador de Track. El entorno de organización socia lo gestiona la organización socia misma y Tearfund no tiene acceso a él. No obstante, Teafund deberá ingresar a un miembro del personal de la organización socia como administrador de Track de su organización antes de ceder el control del entorno.

# <span id="page-11-2"></span>2.1 Cómo iniciar sesión como «administrador» de organización socia

Una vez que Tearfund haya creado una cuenta de organización socia, el administrador de la organización socia recibirá un correo electrónico con los datos necesarios para iniciar sesión en Track.

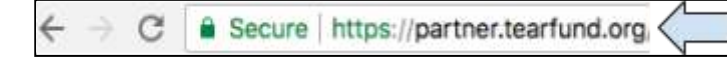

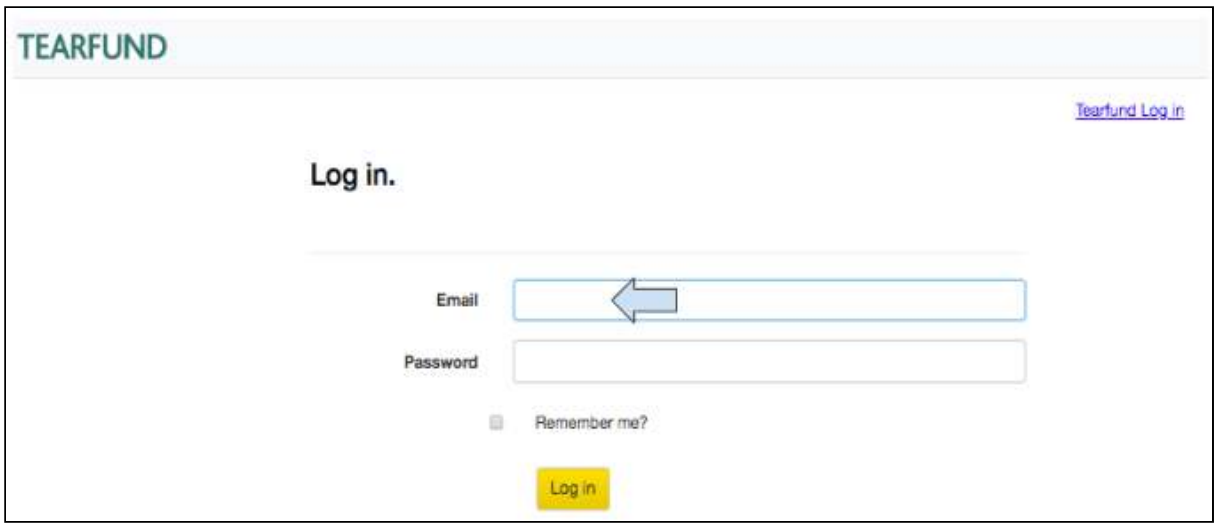

2. Ingrese su correo electrónico y contraseña y haga clic en **Inicio de sesión.** 

(Nota: si ha olvidado su contraseña, tendrá que enviar un correo electrónico a [tracksupport@tearfund.org](mailto:tracksupport@tearfund.org) y pedir que se la restablezcan)

# <span id="page-12-0"></span>2.2 Cómo gestionar el entorno de organización socia

El administrador de organización socia es responsable de gestionar la configuración y el mantenimiento del Portal de Organizaciones Socias para su personal.

## <span id="page-12-1"></span>2.2.1 Cómo crear una nueva cuenta de miembro

En esta sección, se explica cómo ingresar a nuevos usuarios de una organización socia en Track. 

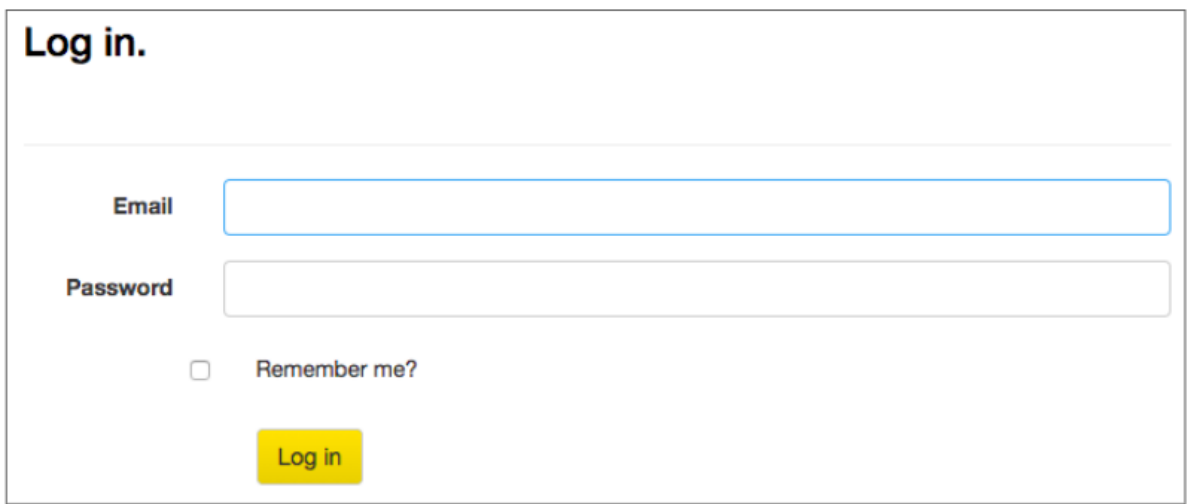

1. Iniciar sesión en el entorno de organización socia (partner.tearfund.org).

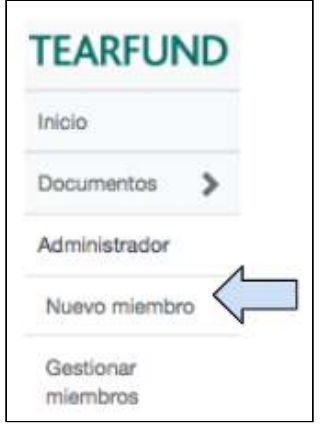

2. Seleccione **Nuevo miembro** dentro de «Administración» en el menú de navegación de la izquierda. 

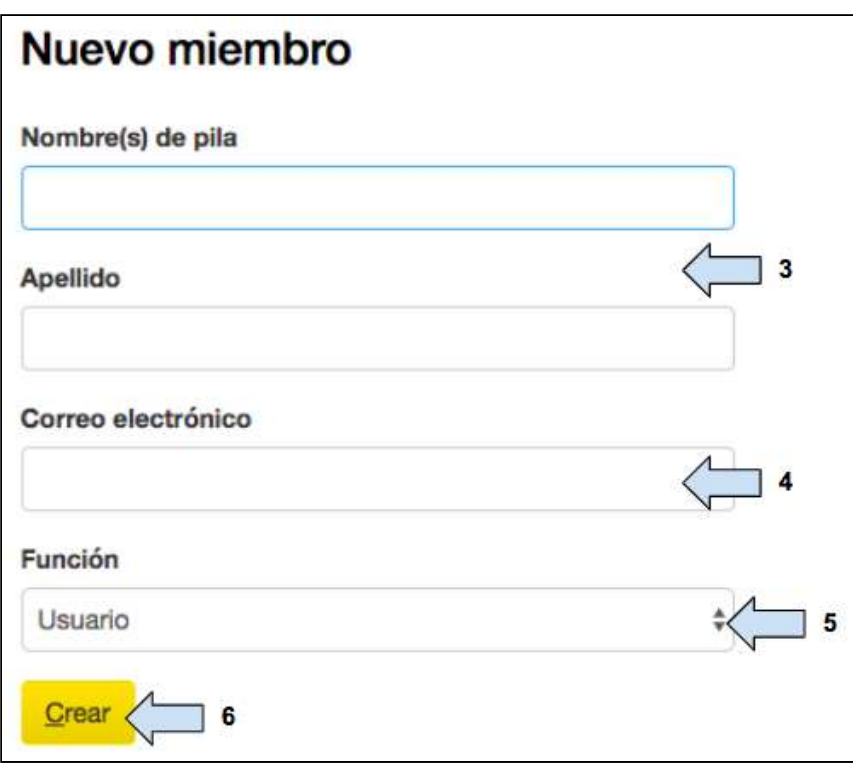

3. Ingrese el nombre y los apellidos del miembro del personal de la organización socia.

4. Ingrese el **correo electrónico** del miembro del personal de la organización socia (que deberá ser un correo electrónico de trabajo).

5. Seleccione si el usuario será ingresado como **Administrador** o Usuario.

(El administrador de Track será ingresado como «administrador» de la organización socia. Todos los demás miembros del personal deberán ser ingresados como «usuarios», a menos que sea necesario crear más cuentas de administrador)

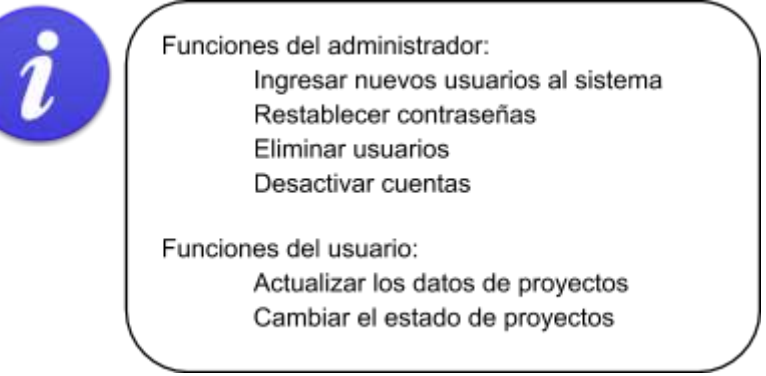

#### 6. Haga clic en Crear.

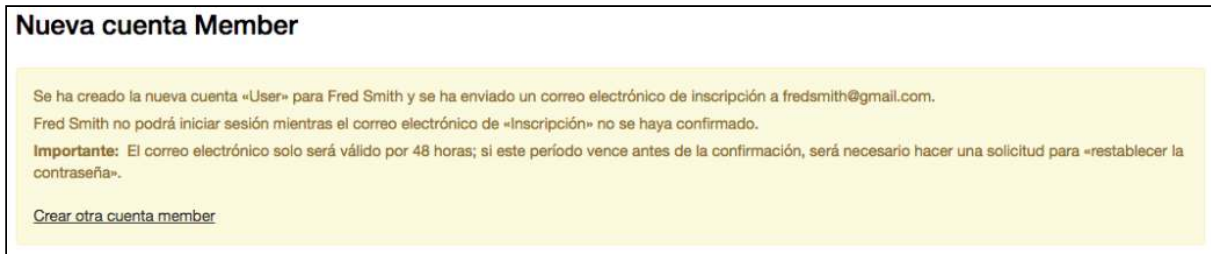

7. Aparecerá un mensaje confirmando que la nueva cuenta de usuario ha sido creada. El usuario recibirá una notificación por correo electrónico y deberá registrarse en el sistema dentro de las siguientes 48 horas (es importante que el usuario de la cuenta responda a este correo dentro de 48 horas porque, si no lo hace, su cuenta tendrá que volver a crearse). 

## <span id="page-15-0"></span>2.2.2 Cómo gestionar los miembros

Una vez que la nueva cuenta de miembro se haya creado, el administrador de la organización socia podrá gestionarla junto con las demás cuentas de miembros.

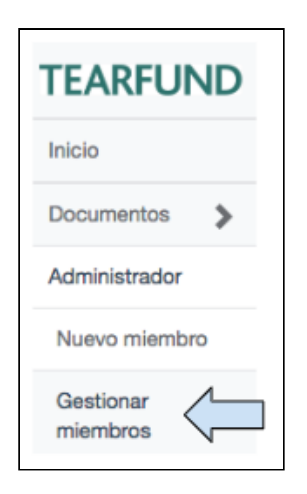

1. Seleccione Gestión de miembros dentro de «Administración» en el menú de navegación de la izquierda.

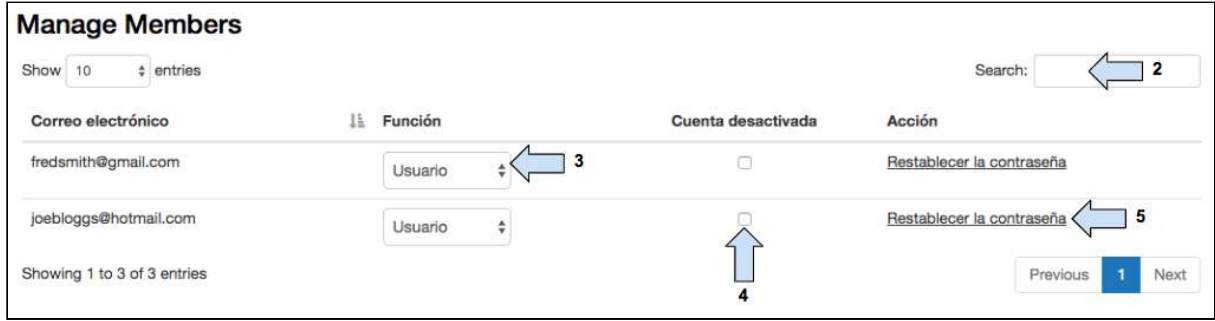

Guía del Usuario Track para organizaciones socias V1.05.10.18 16

- 2. Ingrese el correo electrónico del correspondiente usuario en el cuadro **Búsqueda**.
- 3. Seleccione si desea que el usuario tenga derechos de **Administrador** o **Usuario.**

4. Haga clic aquí para desactivar la cuenta si es necesario.

(Nota: si la cuenta de un usuario se desactiva, el usuario no volverá a tener acceso a Track. El administrador de la organización socia o la persona de contacto de la oficina nacional deberá crear una nueva cuenta de usuario)

5. Haga clic aquí para **restablecer la contraseña** si es necesario.

(Nota: una vez que se restablece una contraseña, se pedirá al usuario que ingrese una nueva contraseña la próxima vez que intente ingresar en Track)

En caso de que se presente cualquier problema durante la creación de una cuenta de organización socia, comuníquese con la persona de enlace de la oficina nacional.

# <span id="page-16-0"></span>2.3 Cómo iniciar sesión como «usuario» de organización socia

Una vez que el administrador de organización socia ha creado una cuenta de usuario de organización socia, el usuario recibirá un correo electrónico con un enlace a Track. 

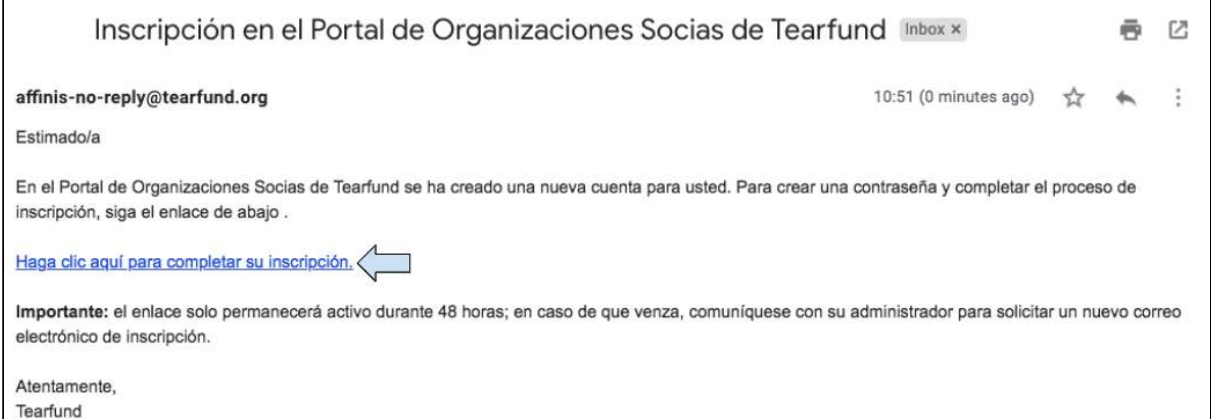

1. Haga clic en el enlace para acceder a la página de inicio de sesión para organizaciones socias de Tearfund Track.

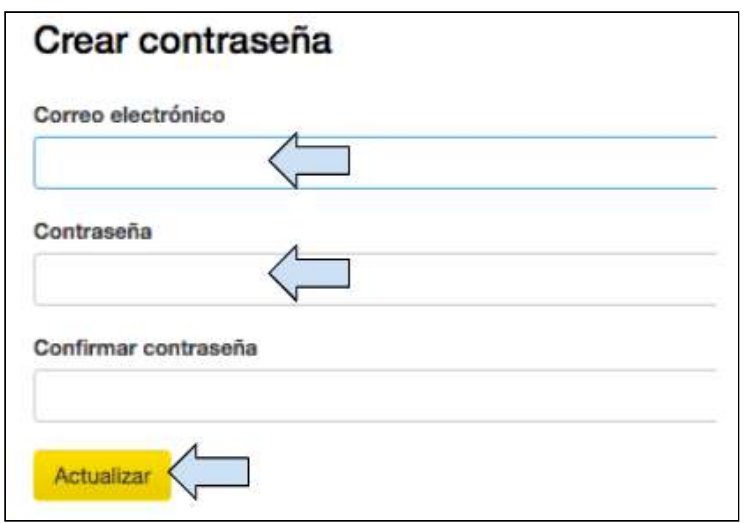

- 2. Ingrese su correo electrónico y contraseña.
- 3. Haga clic en Actualizar.

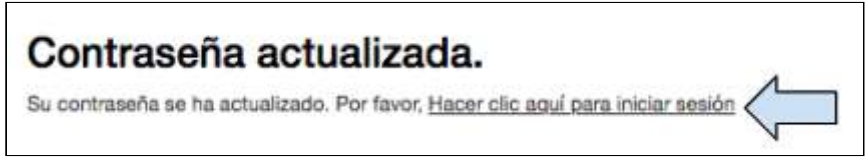

4. Una vez que la contraseña se ha actualizado, haga clic en el enlace para el inicio de **sesión.** 

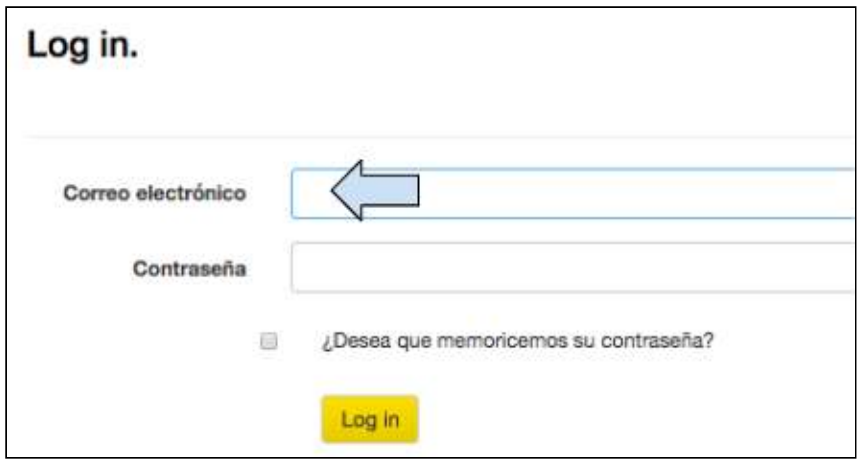

5. Ingrese su correo electrónico y contraseña y haga clic en Inicio de sesión.

(Nota: si ha olvidado su contraseña, tendrá que pedirle a su administrador de Track de organización socia que la restablezca)

# <span id="page-18-0"></span>3. Sistema de navegación

### Qué cubre este capítulo

En este capítulo, se explica cómo navegar en Track y se describen algunos de los principales elementos que el usuario podrá ver.

#### A quién se dirige este capítulo

A todos los usuarios de Track.

# <span id="page-18-1"></span>3.1 Pantalla de inicio

Una vez que ha iniciado sesión en el sistema, verá la pantalla de Inicio.

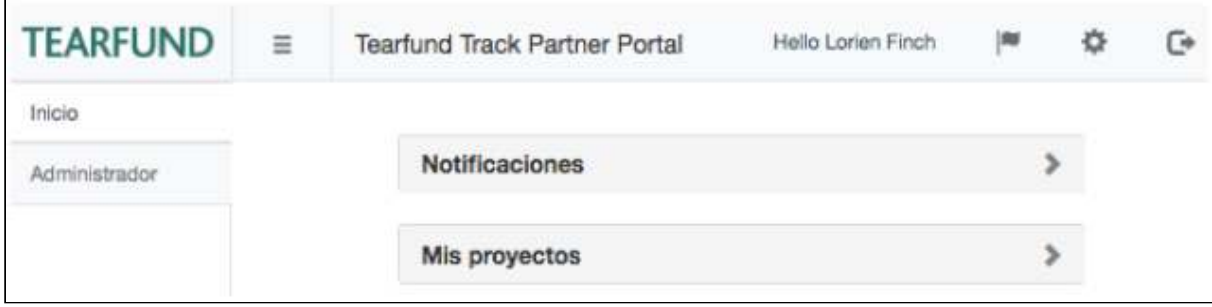

A través de dos cuadros con flechas desplegables, podrá ver las **Notificaciones** recientes o acceder a proyectos en que esté trabajando en Mis proyectos.

(Paramás información sobre cómo abrir y modificar una propuesta, ver [Sección 4: «Diseño:](#page-27-0) Provectos»).

# <span id="page-18-2"></span>3.2 Panel de navegación de la izquierda

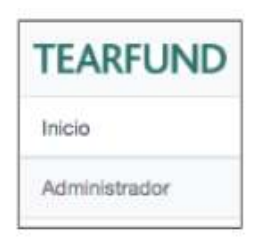

Con el fin de facilitar la navegación a través del sistema, se incluye un panel de navegación a la izquierda de la pantalla. Más adelante, se ofrece información en detalle sobre cómo navegar en cada sección.

# <span id="page-19-0"></span>3.3 Barra de proceso

Etiquetas / Descripción / Presupuesto / Alcance / Lógica / Mapeo de alcance del proyecto / Seguimiento del monitoreo y evaluación / Calendario / Resumen Estado

En la sección «Proyectos», dentro de cada documento hay una barra de proceso con todas las pestañas que deben completarse. Al hacer clic en **Guardar y continuar**, al final de cada sección, avanzará de forma automática a la siguiente sección. Una vez que la sección se haya completado, el nombre de la respectiva pestaña en la barra de proceso cambiará a color azul.

# <span id="page-19-1"></span>3.4 Otros símbolos e íconos

En todo el sistema Track, podrá encontrar una serie de símbolos pequeños. En la siguiente sección, se explica el significado de estos símbolos y se describe dónde se encuentran.

#### <span id="page-19-2"></span>3.4.1 Cuadro de expansión

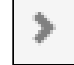

Este símbolo indica que existe información adicional que puede consultarse en una sección específica y puede verse a la derecha de los cuadros con títulos en gris en cada pantalla.

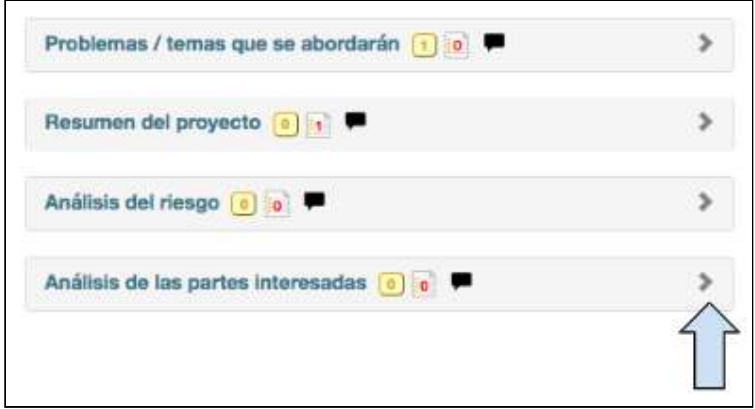

Haga clic en el ícono para expandir el cuadro y ver la información adicional.

Guía del Usuario Track para organizaciones socias V1.05.10.18 20

## <span id="page-20-0"></span>3.4.2 Definición

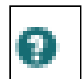

Este símbolo indica la explicación o definición de una palabra y puede encontrarse al lado de algunas palabras en muchas de las secciones de Track.

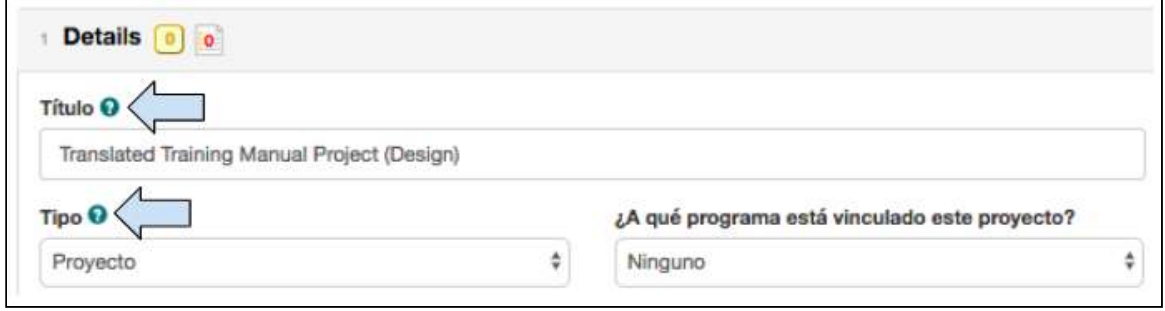

Haga clic en el ícono para ver la respectiva explicación o definición en un cuadro emergente. 

## <span id="page-20-1"></span>3.4.3 Notas del usuario

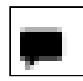

Este símbolo indica que puede agregarse una nota del usuario a una sección específica y aparece en muchas de las secciones de Track. Una vez que la información se ha ingresado, el ícono cambia a color verde.

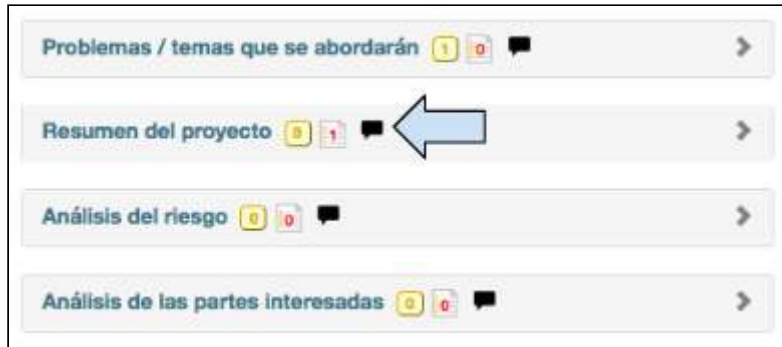

Haga clic en el ícono para abrir un cuadro emergente en el cual podrá escribir notas personales. 

## <span id="page-21-0"></span>3.4.4 Eliminar

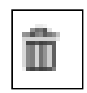

Este símbolo indica que una sección puede borrarse o eliminarse y puede encontrarse en varias secciones de Track; por ejemplo, en la sección «Lógica del proyecto», más adelante.

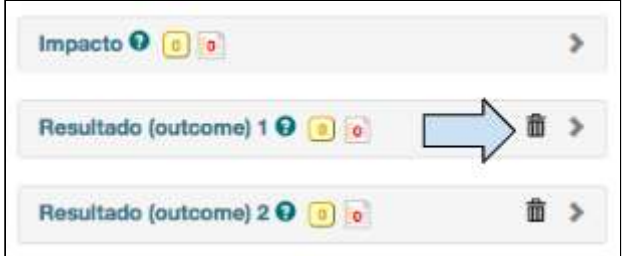

Haga clic en el ícono para borrar o eliminar algo de Track.

## <span id="page-21-1"></span>3.4.5 Cambiar el idioma del sistema

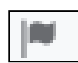

Este símbolo indica que el idioma del sistema Track puede cambiarse y puede encontrarse en el extremo superior derecho de cualquier pantalla dentro de Track.

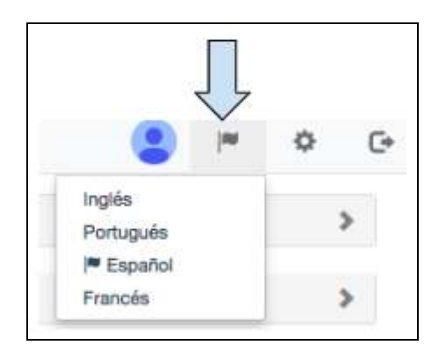

Haga clic en el ícono para seleccionar entre español, francés, inglés o portugués como idioma del sistema. 

## <span id="page-22-0"></span>3.4.6 Modificar configuraciones

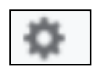

Este símbolo permite modificar sus configuraciones y puede encontrarse en el extremo superior derecho de cualquier pantalla dentro de Track.

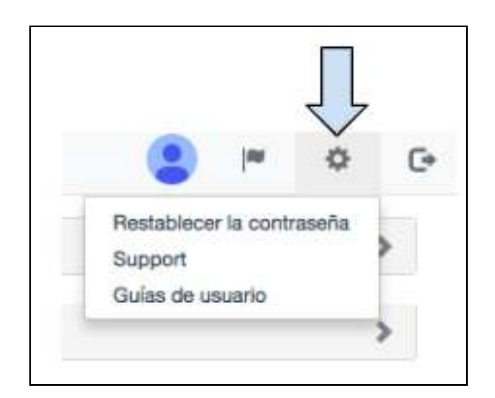

Haga clic en el ícono para Restablecer una contraseña, acceder a la lista de Correos **electrónicos de asistencia** o ver las guías del usuario de Track.

## <span id="page-22-1"></span>3.4.7 Cierre de sesión

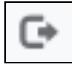

Este símbolo permite cerrar sesión en el sistema y puede encontrarse en el extremo superior derecho de cualquier pantalla dentro de Track.

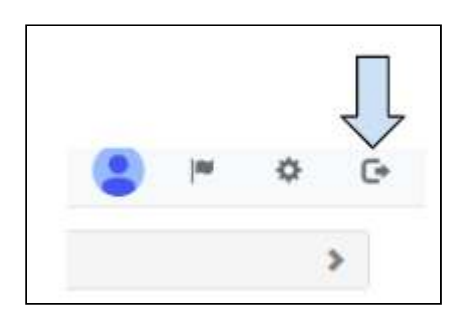

Haga clic en el ícono para **Cerrar sesión** en Track.

## <span id="page-23-0"></span>3.4.8 Ver / Ocultar el panel de navegación de la izquierda

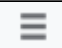

Este símbolo permite ver u ocultar el panel de navegación de la izquierda y puede encontrarse en el extremo superior izquierdo de cualquier pantalla dentro de Track, próximo al logotipo de Tearfund.

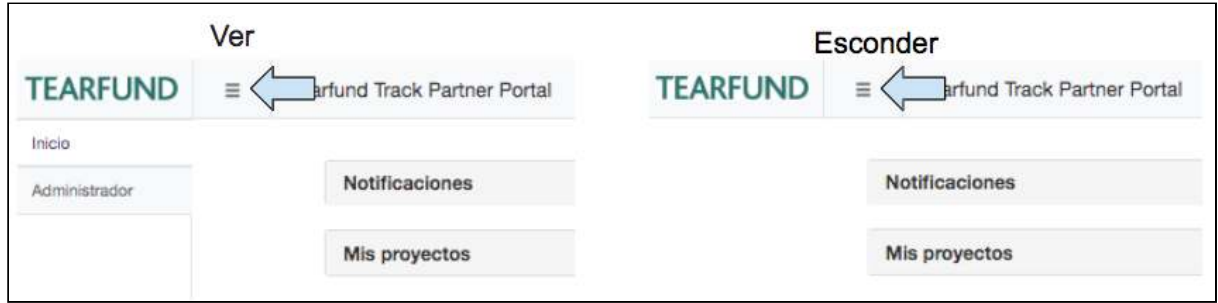

Haga clic en el ícono para ver u ocultar el panel de navegación de la izquierda.

## <span id="page-23-1"></span>3.4.9 Botón de colaboración

 $\lceil \cdot \rceil$ 

Este símbolo permite a los usuarios de las organizaciones socias colaborar en el diseño de una propuesta creando una conversación dentro de un documento en Track, y puede encontrarse próximo a los títulos de las secciones en cada página de Track.

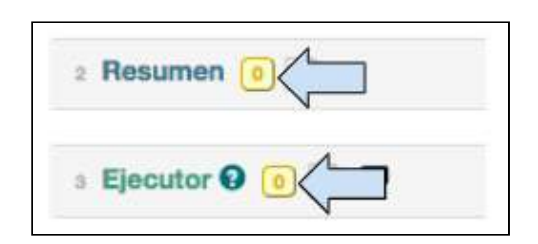

Haga clic en el ícono para comenzar una conversación de colaboración con otro usuario de organización socia. (Para más información sobre cómo utilizar el botón de colaboración, ver Sección 4.4 «Colaboración»

## <span id="page-24-0"></span>3.4.10 Solicitud de modificación

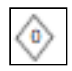

Este símbolo permite a los usuarios de Tearfund y de la organización socia realizar una solicitud para modificar una propuesta. Una solicitud de modificación solo puede hacerse si el proyecto se encuentra en el estado Implementación.

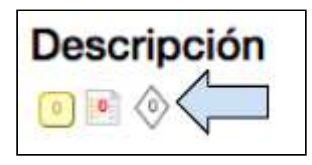

Haga clic en el ícono para comenzar una conversación de solicitud de modificación con el responsable de aprobaciones del proyecto. (Para más información sobre cómo utilizar el botón de solicitud de modificación, ver Sección 5.1 «Modificación de un proyecto»)

## <span id="page-24-1"></span>3.4.11 Cómo agregar una acción

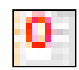

Este símbolo permite a los usuarios de las organizaciones socias colaborar con el personal de Tearfund en el diseño de una propuesta creando una conversación dentro de un documento en Track, y puede encontrarse próximo a los títulos de las secciones en cada página de Track.

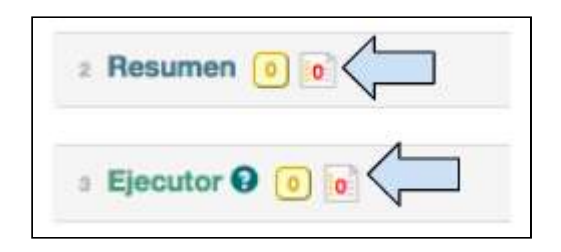

Haga clic en el ícono para abrir un cuadro de mensaje y agregar una acción. (Para más información sobre cómo agregar una acción, ver Sección 4.5.1 «Cómo agregar una acción»).

## <span id="page-25-0"></span>3.4.12 Lista de actividades

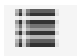

Este símbolo puede encontrarse en la sección «Lógica del proyecto» dentro de la fila «Producto» (ver pestaña «Lógica» en la barra de proceso).

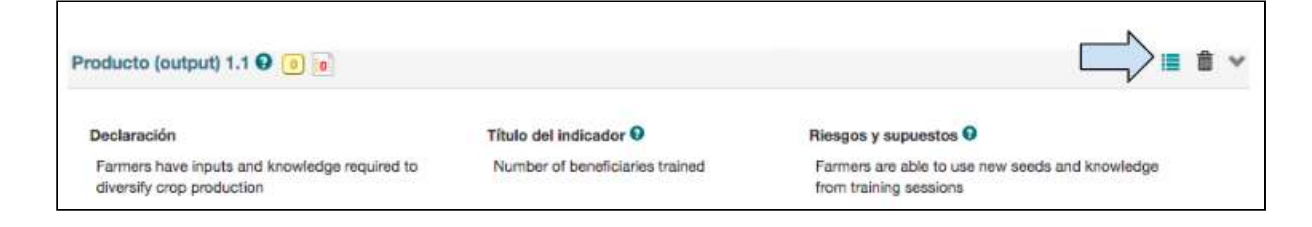

Haga clic en el ícono para agregar actividades a Productos.

### <span id="page-25-1"></span>3.4.13 Modificar

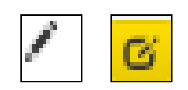

Estos símbolos pueden encontrarse en cualquier sección que permita a un usuario agregar o modificar descripciones narrativas.

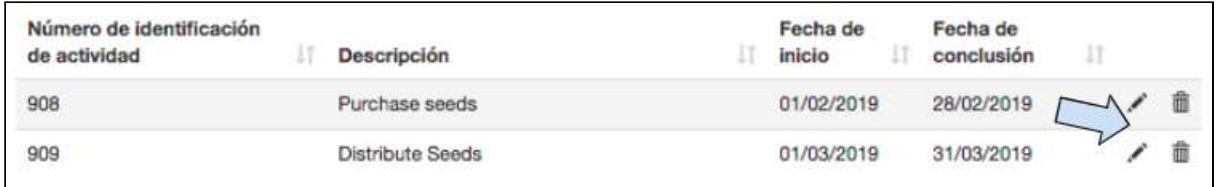

Haga clic en el ícono para modificar.

## <span id="page-26-0"></span>3.4.14 Completar una acción

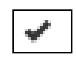

Este símbolo permite a los usuarios completar una acción o una colaboración y puede encontrarse dentro de una Lista de Acciones o dentro de un Registro de Colaboraciones, próximo a cada mensaje sobre una acción o colaboración.

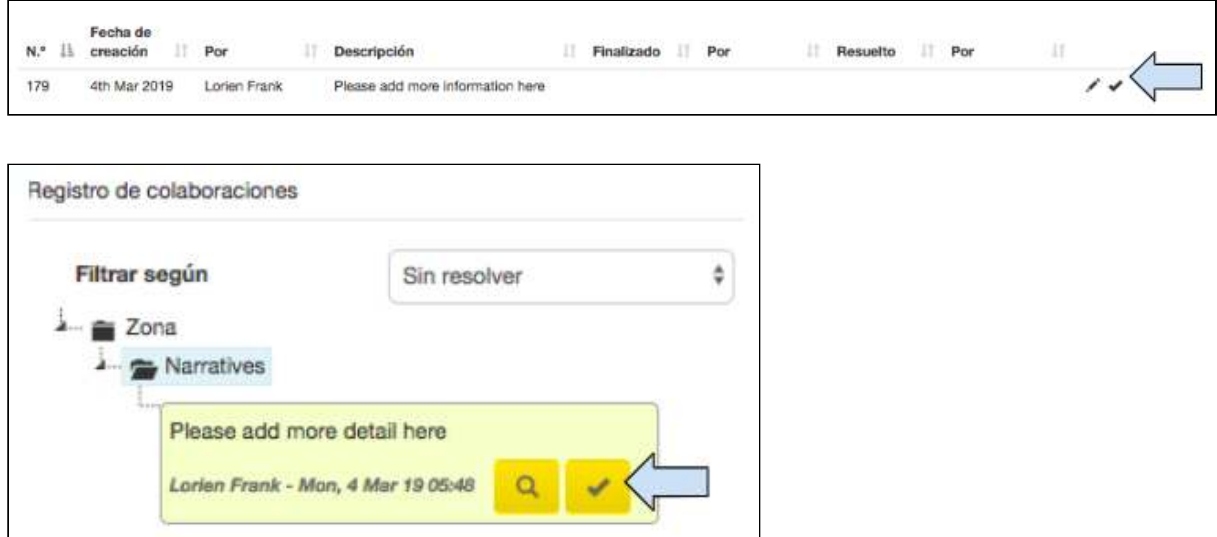

Haga clic en el ícono para completar una acción o redactar un mensaje de colaboración (para más información sobre cómo utilizar el botón Resolver, ver [Sección 4.4.3 «Cómo](#page-50-0) resolver colaboraciones» o Sección 4.5.3 «Cómo completar o resolver una acción»).

# <span id="page-27-0"></span>4. Diseño: proyectos

# Qué cubre este capítulo

En este capítulo, se explica cómo ingresar una propuesta de la Red Miqueas, incluida la lógica del proyecto, en Track.

# A quién se dirige este capítulo

A cualquier usuario que cree, modifique o colabore en una propuesta.

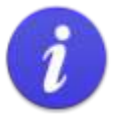

Le recomendamos planificar y diseñar la propuesta de un proyecto antes de comenzar a ingresarla en Track. Para este proceso de planificación, puede utilizarse la plantilla de propuesta de la Red Miqueas y los indicadores temáticos aprobados de Tearfund. Ambos documentos están disponibles en nuestro Centro de Recursos.

El diagrama de más abajo ofrece una visión general de los pasos necesarios para completar una propuesta en Track. Se ha intentado ofrecer una representación visual, estructurada y fácil de entender.

(Como podrá comprobar, los pasos en el diagrama coinciden con las secciones que deberán completarse en la plantilla de la Red Miqueas)

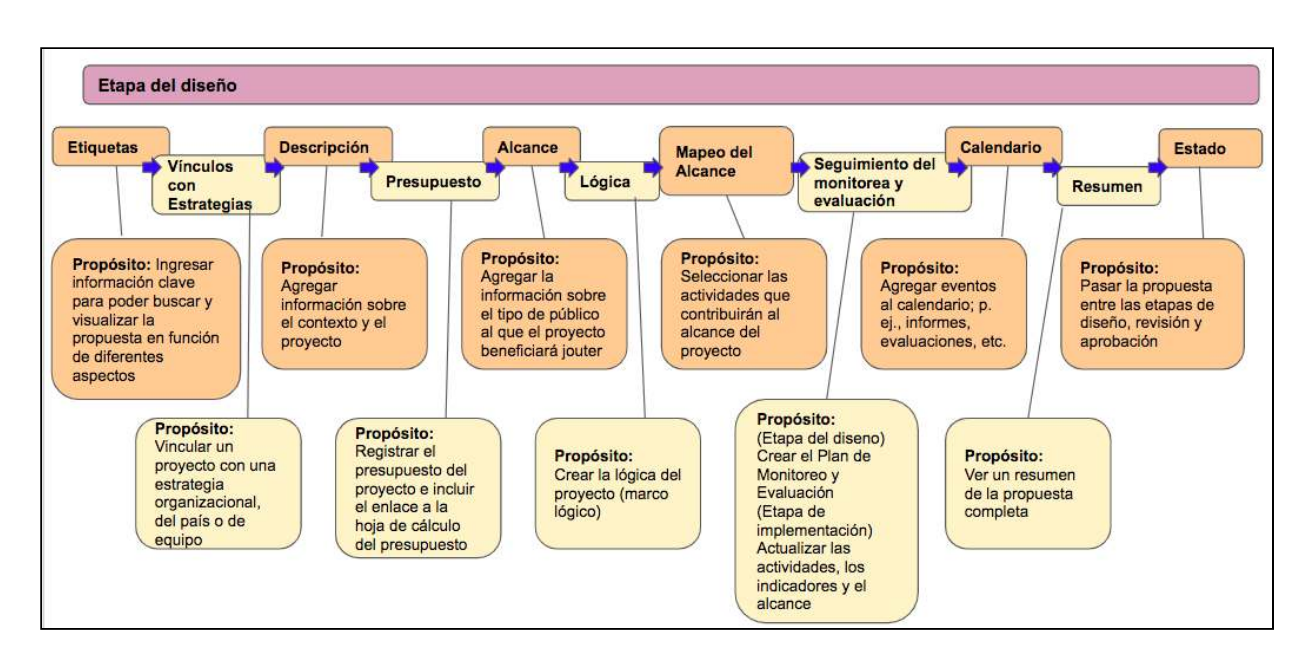

#### Figura 5: Pasos para la creación de una propuesta en Track

# <span id="page-28-0"></span>4.1 Cómo recibir una propuesta de proyecto de Tearfund

## <span id="page-28-1"></span>4.1.1 ¿De dónde llegan las propuestas?

La plantilla de una propuesta de proyecto la crea en Track un miembro del personal de Tearfund con el cargo de iniciador de proyectos.

El iniciador de proyectos «etiqueta» el proyecto y luego decide ya sea enviar la propuesta a una organización socia en la ejecución o mantenerla como propuesta de Tearfund (para más información sobre cómo etiquetar un proyecto, ver Sección 4.2 «Etiquetas»).

Si el iniciador de proyectos de Tearfund envía el proyecto a una organización socia en la ejecución, cambiará su estado (para más información sobre cómo cambiar el estado de un proyecto, ver [Sección 4.13 «Estados»](#page-119-0)). Una vez que la organización socia recibe una propuesta por primera vez, se encuentra en estado Diseño: Borrador del Ejecutor.

Figura 6: Cambio de estado de Diseño: Iniciado por Tearfund a Diseño: Borrador del **Ejecutor**

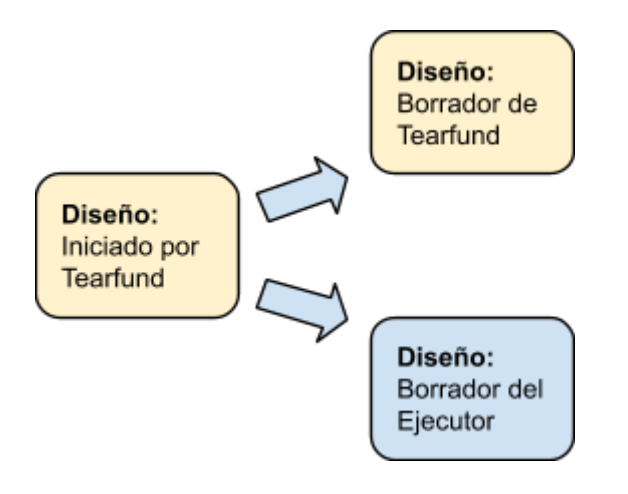

## <span id="page-29-0"></span>4.1.2 Cómo acceder a una propuesta

Una vez que un usuario de organización socia ha iniciado sesión en Track, podrá acceder a lapropuesta de proyecto que se le ha enviado (ver [Sección 2.3 «Cómo iniciar sesión como](#page-16-0) usuario de organización socia»).

En la pantalla **Inicio**, el usuario verá dos cuadros con flechas desplegables. Por medio de estas flechas, el usuario podrá ver las **Notificaciones** recientes o acceder a Mis proyectos.

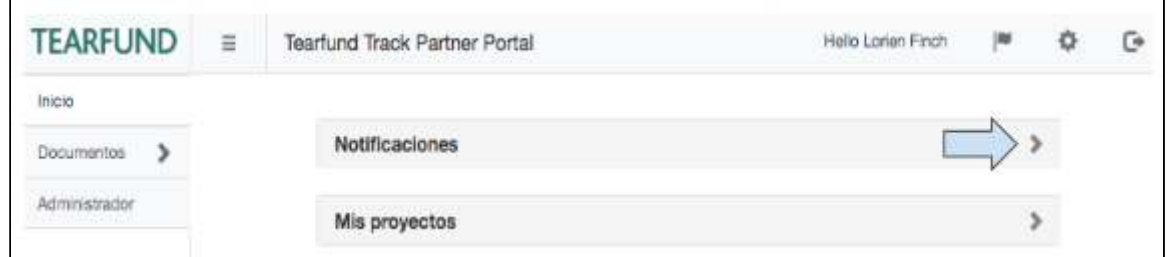

1. Haga clic en la flecha desplegable, próxima a **Notificaciones**, para abrir el cuadro. En este cuadro, aparecerán los proyectos que han sido enviados por el personal de Tearfund, ya sea por primera vez o después de ser revisados.

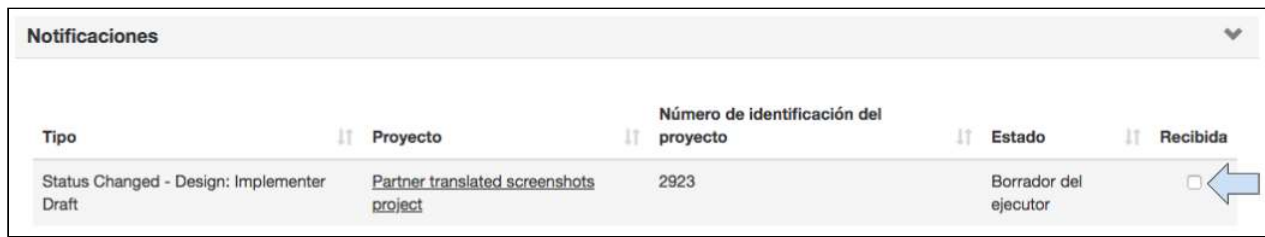

2. Haga clic en **Recibida** y la propuesta recibida desaparecerá del cuadro.

Guía del Usuario Track para organizaciones socias V1.05.10.18 30

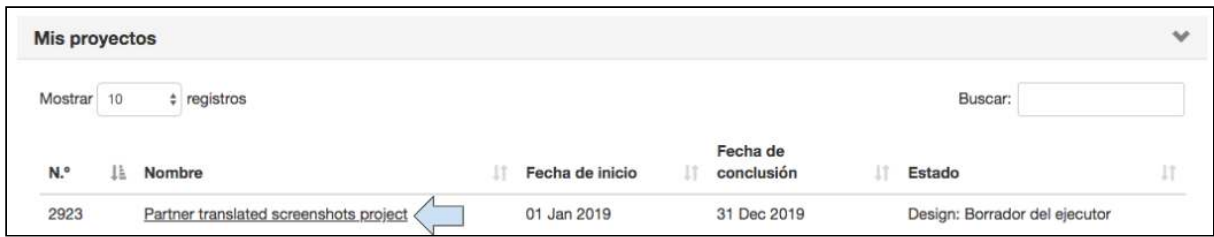

El proyecto también aparecerá en el cuadro Mis proyectos.

3. Haga clic en el *enlace* del título para abrir el proyecto.

## <span id="page-30-0"></span>4.1.3 ¿Autorizará a Tearfund a acceder al proyecto?

Los usuarios de Tearfund no tienen acceso a los proyectos que se encuentran en estado Diseño: Borrador del Ejecutor. Cuando el proyecto se encuentra en este estado, los usuarios de Tearfund no tienen autorización para acceder al proyecto y solo pueden ver un breve resumen de él.

Cuando una organización socia recibe y abre la propuesta de un proyecto, esta se abre en la página «Etiquetas». En la parte superior de la página, aparece el siguiente cuadro de visualización: 

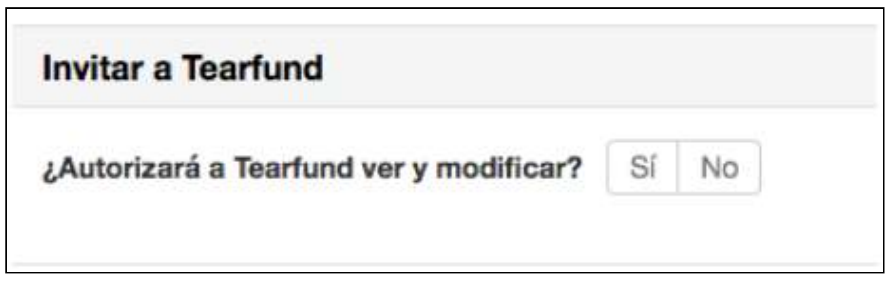

Un usuario de la organización socia con función de «administrador» puede permitir o denegar el acceso a Tearfund.

- El acceso se gestiona en el ámbito de cada proyecto individual.
- Si se selecciona «SÍ», a Tearfund se le autoriza el acceso al proyecto.
- Si se selecciona «NO», a Tearfund se le deniega el acceso al proyecto.
- El valor predeterminado de la casilla de verificación es «NO».
- Las organizaciones socias solo pueden ver el cuadro de visualización cuando el proyecto se encuentra en estado Diseño: Borrador del Ejecutor.

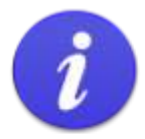

Una organización socia podrá permitir el acceso de Tearfund a una propuesta en las siguientes circunstancias:

Si los plazos son ajustados y la propuesta debe completarse a la mayor brevedad posible, p. ej., durante una respuesta a una situación de crisis con el fin de compartir el trabajo. Si el ejecutor está teniendo problemas de conexión y Tearfund puede ayudar a desarrollar la propuesta. Con el fin de que la organización socia y Tearfund puedan compartir conocimientos especializados en el caso de una propuesta compleja.

1. El administrador de la organización socia deberá hacer clic en Sí o No.

Si a Tearfund se le autoriza el acceso, un usuario de Tearfund accederá al proyecto con los mismos derechos de visualización y modificación que correspondan a su función en el proyecto; por ejemplo, como observador, editor o responsable de aprobaciones..

# <span id="page-31-0"></span>4.2 Etiquetas

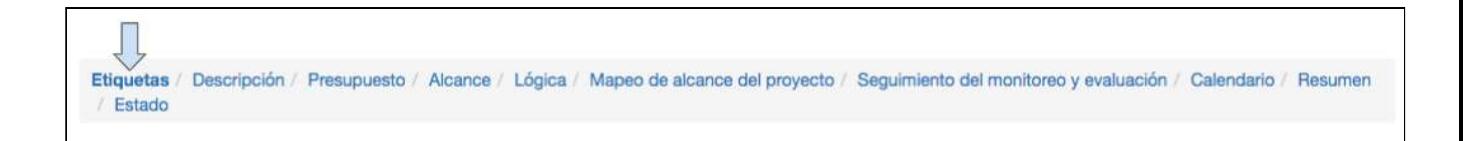

La sección «Etiquetas» la completa el personal de Tearfund antes de enviar la propuesta a un ejecutor. Una vez que se abre la página «Etiquetas», el usuario de la organización socia verá las etiquetas que se han seleccionado en cada sección individual. La organización socia puede modificar las etiquetas en el entorno de organización socia.

La manera en que los proyectos son «etiquetados» es relevante, ya que son las etiquetas las que nos permiten buscar y encontrar proyectos de toda la cartera de Tearfund. Las etiquetas también nos permiten agregar datos de proyectos de áreas temáticas específicas, analizar el trabajo que estamos realizando y aprender de él.

El propósito de la página «Etiquetas» es hacer que las personas piensen por adelantado sobre sus proyectos, que es el cambio de cultura que Tearfund está procurando lograr.

En el Apéndice se ofrece orientación sobre cómo ingresar ciertos tipos de proyectos en Track (p. ej., proyectos de TIC). No obstante, si tiene dificultades para clasificar un proyecto en la pantalla «Etiquetas», debería preguntarse POR QUÉ está creando el proyecto.

#### Etiquetado de los proyectos: ¿cómo encontramos los proyectos que nos interesan?

Dentro de Track, los proyectos están etiquetados de la siguiente manera:

- Por el título del proyecto y fechas de inicio y de conclusión (fecha)
- Por el tipo de proyecto (tipo de proyecto)
- Por los detalles del proyecto (descripción del objetivo del proyecto)
- Por la organización que está realizando el trabajo (ejecutor)
- Por el lugar en que el trabajo se está realizando (lugar geográfico)
- Por el enfoque global adoptado por el proyecto para combatir este problema (enfoque global)
- Por el enfoque adoptado por el proyecto para combatir este problema (enfoque del proyecto)
- Por la razón de respuesta del proyecto (razón de respuesta)
- Por el problema que el proyecto se propone abordar (tema)
- Por las categorías de personas a las que el proyecto se dirige (grupos objetivo)
- Por los Objetivos de Desarrollo Sostenible (ODS)
- Por la contribución a los resultados de Tearfund (resultados de la organización)
- Por el objetivo de la estrategia del país con el que se relaciona el proyecto
- Por la fuente de financiamiento (financiamiento)
- Por las normas de calidad (por confirmarse)

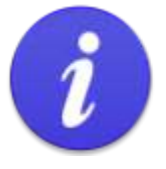

Si necesita asistencia para completar la sección «Etiquetas», comuníquese con su correspondiente responsable de DME.

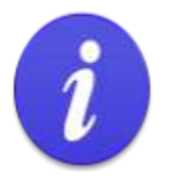

La sección «Etiquetas» es muy extensa, de modo que le recomendamos hacer clic cada cierto tiempo en Guardar, al pie de la pantalla, para asegurarse de no perder la información.

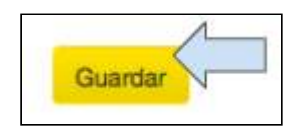

# **Instrucciones**

## <span id="page-33-0"></span>4.2.1 Detalles

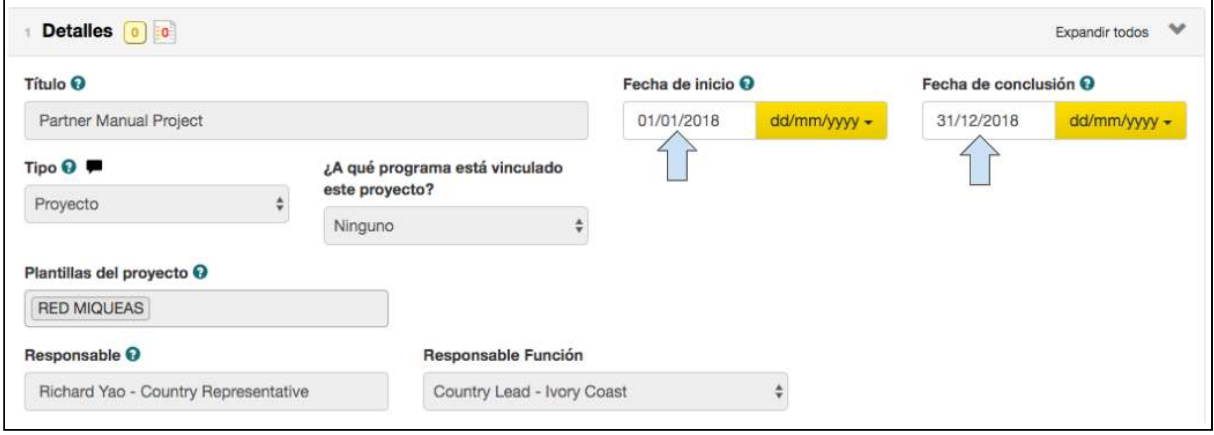

Esta sección la habrá completado el iniciador de proyectos de Tearfund.

1. Si es necesario, podrán modificarse las fechas de *inicio* y de **conclusión** del proyecto.

## <span id="page-33-1"></span>4.2.2 Resumen

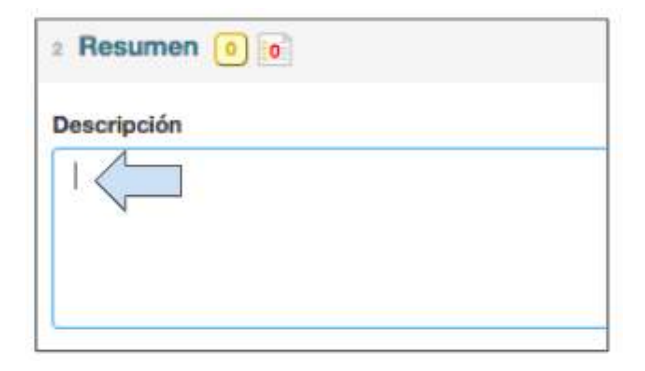

1. En el cuadro «Resumen», ingrese una breve descripción del proyecto.

## <span id="page-33-2"></span>4.2.3 Ejecutor

Esta sección la habrá completado el iniciador de proyectos de Tearfund y no puede modificarse. 

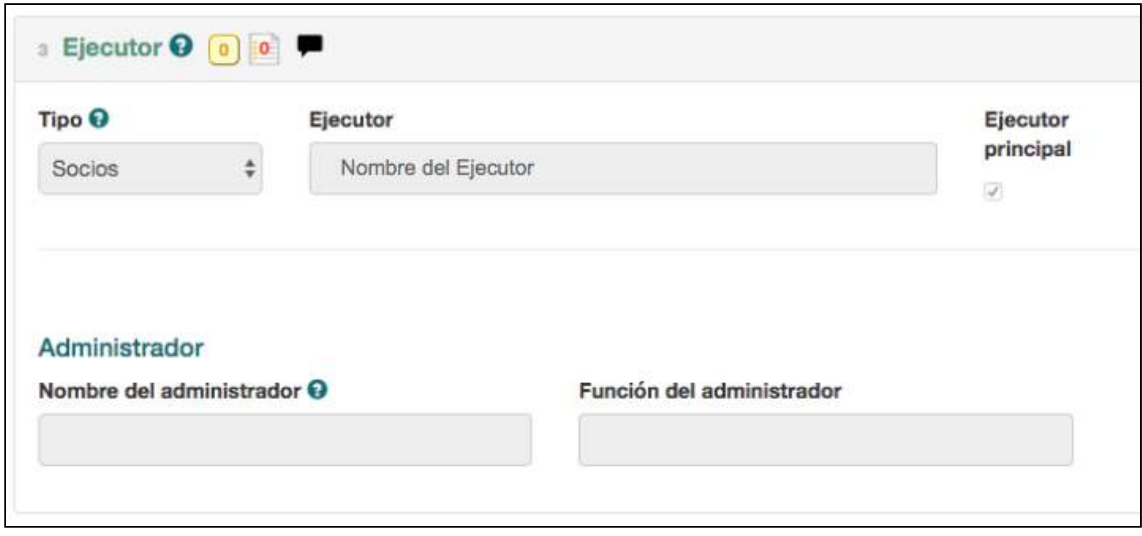

# <span id="page-34-0"></span>4.2.4 ¿Dónde se realizará el trabajo?

En esta sección, los usuarios ingresan el lugar del proyecto o del programa.

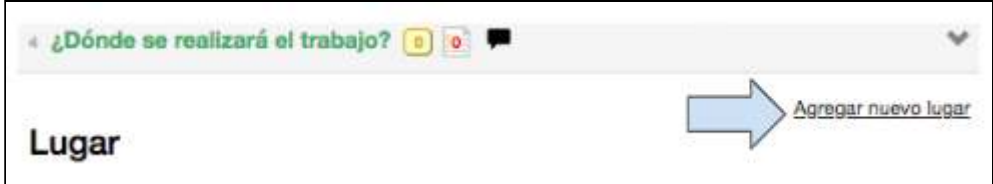

1. Haga clic en Agregar nuevo lugar.

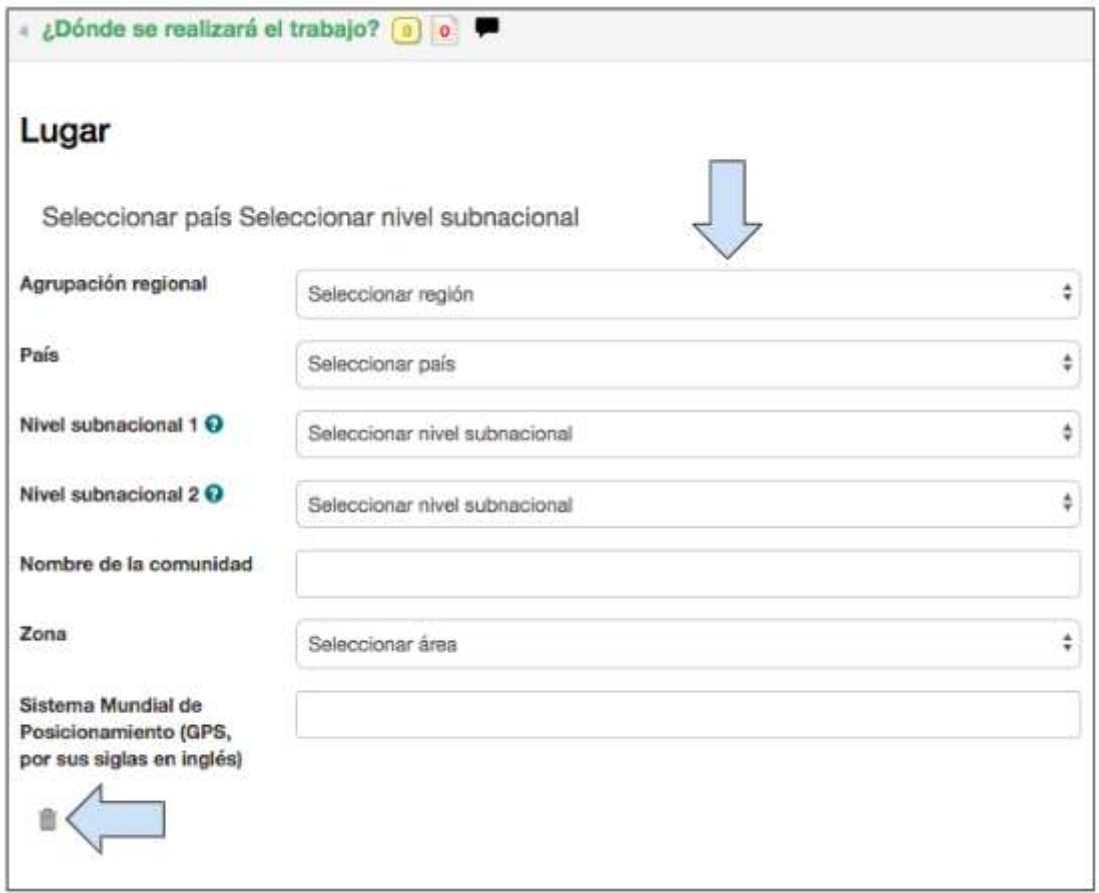

2. En el cuadro Lugar, haga clic en todos los menús desplegables para ingresar la información pertinente sobre la región, el país, el nivel subnacional y la comunidad donde se desarrollará el proyecto.

#### Niveles subnacionales 1 y 2 Estos niveles representan las subdivisiones administrativas de un país y deberían haber sido ingresadas por el administrador regional.

#### Nombre de la comunidad

Cada comunidad donde se implementará y evaluará una intervención debe ser ingresada de forma individual.

3. Haga clic en Agregar nuevo lugar y aparecerá una nueva serie de menús desplegables donde podrá ingresar nuevas comunidades.

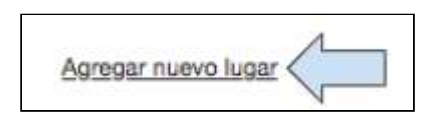

4. Para eliminar un lugar, haga clic en el símbolo de la **papelera.**
# 4.2.5 ¿Cuál es el tema?

Para poder completar esta sección, debemos preguntarnos «¿CUÁLES son los problemas a los que el proyecto intenta dar respuesta?» y « $\zeta$ En qué elementos de esos problemas se concentrará el proyecto?

Según los temas escogidos en esta página («Etiquetas»), se sugerirán los indicadores disponibles en la sección «Logística del proyecto», más adelante.

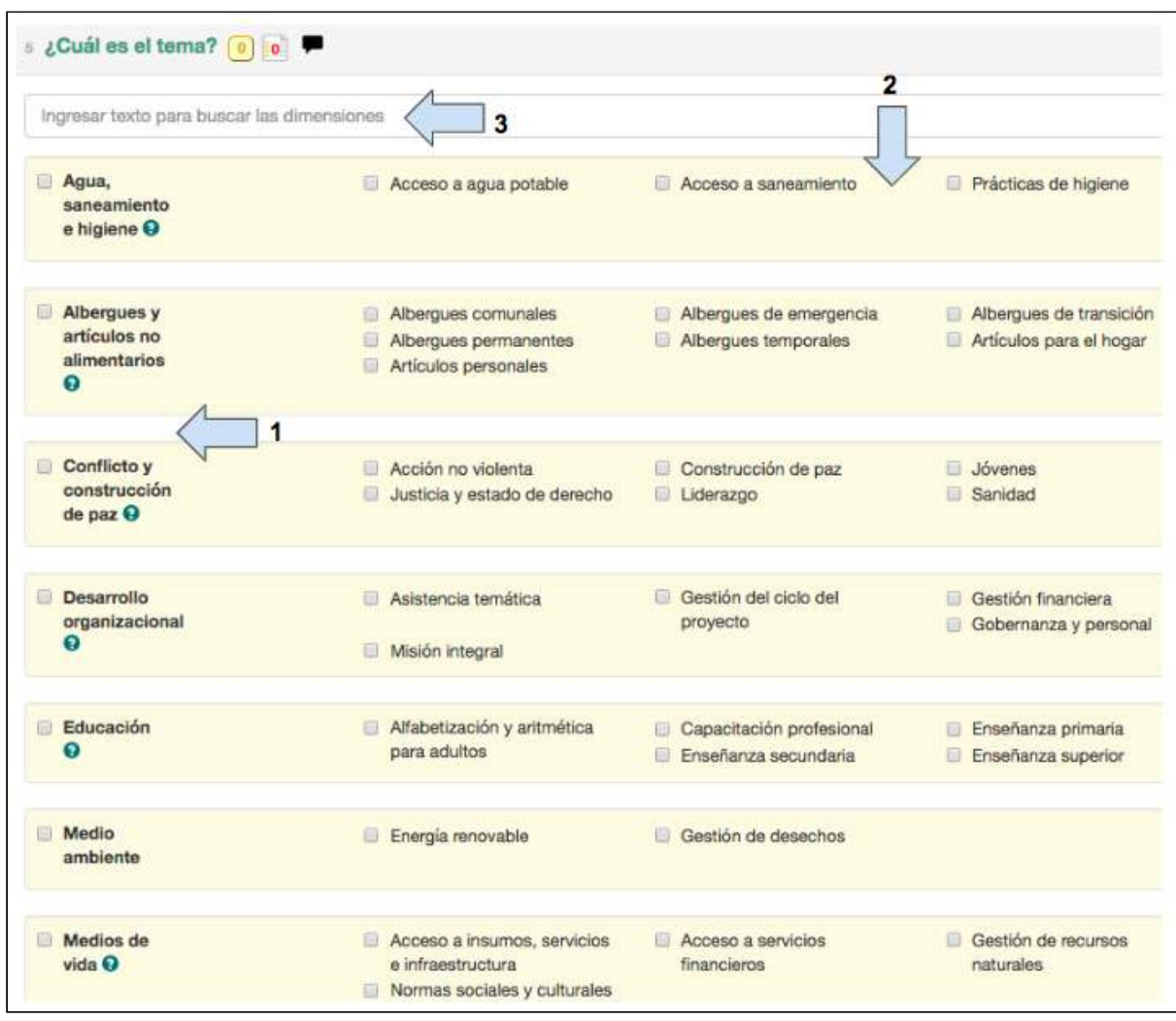

1. Seleccione los **temas** en la columna de la izquierda que más se relacionen con el proyecto. 

2. Seleccione los subtemas específicos dentro de cada tema que más se relacionen con el proyecto. 

3. Para realizar una **búsqueda rápida** en la lista de temas y subtemas, comience a ingresar las palabras pertinentes en este cuadro y estas palabras serán destacadas.

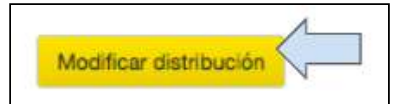

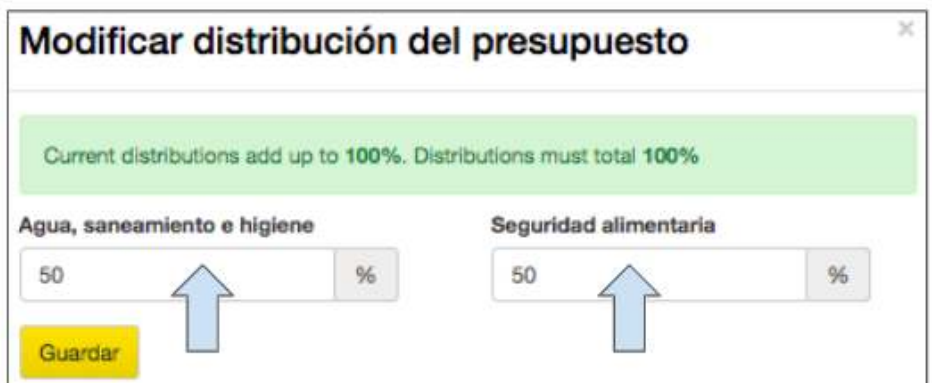

4. Haga clic en el botón Modificar distribución para corregir la proporción del presupuesto asignado a cada uno de los temas seleccionados.

5. Haga clic en **Guardar.** 

# 4.2.6. ¿Cuál es el enfoque global?

Esta sección brinda la oportunidad de vincular el proyecto a los enfoques globales de Tearfund: 

i) Incidencia e influencia

ii) Desarrollo comunitario

iii) Respuesta humanitaria

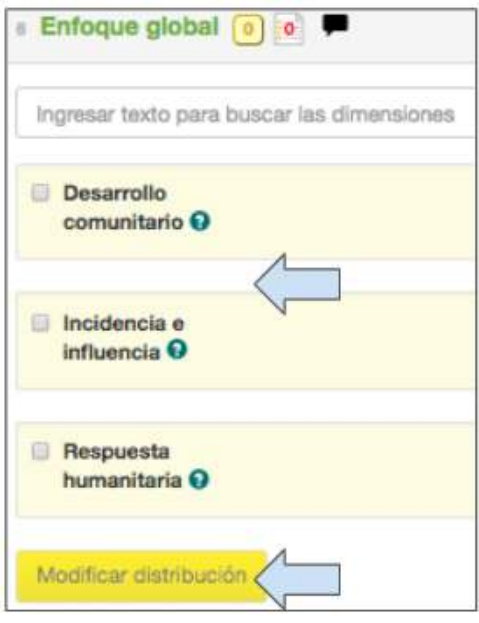

1. Seleccione los **enfoques globales** en la columna de la izquierda que más se relacionen con el proyecto.

2. Haga clic en el botón **Modificar distribución** para corregir la proporción del presupuesto asignado a cada uno de los elementos seleccionados.

# 4.2.7 ¿Cuál es el enfoque?

Para poder completar esta sección, debemos preguntarnos «¿CÓMO llevaremos a cabo el trabajo?» o «¿Qué métodos o enfoques utilizaremos para abordar el problema y lograr los resultados deseados?»

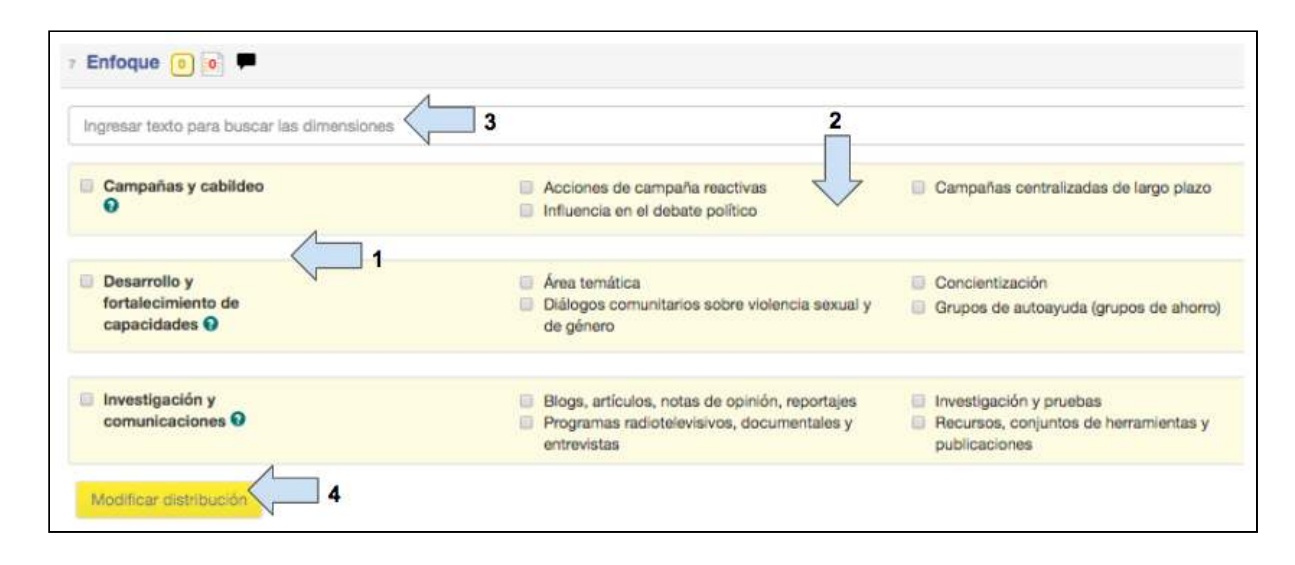

1. Seleccione los *enfoques* en la columna de la izquierda que más se relacionen con el proyecto. 

2. Seleccione los *subenfoques* específicos dentro de cada enfoque que más se relacionen con el proyecto.

3. Para realizar una **búsqueda rápida**, comience a ingresar las palabras pertinentes en el cuadro y estas palabras serán destacadas.

4. Haga clic en el botón **Modificar distribución** para corregir la proporción del presupuesto asignado a cada uno de los elementos seleccionados.

### 4.2.8 ¿Cuál es la causa de la situación?

Las etiquetas seleccionadas en esta sección las utilizará el equipo de marketing de Tearfund para informar sobre el trabajo de nuestra organización a los simpatizantes.

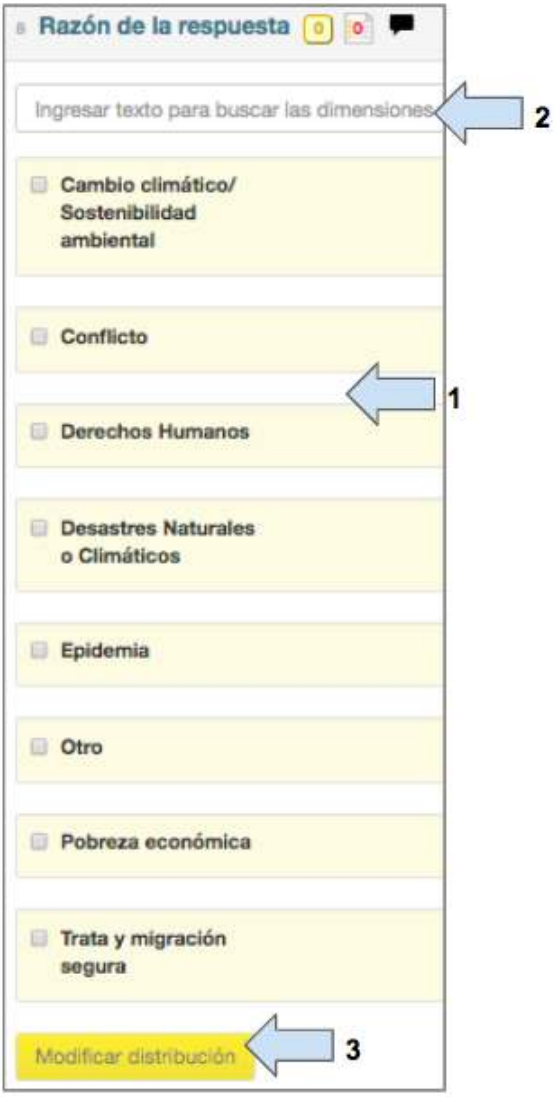

1. Seleccione la **razón de la respuesta** en la columna de la izquierda que más se relacione con el proyecto.

2. Para realizar una **búsqueda rápida**, comience a ingresar las palabras pertinentes en el cuadro y estas palabras serán destacadas.

3. Haga clic en el botón **Modificar distribución** para corregir la proporción del presupuesto asignado a cada uno de los elementos seleccionados.

### 4.2.9 Público objetivo

Para poder completar esta sección, debemos preguntarnos «**¿A QUIÉNES** se propone beneficiar el proyecto?» o « $i$  Cuáles son los principales tipos o grupos de personas a los que el proyecto se propone ayudar, influenciar o movilizar o con quienes se propone interactuar?» 

En la página «Etiquetas», se incluyen cinco grupos de público objetivo que pueden seleccionarse. 

- Beneficiarios
- Iglesias y grupos de fe
- Individuos y comunidades
- Individuos y entidades influyentes
- Organizaciones e instituciones

Cada uno de estos grupos objetivo están formados por varios subgrupos.

**QUIENES** se seleccionen aquí como público objetivo determinará los datos de alcance del proyecto, de modo que es importante seleccionar un tipo de público objetivo de la columna de «grupos» Y de las columnas de «subgrupos», con el fin de establecer con precisión quiénes se incluirán en el conteo al implementar las actividades.

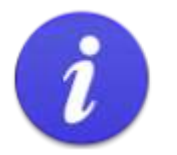

Recuerde: es importante seleccionar los tipos de público objetivo entre los «grupos» Y entre los «subgrupos» para poder agregar y actualizar los datos de alcance más adelante en Track.

Cualquier dato de alcance que se relacione con personas, como refugiados, facilitadores o individuos inspirados, podrán desagregarse más adelante según la edad, el género o la discapacidad. 

# **Instrucciones**

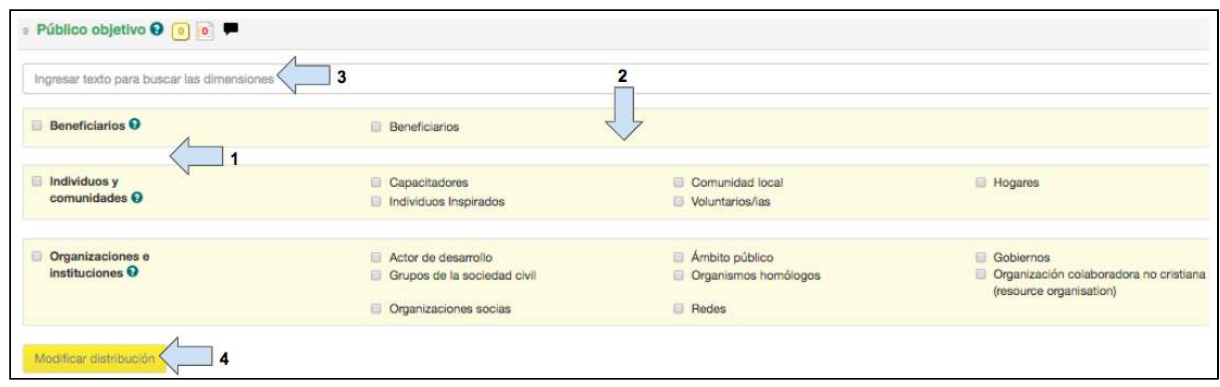

1. Seleccione el tipo de Grupo al que el proyecto se dirigirá en la columna de la izquierda.

2. Seleccione los tipos de **Subgrupo** al que el proyecto se dirigirá (información fundamental para poder actualizar los datos de alcance).

3. Para realizar una **búsqueda rápida**, comience a ingresar las palabras pertinentes en el cuadro y estas palabras serán destacadas.

4. Haga clic en el botón **Modificar distribución** para corregir la proporción del presupuesto asignado a cada uno de los elementos seleccionados.

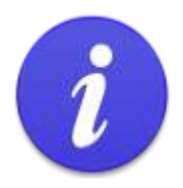

La sección «Público objetivo» de la pestaña «Etiquetas» es el primer lugar en que deberá reflexionar cuidadosamente para evitar dobles recuentos.

### Figura 7: Pasos para evitar dobles conteos - Nº 1

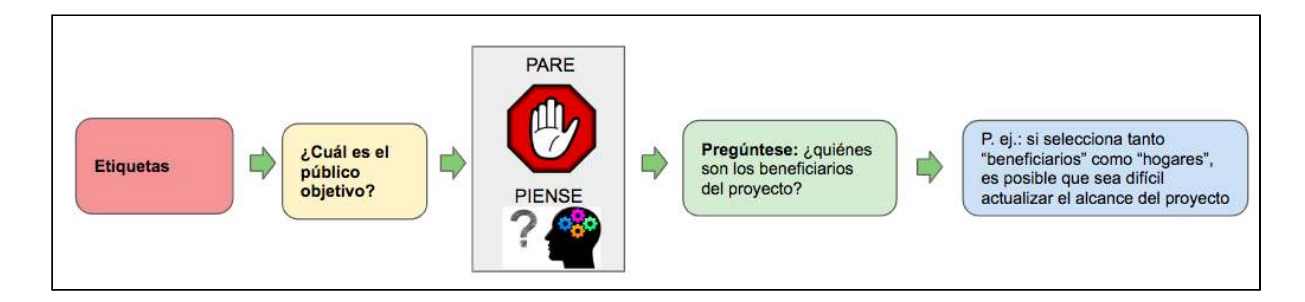

En esta etapa, es posible generar un doble conteo si selecciona varios públicos objetivo en los cuales actualizará los mismos datos de alcance directos del proyecto. El ejemplo que ofrecemos a continuación demuestra cómo puede generarse un doble conteo y se explica cómo evitarlo. 

## Ejemplo

Un proyecto puede tener como propósito mejorar la seguridad alimentaria de 400 hogares. En la pantalla «Etiquetas»: «Público objetivo», es posible que no esté seguro de si debe seleccionar como público objetivo «Beneficiarios» u «Hogares», o ambos.

P.: ¿Qué público objetivo deberá seleccionar?

R.: Para poder tomar una decisión, deberá definir claramente el diseño del proyecto. El tipo de público objetivo debe coincidir con el tipo de conteo del indicador para poder ingresar los datos de alcance más adelante en Track.

#### Situación hipotética 1

Al reflexionar sobre su proyecto, el Usuario 1 planificaría actividades como «capacitación para granjeros» y escogería un indicador y tipo de conteo como «número de personas capacitadas».

En esta situación hipotética, el usuario debería seleccionar «Beneficiarios» como tipo de público objetivo.

#### Situación hipotética 2

Al reflexionar sobre su proyecto, el Usuario 2 planificaría actividades como «distribución de artículos alimentarios y no alimentarios» y escogería un indicador y tipo de conteo como «número de hogares que reciben artículos no alimentarios».

En esta situación hipotética, el usuario debería seleccionar «Hogares» como tipo de público objetivo.

Si el Usuario 1 seleccionó «Beneficiarios» (para la actividad de capacitación para granjeros)  $Y$  «Hogares» (cuya seguridad alimentaria se mejorará), es posible que posteriormente, en el momento en que las actividades se actualicen, exista el riesgo de doble conteo en Track.

Cómo evitar un doble conteo en la etapa de la selección del público objetivo

Durante todo el proyecto, debe reflexionar y asegurarse de que los tipos de público objetivo seleccionados en la sección «Etiquetas» coincidan con los tipos de conteo del indicador, con el fin de que los datos de alcance del proyecto puedan actualizarse.

# 4.2.10 Contribución a la consecución de los resultados de Tearfund

Los resultados de Tearfund representan el cambio que queremos lograr como organización. Todos nuestros proyectos, programas y estrategias deben ayudarnos a lograr nuestros resultados. 

Nuestros resultados son los siguientes:

Iglesias inspiradas. Las iglesias están inspiradas, empoderadas y equipadas para desempeñar su papel en la tarea de transformar las comunidades en la mayor situación de pobreza y cambiar la sociedad.

Comunidades transformadas. Las comunidades en la mayor situación de pobreza son resilientes frente a las perturbaciones y tensiones, trabajan por la paz y la unidad, y contribuyen a mejorar el futuro tanto para sí mismas como para los demás.

**Necesidades de emergencia satisfechas.** Las necesidades inmediatas se satisfacen cuando ocurren crisis y desastres naturales que producen daños en las estructuras y mecanismos comunitarios.

**Sociedad cambiada.** Las políticas y los sistemas sociales, gubernamentales, económicos y medioambientales están al servicio de las comunidades en la mayor situación de pobreza, y garantizan la satisfacción de las necesidades básicas, la reducción de la desigualdad y el crecimiento sostenible. 

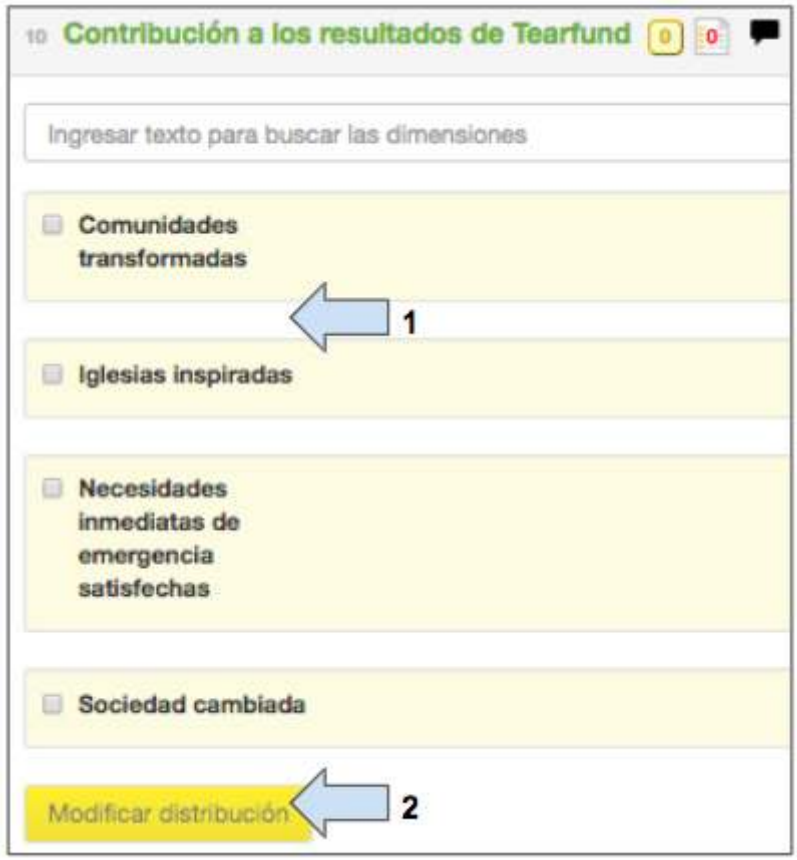

Esta sección la habrá completado el iniciador de proyectos de Tearfund y no puede modificarse. 

# 4.2.11 Objetivos de Desarrollo Sostenible (ODS)

El 1 de enero de 2016, entraron oficialmente en vigor los [17 Objetivos de Desarrollo](https://www.un.org/sustainabledevelopment/es/sustainable-development-goals/) [Sostenible \(ODS\)](https://www.un.org/sustainabledevelopment/es/sustainable-development-goals/) de la Agenda 2030 para el Desarrollo Sostenible, aprobada por los líderes mundiales en septiembre de 2015, en el marco de una **histórica cumbre de la ONU**. Durante los próximos quince años, con estos nuevos objetivos que rigen para todo el mundo, los países realizarán esfuerzos para acabar con todas las formas de pobreza, combatirán las desigualdades y lucharán contra el cambio climático, al tiempo que se asegurarán de que nadie quede en el olvido.

Los ODS representan un avance respecto al éxito logrado en los Objetivos de Desarrollo del [Milenio \(ODM\)](http://www.un.org/es/millenniumgoals/)  $\bf{v}$  se proponen seguir progresando en la lucha para acabar con todas las formas de pobreza. Los nuevos objetivos son únicos en el sentido de que constituyen una llamada a la acción a todos los países, ya sean pobres, ricos y de ingresos medios, para fomentar la prosperidad y proteger el planeta al mismo tiempo. Estos objetivos se basan en la idea de que los esfuerzos dirigidos a acabar con la pobreza deben ir acompañados de estrategias que promuevan el crecimiento económico, respondan a una serie de necesidades sociales —como educación, salud, protección social y oportunidades laborales— y luchen contra el cambio climático y la protección medioambiental.

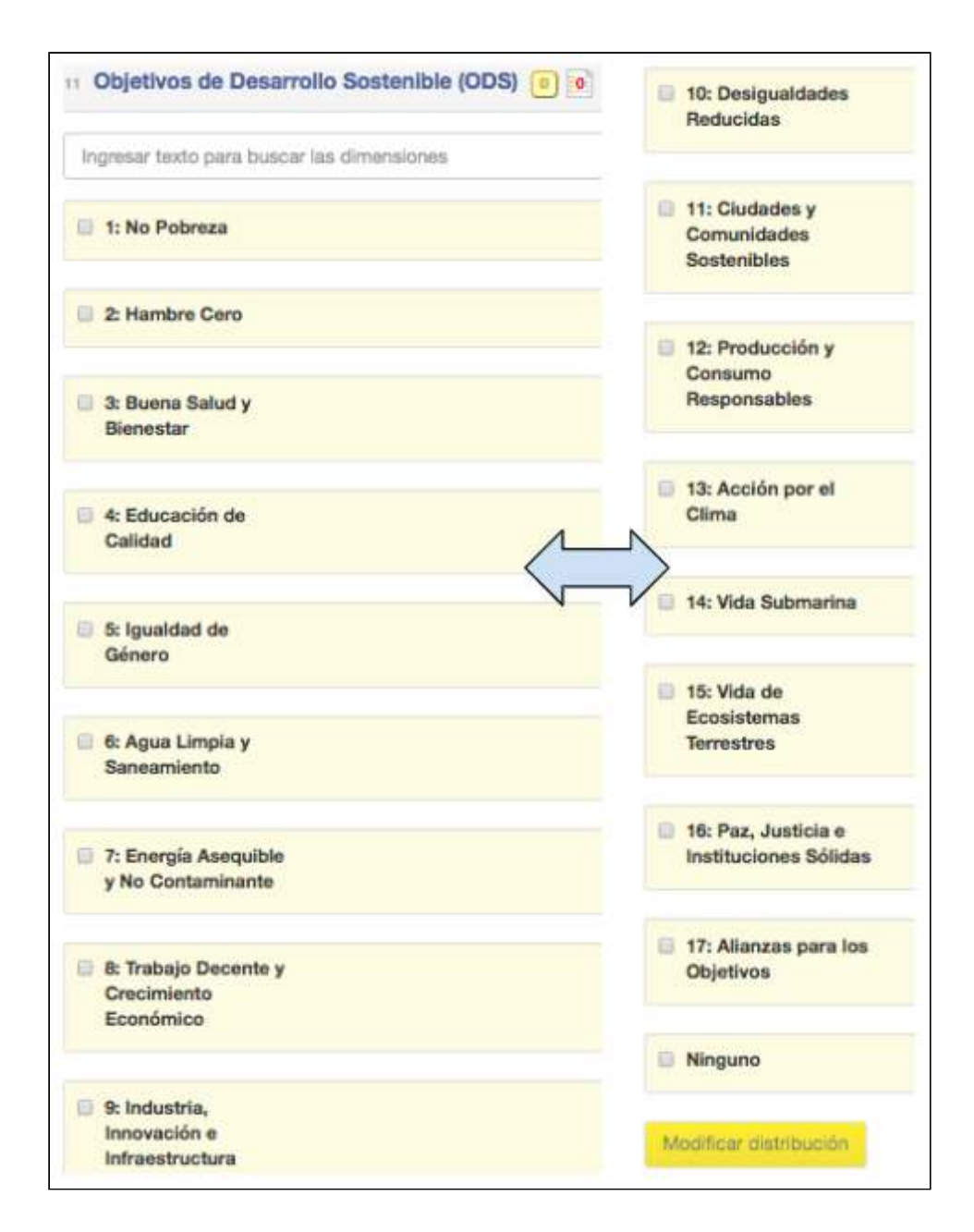

1. Seleccione los ODS al que el proyecto contribuirá a alcanzar.

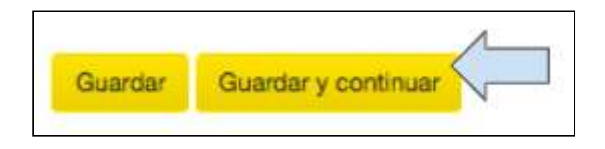

2. Cuando la sección «Etiquetas» esté completa, haga clic en **Guardar y continuar** para pasar a la sección «Vínculos con estrategias».

# 4.3 Descripción

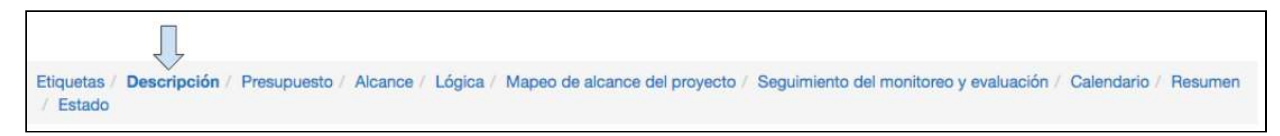

La sección «Descripción» puede completarla ya sea un usuario de organización socia en la ejecución o uno de Tearfund. Esta página les resultará familiar a los usuarios que han completado la plantilla de propuesta de la Red Miqueas. Más adelante, se incluirán instrucciones para completar la plantilla del donante.

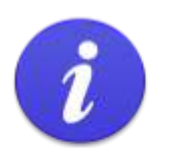

La sección «Descripción» es muy extensa, de modo que le recomendamos hacer clic cada cierto tiempo en Guardar, al pie de la pantalla, para asegurarse de no perder la información.

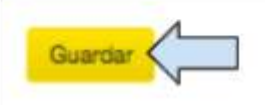

# **Instrucciones**

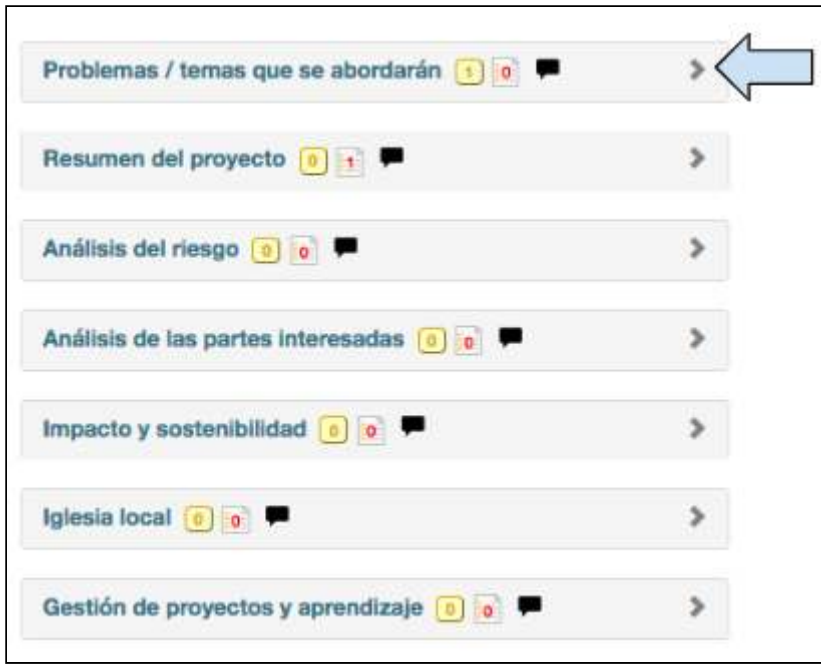

1. Haga clic en la flecha desplegable, próxima a cada sección para abrir el cuadro editable.

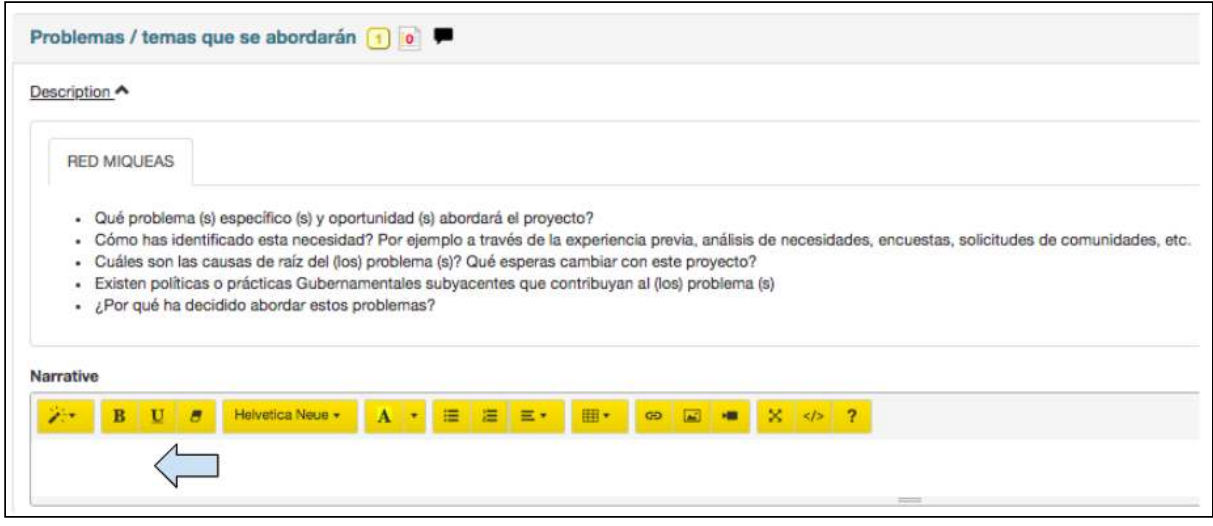

2. El ejemplo de más arriba es para la sección **Problema que se abordará**, pero todas las secciones pueden completarse de la misma manera. En la plantilla de la Red Miqueas se incluye una lista de viñetas que le servirán de orientación para ingresar la **Descripción**. Los botones amarillos permiten editar el texto e insertar tablas, imágenes o enlaces a videos.

3. Cuando la pantalla «Descripción» esté completa, haga clic en **Guardar y continuar** para pasar a la siguiente pantalla.

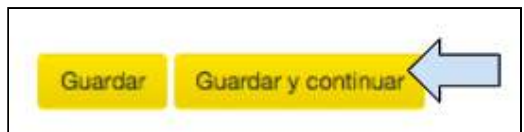

# 4.4 Colaboración

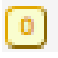

Este símbolo aparece próximo al título de cada sección en Track y facilita la colaboración por medio del intercambio de comentarios entre los miembros del personal de la organización socia que esté trabajando en un documento. No puede utilizarse para una colaboración entre el personal de Tearfund y el de una organización socia.

# 4.4.1 Cómo enviar un mensaje de colaboración

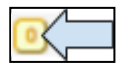

1. Haga clic en el símbolo de colaboración para abrir una nueva pantalla de mensaje.

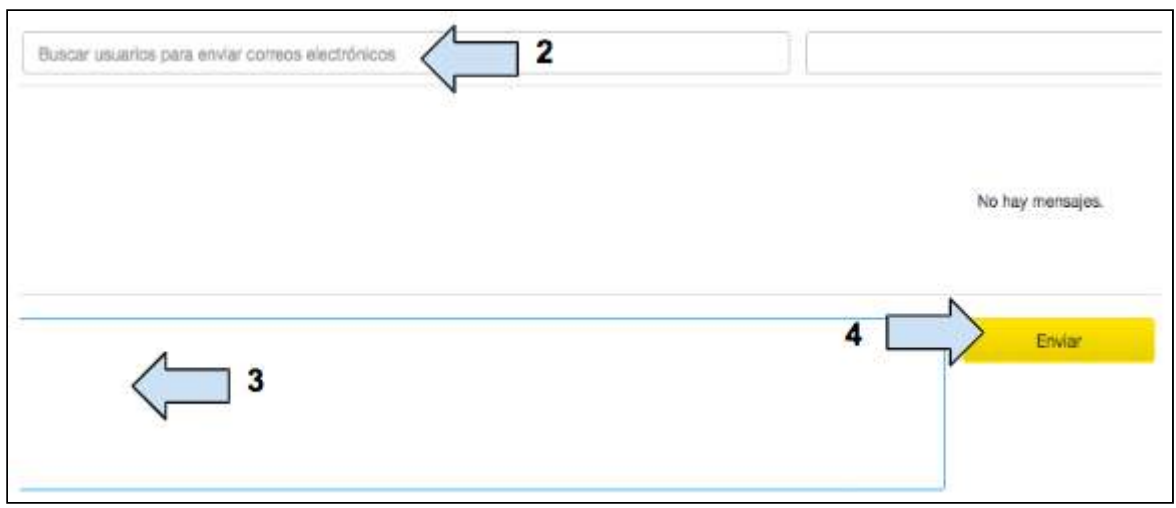

2. Comience a ingresar un nombre y seleccione el correspondiente correo electrónico.

3. Redacte el mensaje de colaboración.

4. Haga clic en *Enviar* y el mensaje se guardará en un cuadro amarillo de conversación (ver imagen más abajo). También se enviará un correo electrónico al destinatario del mensaje.

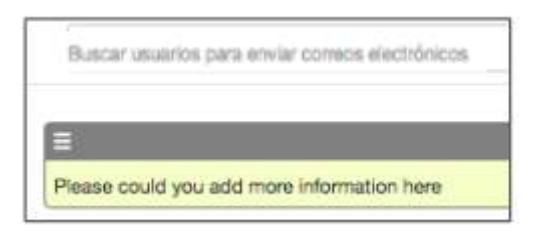

Una vez que el mensaje se haya enviado, cierre el cuadro. Notará que el símbolo de colaboración cambiará a:

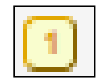

Este símbolo se llama «colaboración sin resolver».

# 4.4.2 Cómo recibir un mensaje de colaboración

Una vez que envía un mensaje de colaboración en Track, el destinatario recibe un correo electrónico. 

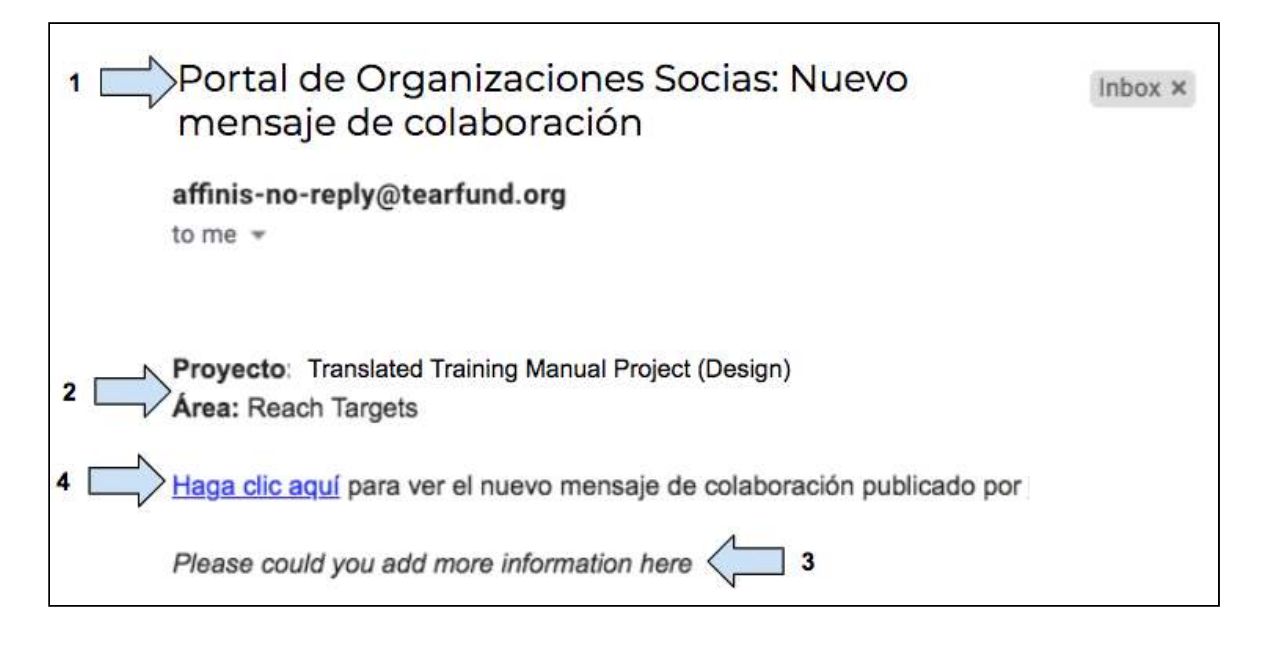

1. El asunto del correo electrónico será «Portal de Organizaciones Socias: nuevo **mensaje de colaboración».**

2. Se indica el **título del proyecto** y la sección (**área**) en la que se ha redactado el mensaje de colaboración.

3. Se muestra el **mensaje**  de colaboración. 

4. Haga clic en el enlace para ver el mensaje de colaboración en Track (si no ha iniciado sesión, primero verá la página de inicio de sesión de Track).

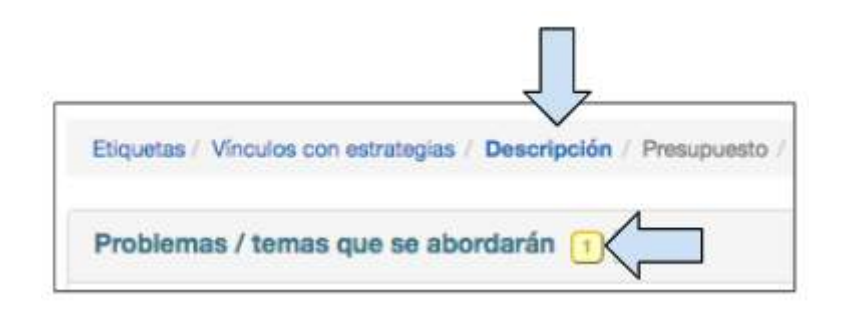

5. Haga clic en el mensaje de colaboración para ver el mensaje y seleccionar una acción.

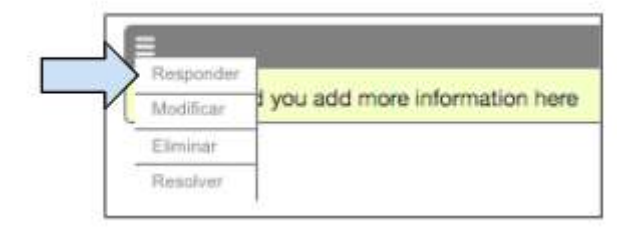

6. Haga clic en el menú desplegable de la izquierda, arriba del mensaje de colaboración, para ver las acciones posibles.

- Seleccione **Responder** si desea continuar la conversación de colaboración.
- **•** Seleccione Editar si desea modificar el mensaje de colaboración original.
- Seleccione Eliminar si desea borrar el mensaje de colaboración de Track.
- Seleccione **Resolver** si la acción se ha completado.

### 4.4.3 Cómo resolver colaboraciones

El estado de una propuesta no puede cambiarse a Aprobado mientras tenga colaboraciones sin resolver. Si se intenta dar este paso, aparecerá el siguiente mensaje de error:

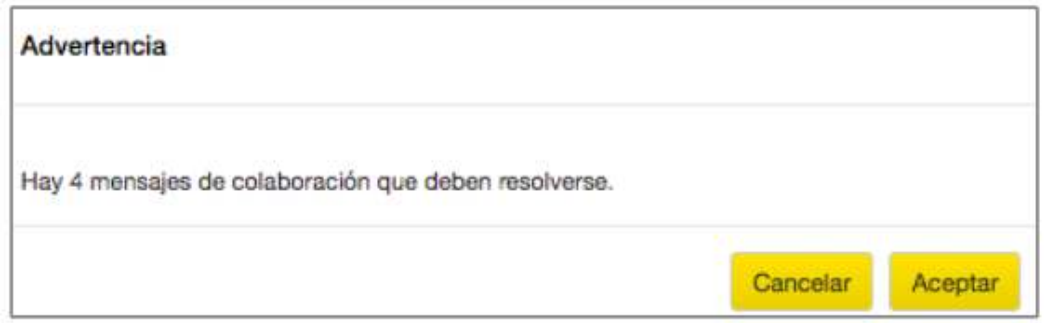

Si hay colaboraciones sin resolver, en la barra de navegación de la izquierda, dentro de «Proyectos», aparecerá una pestaña titulada **Registro de Colaboración**.

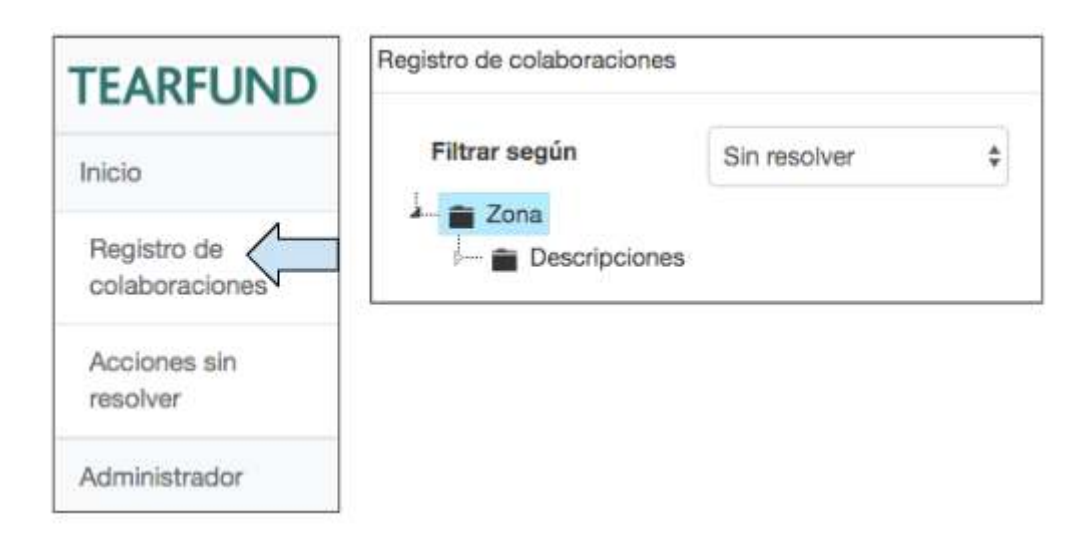

1. Haga clic en Registro de Colaboración para abrir una nueva ventana en que aparecerá un directorio de archivos por áreas de mensajes de colaboración.

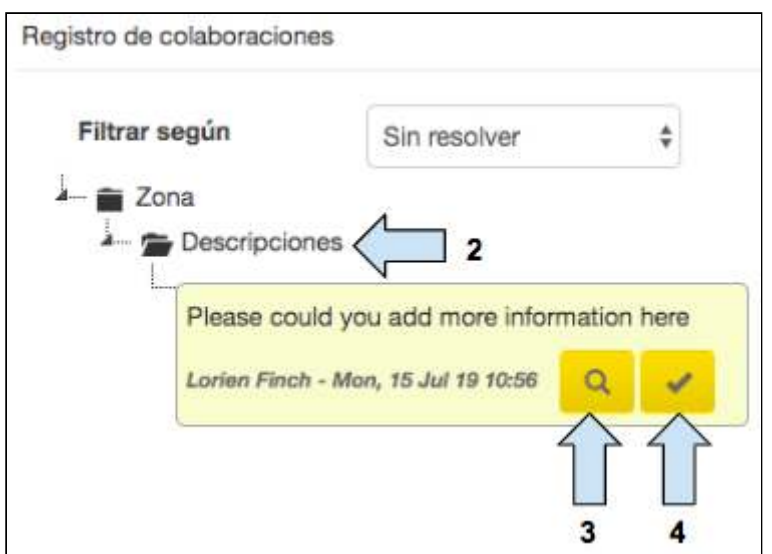

- 2. Haga clic en el ícono de la carpeta para abrir y ver el mensaje de colaboración.
- 3. Haga clic en el ícono de **búsqueda** para acceder al área correspondiente de Track.
- 4. Haga clic en el ícono de la señal de visto bueno para resolver la colaboración

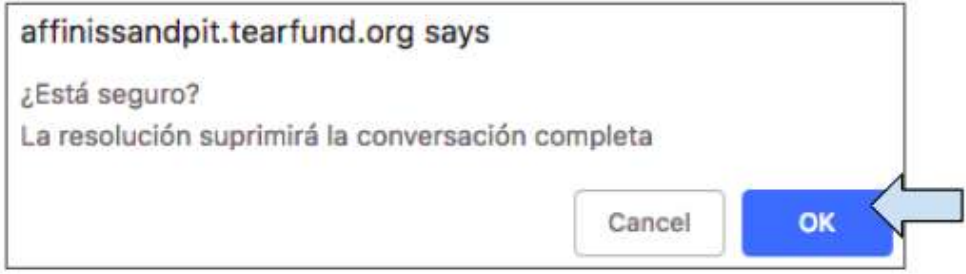

5. Aparecerá un mensaje de advertencia pidiéndole que confirme si quiere resolver la colaboración. Haga clic en Aceptar y el mensaje de colaboración será eliminado del Registro de Colaboración. El símbolo de colaboración volverá a (0).

# 4.5 Botón de acción

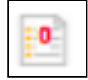

Este símbolo aparece próximo al título de cada sección en Track y facilita la colaboración por medio del envío de comentarios entre el personal de Tearfund o entre el personal de la organización socia que esté trabajando en un documento.

## 4.5.1 Cómo agregar una acción

Una nueva acción puede ser ingresada por un usuario de Tearfund o uno de una organización socia. 

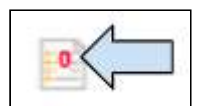

1. Haga clic en el símbolo de acción para abrir una nueva pantalla de mensaje.

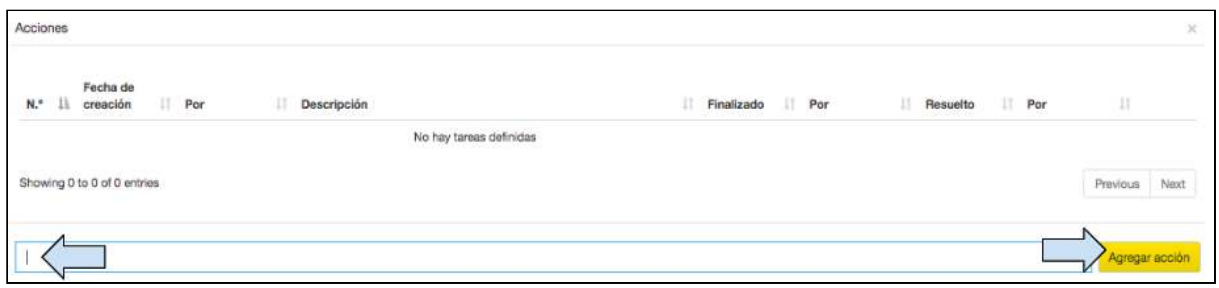

2. Redacte un mensaje en el cuadro y luego haga clic en Agregar acción.

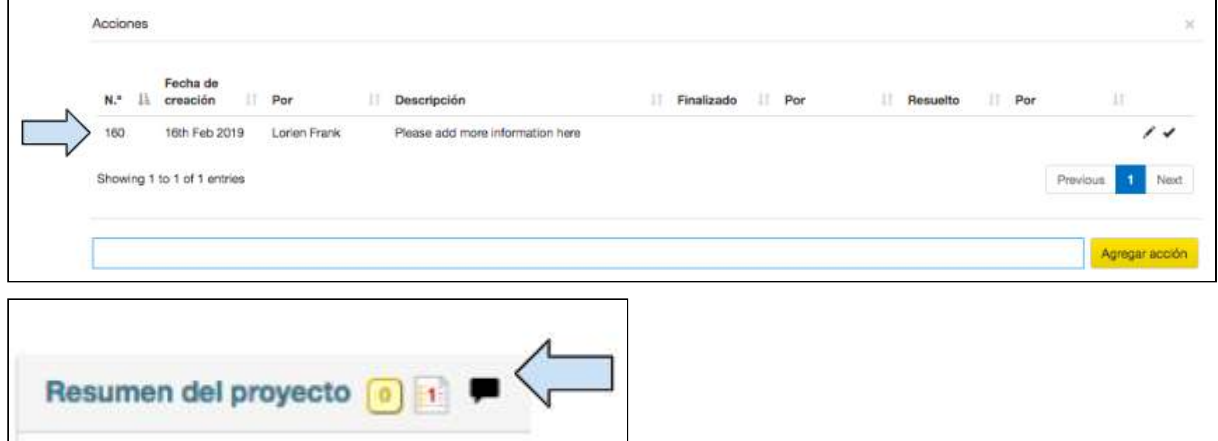

3. El mensaje se ha agregado a la **Lista de Acciones** y ahora puede verse como un (1) en la sección pertinente.

Después de crear una acción, no se envía una notificación por correo electrónico. Cuando la propuesta cambia de estado (es decir, de Borrador del Ejecutor a Revisión de Tearfund, o viceversa), deberá abrir la pestaña «Acciones no resueltas» en el panel de navegación de la izquierda para revisar si hay mensajes sobre acciones.

## 4.5.2 Acciones sin resolver

El estado de una propuesta no puede cambiarse a Aprobado mientras tenga acciones sin resolver. Si se intenta dar este paso, aparecerá el siguiente mensaje de error:

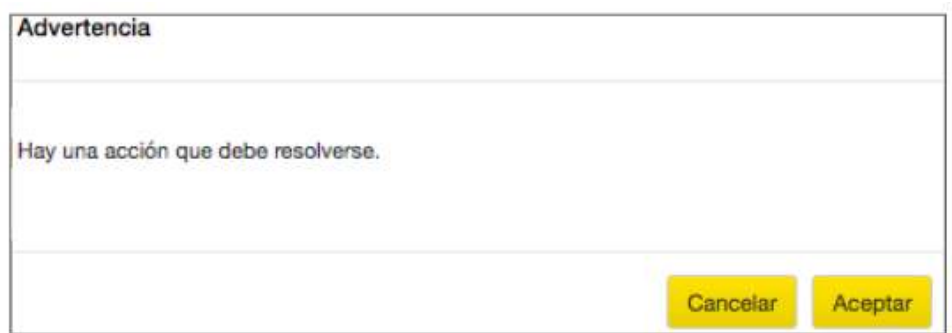

Dentro de Proyectos, en la barra de navegación de la izquierda, se incluye una sección titulada  **Acciones sin resolver.**

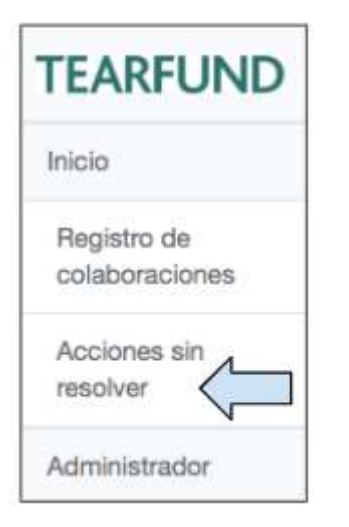

1. Haga clic en Acciones sin resolver para abrir una nueva ventana que mostrará los mensajes sobre acciones.

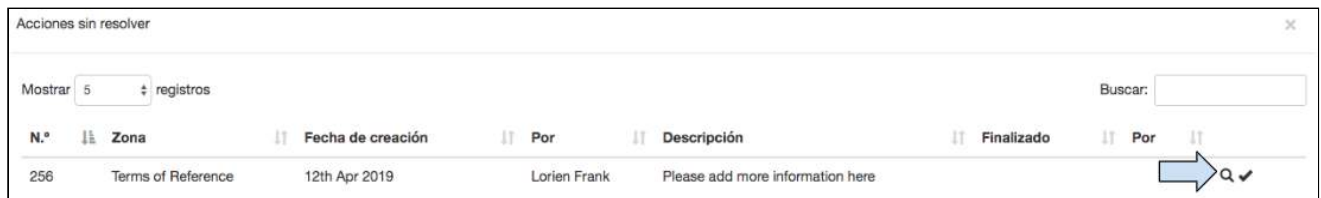

2. Haga clic en el ícono de **búsqueda** para que Track realice la búsqueda de la tarea. La pantalla se actualizará y accederá al área en la que se redactó el mensaje sobre acciones.

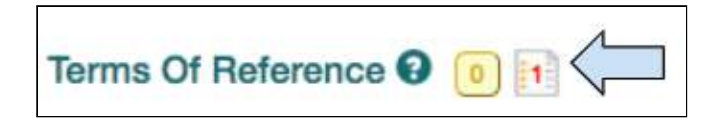

3. Localice y complete la acción.

### 4.5.3 Cómo completar o resolver una acción

Una vez que una acción ha sido realizada, deberá ser ingresada en Track.

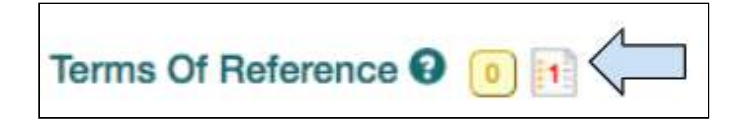

1. Busque la acción correspondiente y haga clic en el ícono para abrir la lista «Acciones».

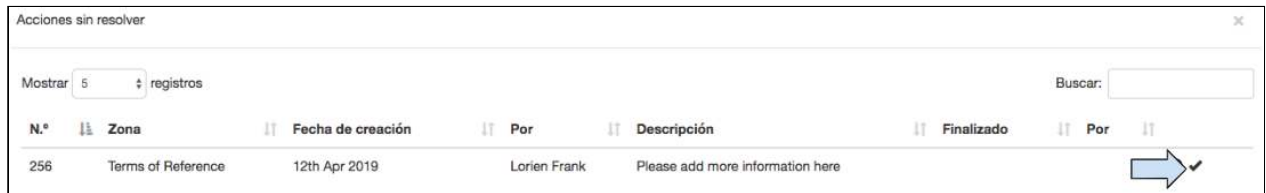

2. Haga clic en el ícono de la señal de visto bueno para marcar la tarea como Completa. Esta acción ingresará de forma automática el nombre del usuario y la fecha de conclusión de la tarea.

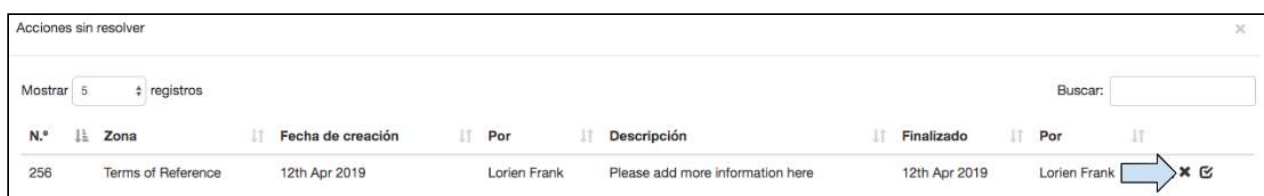

3. Si desea cancelar la última acción, haga clic en el ícono de la **equis** y si desea marcar la acción como Resuelta, haga clic en el ícono de la señal de visto bueno.

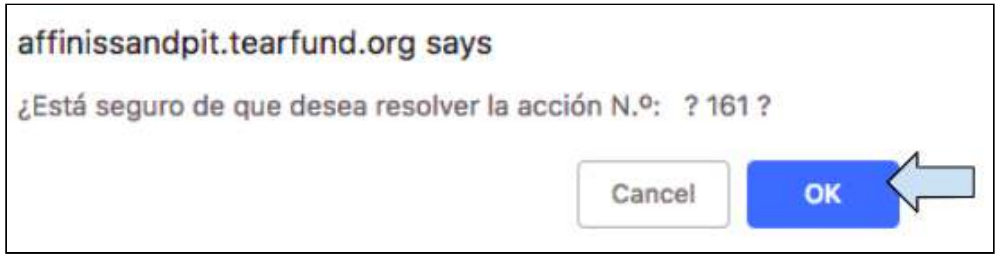

4. Aparecerá un cuadro emergente pidiéndole que confirme si quiere resolver la tarea. Haga clic en Aceptar para resolver la tarea, luego haga clic en el ícono de la equis en el extremo superior derecho para cerrar el cuadro «Lista de tareas».

El cuadro «Acciones sin resolver» (al que puede accederse por medio del panel de navegación de la izquierda) ahora debería estar vacío.

# 4.6 Presupuesto

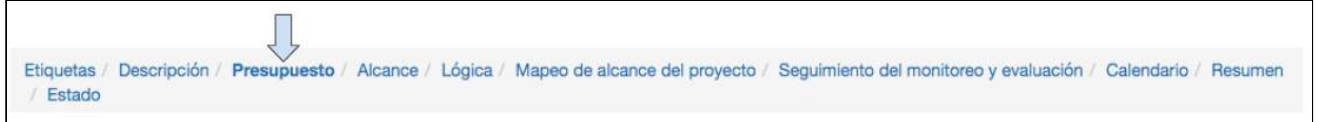

El propósito de esta sección no es gestionar el presupuesto del proyecto o el programa, sino solo ingresar el presupuesto propuesto en el momento de la creación de la propuesta. En Track, no es posible realizar el seguimiento de un presupuesto. Deberá incluirse el enlace al respectivo documento del presupuesto.

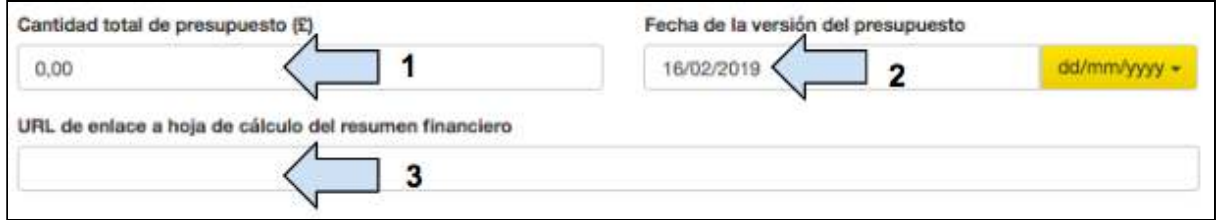

#### 1. Ingrese el **presupuesto del proyecto.**

- 2. Ingrese la fecha.
- 3. Incluya el **URL de enlace**  a otra hoja de cálculo financiero.

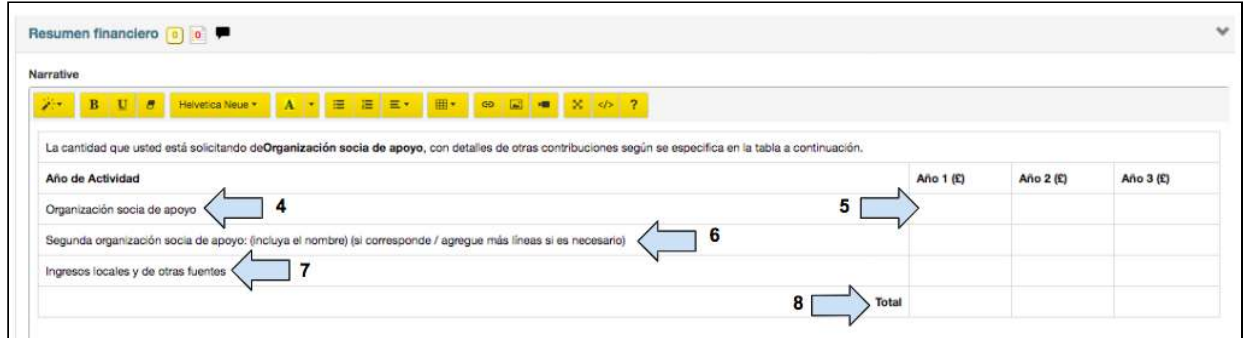

- 4. Ingrese el nombre de la organización que proporcionará apoyo financiero.
- 5. Ingrese el desglose anual del presupuesto solicitado.

Guía del Usuario Track para organizaciones socias V1.05.10.18 56

6. Si el proyecto recibirá financiamiento de más de una organización socia de apoyo, ingrese esta información en las columnas adicionales.

7. Ingrese la información sobre las fuentes de ingresos locales o de otro tipo.

8. Ingrese de forma manual el presupuesto total por año.

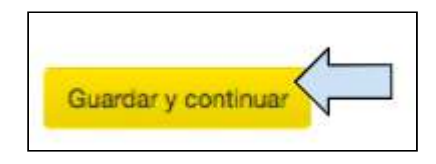

9. Cuando la pantalla «Presupuesto» esté completa, haga clic en **Guardar y continuar** para pasar a la siguiente pantalla.

# 4.7 Alcance

Ir a https://learn.tearfund.org/en/misc/partner\_area/ para ver un video en línea en que se explica en más detalle cómo ingresar los datos de alcance (en inglés).

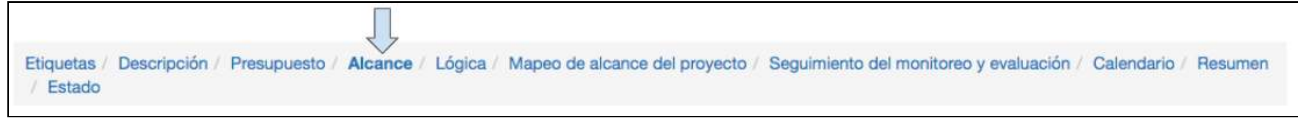

En esta sección, se explica cómo ingresar los datos de alcance en Track.

#### **¿A qué nos referimos con «alcance»?**

El alcance se refiere a todas las personas o entidades que resulten beneficiadas por una intervención; es decir, beneficiarios, organizaciones, etc.

#### ¿Para qué necesita Tearfund datos de alcance y cómo se utilizan?

Necesitamos contar el número de personas beneficiadas porque:

- a) Los datos de alcance constituyen un importante elemento del monitoreo del progreso.
- b) El alcance se informa a los donantes y simpatizantes (por ejemplo, a través de la presentación de informes a los donantes, nuestro Informe Anual y nuestro Informe sobre Impacto y Aprendizaje).

El alcance nos informa sobre la amplitud de nuestro trabajo y nos ayuda a saber si estamos

cumpliendo las metas. También sirve como base para la futura toma de decisiones, como, por ejemplo, qué aspectos podemos ampliar.

Los datos de alcance, junto con los datos de profundidad (investigaciones, evaluaciones y estudios de impacto) nos permiten emitir juicios de evaluación sobre la eficiencia, el impacto y la eficacia. 

Lógicamente, el alcance en sí mismo no nos ofrece un panorama completo de la situación. También necesitamos saber qué ha cambiado, por ejemplo, para las personas, los grupos y las organizaciones a las que hemos llegado y cuál es el grado de sostenibilidad de los cambios logrados.

#### **¿Cómo ingresamos los datos de alcance en Track?**

Los datos de alcance se ingresan en Track en función de los grupos y subgrupos que se seleccionaron en la sección «Público objetivo» de la pestaña «Etiquetas». Es importante recordar el vínculo entre «Alcance» y «Público objetivo», tanto en esta etapa como durante todo el diseño de la lógica del proyecto.

En la página «Etiquetas», se incluyen cinco grupos de público objetivo que pueden seleccionarse. 

- Beneficiarios
- Iglesias y grupos de fe
- Individuos y comunidades
- Individuos y entidades influyentes
- Organizaciones e instituciones

Cada uno de estos grupos de público objetivo están formados por varios subgrupos.

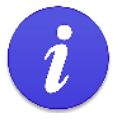

Recuerde seleccionar los tipos de público objetivo entre los «grupos» Y entre los «subgrupos» en la sección «Público objetivo» de la pestaña «Etiquetas».

Si ve que la pestaña «Alcance» está vacía, vuelva y asegúrese de seleccionar tipos de público objetivo entre los «subgrupos».

En las siguientes secciones, se explica cómo ingresar los datos de alcance en cada uno de los grupos de público objetivo.

# **Instrucciones**

# 4.7.1 Beneficiarios

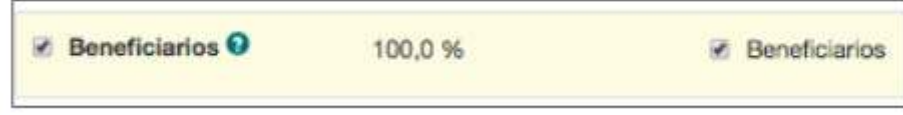

Si en la sección «Público objetivo» de la pestaña «Etiquetas», se seleccionó **Beneficiarios**, los datos de alcance serán ingresados en cualquiera de las pestañas que se ilustran más abajo. 

(Nota: en la plantilla de la Red Miqueas, solo es posible seleccionar «Beneficiarios» como «subgrupo» objetivo. En la plantilla del donante, hay varios tipos de «subgrupos» adicionales que se pueden seleccionar, como puede comprobare en la captura de pantalla de más abajo)

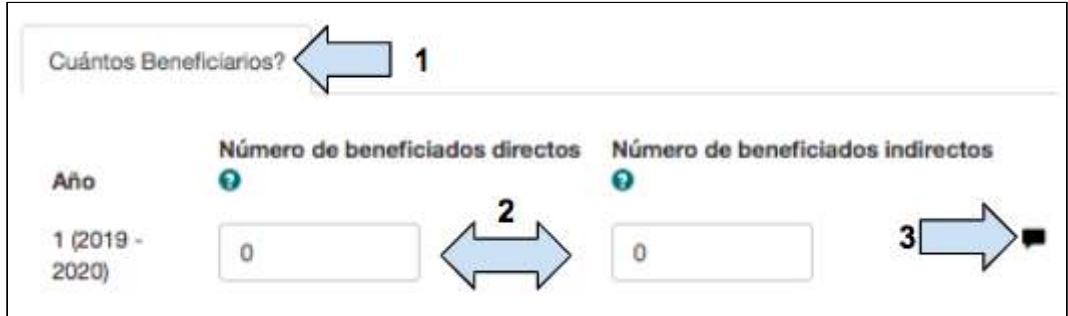

- 1. Seleccione la pestaña correspondiente.
- 2. Ingrese el número de beneficiarios directos e indirectos.
- 3. Incluya la descripción si es necesario.

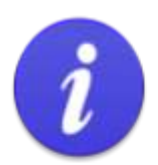

#### ¿Qué es un beneficiario directo?

Una persona, un grupo o una organización que ha participado directamente en un programa o proyecto y que ha recibido un servicio directo a través del programa o proyecto.

#### ¿Qué es un beneficiario indirecto?

Alguien que se beneficia de una intervención, pero que no es un público objetivo directo de las actividades del proyecto. Un beneficiario indirecto (o secundario) puede beneficiarse a través del beneficiario directo o ser beneficiado de forma más remota por el proyecto.

Nuestro propósito es considerar de forma separada a los beneficiarios con quienes hemos tenido una interacción directa —por ejemplo, a través de un taller o una actividad de distribución— de las personas con quienes hemos tenido una interacción más remota; por ejemplo, a través de una presentación de teatro callejero, una publicación o un programa de radio. 

#### Ejemplo 1:

Un proyecto capacita a 500 mujeres en gestión de negocios. El tamaño medio de los hogares en la zona del proyecto es de 4 miembros. En este ejemplo, el número de beneficiarios directos es de 500 y el número de beneficiarios indirectos es de 1500. Los beneficiarios indirectos han recibido el beneficio a través del beneficiario directo. La cifra de beneficiarios indirectos se obtuvo multiplicando el número de hogares (500) por el promedio del tamaño de hogares (4) menos el número de beneficiarios directos (1), es decir, 3.  $500 \times 3 = 1500$ .

#### Ejemplo 2:

Un proyecto se propone aumentar el acceso a crédito para 200 mujeres por medio de la concesión de préstamos. El tamaño medio de los hogares en la zona del proyecto es de 5 miembros. El proyecto también incluye un espacio periódico en un programa de radio para debatir sobre cómo aumentar el acceso al financiamiento. El programa de radio lo escuchan 5000 personas. En este ejemplo, el número de beneficiarios directos es de 200. Estas 200 mujeres recibieron un servicio directo del proyecto. Los 5000 oyentes del programa de radio no recibieron un servicio directo, pero se beneficiaron de forma remota por el proyecto, de modo que pueden contabilizarse como beneficiarios indirectos. El número total de beneficiarios indirectos de este proyecto es de 5800. Un total de 800 personas fueron beneficiadas de forma indirecta a través de las 200 mujeres (200 hogares x 4 beneficiarios indirectos), más las 5000 personas que el proyecto benefició de forma remota.

#### **¿Por qué necesitamos contar los beneficiarios indirectos?**

El conteo de los beneficiarios indirectos nos ayuda a entender el efecto multiplicador del trabajo de Tearfund en las comunidades a las que servimos. Un efecto multiplicador es el cálculo de la amplitud del efecto del proyecto o la actividad, más allá del grupo de beneficiarios directos. Por ejemplo, si formamos capacitadores que puedan formar, a su vez, a otras personas como capacitadores, y estos puedan formar incluso a más personas, el efecto de nuestra capacitación inicial se multiplica. El conteo de estos beneficiarios indirectos —es decir, las personas formadas por los capacitadores que nosotros hemos formado— es importante porque demuestra que los efectos de nuestro trabajo se están ampliando más allá de los resultados de nuestras actividades.

**Para las actividades de incidencia**, el conteo de los beneficiarios es diferente que para los demás tipos de proyectos. En este caso, el objetivo es lograr que un responsable de la toma dedecisiones cambie una política o un nivel de financiamiento. Aquí se ofrece orientación útil sobre cómo considerar los beneficiarios indirectos de los proyectos de incidencia (en inglés). 

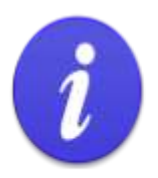

#### Desglose de beneficiarios

En Track, existen tres tipos de desglose de beneficiarios:

- Dos grupos de edad 1.
- 2. Seis grupos de edad
- 3. Dos grupos de edad, considerando las discapacidades

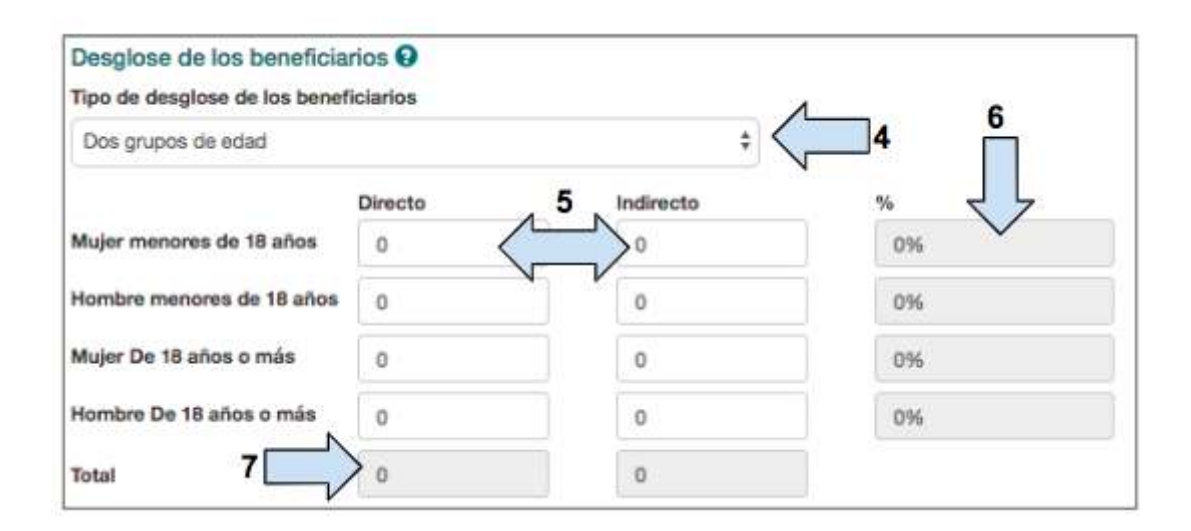

4. Seleccione el tipo de desglose de beneficiarios pertinente.

5. Ingrese el número de **beneficiarios directos e indirectos** a los que el proyecto se propone llegar.

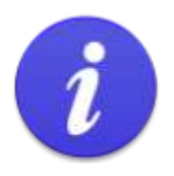

#### :Advertencia!

Para que los datos ingresados se guarden, debe hacer clic fuera del cuadro de datos.

6. La columna de porcentaje se actualizará de forma automática.

7. La fila de los **totales** se actualizará de forma automática. ¡Antes de continuar, compruebe que los totales sean correctos!

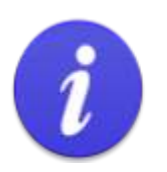

El número total de beneficiarios en la tabla desglosada DEBE coincidir con el número total de beneficiarios ingresados en el Paso 2. De lo contrario, no será posible pasar a la siguiente la pantalla.

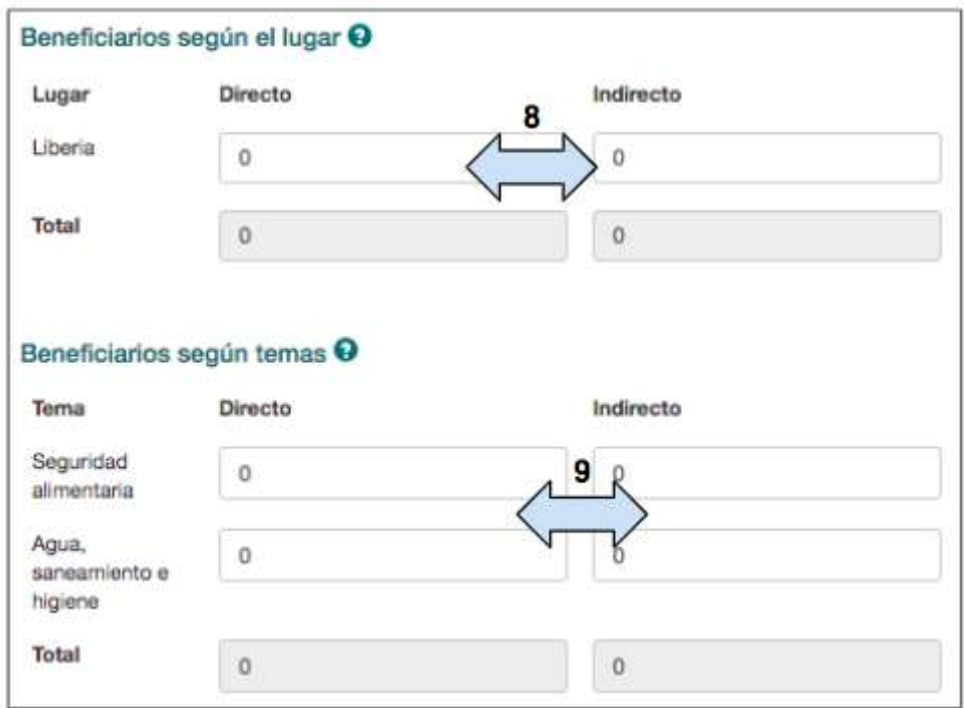

8. Ingrese el número de beneficiarios directos e indirectos al que se llegará en cada **lugar** del proyecto.

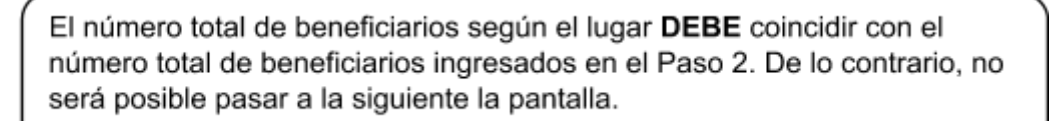

9. (Opcional) Ingrese el número de beneficiarios al que se llegará según el tema.

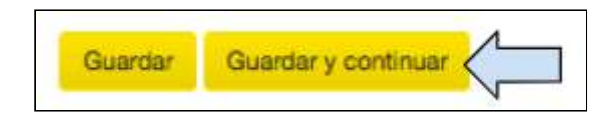

10. Haga clic en Guardar antes de pasar a la siguiente pestaña, «Alcance», para agregar datos o haga clic en Guardar y continuar para pasar a la siguiente pestaña de Track, es decir, «Lógica».

### 4.7.2 Iglesias y grupos de fe

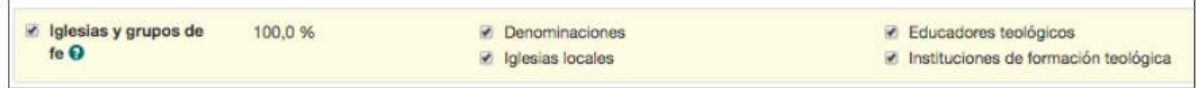

Si en la sección «Público objetivo» de la pestaña «Etiquetas», se seleccionó **Iglesias y** grupos de fe, los datos de alcance serán ingresados en cualquiera de las pestañas que se ilustran más abajo.

(En cada una de las pestañas, se mostrará la misma información)

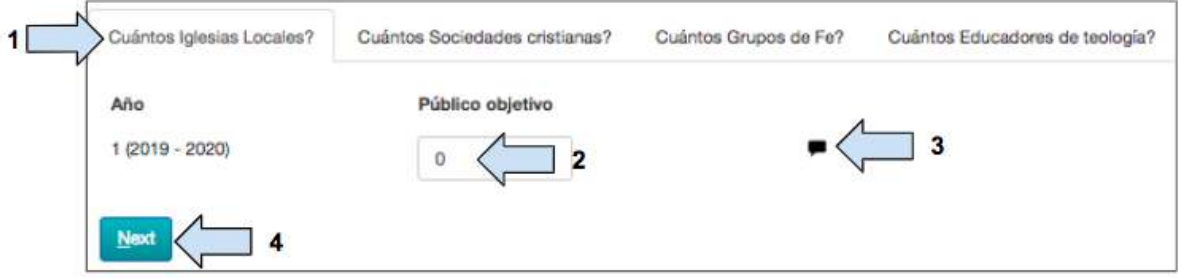

1. Seleccione la pestaña correspondiente.

2. Ingrese el número correspondiente a público objetivo en cada «subgrupo» al que el proyecto llegará. 

3. Incluya la **descripción**  si es necesario. 

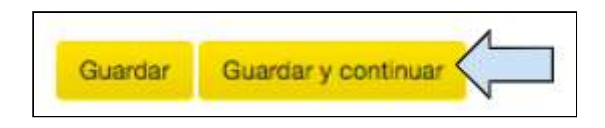

4. Haga clic en Guardar antes de pasar a la siguiente pestaña, «Alcance», para agregar datos o haga clic en Guardar y continuar para pasar a la siguiente pestaña de Track.

### 4.7.3 Individuos y comunidades

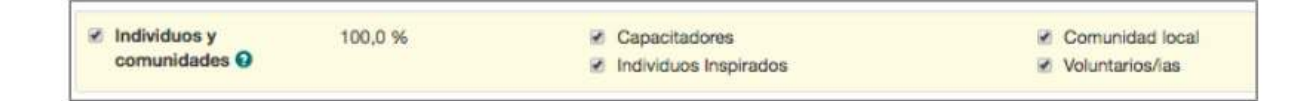

Si en la sección «Público objetivo» de la pestaña «Etiquetas», se seleccionó **Individuos y comunidades,** los datos de alcance serán ingresados en cualquiera de las pestañas que se ilustran más abajo.

(En cada una de las pestañas, se mostrará la misma información)

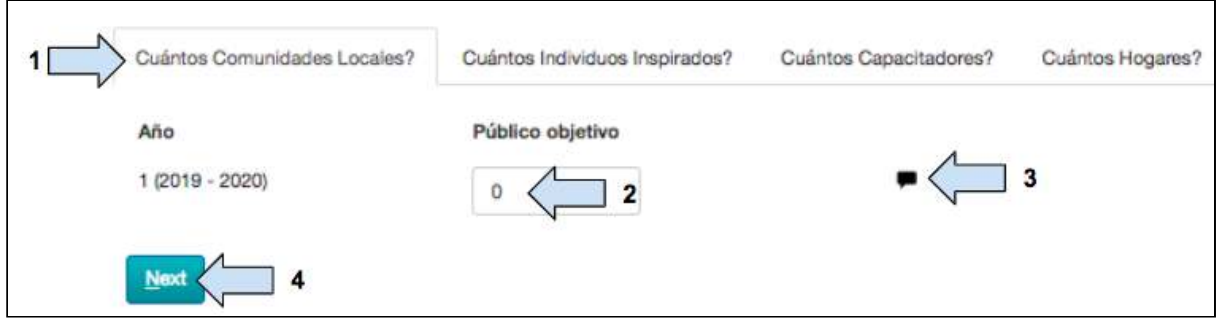

1. Seleccione la pestaña correspondiente.

2. Ingrese el número correspondiente a público objetivo en cada «subgrupo» al que el proyecto llegará. 

3. Incluya la descripción si es necesario.

4. Haga clic en **Próximo** antes de pasar a la siguiente pestaña, «Alcance», para agregar datos. 

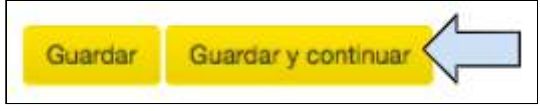

5. Haga clic en **Guardar y continuar** para pasar a la siguiente pestaña de Track.

# 4.7.4 Individuos y entidades influyentes

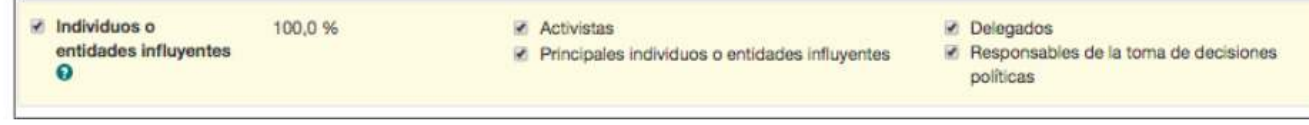

Si en la sección «Público objetivo» de la pantalla «Etiquetas», se seleccionó Individuos y entidades influyentes, los datos de alcance serán ingresados en cualquiera de las pestañas que se ilustran más abajo.

(En cada pestaña, se mostrará la misma información, excepto en la pestaña «Delegados», que se explica en mayor profundidad más adelante)

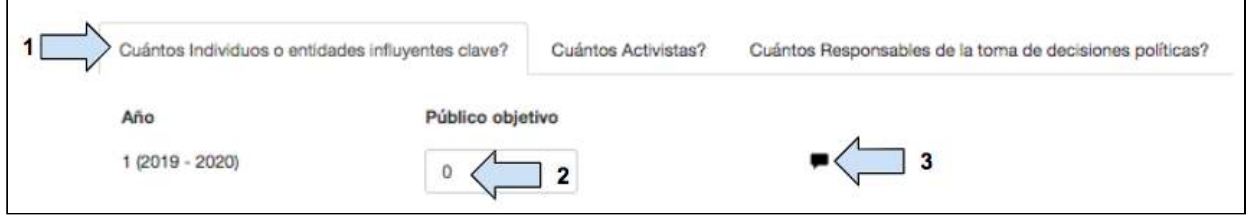

1. Seleccione la pestaña correspondiente.

2. Ingrese el número correspondiente a público objetivo en cada «subgrupo» al que el proyecto llegará. 

3. Incluya la descripción si es necesario.

Si se ha seleccionado **Delegados** como subgrupo de público objetivo, deberá ingresar la siguiente información adicional en la pestaña «Alcance»:

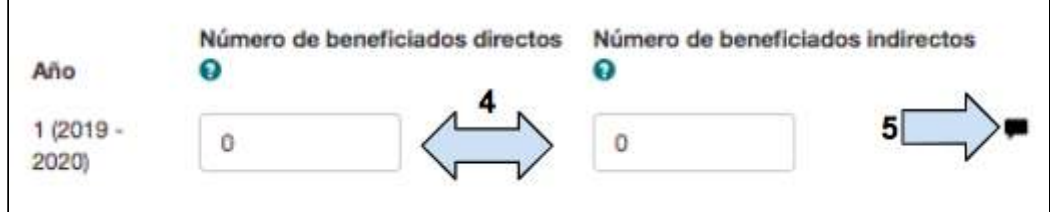

- 4. Ingrese el número de beneficiarios directos e indirectos.
- 5. Incluya la descripción si es necesario.

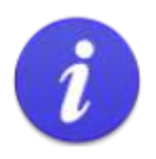

#### Desglose de beneficiarios

En Track, existen tres tipos de desglose de beneficiarios:

- $1.$ Dos grupos de edad
- 2. Seis grupos de edad
- 3. Dos grupos de edad, considerando las discapacidades

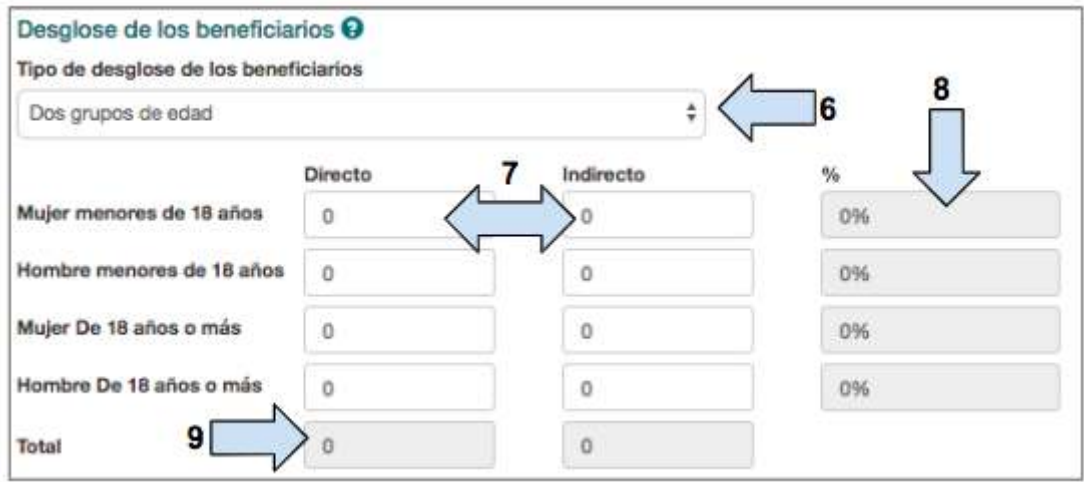

6. Seleccione el tipo de desglose de beneficiarios pertinente.

7. Ingrese el número de **beneficiarios directos e indirectos** a los que el proyecto se propone llegar.

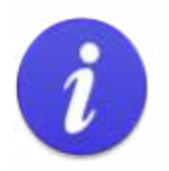

#### ¡Advertencia!

Para que los datos ingresados se guarden, debe hacer clic fuera del cuadro de datos.

8. La columna de porcentaje se actualizará de forma automática.

9. La fila de los **totales** se actualizará de forma automática. *¡Antes de continuar, compruebe* que los totales sean correctos!

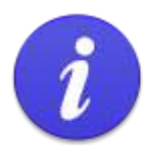

El número total de beneficiarios en la tabla desglosada DEBE coincidir con el número total de beneficiarios ingresados en el Paso 2. De lo contrario, no será posible pasar a la siguiente la pantalla.

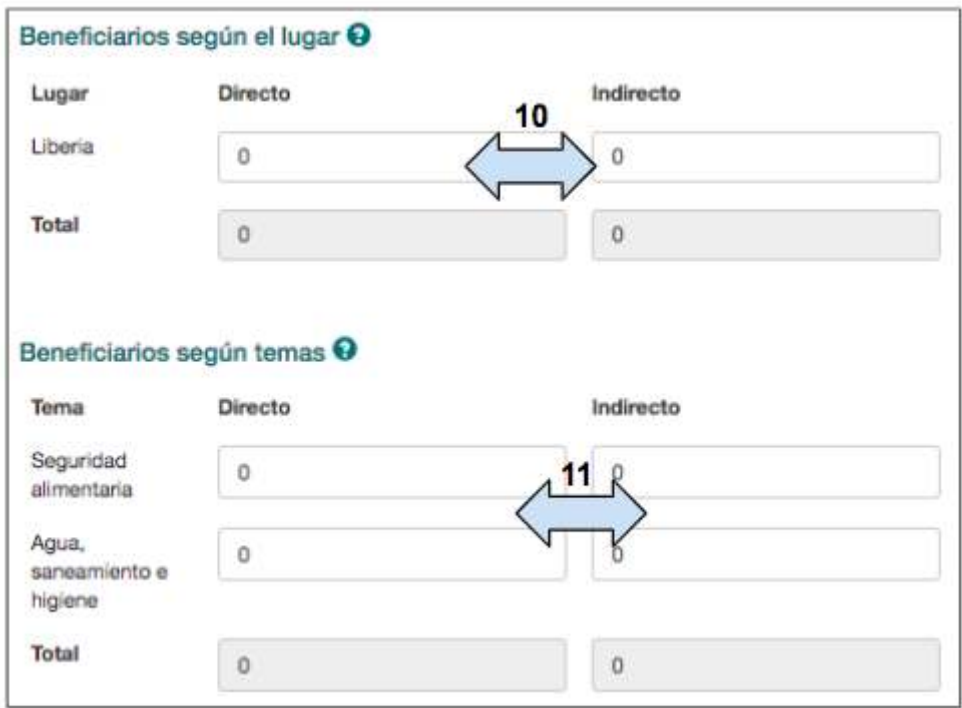

10. Ingrese el número de beneficiarios directos e indirectos al que se llegará en cada **lugar** del proyecto.

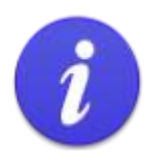

El número total de beneficiarios según el lugar DEBE coincidir con el número total de beneficiarios ingresados en el Paso 2. De lo contrario, no será posible pasar a la siguiente la pantalla.

11. (Opcional) Ingrese el número de beneficiarios al que se llegará según el tema.

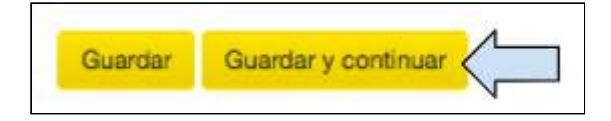

12. Haga clic en Guardar antes de pasar a la siguiente pestaña, «Alcance», para agregar datos o haga clic en Guardar y continuar para pasar a la siguiente pestaña de Track.

### 4.7.5 Organizaciones e instituciones

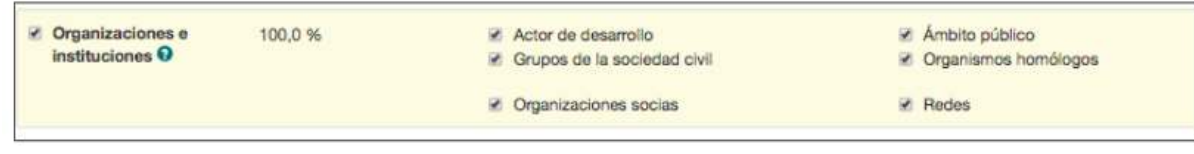

Si en la sección «Público objetivo» de la pestaña «Etiquetas», se seleccionó **Organizaciones e instituciones,** los datos de alcance serán ingresados en cualquiera de las pestañas que se ilustran más abajo.

(En cada una de las pestañas, se mostrará la misma información)

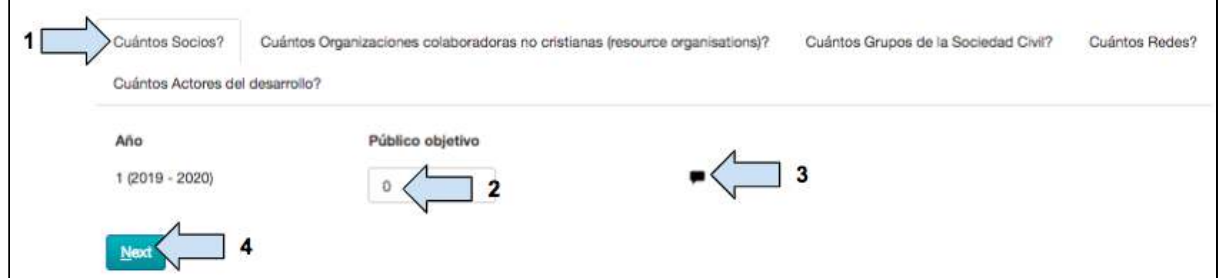

1. Seleccione la pestaña correspondiente.

2. Ingrese el número correspondiente a público objetivo en cada «subgrupo» al que el proyecto llegará. 

3. Incluya la descripción si es necesario.

4. Haga clic en Próximo antes de pasar a la siguiente pestaña, «Alcance», para agregar datos. 

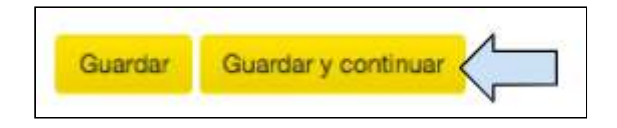

5. Haga clic en Guardar y continuar para pasar a la siguiente pestaña de Track.

# 4.8 Lógica del proyecto

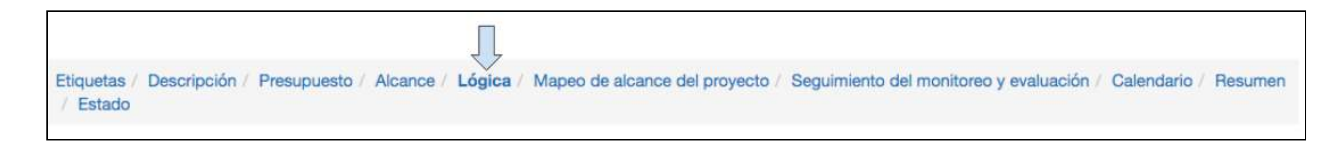

#### **Terminología de lógica de proyectos**

En la siguiente tabla, se ofrecen las definiciones de algunos términos que pueden encontrarse en la sección «Lógica del proyecto» en Track.

#### Impacto:

i) Cambios a largo plazo y a mayor escala, más allá del alcance de cualquier proyecto o programa específico.

ii) Efectos positivos y negativos a largo plazo, directos o indirectos, de una intervención de desarrollo. Los efectos pueden ser deseados o no deseados.

#### Resultado:

El cambio general que se espera que genere un proyecto o programa. Puede medirse y tiene un plazo determinado, aunque es posible que se requiera tiempo para poder determinar todo su efecto. El resultado debe estar, en gran medida, bajo el control del proyecto o programa. El cambio debe estar relacionado directamente con los productos del programa, proyecto o intervención.

#### Producto:

Entregable específico y directo de un proyecto que es pertinente para el logro del resultado.

#### Actividad:

Acción o proceso que se crea para convertir los recursos en productos o servicios que se proporcionan a los beneficiarios objetivo.

#### Indicador:

Variable que podemos observar, medir o validar de alguna manera para averiguar el progreso logrado respecto a un resultado deseado u otro aspecto del desempeño, o para saber si se ha logrado el resultado o los objetivos de desempeño.

#### Indicador cualitativo:

Miden el cómo y el porqué de ciertos aspectos, y pueden consistir en observaciones, entrevistas y grupos de discusión, historias, videos, etc.

#### Indicador cuantitativo:

Mide la información sobre cuántos, cuánto o con qué frecuencia sobre ciertos aspectos y se expresa en números o porcentajes.

#### Riesgos y supuestos:

Condiciones, decisiones o eventos externos fuera del control del proyecto que deben tenerse en cuenta, ya que influirán en la capacidad de lograr los resultados deseados.

#### Medios de verificación:

Las fuentes, los enfoques y los métodos que se utilizarán para recopilar datos respecto a los indicadores determinados a nivel de los productos, los resultados y el impacto.

#### Línea de base:

El punto de referencia previo a una intervención conforme al cual podrá medirse y compararse el progreso logrado más adelante.

En esta sección, los usuarios aprenderán a crear la lógica de su proyecto. La correspondiente sección de Track se ha creado sobre la base de los principios del marco lógico. Sin embargo, parte de la información se presenta de una manera diferente a la que los usuarios podrían estar acostumbrados a ver en un documento impreso.

Para orientación sobre cómo crear una lógica de proyecto, comuníquese con su correspondiente administrador de Track o con la persona de enlace de la oficina nacional. También puede consultar los recursos en línea de Tearfund, a los que puede acceder a través del siguiente enlace:

(https://sites.google.com/a/tearfundfriends.net/evidence-effectiveness/home/evaluation-reso urces) o en la Sección 2.4 de la guía **ROOTS 5: Gestión del ciclo de provectos**» de Tearfund.

#### **Indicadores**

Tradicionalmente, Tearfund ha utilizado un gran número de indicadores, de modo que hasta ahora ha sido difícil medir aspectos específicos en el ámbito organizacional.

Con el fin de asegurar un enfoque coherente para captar y evaluar los datos en todos los proyectos, programas e iniciativas de Tearfund, se ha diseñado un menú de indicadores estándares. Recomendamos a los usuarios seleccionar indicadores de este conjunto, con el fin de que, con el tiempo, Tearfund pueda hacer el seguimiento del progreso a través de mediciones similares de forma global. Este enfoque ha sido adoptado por varias ONG internacionales y se considera una buena práctica.

Para cada tema, se ha proporcionado un conjunto de ocho indicadores de productos, ocho de resultados y tres de impacto. Ahora es un requisito obligatorio para los usuarios elegir por lo menos tres de estos indicadores para sus proyectos.

- 1 indicador de producto (número de personas beneficiadas directamente dentro de ese tema)
- 1 indicador de producto (a elección del usuario)
- 1 Indicador de resultado

Tearfund reconoce que es posible que a veces los usuarios no encuentren un indicador adecuado en la base de datos. Por lo tanto, Track brinda la opción de crear un indicador personalizado. Para más información al respecto, ver [Sección 4.8.4 «Indicadores](#page-80-0) [personalizados»](#page-80-0).

Con el tiempo, Tearfund analizará los datos, revisará los indicadores que se han estado utilizando y continuará perfeccionando la base de datos.

#### **¿Qué indicador elegir?**

- Indicador temático: permite medir o contar algo; p. ej., número de personas capacitadas.
- Indicador personalizado: se crea cuando no se encuentra un indicador temático adecuado.

El siguiente diagrama ayuda a los usuarios a comenzar a pensar sobre qué indicadores desean elegir para la lógica del proyecto.

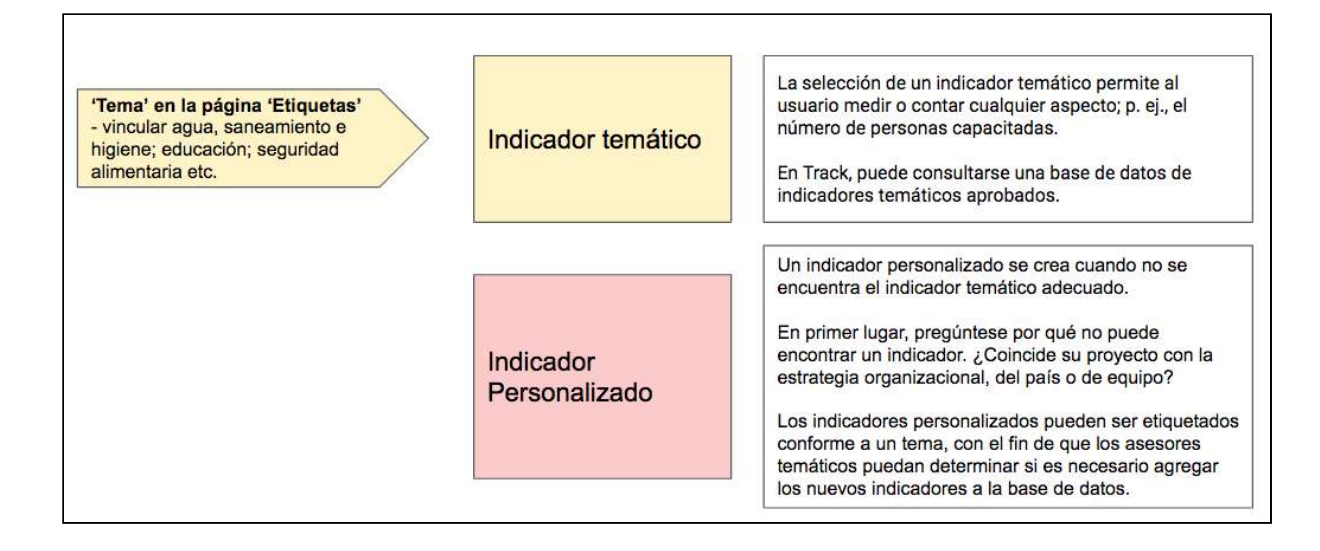

### **Figura 8: ¿Qué indicador?**

#### **Tipos de conteo**

Al seleccionar y redactar nuestros indicadores, es importante pensar sobre quién o qué se está contando. Para que Track actualice de forma automática el número de personas a las que se ha llegado, es importante que establezca por lo menos un indicador por cada grupo objetivo que seleccione en la pantalla «Etiquetas».

Por ejemplo, si ha seleccionado beneficiarios como grupo objetivo y uno de sus indicadores es el número de personas que han recibido capacitación, para actualizar el número de beneficiarios a los que se ha llegado, debe seleccionar beneficiarios como tipo de conteo.

- Público objetivo: beneficiarios
- Indicador: número de personas capacitadas
- Tipo de conteo: beneficiarios

Es importante que procure evitar seleccionar un indicador con un tipo de conteo que sea diferente al tipo de público objetivo. De lo contrario, no será posible actualizar con precisión los datos de alcance. Por ejemplo:

- Público objetivo: beneficiarios
- Indicador: número de comunidades con abastecimiento de agua mejorado.
- Tipo de conteo: comunidades

En el ejemplo de más arriba, sus cifras de alcance no se actualizarían, ya que el tipo de conteo es diferente al público objetivo que seleccionó en la etapa del etiquetado.

#### **Tipos de conteo personalizados**

Lógicamente, habrá momentos en que necesitará contar elementos diferentes a los de las etiquetas que haya seleccionado. En este caso, podrá crear de forma manual un «tipo de conteo personalizado».

Tenga en cuenta que un tipo de conteo personalizado que no coincida con un tipo de público objetivo en la página «Etiquetas», solo actualizará el indicador y no el alcance total.

#### **Recomendaciones de Tearfund**

Al crear la lógica del proyecto, deben cumplirse los siguientes requisitos:

- 1 declaración del impacto y 1 indicador de impacto
- 3 declaraciones de resultados como máximo, cada una con 1 indicador
- Entre 6 y 10 declaraciones del producto como máximo (6 es el número ideal y un número superior a 6 es cuestionable), cada una de ellas con un máximo de 3 indicadores de producto.

El siguiente diagrama ilustra cómo estructurar una lógica de proyecto:
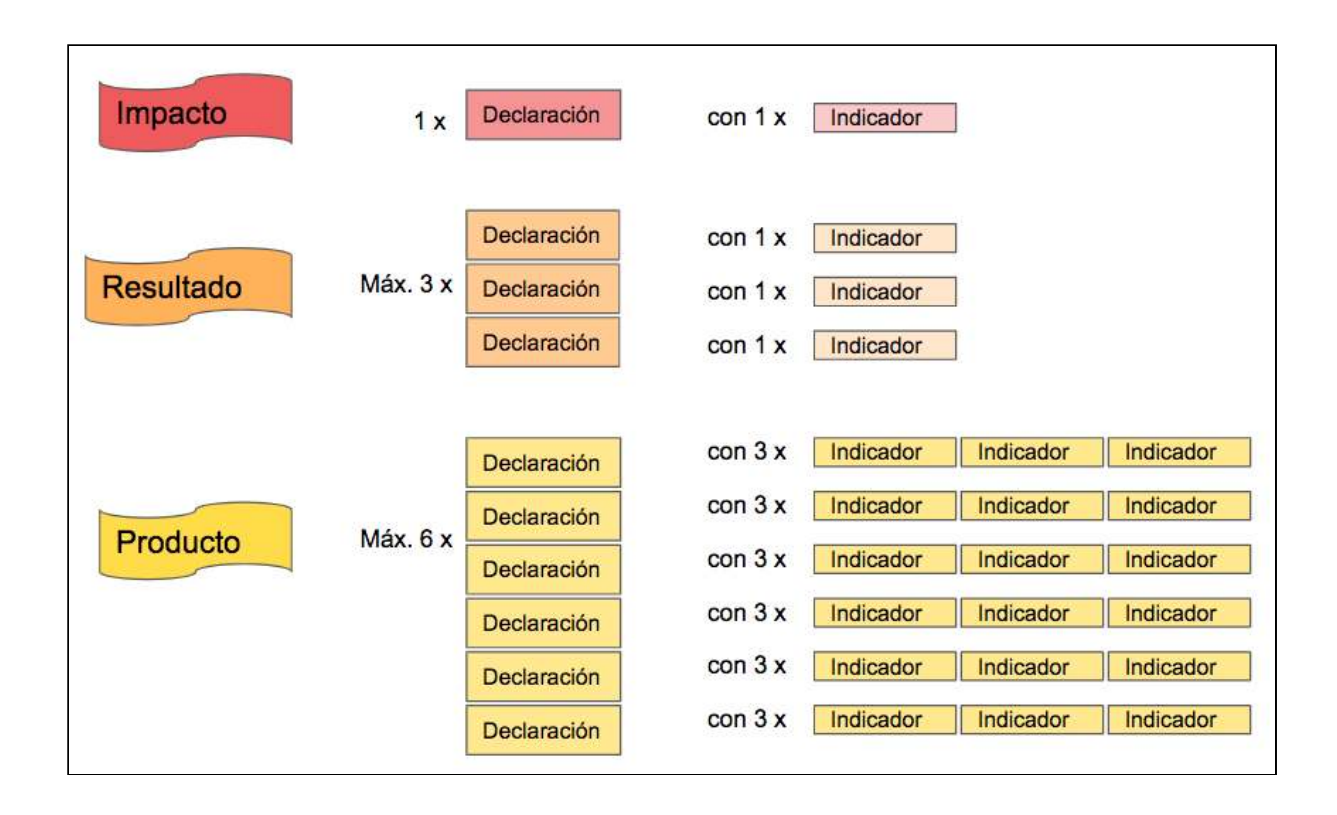

Figura 9: Recomendaciones de Tearfund para la creación de la lógica de un proyecto

# **Instrucciones**

4.8.1 Cómo agregar una fila de impacto

Ir a https://learn.tearfund.org/en/misc/partner\_area/ para ver un video en línea en que se explica en más detalle cómo definir el impacto de su proyecto (en inglés).

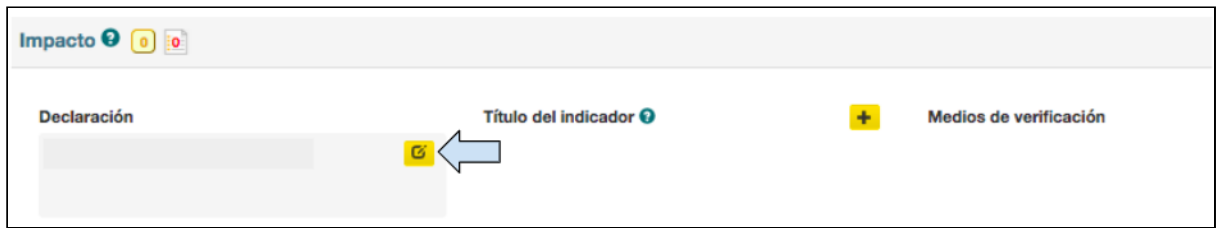

1. Haga clic en el cuadro para abrir el cuadro Declaración del impacto.

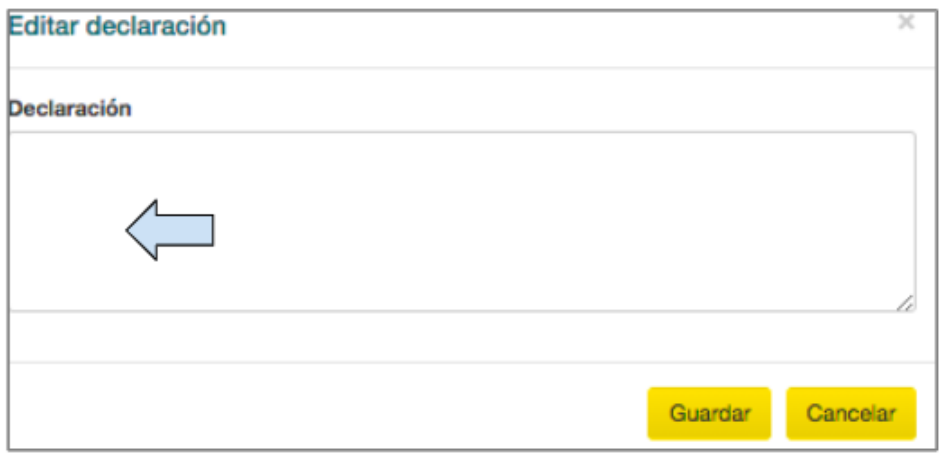

2. Redacte la Declaración del impacto en el cuadro y haga clic en Guardar.

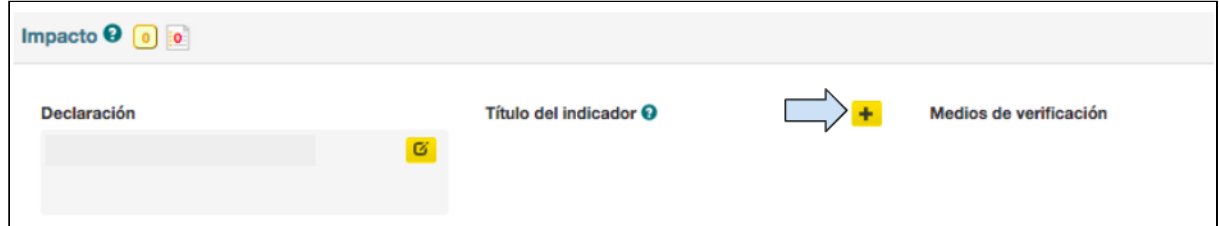

3. Haga clic en el símbolo más para agregar un indicador.

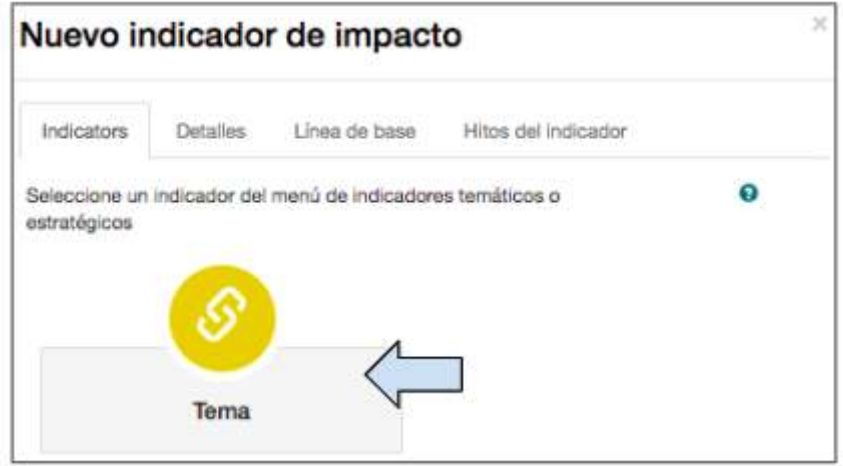

4. Haga clic en Tema para abrir la base de datos de indicadores temáticos.

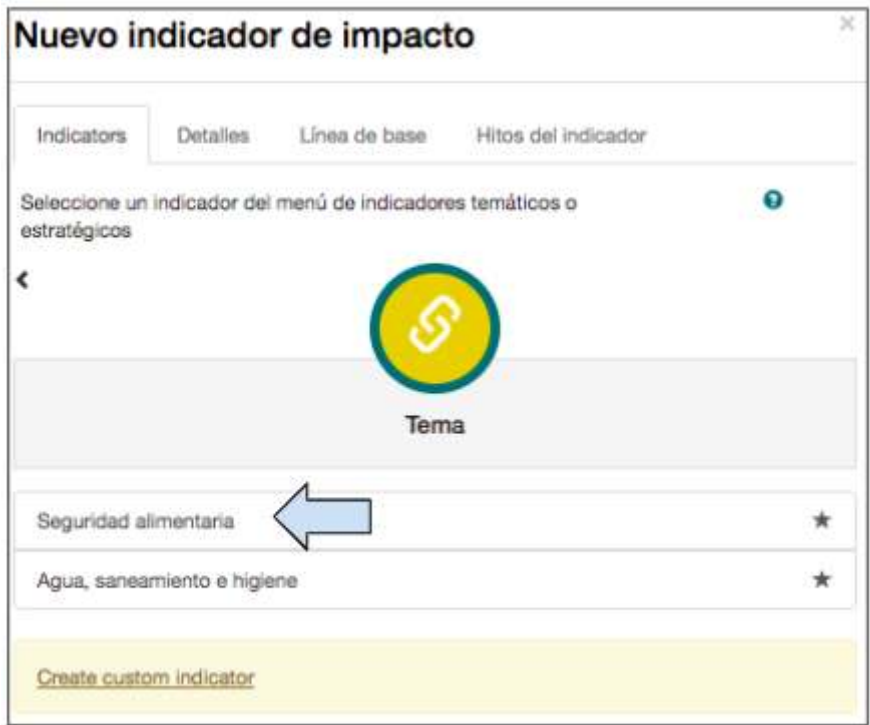

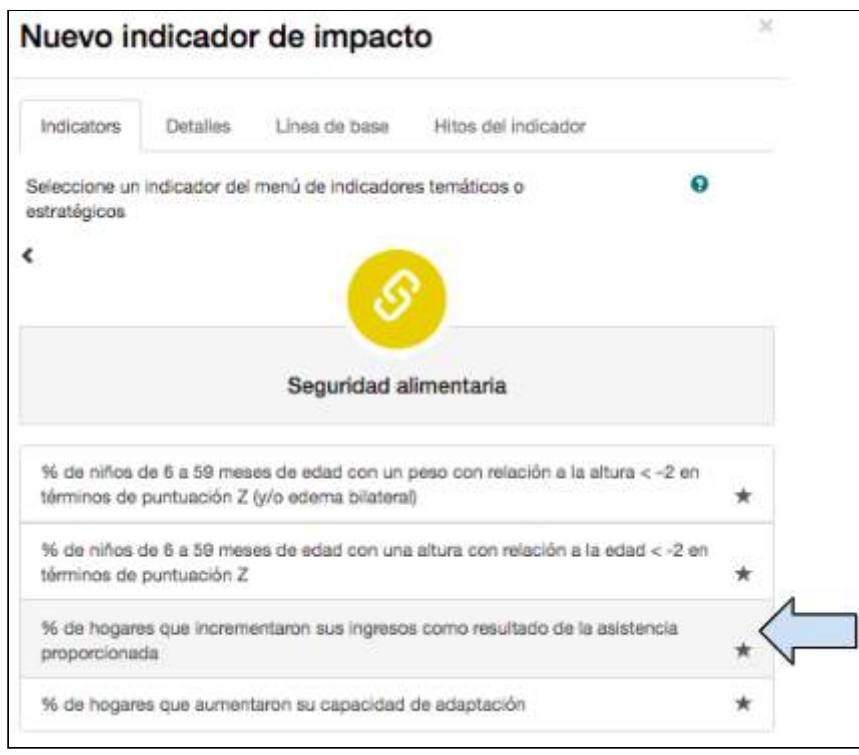

5. Los indicadores están organizados por tema. Haga clic en el tema pertinente para seleccionar un indicador de la correspondiente lista desplegable.

(Siel tema que desea seleccionar no está incluido en la lista, vuelva a la [Sección 4.2.5](#page-36-0) «¿Cuál es el tema?, en la página «Etiquetas», y selecciónelo)

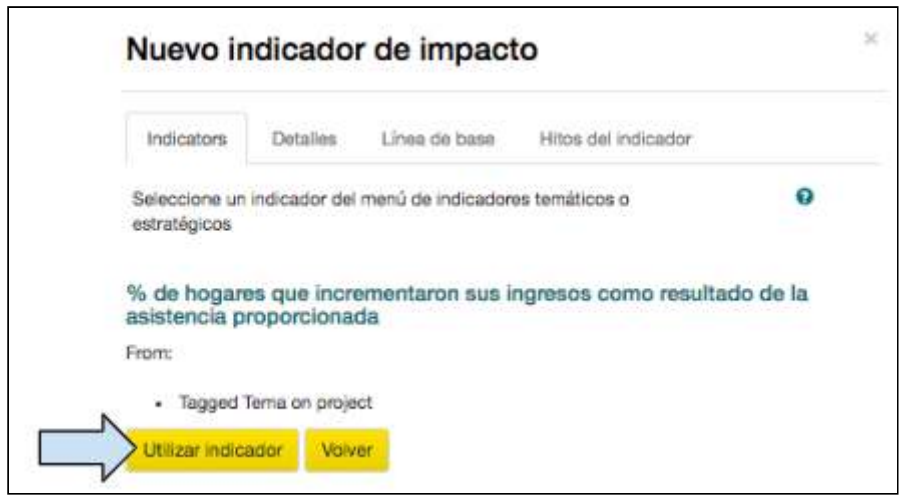

6. Haga clic en *Utilizar indicador.* 

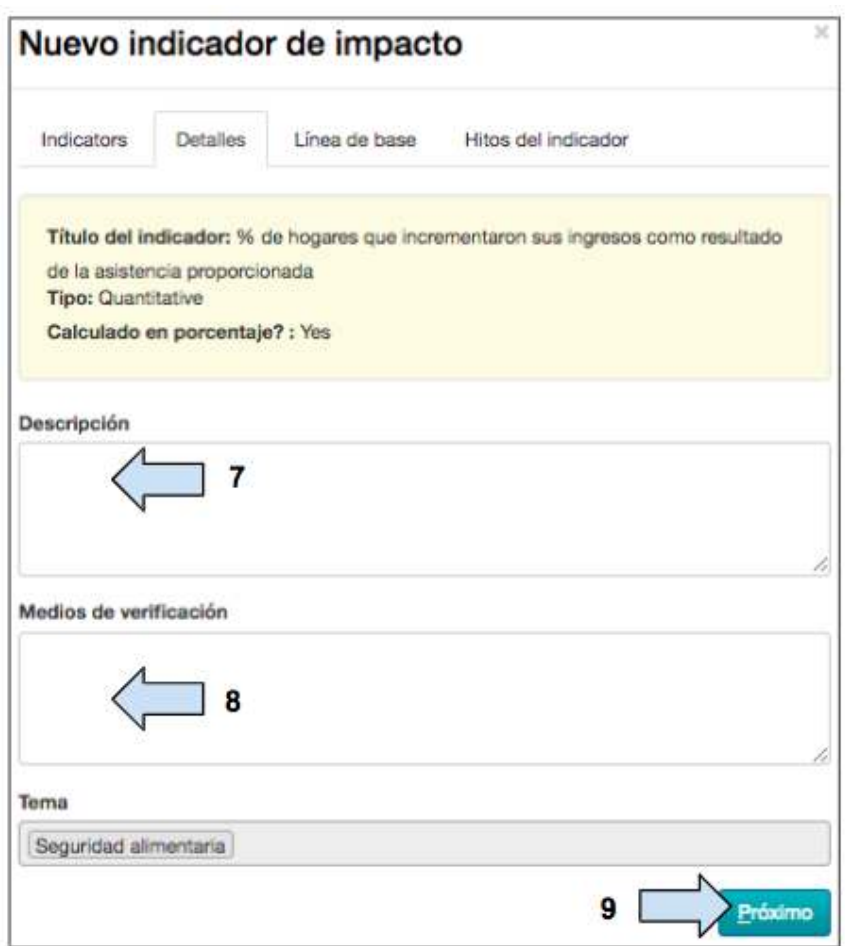

7. Incluya una descripción del indicador.

(Con el tiempo, cada indicador de la base de datos coincidirá con una descripción y este campo se llenará de forma automática.

8. Medios de verificación: ingrese la fuente de datos o métodos que se utilizarán para recopilar los datos relacionados con el indicador.

Guía del Usuario Track para organizaciones socias V1.05.10.18 76

Entre otras, se incluyen las siguientes fuentes:

- Encuestas en hogares
- Documentos clave
- Estadísticas oficiales
- Listas de asistencia

9. Haga clic en Siguiente.

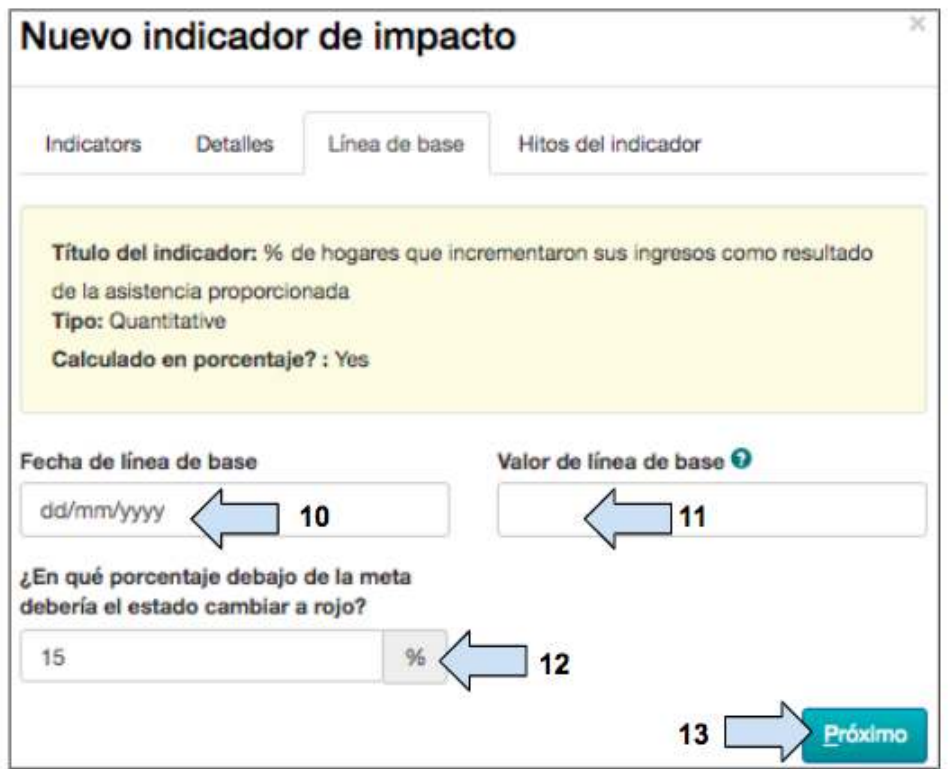

10. Ingrese la fecha en la que se completó el estudio de línea de base.

11. Ingrese el valor de línea de base para este indicador.

12. Seleccione el porcentaje inferior a la meta en que el estado del indicador deberá cambiar a rojo.

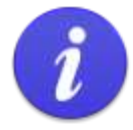

Cuando se crea un indicador con fechas objetivo de la línea de base y de los hitos, Track atribuye un estado RAG a este indicador.

RAG = rojo, ámbar o verde (por sus siglas en inglés)

El estado RAG indica al usuario si el proyecto avanza o no avanza según lo planeado. Track llega a esta conclusión comparando la actualización de la actividad (fecha y valor) con los hitos del indicador (fecha y valor).

- Cuando un proyecto avanza según lo planeado, el estado del indicador cambiará a Verde.
- Cuando un proyecto no avanza según lo planeado (es decir, las actividades están demoradas o no se ha alcanzado un número suficiente de públicos objetivo, conforme a los hitos), el estado del indicador cambiará a Ambar.
- En el Paso 12, la pregunta «¿En qué porcentaje debajo de la meta debería el estado cambiar a rojo?» le pide al usuario que defina en qué momento (es decir, el porcentaje debajo de la meta) desea que el estado del indicador cambie de ámbar a rojo a modo de advertencia. Track ha establecido como valor predeterminado este porcentaje en el 15 % debajo de la meta, pero el usuario puede cambiar este valor según lo estime conveniente.

## 13. Haga clic en Siguiente.

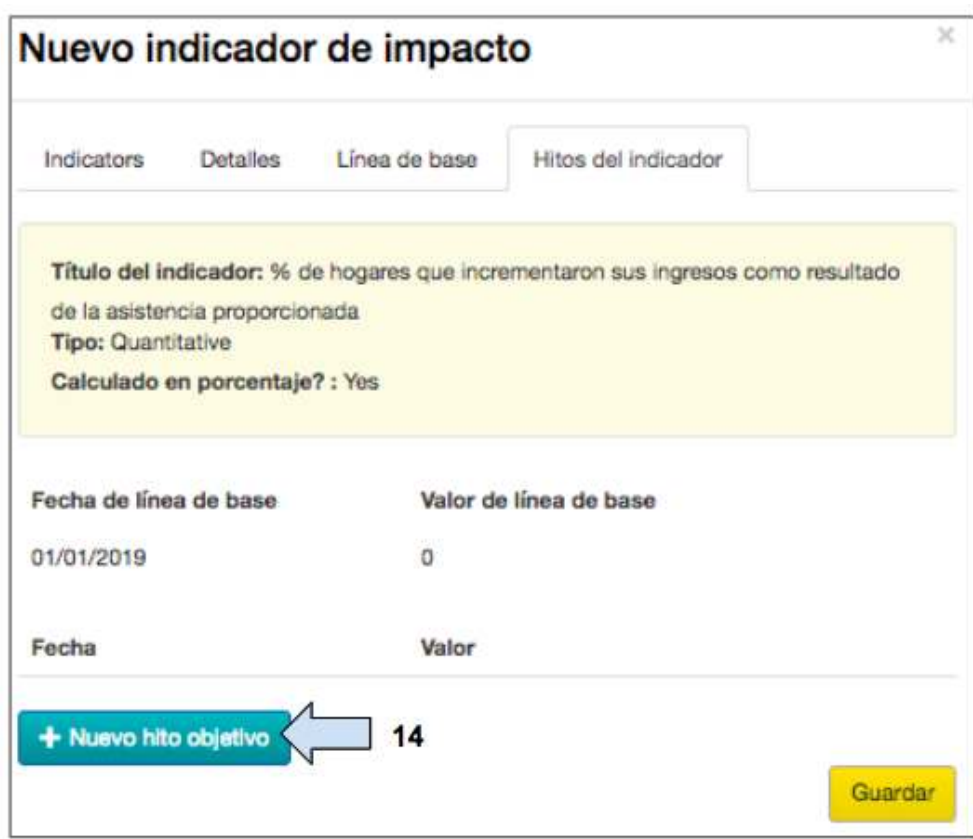

14. Haga clic en **Nuevo hito objetivo** para agregar un hito.

Guía del Usuario Track para organizaciones socias V1.05.10.18 78

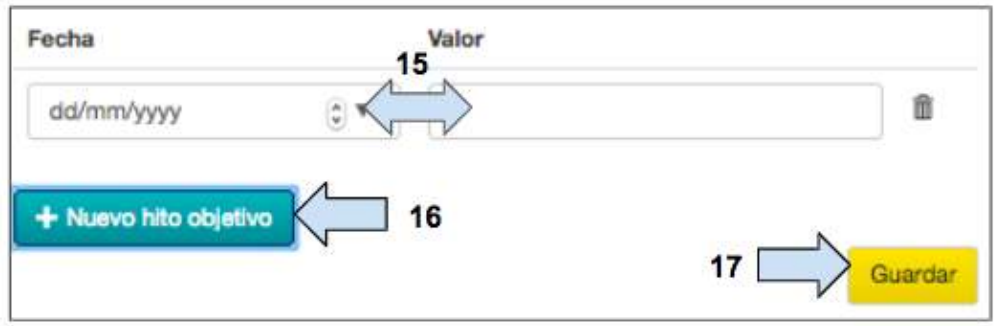

## 15. Ingrese la fecha y el valor del hito

16. Agregue hitos adicionales si es necesario.

(Los valores de los hitos no se verán en esta página, pero se mostrarán más adelante, en la pestaña «Seguimiento del monitoreo y evaluación»)

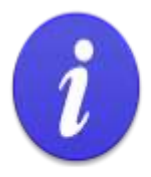

Los valores de los hitos en Track no se acumulan.

Al margen del número de hitos objetivo que se establezcan durante el proyecto, el hito final para la conclusión del proyecto DEBE consistir en el número total de individuos o entidades al que se llegará. Por ejemplo, un proyecto que se propone llegar a 400 beneficiarios, podría consistir en los siguientes hitos:

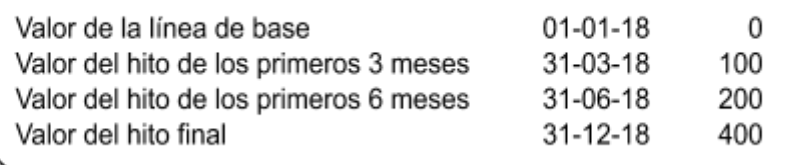

17. Haga clic en **Guardar** para volver a la pestaña «Lógica» y ver la fila «Lógica de proyecto» completa. 

## 4.8.2 Cómo agregar una fila de resultado

Ir a https://learn.tearfund.org/en/misc/partner\_area/ para ver un video en línea en que se explica en más detalle cómo definir los resultados de su proyecto (en inglés).

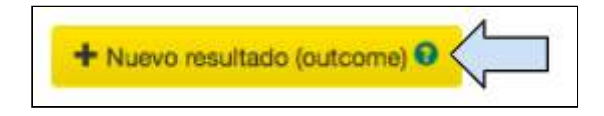

1. Para crear una fila de resultado de la lógica del proyecto, haga clic en **Nuevo resultado.** 

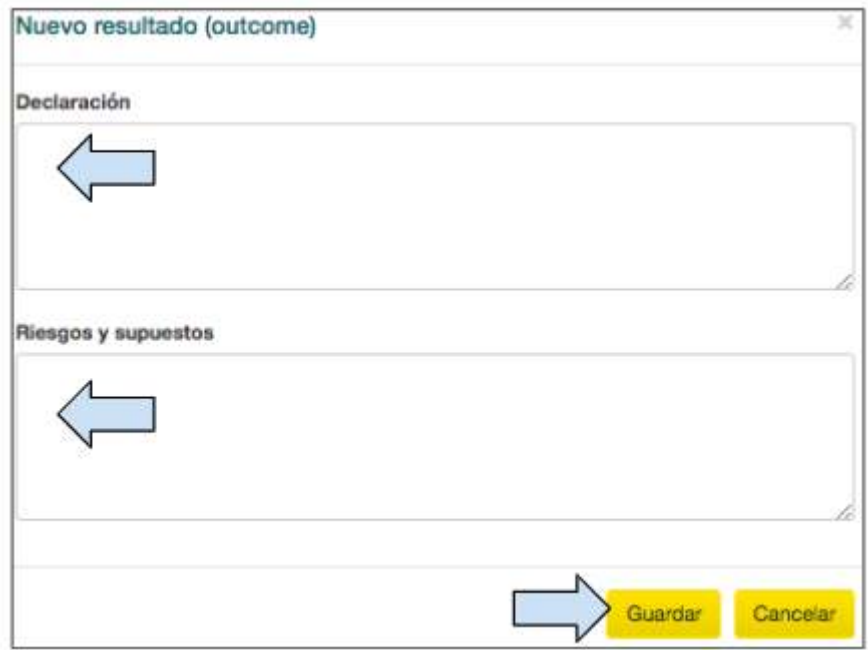

- 2. Redacte la Declaración del resultado en el cuadro.
- 3. Ingrese los **Riesgos y supuestos** relacionados con el resultado.
- 4. Haga clic en **Guardar.**

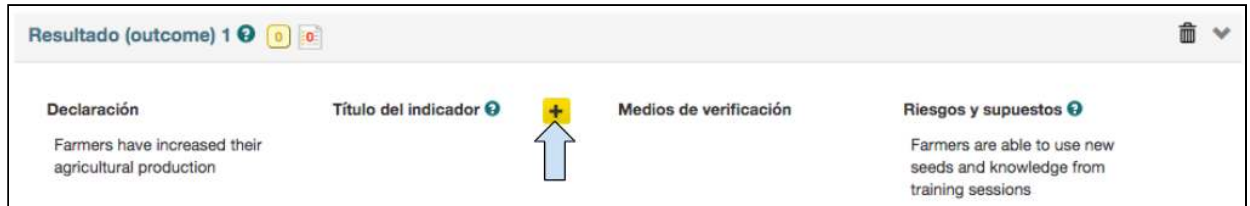

5. Haga clic en el símbolo más para agregar un indicador. Luego, siga las mismas instrucciones correspondientes a la sección «Declaración del impacto», más arriba

6. Si es necesario, pueden agregarse declaraciones de resultados adicionales: haga clic en el botón Agregar nuevo resultado.

## 4.8.3 Cómo agregar una fila de producto

Ir a https://learn.tearfund.org/en/misc/partner\_area/ para ver un video en línea en que se explica en más detalle cómo definir los productos de su proyecto (en inglés).

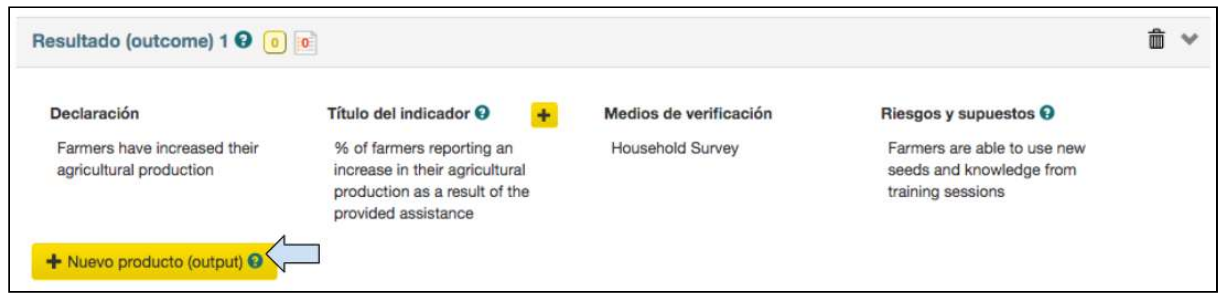

1. Para agregar una declaración de producto y el correspondiente indicador, haga clic en **Nuevo producto** y siga las mismas instrucciones que en las secciones sobre declaración del impacto y del resultado, más arriba.

2. Si es necesario, pueden agregarse declaraciones de producto adicionales: haga clic en el botón **Agregar nuevo producto.**

## 4.8.4 Indicadores personalizados

Con el fin de asegurar un enfoque coherente para captar y evaluar los datos en todos los proyectos, programas e iniciativas de Tearfund, hemos creado una base de datos de indicadores temáticos. Recomendamos seleccionar indicadores de esta base de datos, con el fin de que, con el tiempo, Tearfund pueda hacer el seguimiento del progreso mediante mediciones similares de forma global.

Lógicamente, Tearfund reconoce que es posible que a veces no se encuentre un indicador adecuado en la base de datos. Por lo tanto, Track brinda la opción de crear un indicador personalizado. No obstante, esta opción debe considerarse como último recurso, de modo que le sugerimos hacerse las siguientes preguntas:

- ¿Por qué no puedo encontrar un indicador temático?
- ¿Es mi proyecto coherente con una estrategia?
- $\bullet$  *i*. Falta un indicador?

Si está seguro de que es necesario crear un indicador personalizado, deberá informar al responsable de DME que le corresponda y analizar con él si es conveniente crearlo. Los responsables de DME informarán sobre los indicadores personalizados al equipo de asistencia de Track y, si con el tiempo se siguen utilizando, podrán incorporarse en la base de datos de indicadores.

Si crea un indicador personalizado, asegúrese, en colaboración con el responsable o asesor de DME, de que el indicador sea:

**Claro:** debe ser preciso

**Relacionado:** debe ser pertinente a los cambios y la evaluación

**Económico:** debe poder obtenerse a un costo razonable

Monitoreable: debe poder monitorearse fácilmente y responder bien a una validación independiente 

Adecuado: debe tener la ventaja de proporcionar suficiente información

# **Instrucciones**

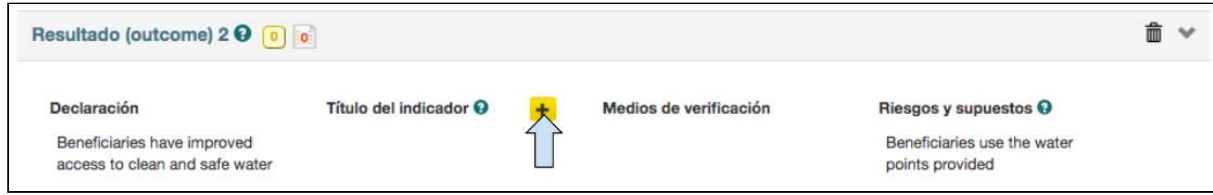

1. Haga clic en el símbolo más para agregar un indicador.

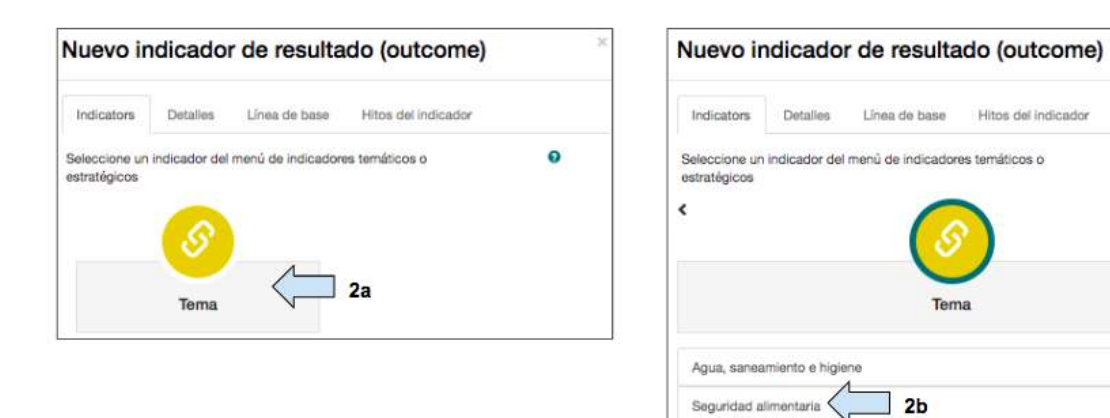

2. Haga clic en Tema para abrir la base de datos de indicadores, y luego seleccione el tema apropiado 

 $\ddot{\mathbf{0}}$ 

÷

 $\star$ 

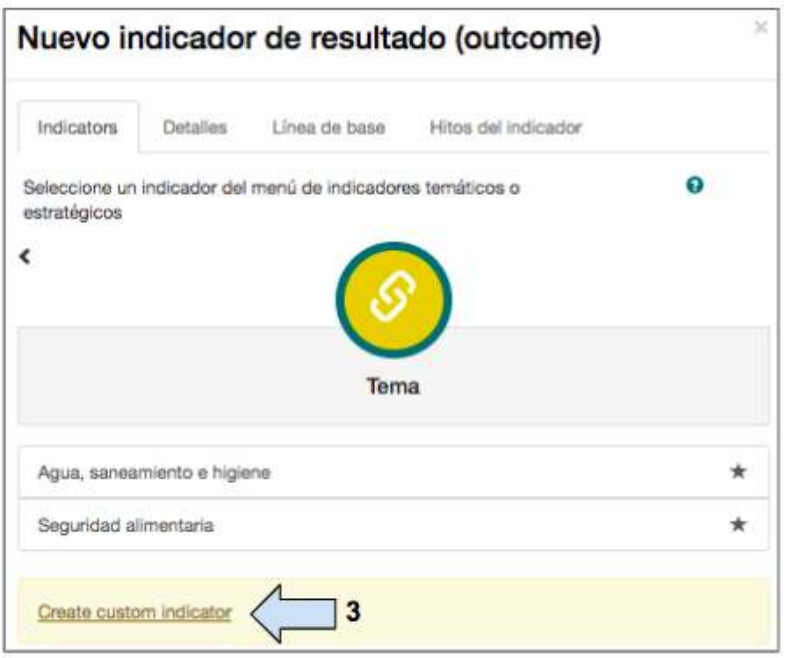

3. Haga clic en *Crear* indicador personalizado.

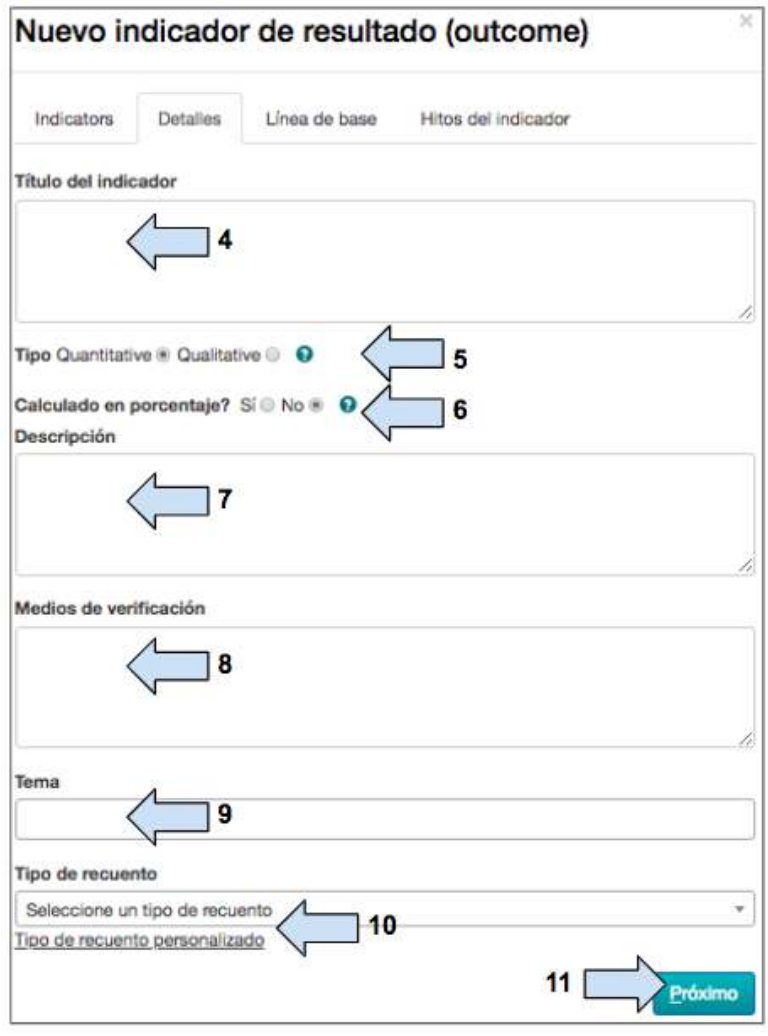

Guía del Usuario Track para organizaciones socias V1.05.10.18 63

- 4. Ingrese el título del indicador personalizado.
- 5. Seleccione si el indicador será medido por medio de datos **cuantitativos o cualitativos.**
- 6. Seleccione si el indicador se contabilizará como **porcentaje** (%).
- 7. Incluya una **descripción**  del indicador.
- 8. Ingrese los medios de verificación.
- 9. Seleccione el tema del que deberá formar parte el indicador.
- 10. Seleccione un tipo de conteo estándar o cree un tipo de conteo personalizado.

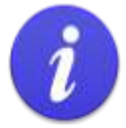

Para los indicadores personalizados, es necesario introducir de forma manual un tipo de conteo.

Un menú desplegable muestra un conjunto de tipos de conteo estándares relacionados con los tipos de público objetivo seleccionados en la página «Etiquetas». Por ejemplo, si se seleccionó «Beneficiarios» y «Hogares» como tipos de público objetivo, en el menú desplegable de tipos de conteo se incluirán «Beneficiarios» y «Hogares».

Los «tipos de conteo personalizados», es decir, tipos de conteo que no se relacionan con el público objetivo seleccionado en la página «Etiquetas» (por ejemplo, «Pozos»), pueden agregarse de forma manual.

Un tipo de conteo personalizado que no coincida con un tipo de público objetivo en la página «Etiquetas», solo puede utilizarse para actualizar el indicador, pero no para actualizar el alcance.

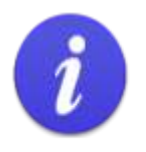

Si se ha ingresado un indicador personalizado que se relaciona con «beneficiarios» y se contabiliza en forma de porcentaje (%), deberá dejar la sección «Tipo de recuento» en blanco. Esto se debe a que las configuraciones de beneficiarios están desagregadas y los datos no pueden utilizarse para un indicador en forma de porcentaje (%).

11. Haga clic en **Siguiente** cuando el indicador se haya creado.

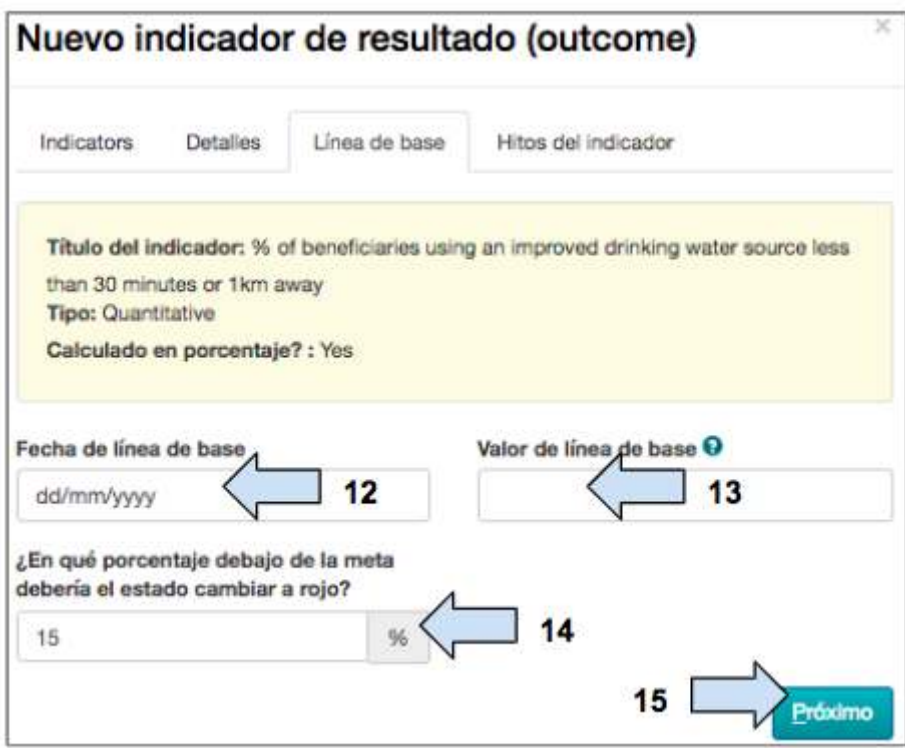

12. Ingrese la **fecha** en la que se completó el estudio de línea de base.

13. Ingrese el **valor de línea de base** para este indicador.

14. Seleccione el **porcentaje inferior a la meta** en que el estado del indicador deberá cambiar a rojo.

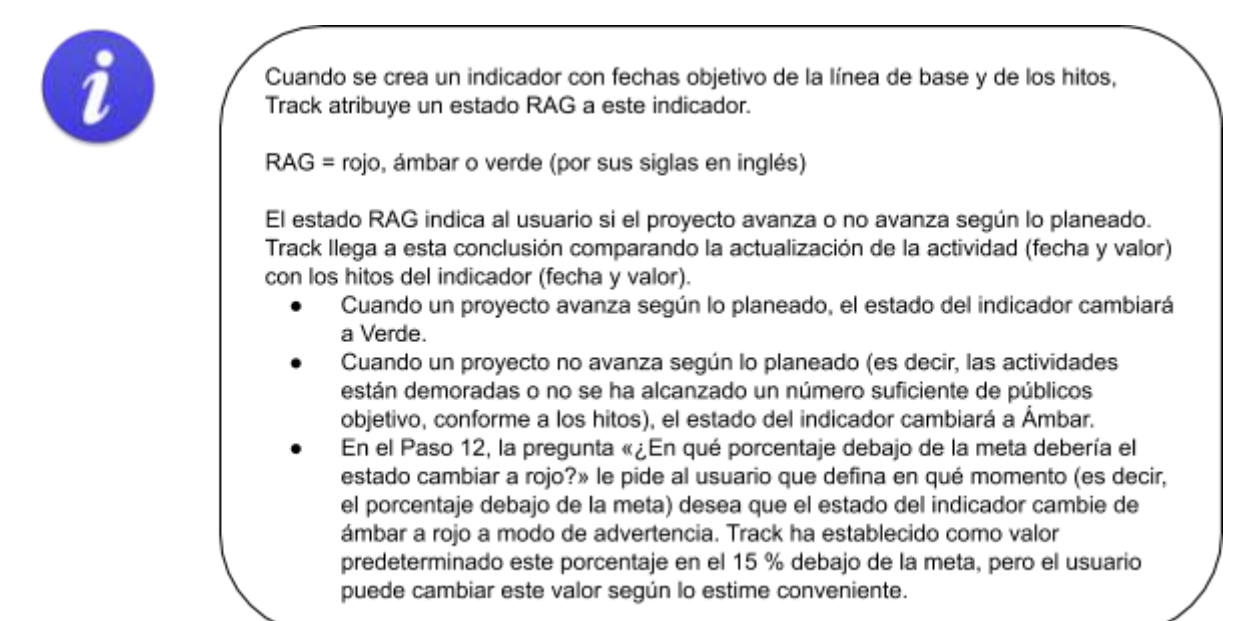

### 15. Haga clic en **Siguiente**.

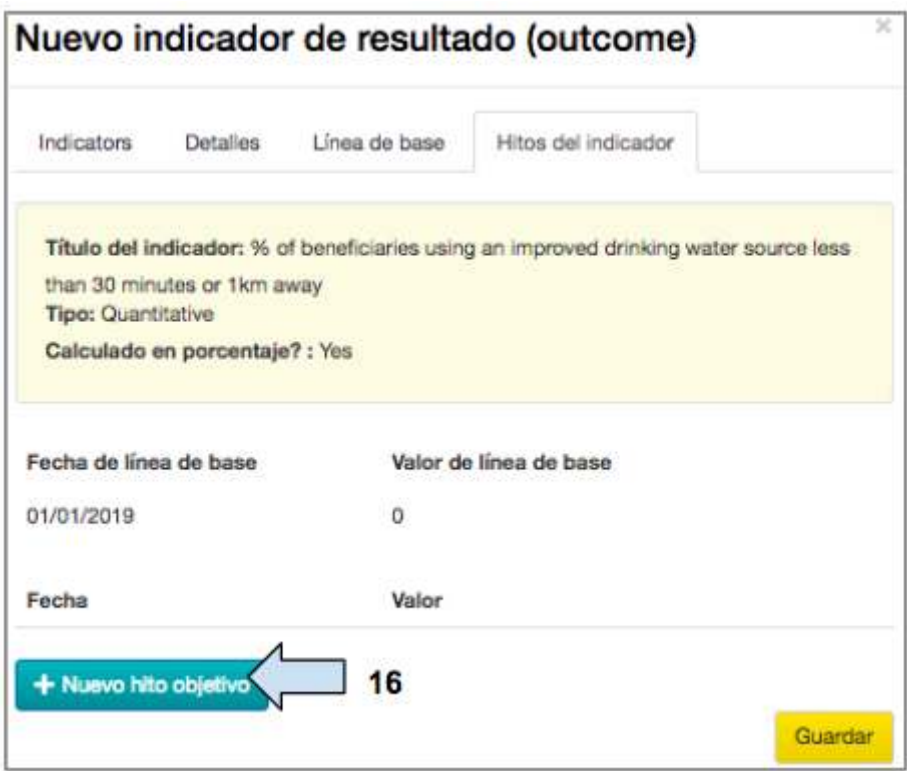

16. Haga clic en Nuevo hito objetivo para agregar un hito.

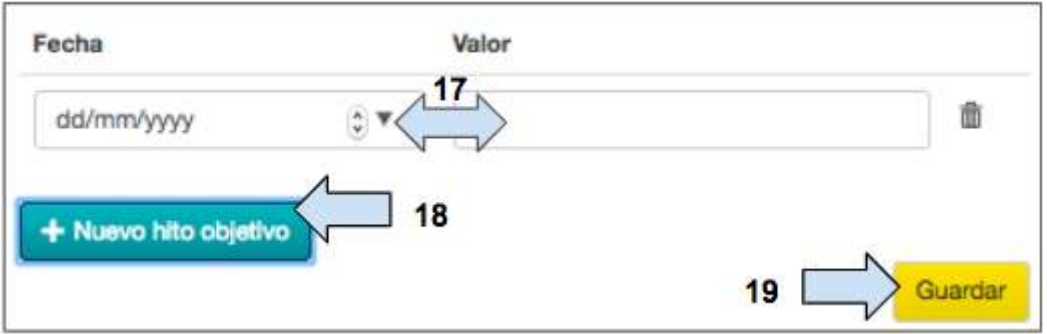

## 17. Ingrese la fecha y el valor del hito

18. Agregue hitos adicionales si es necesario.

(Los valores de los hitos no se verán en esta página, pero se mostrarán más adelante, en la pestaña «Seguimiento del monitoreo y evaluación»)

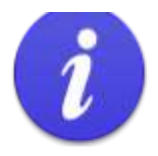

Los valores de los hitos en Track no se acumulan.

Al margen del número de hitos objetivo que se establezcan durante el proyecto, el hito final para la conclusión del proyecto DEBE consistir en el número total de individuos o entidades al que se llegará. Por ejemplo, un proyecto que se propone llegar a 400 beneficiarios, podría consistir en los siguientes hitos:

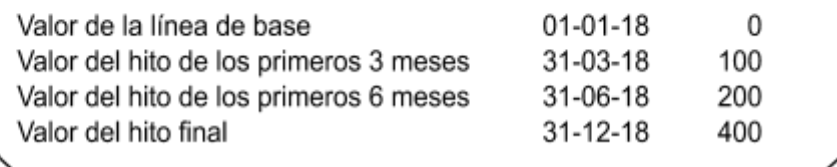

19. Haga clic en **Guardar** para volver a la pestaña «Lógica» y ver la fila «Lógica de proyecto» completa. 

4.8.5 Cómo modificar una celda de la sección «Lógica del proyecto»

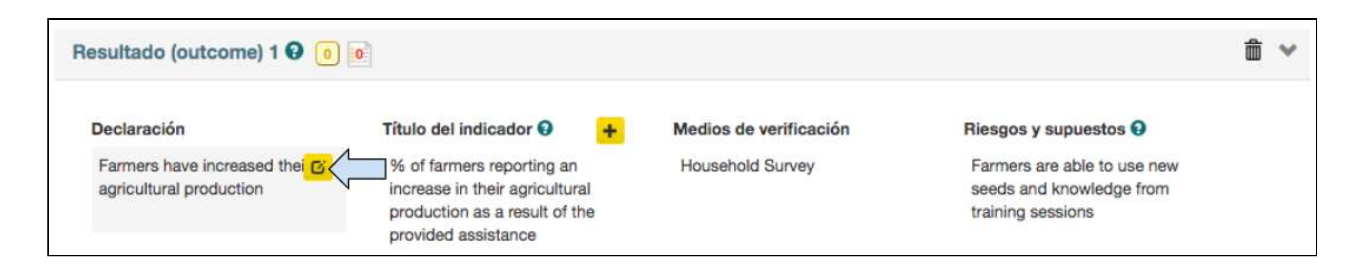

1. Es posible modificar cualquier celda de la sección «Lógica del proyecto»: desplace el mouse sobre ella y haga clic en el ícono Modificar. Se abrirá la celda y podrá hacer las correcciones necesarias.

4.8.6 Cómo eliminar una celda o una fila de la sección «Lógica del proyecto» 

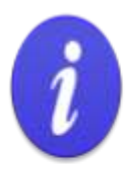

La sección «Lógica del proyecto» de Track se ha creado sobre la base de una jerarquía de información y, como consecuencia, los elementos deben eliminarse siguiendo un orden determinado.

No es posible eliminar ningún elemento que contenga información dependiente; por ejemplo, una fila de resultado no podrá eliminarse si existen productos asociados a ella. De la misma manera, no es posible eliminar un producto si hay actividades adjuntas a él.

Debe comenzar por eliminar la declaración más baja que se ha ingresado dentro de esta jerarquía, en la sección «Lógica del proyecto». En el caso de una fila de impacto o resultado, deberá eliminarse, en primer lugar, el indicador y, luego, podrá eliminarse toda la fila de la declaración. En el caso de una fila de producto, deben eliminarse, en primer lugar, las actividades; luego, el indicador y, finalmente, la fila de la declaración.

Debe continuar subiendo los diferentes niveles de declaraciones, siempre eliminando, primero, el indicador y, luego, toda la fila de la declaración.

La siguiente captura de pantalla se proporciona como ejemplo del orden en el cual deberá eliminar información de la sección «Lógica del proyecto».

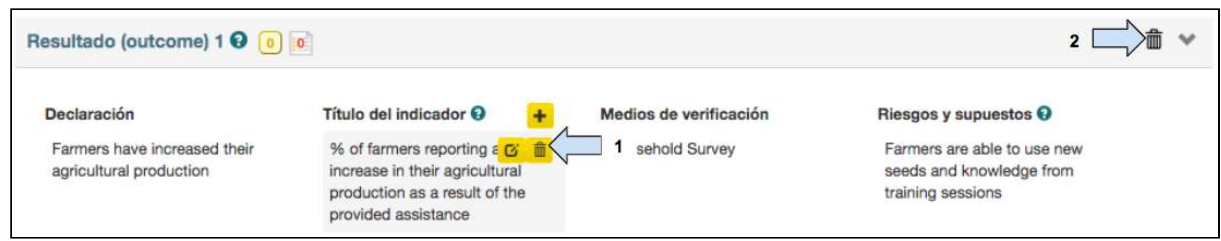

1. Desplace el mouse sobre la celda del indicador de resultado y haga clic en el ícono de la **papelera**  para eliminarlo. 

2. Haga clic en el ícono de la **papelera** para eliminar toda la fila de la declaración de resultado. 

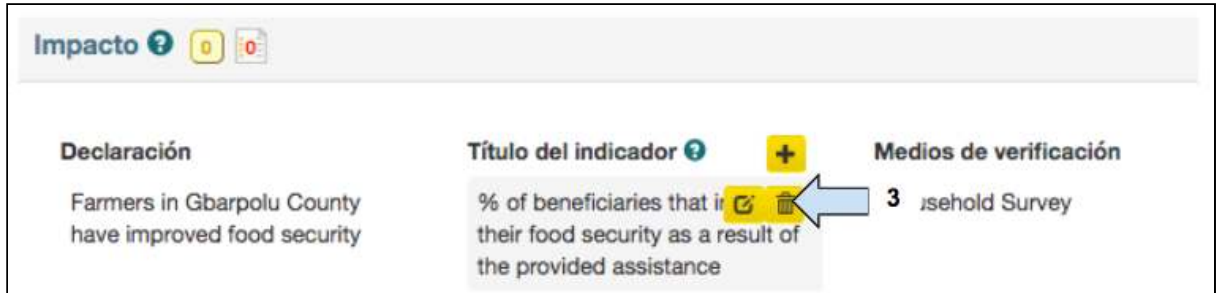

3. Desplace el mouse sobre la celda del indicador de impacto y haga clic en el ícono de la **papelera**  para eliminarlo. 

(No es posible eliminar la declaración de impacto una vez que se ha ingresado)

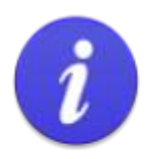

## Recuerde:

Si ya ha agregado actividades a las declaraciones de productos, el orden que debe seguirse para eliminar los diferentes elementos es el siguiente:

- 1. Actividades
- 2. Indicador de producto
- 3. Fila de producto
- 4. Indicador de resultado
- 5. Fila de resultado
- 6. Indicador de impacto

## <span id="page-88-0"></span>4.8.7 Cómo agregar actividades a un producto

Ir a https://learn.tearfund.org/en/misc/partner\_area/ para ver un video en línea en que se explica en más detalle cómo agregar las actividades de su proyecto (en inglés).

En esta sección, se explica cómo agregar actividades a un producto.

Track se ha diseñado de tal manera que las actividades no pueden mostrarse directamente debajo de un producto, como ocurre en un marco lógico estándar. En su lugar, se muestran en una tabla separada que puede verse en la pestaña «Seguimiento del monitoreo y evaluación». 

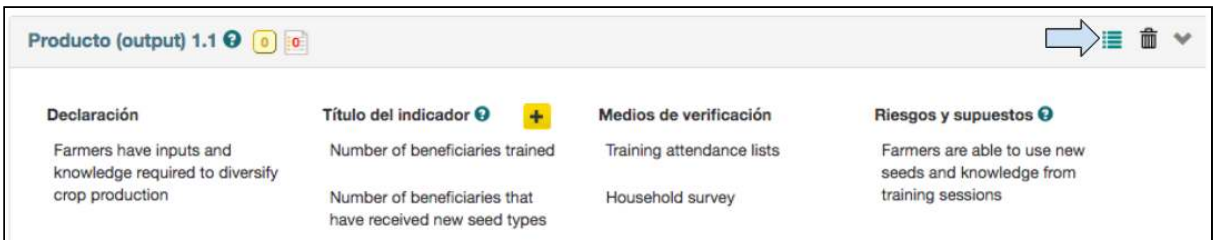

1. En la sección «Lógica del proyecto», haga clic en el ícono Lista de actividades, que aparece a la derecha de la fila de producto.

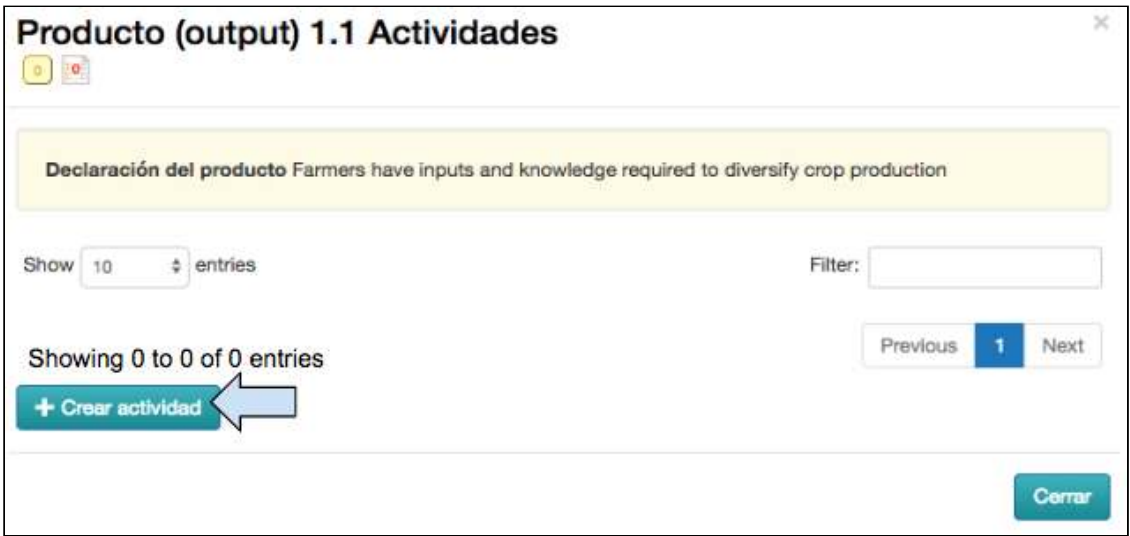

2. Haga clic en Crear actividad.

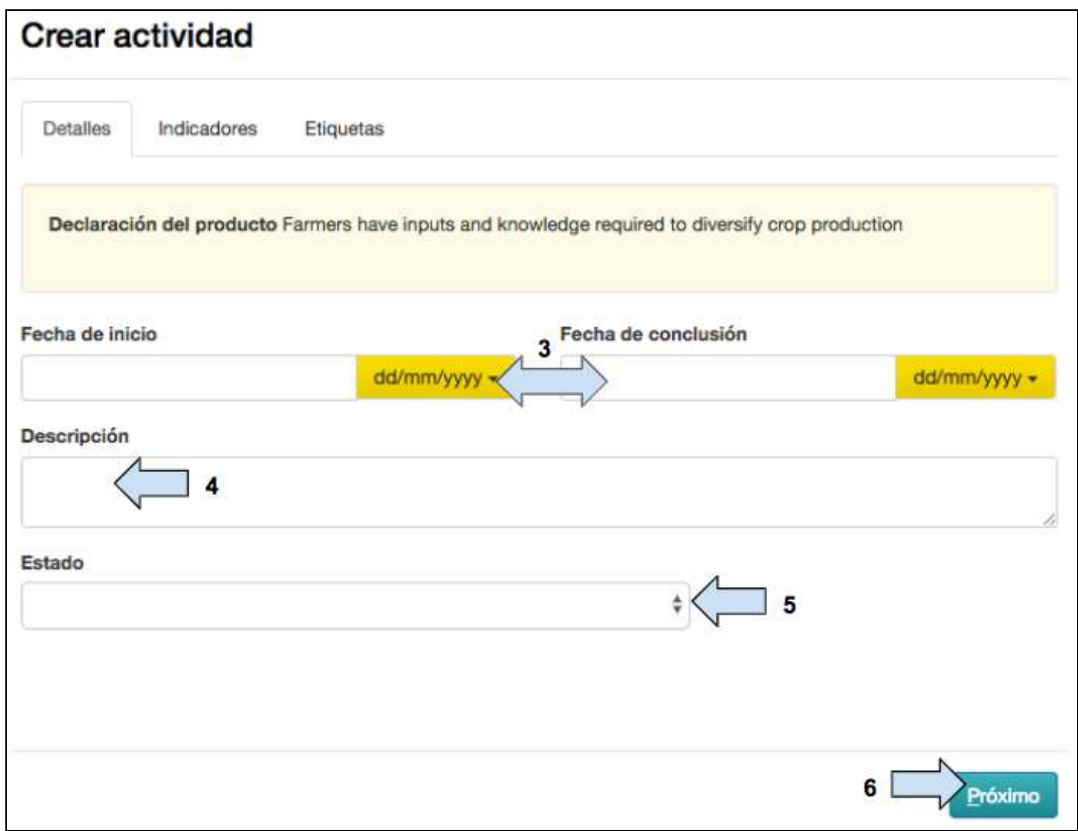

- 3. Ingrese las *fechas* de inicio y de conclusión de la actividad.
- 4. Incluya una descripción de la actividad.
- 5. Ingrese el **estado**  de la actividad.
- 6. Haga clic en **Siguiente** .

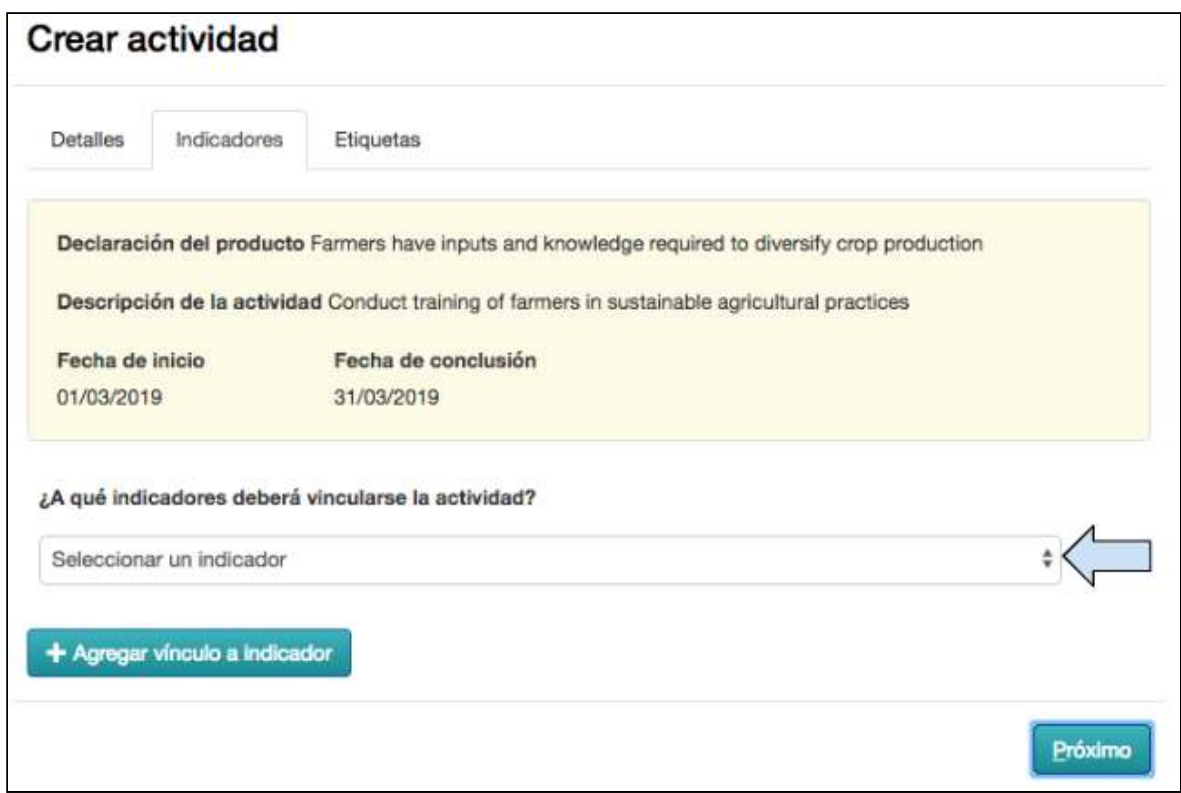

7. Decida si desea vincular la actividad a un indicador (ver ejemplo en el cuadro de más abajo). 

(Por ejemplo, si su indicador de producto es «el número de beneficiarios capacitados» y su actividad es «capacitar a los beneficiarios», es importante vincular estos elementos con el fin de que, cuando se encuentre en la etapa de implementación del proyecto, sus indicadores de producto se actualicen de forma automática al actualizar las actividades)

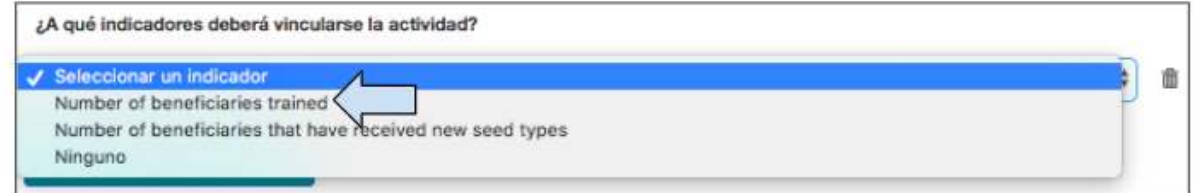

8. Si decide vincular la actividad a un indicador, **seleccione el indicador** al cual deberá vincularse. 

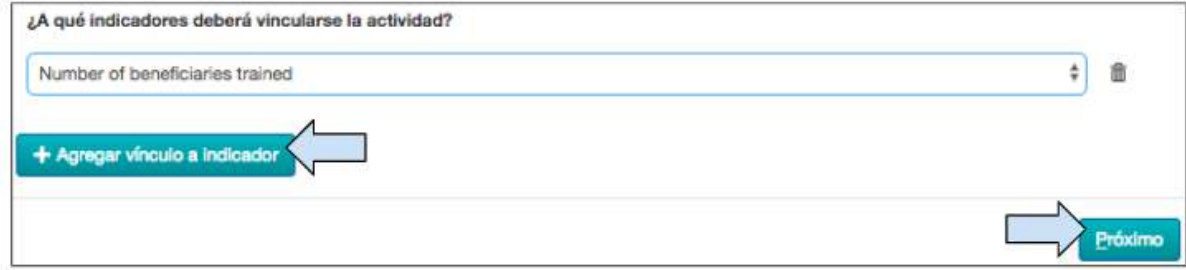

9. Es posible vincular la actividad a otro indicador: haga clic en **Agregar vínculo a indicador.**

10. Haga clic en Siguiente.

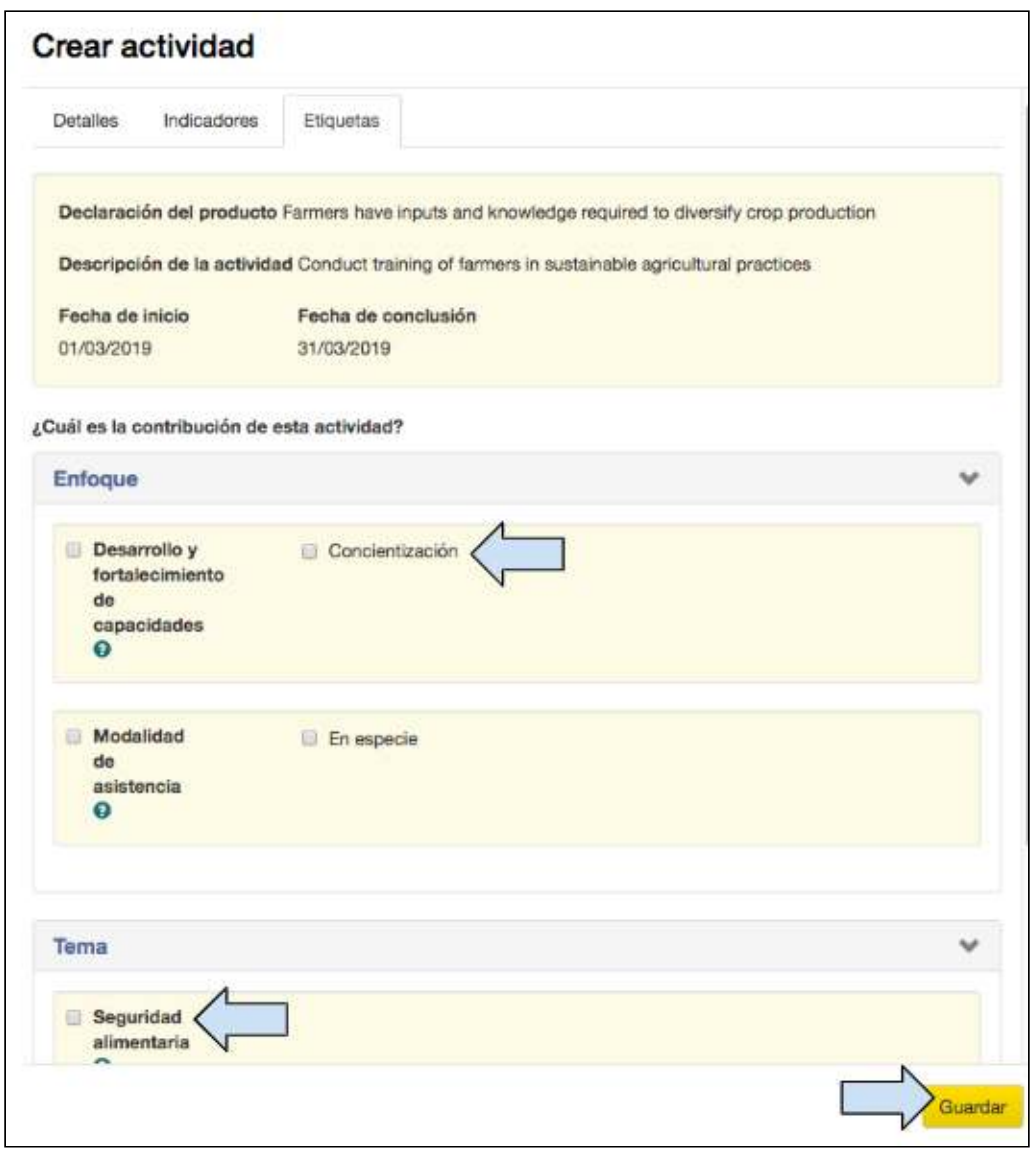

### 11. Seleccione el enfoque y el tema a los que la actividad contribuirá.

(Las etiquetas disponibles aquí dependen de lo que se seleccionó en la pantalla «Etiquetas». Si solo se seleccionó un tema, la sección «Tema» no aparecerá en el cuadro «Crear actividad», ya que no habrá nada que seleccionar. La actividad se etiquetará de forma automática conforme al tema seleccionado)

#### 12. Haga clic en **Guardar** para volver al cuadro «Actividades»

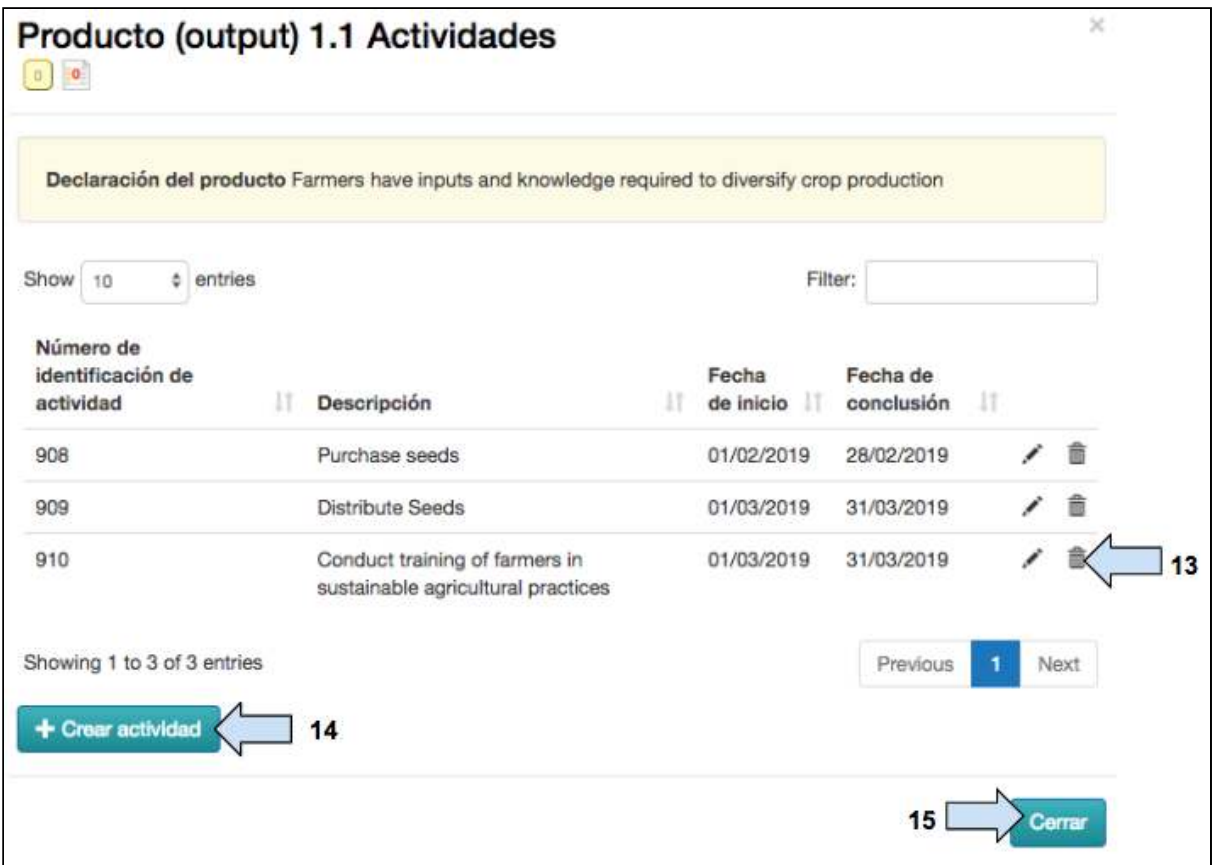

13. Utilice estos íconos para **modificar** o **eliminar** la actividad si es necesario.

14. Haga clic en Crear actividad para agregar más actividades al producto.

15. Haga clic en **Cerrar** una vez que se hayan agregado todas las actividades.

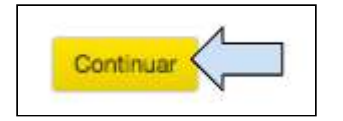

16. Una vez que se haya ingresado toda la información en la sección «Lógica del proyecto», haga clic en **Continuar** para guardar los cambios y pasar a la siguiente pestaña.

17. En este momento, es posible que aparezca un mensaje automático de advertencia. En el siguiente ejemplo, se informa al usuario que la lógica de su proyecto está incompleta, es decir, que no se llegará a dos tipos de público objetivo del proyecto (iglesias locales y hogares) por medio de las actividades actuales. En este caso, el usuario deberá volver para revisar la lógica de su proyecto y agregar productos y actividades, según sea necesario.

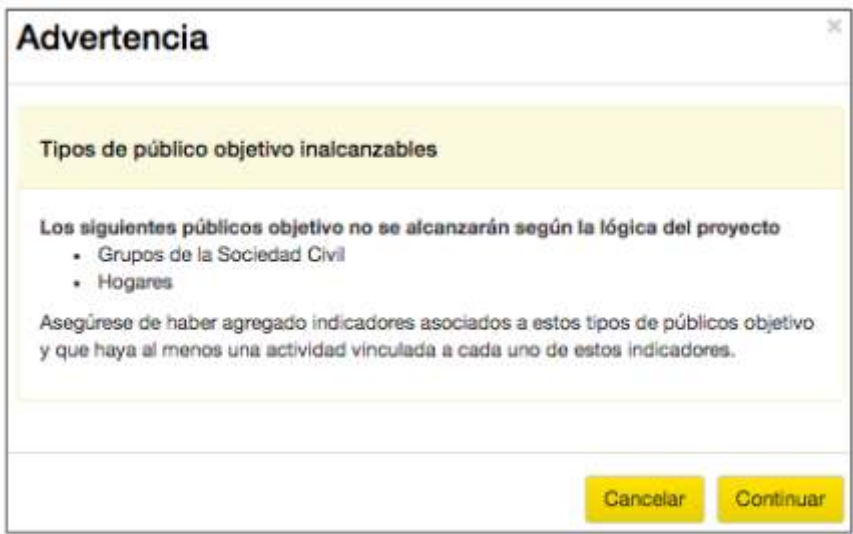

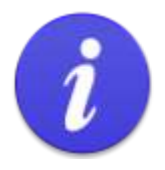

La sección «Agregar actividad» de la pestaña «Lógica» es el segundo lugar donde deberá reflexionar cuidadosamente para evitar dobles recuentos.

## Figura 10: Pasos para evitar dobles conteos - Nº 2

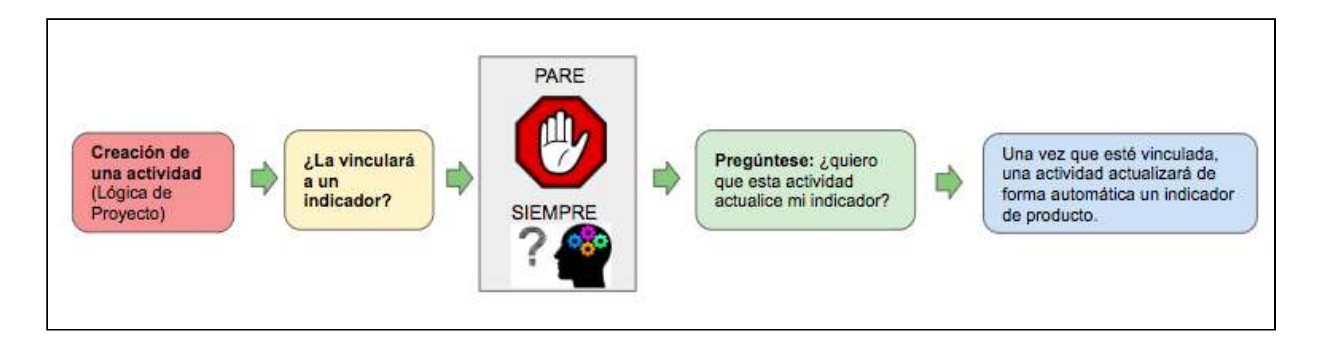

En esta etapa, es posible generar un doble conteo si selecciona varias actividades para actualizar el mismo indicador de producto. El ejemplo que ofrecemos a continuación demuestra cómo puede generarse un doble conteo y se explica cómo evitarlo.

## <span id="page-95-0"></span>Ejemplo

## Cómo puede generarse un doble conteo de forma involuntaria

Supongamos que tenemos 400 beneficiarios y que hemos creado la siguiente lógica de proyecto:

- Declaración de producto: Los beneficiarios cuentan con los insumos necesarios para diversificar los cultivos
	- $\circ$ Indicador de producto: Número de beneficiarios que han recibido nuevos tipos de semillas
		- Actividad 1: Comprar semillas .
		- Actividad 2: Distribuir semillas

P.: ¿Deberíamos vincular ambas actividades al indicador? ¿Qué ocurrirá si lo hacemos?

R.: Si vinculamos la compra de semillas para 400 granjeros al indicador, este se actualizará a 400 granieros beneficiados. Si también vinculamos la distribución de semillas a 400 granjeros con el indicador, este también se actualizará a 400 granjeros beneficiados. Esto tendría como resultado un público objetivo de 400 granjeros, pero el indicador se actualizaría a 800 granjeros beneficiados. En consecuencia, se produciría un doble conteo.

Cómo evitar un doble conteo en la etapa de vinculación a un indicador

Para evitar crear un doble conteo, deberá escoger solo una de las actividades para actualizar el indicador. En nuestro ejemplo, lo lógico sería seleccionar la distribución de semillas para actualizar el indicador.

Resumen

- Al vincular las actividades a los indicadores de producto, el indicador se actualiza de forma automática cuando se actualizan las actividades.
- Es posible vincular una actividad a más de un indicador.
- No vincule una actividad de forma automática a un indicador. Deténgase a pensar si se generará un doble recuento y luego escoja solo una de las actividades.
- Si una actividad no está vinculada a un indicador de producto, significa que cualquier actualización registrada con relación a la actividad permanecerá a nivel de la actividad y no se aplicará a ningún indicador de producto.

# 4.9 Mapeo del alcance del proyecto

Ir a https://learn.tearfund.org/en/misc/partner\_area/ para ver un video en línea en que se explica en más detalle en qué consiste el mapeo del alcance (en inglés).

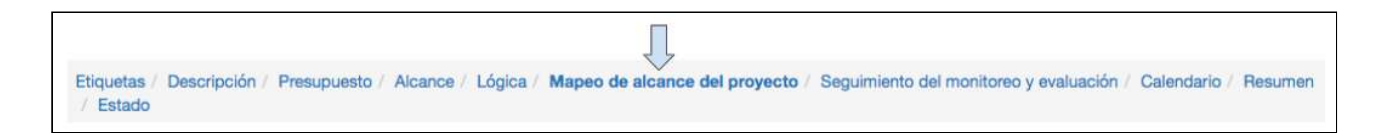

En esta sección, se explica cómo seleccionar las actividades que pueden utilizarse para contribuir al alcance directo del proyecto.

En Track, el proceso de actualización del alcance directo del proyecto es automático y se produce de la siguiente manera:

i) Se actualiza una actividad.

ii) La actualización de la actividad genera la actualización del indicador de producto.

iii) La actualización de la actividad y del indicador de producto pueden utilizarse para actualizar el alcance directo del proyecto.

## Figura 11: Proceso de actualización del alcance directo del proyecto

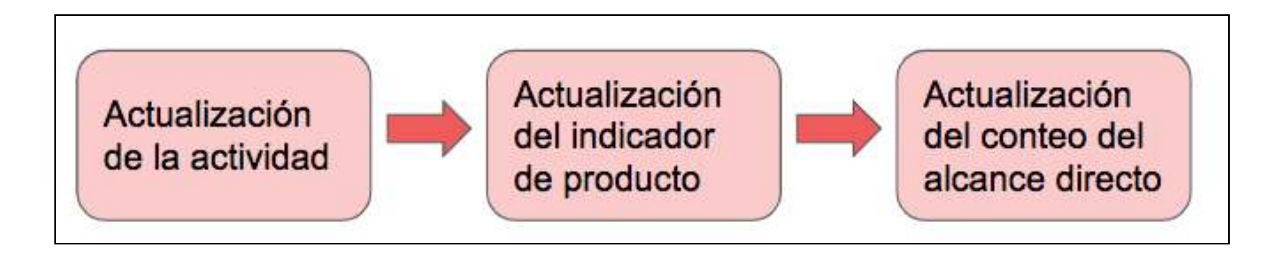

Para que una actividad actualice de forma automática un indicador de producto y el alcance del proyecto, deberán cumplirse los siguientes requisitos:

- 1) La actividad debe estar vinculada al indicador de producto (ver Sección 4.8.7 «Cómo agregar actividades a un producto»).
- 2) El tipo de conteo y el tipo de público objetivo del indicador de producto deben coincidir (los tipos de público objetivo se seleccionaron en la página «Etiquetas». Ver Sección 4.2.9 «Público objetivo».)

Por ejemplo, en la Figura 12, a continuación, la primera actividad para capacitar a los granjeros beneficiarios puede utilizarse para actualizar el conteo del alcance directo porque el tipo de conteo del indicador de producto (beneficiarios) coincide con el tipo de público objetivo (beneficiarios).

Guía del Usuario Track para organizaciones socias V1.05.10.18 97

Sin embargo, una actividad para construir pozos no puede utilizarse para actualizar el conteo del alcance directo, ya que el tipo de conteo del indicador de producto (pozos) no coincide con el tipo de público objetivo (beneficiarios).

## Figura 12: Los tipos de conteo del indicador de producto deben coincidir con los **tipos de público objetivo**

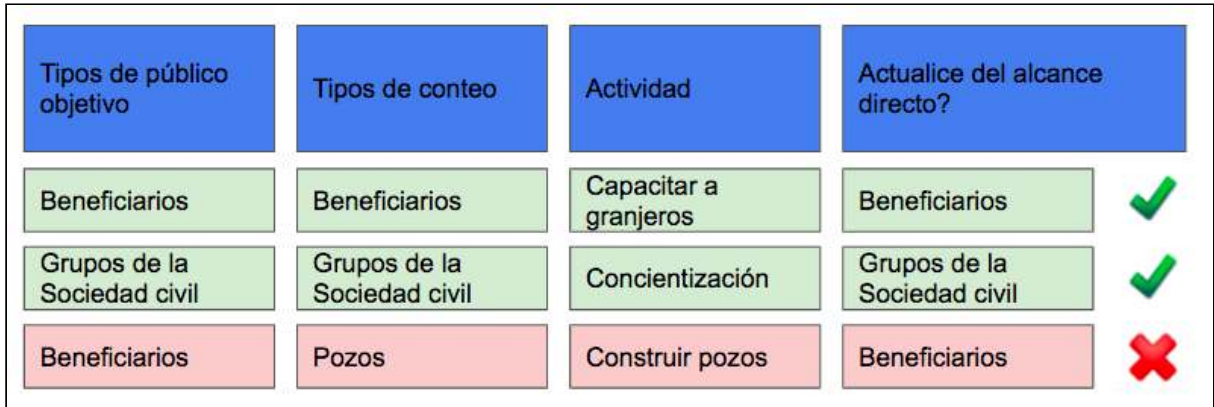

En esta situación hipotética, si bien no se puede actualizar el conteo del alcance directo con la actualización de una actividad consistente en la construcción de un pozo, igualmente se registrarán los datos respecto al indicador de producto.

# **Instrucciones**

Lo que un usuario verá en la página «Mapeo del alcance» dependerá del tipo de proyecto y el tipo de actividades creadas. Por lo tanto, no es posible ofrecer instrucciones generales para esta sección. Las instrucciones y capturas de pantalla que se incluyen más adelante se relacionan con el proyecto que hemos creado con propósitos de esta guía de capacitación. Esperamos que este ejemplo le proporcione suficiente contexto para que pueda entender y utilizar su propia página «Mapeo del alcance».

Como información de contexto, hay cuatro actividades que fueron creadas en la lógica del «Proyecto Manual de Capacitación».

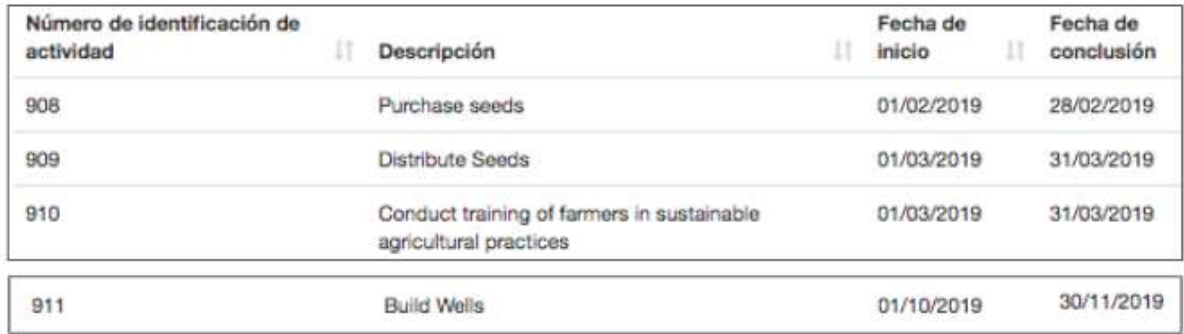

La actividad 908, «Comprar semillas» (Purchase Seeds), no se vinculó a un indicador de producto. 

Las actividades  $909$ ,  $910 \vee 911$  se vincularon a un indicador de producto.

La siguiente es la vista posterior de la página «Mapeo del alcance» (ver explicación más abajo). 

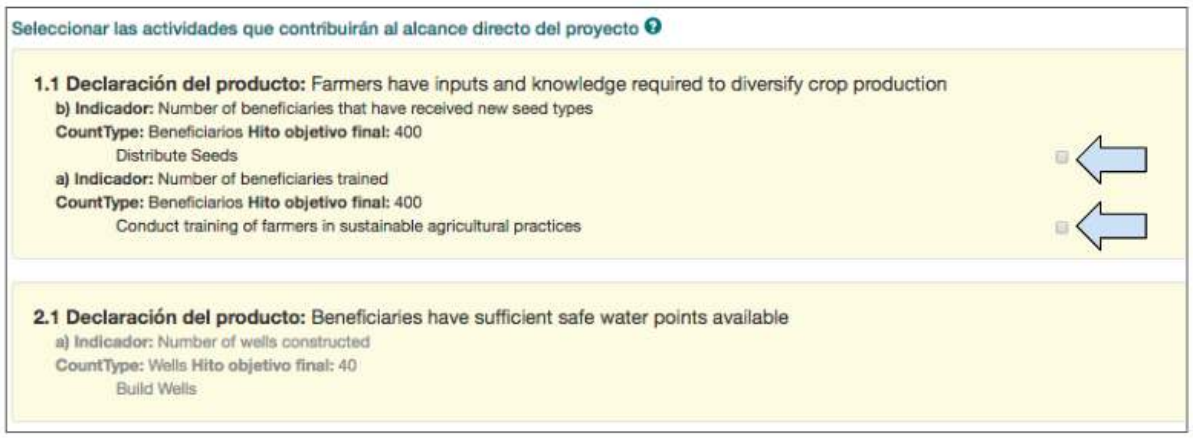

## **En la declaración de producto 1.1:**

La actividad 908, «Comprar semillas» (Purchase Seeds), no puede verse porque no se vinculó a un indicador de producto. Esto significa que la actividad se eliminó de forma automática de Track, ya que no puede utilizarse para actualizar el alcance directo del proyecto. 

La actividad 909, «Distribuir semillas» (Distribute Seeds), se muestra con una casilla que puede marcarse para permitir que los datos actualizados de la actividad contribuyan al alcance directo del proyecto.

La actividad 910, «Capacitar a granjeros» (Train Farmers), se muestra con una casilla que puede marcarse para permitir que los datos actualizados de la actividad contribuyan al alcance directo del proyecto.

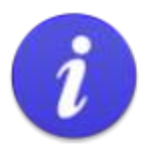

#### :Advertencia!

Si no puede ver una actividad en la página «Mapeo del alcance», es probable que no se hava vinculado a un indicador.

(Para vincular una actividad a un indicador, ver Sección 4.8.7 «Cómo agregar actividades a un producto»).

En su defecto:

- Vuelva a la pestaña «Lógica».
- Haga clic en el ícono de lista en la fila de producto para abrir la lista de actividades.
- Haga clic en el ícono del lápiz, «Modificar», para abrir el cuadro «Modificar actividad».
- Haga clic en la segunda pestaña, llamada «Indicadores».
- Vincule la actividad a un indicador del menú desplegable, próximo a «¿Desea vincular esta actividad a un indicador?».

## En la declaración de producto 2.1:

La actividad 911, «Construir pozos» (Build Wells), se muestra, pero la sección aparece en gris, ya que no puede utilizarse para actualizar el alcance directo del proyecto.

(Como hemos explicado más arriba, una actividad de construcción de pozos no puede utilizarse para actualizar el alcance directo de un proyecto porque el tipo de conteo y el tipo de público objetivo del indicador de producto no coinciden)

Por lo tanto, ahora que entendemos lo que estamos viendo en la página «Mapeo del alcance», podemos seleccionar las actividades que contribuirán al alcance directo del proyecto. 

**P.:** ¿Cuál de las dos actividades disponibles en nuestra situación hipotética deberá seleccionarse? 

- $\bullet$  *i*. Distribuir semillas?
- $\bullet$  *i*. Capacitar a granjeros?
- ¿Ambas?

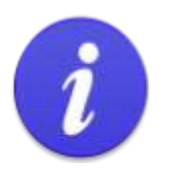

La sección «Mapeo del alcance» es el tercer lugar donde deberá reflexionar cuidadosamente para evitar dobles recuentos.

### **Figura 13: Pasos para evitar dobles conteos - Nº 3**

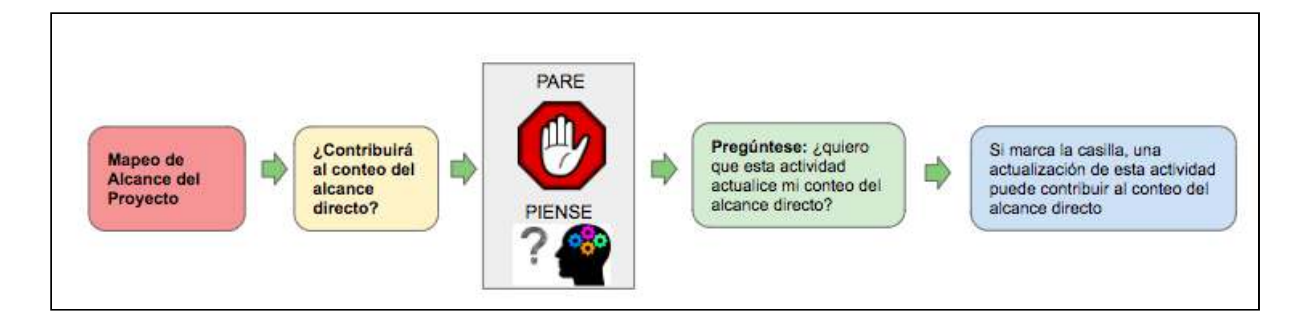

En esta etapa, podrá generar un doble conteo si selecciona varias actividades para actualizar el mismo alcance directo del proyecto. El ejemplo que ofrecemos a continuación demuestra cómo puede generarse un doble conteo y se explica cómo evitarlo.

## Ejemplo

Cómo puede generarse un doble conteo de forma involuntaria

Tenemos 400 beneficiarios y dos actividades que podríamos utilizar para contribuir al alcance directo del proyecto.

- Actividad 1: Distribuir semillas
- Actividad 2: Capacitar a granjeros

**P.:** ¿Deberíamos utilizar ambas actividades para actualizar el alcance directo del proyecto? ¿Qué ocurrirá si lo hacemos?

R.: Si seleccionamos «Distribuir semillas», una actualización de la actividad dará como resultado la actualización del alcance directo del proyecto a 400 (granjeros que reciben semillas). Si también seleccionamos «Capacitar a granjeros», una actualización de la actividad también dará como resultado la actualización del alcance directo del proyecto a 400 (granjeros capacitados). Esto tendría como resultado una meta de 400 beneficiarios, pero un conteo del alcance directo de 800 beneficiarios a los que se ha llegado. En consecuencia, se produciría un doble conteo.

Cómo evitar un doble conteo en la etapa de mapeo del alcance Existen dos opciones para evitar que se genere un doble conteo:

Seleccionar solo una de las actividades para actualizar el alcance directo del  $1.$ proyecto. En nuestro ejemplo, puede ser cualquiera de las dos actividades, pero podría seleccionarse la actividad más reciente.

 $2.$ Crear una actividad adicional en la sección «Lógica del proyecto» con el único propósito de actualizar el alcance directo del proyecto. En este caso, en nuestro hipotético Proyecto Manual de Capacitación, habríamos tenido cinco actividades:

- Comprar semillas
- **Distribuir semillas**
- Capacitar a granjeros
- Actualizar el alcance directo del proyecto
- Construir pozos

Nota: La nueva actividad, «Actualizar el alcance directo del proyecto», tendría que vincularse a un indicador de producto con el fin de poder utilizarla para contribuir al alcance directo del proyecto.

Tenga en cuenta que todavía tendrá la opción de seleccionar todas las actividades para contribuir al alcance directo del proyecto. En este caso, en la página «Mapeo del alcance», deberán marcarse todas las actividades disponibles. Sin embargo, deberá poner mucha atención al actualizar las actividades durante la etapa de implementación para evitar que se genere un doble conteo.

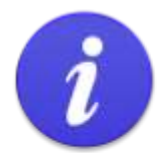

Si, tras considerarlo detenidamente, decide que hay varias actividades que pueden contribuir al alcance directo del proyecto, deberán marcarse todas las actividades pertinentes.

Hay un último paso durante la actualización de las actividades en el estado Implementación en que nuevamente hay que procurar evitar un doble conteo.

4.9.1 Cómo seleccionar las actividades que contribuirán al alcance directo del proyecto

Ahora volveremos, finalmente, a la página «Mapeo del alcance» del Proyecto Manual de Capacitación. 

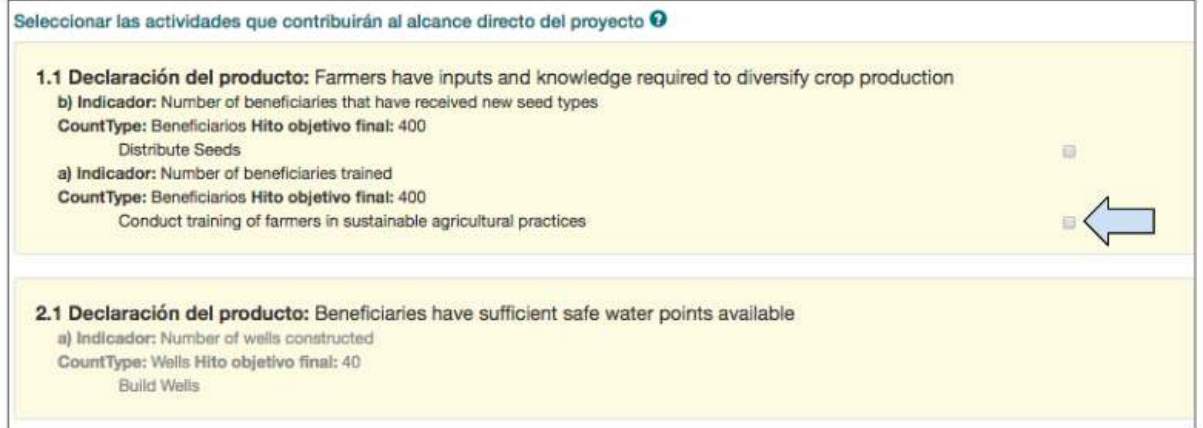

1. Haga clic para seleccionar la **actividad** «Capacitar a granjeros», que se utilizará para contribuir al alcance directo del proyecto.

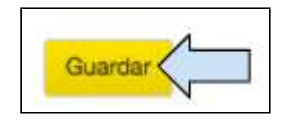

2. Haga clic en Guardar y continuar para pasar a la próxima pestaña.

## 4.9.2 Validar lógica

La función «Validar lógica» se ha creado con el fin de asistirle al completar la pestaña «Mapeo del alcance». Esta función brinda una guía visual para comprobar si la lógica del proyecto se ha ingresado de forma correcta en Track, con la siguiente información:

1) ¿Son alcanzables las etiquetas seleccionadas?

(¿Podrá el usuario actualizar el alcance de los tipos de público objetivo seleccionados por medio de los indicadores y las actividades?)

2) ¿Coinciden los hitos del indicador con las metas del alcance? (¿Coincide la suma de indicadores que contabilizan el mismo tipo de público objetivo con la meta de alcance?)

## **Instrucciones**

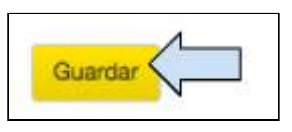

1. Haga clic en **Guardar** en la parte inferior izquierda de la pantalla con el fin de guardar las actividades que se seleccionaron para actualizar el alcance.

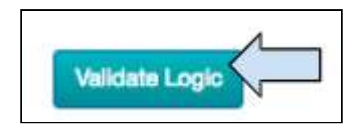

2. Haga clic en el botón **Validar lógica**, en la parte inferior derecha de la pantalla para abrir el cuadro «Validación de la lógica del proyecto».

### 1) ¿Son alcanzables las etiquetas seleccionadas?

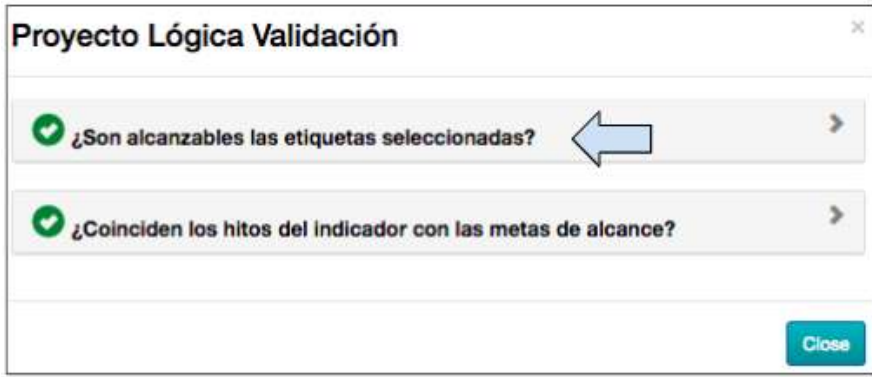

3. Haga clic en la primera pestaña «¿Son alcanzables las etiquetas seleccionadas?»

#### **Ejemplo 1: Todo está marcado**

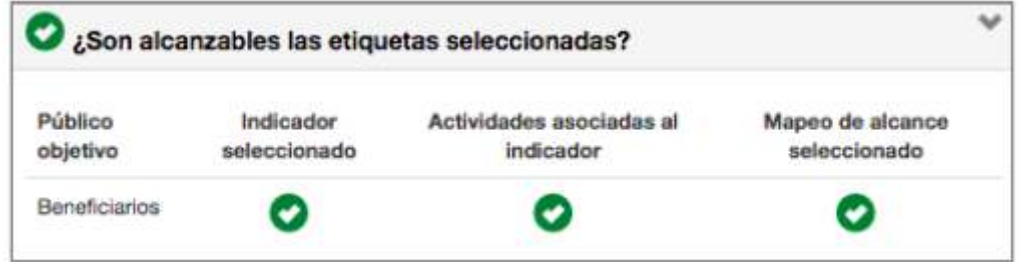

En este cuadro, podemos ver un mapa visual que nos indica lo siguiente:

i) se seleccionaron indicadores cuyo tipo de público objetivo es «beneficiarios» (pestaña «Lógica del proyecto») 

ii) se ingresaron actividades y se las vinculó al indicador (pestaña «Lógica del proyecto») iii) se seleccionaron las actividades que actualizarán el alcance del proyecto (pestaña «Mapeo del alcance») 

### **Ejemplo 2: Hay algo sin marcar**

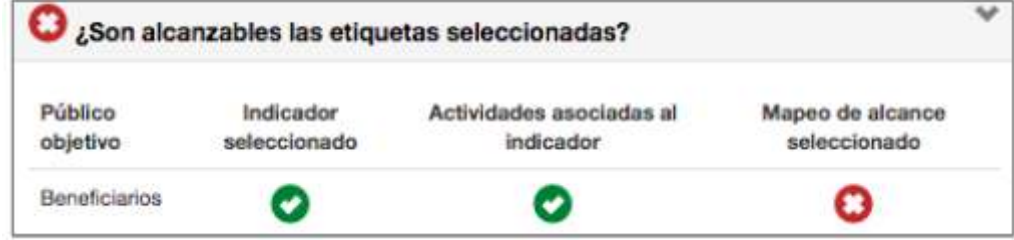

En este cuadro, podemos ver un mapa visual que nos indica que no se seleccionó ninguna actividad que actualizará el alcance del proyecto (pestaña «Mapeo del alcance»).

### 2) ¿Coinciden los hitos del indicador con las metas de alcance?

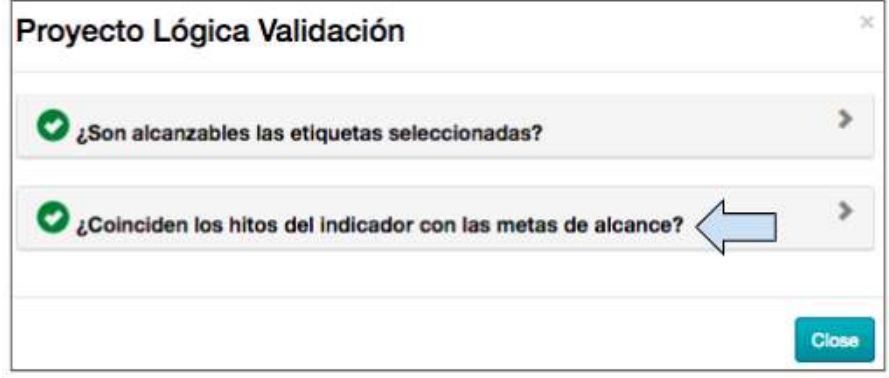

4. Haga clic en la segunda pestaña, «¿Coinciden los hitos del indicador con las metas de alcance?».

#### **Ejemplo 1: Todo está marcado**

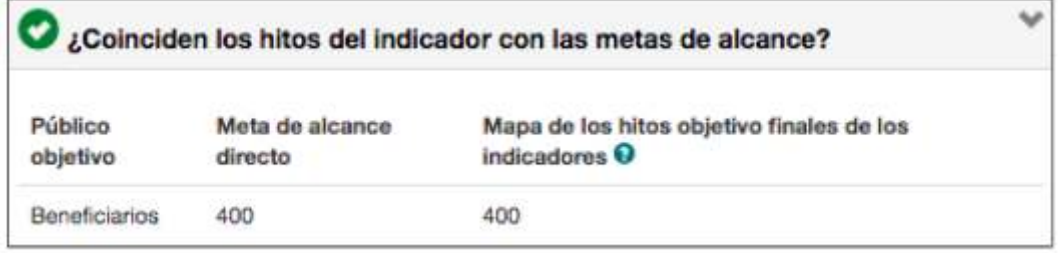

En este cuadro, podemos ver un mapa visual que nos indica lo siguiente:

i) se seleccionaron 400 beneficiarios directos (pestaña «Alcance»).

ii) la suma de los hitos objetivo del indicador cuyo público objetivo es «beneficiarios» es de 400 (pestaña «Lógica del proyecto»).

## **Ejemplo 2: Hay algo sin marcar**

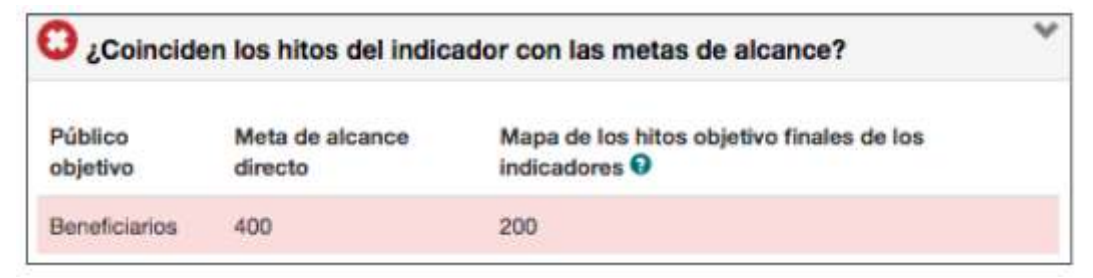

En este cuadro, podemos ver un mapa visual que nos indica lo siguiente:

i) se seleccionaron 400 beneficiarios directos (pestaña «Alcance»).

ii) la suma de los hitos objetivo del indicador cuyo público objetivo es «beneficiarios» es de 200 (pestaña «Lógica del proyecto»).

5. Si en una de estas secciones hay algo sin marcar, deberá volver a la pestaña correspondiente y corregir o agregar la información que falte.

En el cuadro a continuación, recordamos con qué sección de Track se relaciona cada una de las partes de la función «Validar lógica».

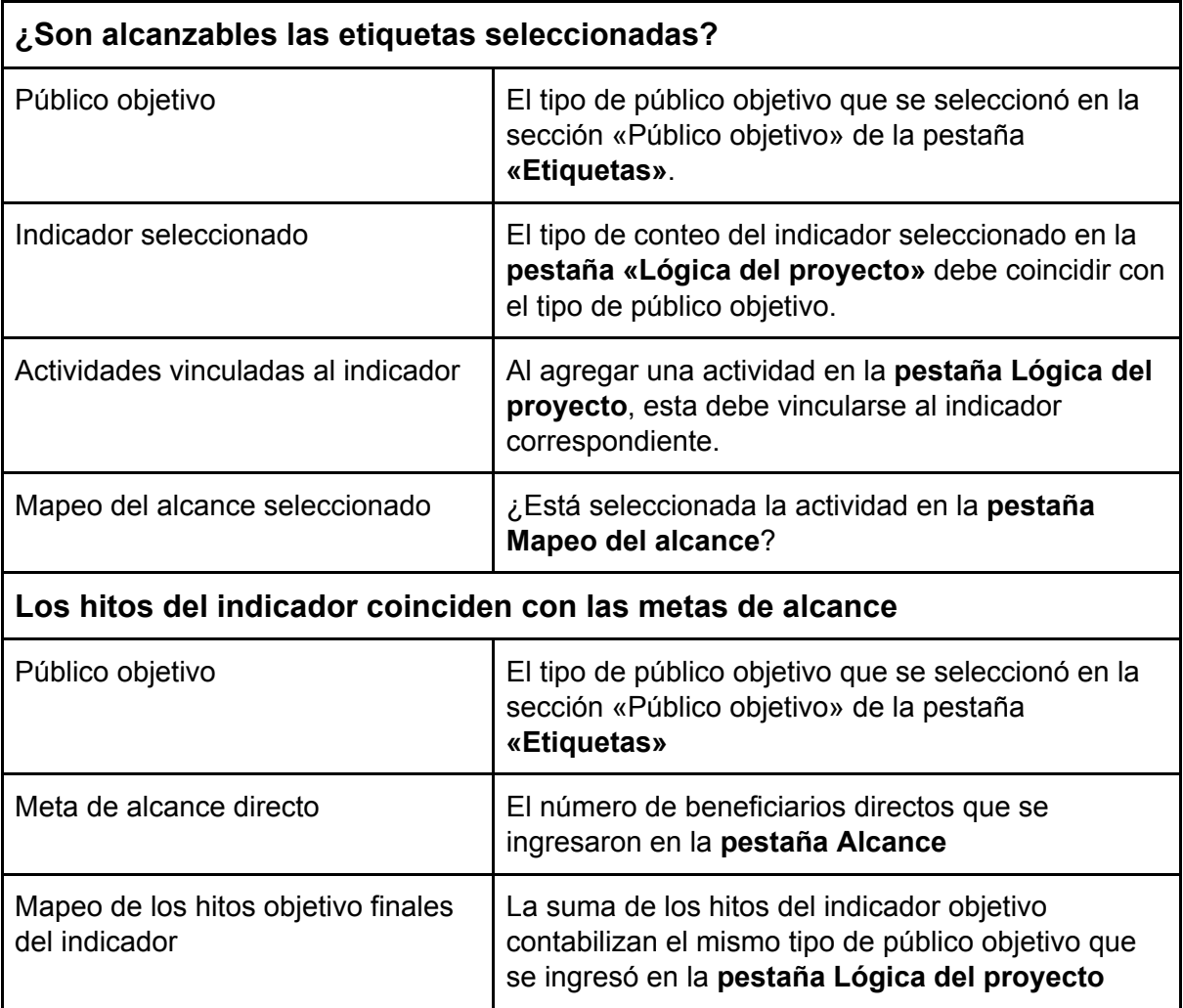

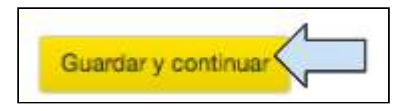

6. Una vez que el cuadro «Validar lógica» esté correcto, haga clic en Guardar y continuar para pasar a la siguiente pestaña.

# 4.10 Seguimiento del monitoreo y evaluación

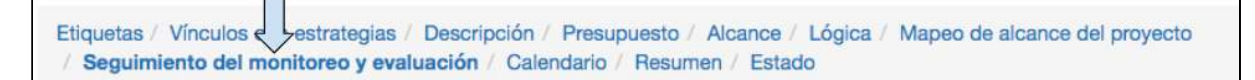

La página «Seguimiento del monitoreo y evaluación» se utiliza tanto durante la etapa de diseño como durante la etapa de implementación del proyecto; es decir, una vez que el proyecto se ha aprobado.

Guía del Usuario Track para organizaciones socias V1.05.10.18 106

Durante la etapa de diseño, podrá ver un resumen de la información ingresada en las páginas «Alcance» y «Lógica». Aquí también podrá crear un Plan de Monitoreo y Evaluación. 

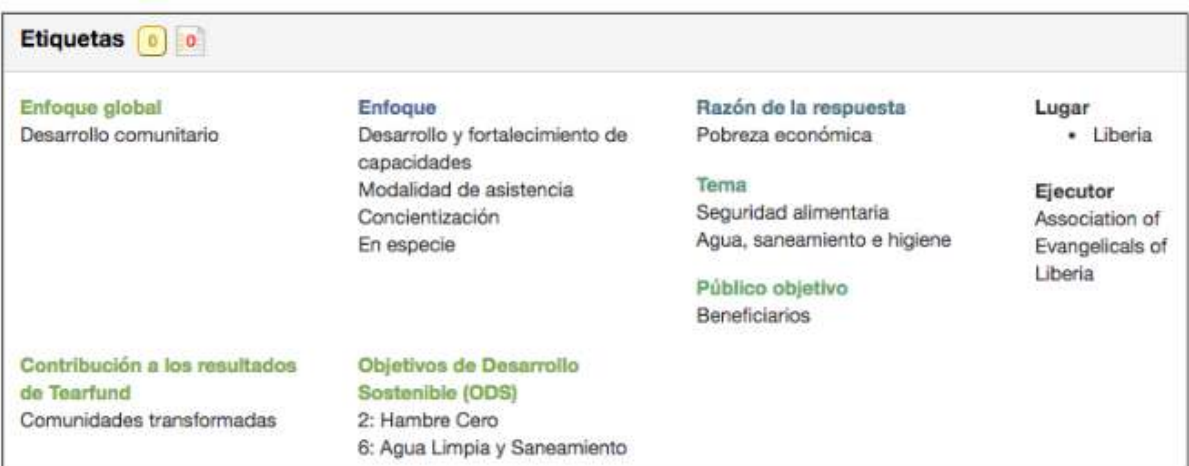

La sección «Etiquetas» muestra un resumen de lo que se seleccionó en la pestaña «Etiquetas». 

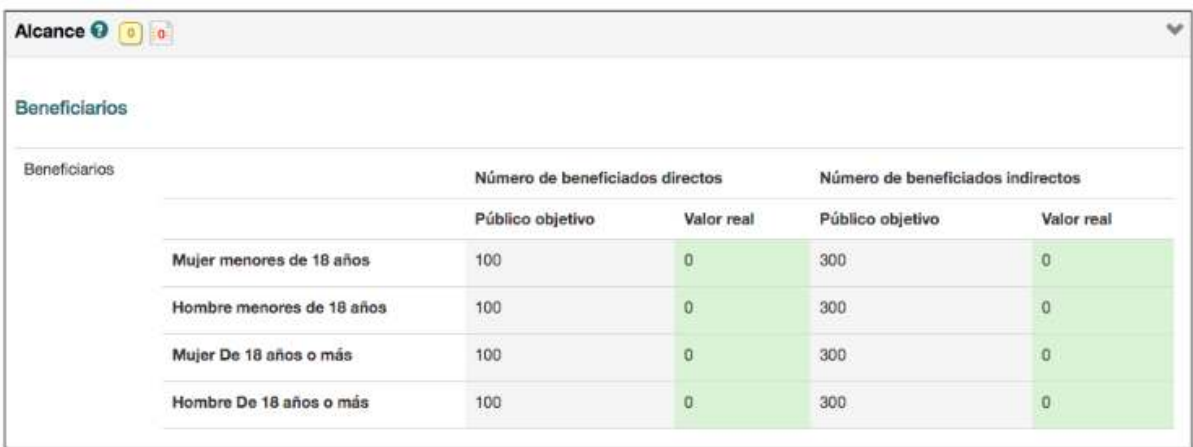

La sección «Alcance» muestra un resumen de las metas del alcance del proyecto, desglosadas por beneficiarios directos e indirectos.

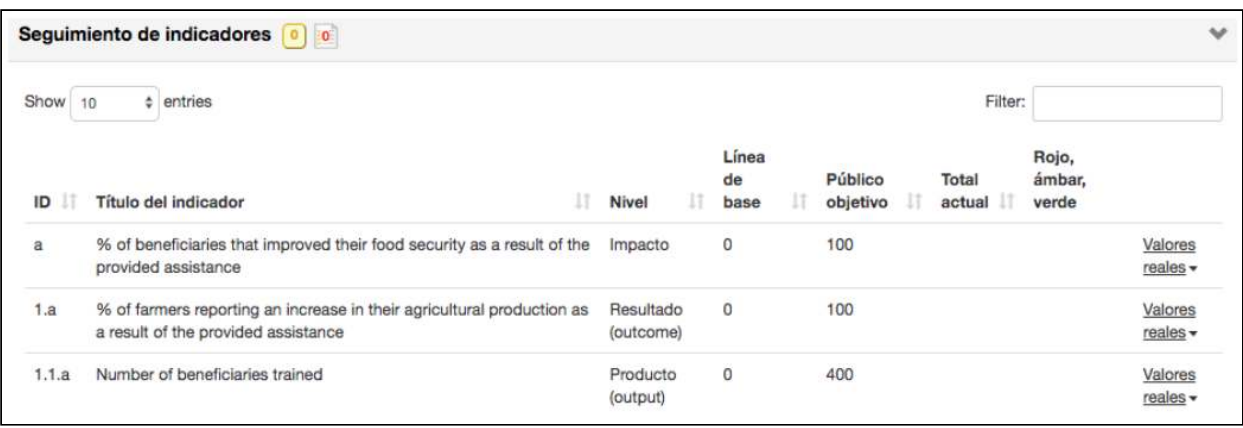

La tabla «Sequimiento de los Indicadores» contiene la lista de todos los indicadores que fueron seleccionados al crearse la lógica del proyecto. Cada indicador tiene una letra y un número de identificación de acuerdo con su nivel:

- Identificación de los indicadores de impacto: «a» (si hubiese un segundo indicador de impacto, se identificaría con una «b»).
- Identificación de los indicadores de resultado: «1.a», «1.b», «2.a», etc.
- Identificación de los indicadores de producto: «1.1a», «1.2a», «2.1a», etc.

Una vez que el proyecto se encuentra en la etapa de implementación, la tabla «Seguimiento de Indicadores» se utiliza para actualizar de forma manual los indicadores de resultado y de impacto. 

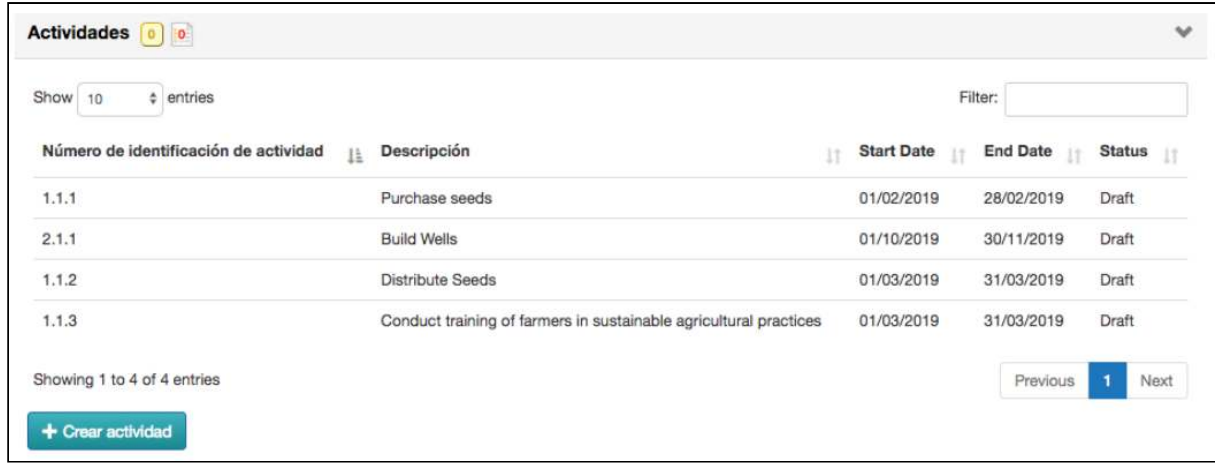

La tabla «Actividades» contiene una lista de todas las actividades que fueron agregadas al crearse la lógica del proyecto. Esta tabla también nos muestra los estados de las actividades. 

Una vez que el proyecto se encuentra en la etapa de implementación, esta tabla se utiliza para actualizar las actividades que actualizarían de forma automática los indicadores de producto.
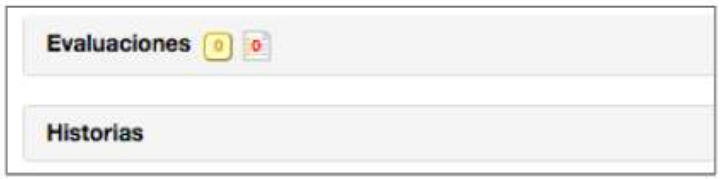

En estas secciones podrán consultarse todas las evaluaciones e historias existentes sobre el proyecto, a través de enlaces que ingresa el usuario.

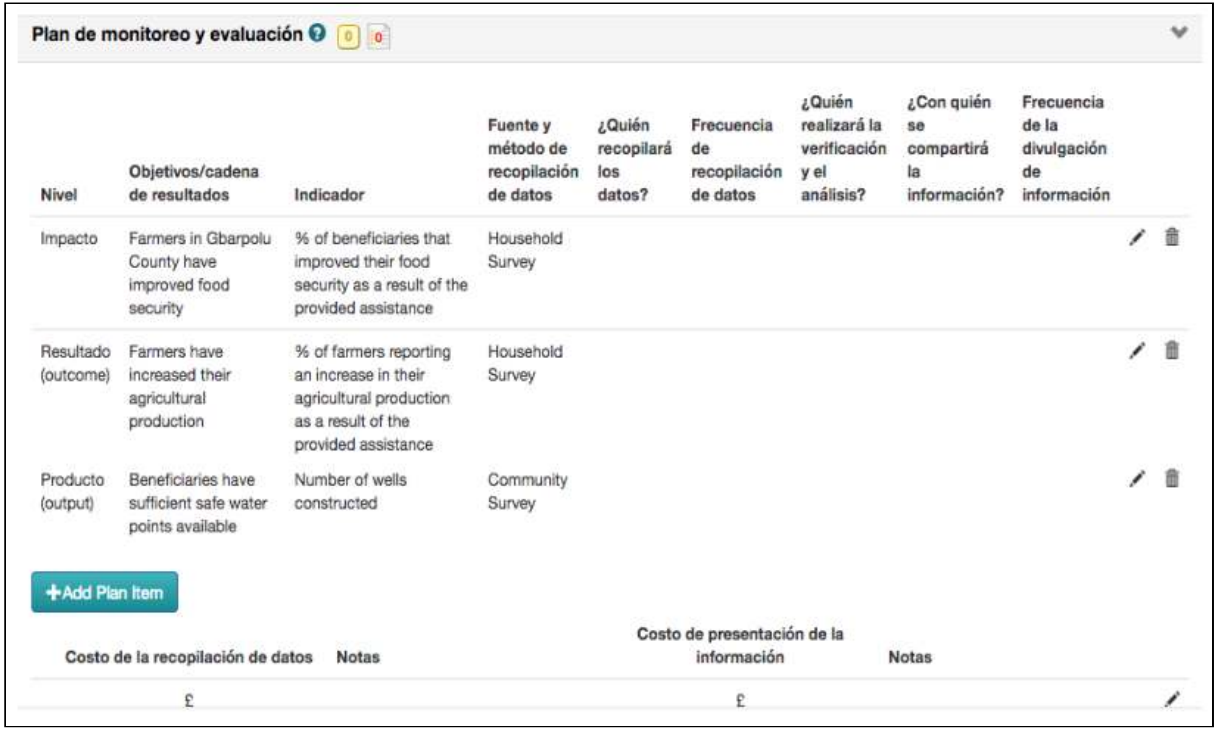

El Plan de Monitoreo y Evaluación del proyecto consiste en una tabla editable en la cual el usuario puede crear dicho plan.

La siguiente tabla ofrece las definiciones de ciertos conceptos que pueden encontrarse en el Plan de Monitoreo y Evaluación.

Objetivos / Cadena de resultados:

Las declaraciones de impacto, resultados y productos que se ingresan en la pantalla «Lógica del provecto».

Fuente y método de recopilación de datos:

El proceso mediante el cual se recopilan los datos; por ejemplo, mediante fuentes primarias (los datos son recopilados por el personal de Tearfund mediante observaciones, entrevistas, etc.) o mediante fuentes secundarias (los datos son recopilados por otras organizaciones en forma de documentos, videos, etc.).

Frecuencia de recopilación de datos: Cada cuánto tiempo se recopilarán los datos.

¿Quién realizará la verificación y el análisis?

Describa la manera en que los datos se verificarán y quiénes participarán en la verificación y aprobación. Describa la manera en que los datos se analizarán y quiénes participarán en el análisis.

Divulgación de información:

Describa a qué partes interesadas se enviará la información analizada y en qué formato; por ejemplo, informes, presentaciones verbales, hojas de resumen, etc. Describa quién será responsable de compartir esta información.

Frecuencia de la divulgación de información:

Describa con qué frecuencia se compartirá la información con los destinatarios principales; por ejemplo, reuniones MENSUALES en la comunidad o presentaciones de informes TRIMESTRALES.

## **Instrucciones**

## 4.10.1 Cómo crear el Plan de Monitoreo y Evaluación

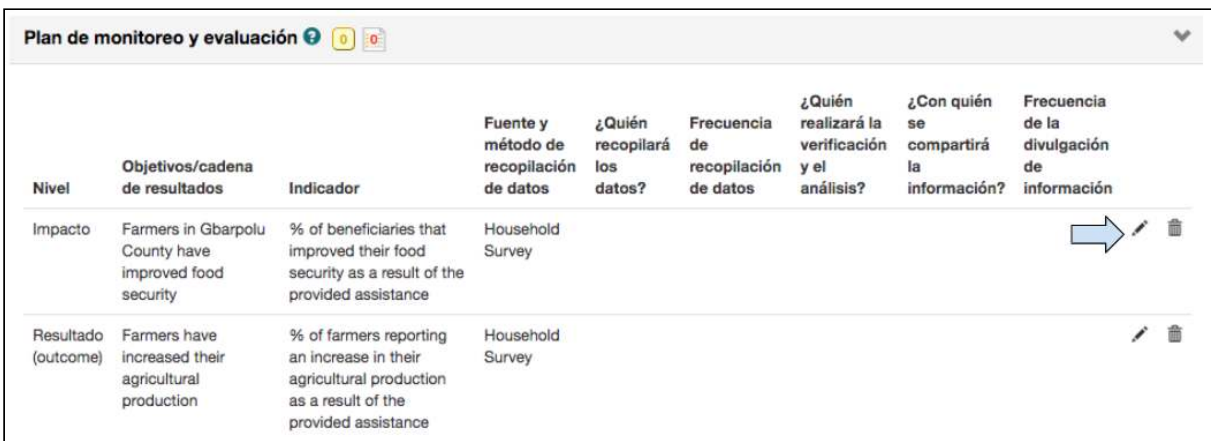

1. Haga clic en el ícono Modificar para agregar la información en la tabla del Plan de Monitoreo y Evaluación

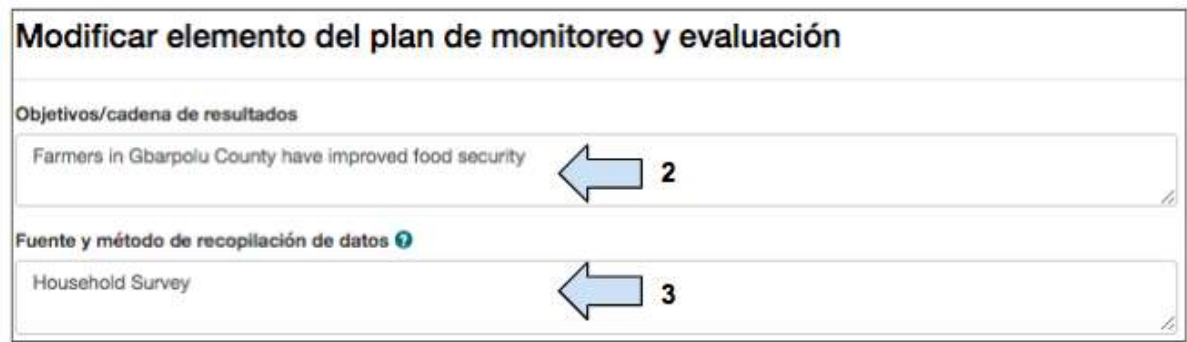

2. Track habrá ingresado de forma automática la declaración del objetivo.

3. Track habrá ingresado de forma automática la fuente y método de recopilación de **datos.**

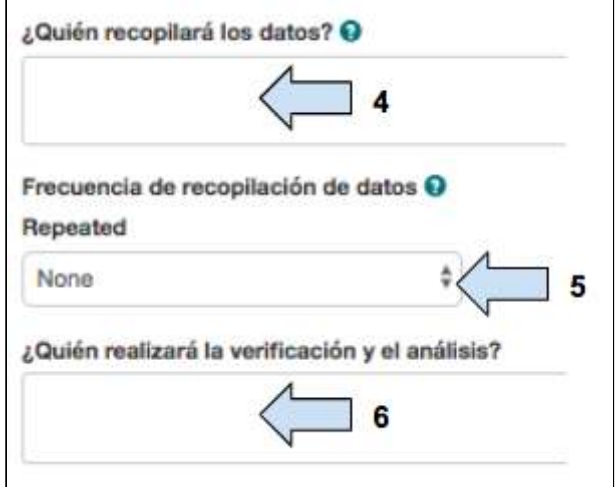

- 4. Ingrese la información sobre quién llevará a cabo la recopilación de datos.
- 5. Seleccione **con qué frecuencia** se realizará la recopilación de datos.
- 6. Ingrese la información sobre quién verificará los datos.

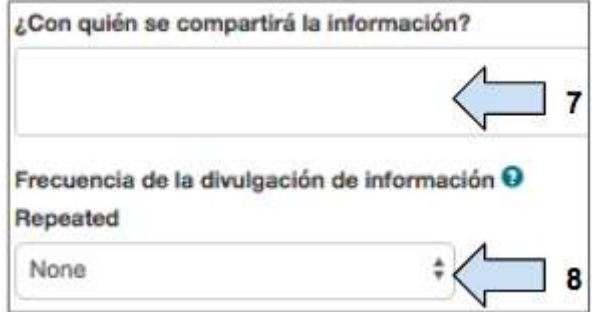

7. Ingrese la información sobre con quién se compartirá la información.

Guía del Usuario Track para organizaciones socias V1.05.10.18 111

8. Ingrese la información sobre **con qué frecuencia** se compartirán los datos.

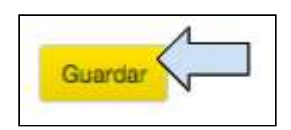

9. Haga clic en Guardar para salir de la tabla «Plan de Monitoreo y Evaluación».

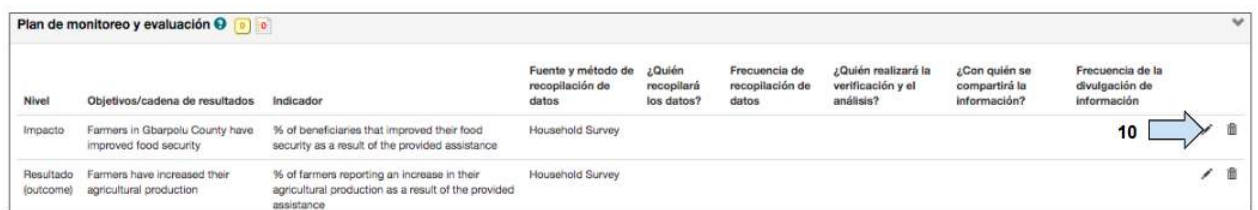

10. Haga clic en el ícono Modificar para agregar información en la siguiente fila de la tabla del «Plan de Monitoreo y Evaluación».

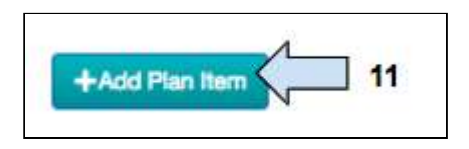

11. Haga clic en Agregar elemento al plan para agregar una nueva fila al Plan de Monitoreo y Evaluación si es necesario.

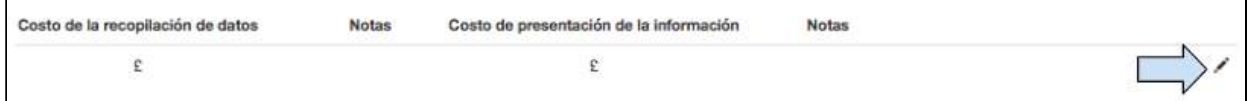

12. Haga clic en el ícono Modificar para agregar información de los costes de recopilar y compartir los datos.

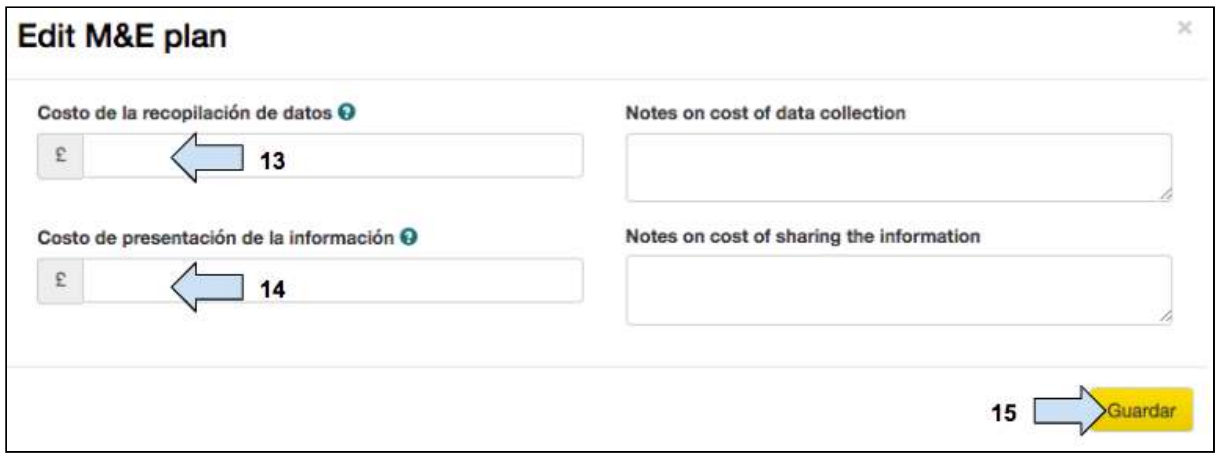

13. Ingrese la información sobre cuánto costará recopilar los datos.

Guía del Usuario Track para organizaciones socias V1.05.10.18 112

- 14. Ingrese la información sobre cuánto costará compartir los datos.
- 15. Haga clic en **Guardar**

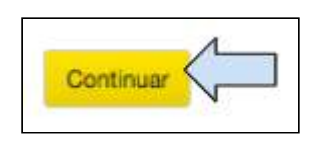

16. Haga clic en **Continuar** para guardar los cambios y pasar a la siguiente pestaña.

Durante la etapa de implementación, la página «Seguimiento del monitoreo y evaluación» será utilizada para actualizar las actividades, los indicadores, el conteo del alcance y el Plan de Monitoreo y Evaluación (ver Sección 5: Implementación: Proyectos).

## 4.11 Calendario

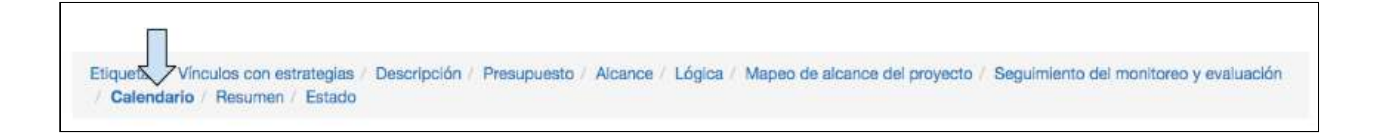

El calendario puede utilizarse a modo de diario del proyecto para mantener un registro de los requisitos de presentación de informes. El usuario deberá ingresar el tipo de informe y el respectivo plazo de entrega de todos los informes que se presentarán.

## 4.11.1 Cómo agregar un elemento al calendario

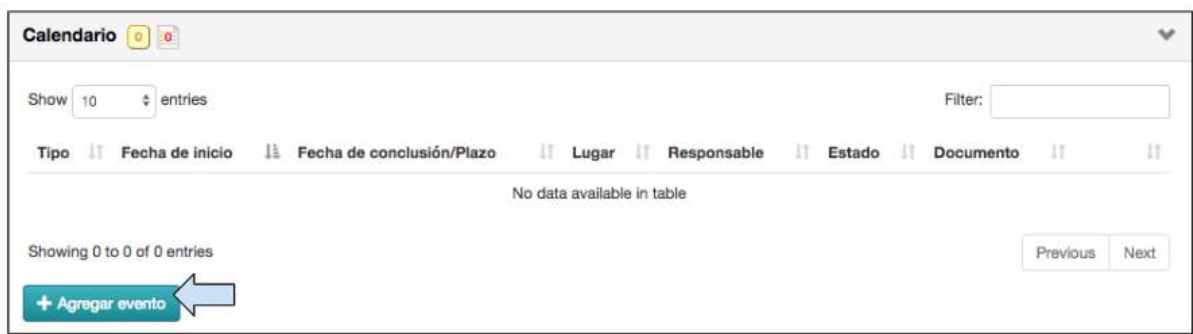

1. Haga clic en **Agregar evento** 

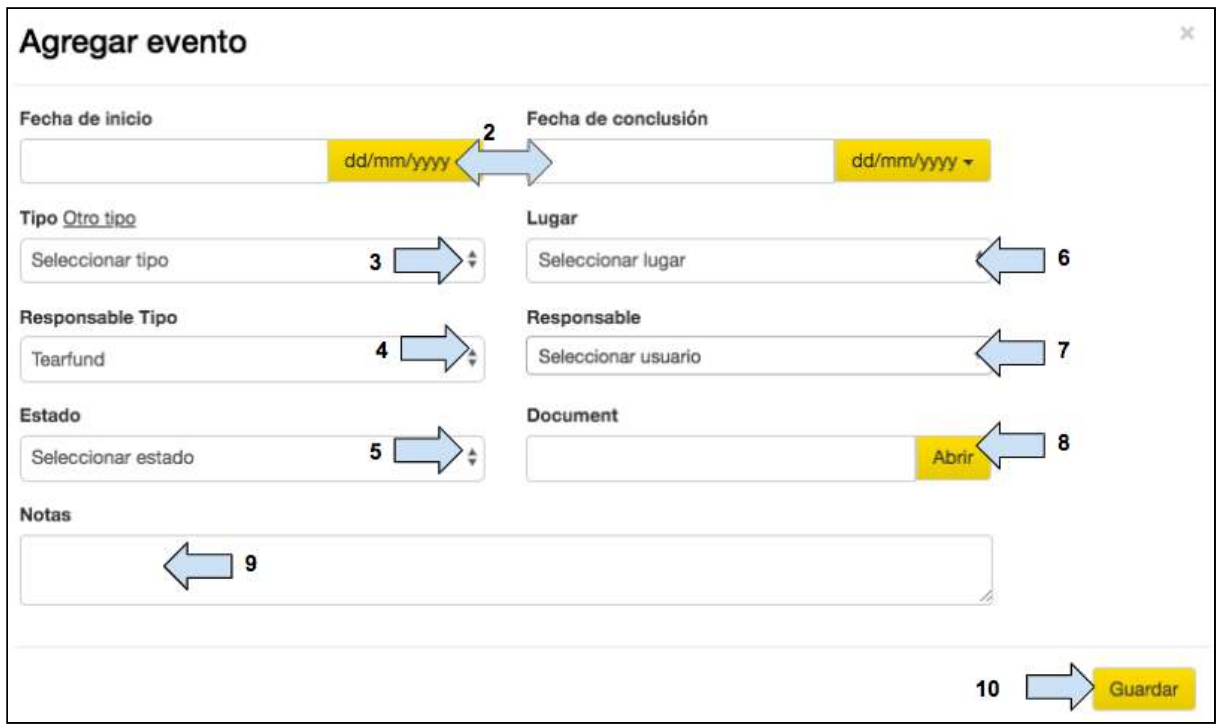

2. Seleccione el formato de fecha e ingrese las fechas de inicio y de conclusión del **evento.** 

3. Haga clic en la flecha desplegable y seleccione el tipo de evento. En su defecto, haga clic en el enlace Otro tipo y agregue un nuevo evento.

4. Haga clic en la flecha desplegable y seleccione la organización responsable del evento, es decir, Tearfund o una organización socia.

5. Haga clic en la flecha desplegable y seleccione el **estado del evento.** 

6. Haga clic en la flecha desplegable y seleccione el **lugar del evento.** 

7. Haga clic en la flecha desplegable y seleccione el usuario responsable del evento.

8. Ingrese el enlace al documento con el que se relaciona el evento del calendario, y luego haga clic en «Abrir» para acceder al documento.

9. Añadir **notas de usuario** si es necesario.

10. Haga clic en Guardar. La pantalla se actualizará y el evento se guardará en el calendario. 

## 4.11.2 Cómo actualizar el estado de un elemento del calendario

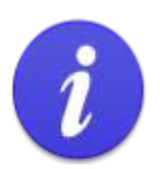

Estados RAG = rojo, ámbar o verde (por sus siglas en inglés) Cada uno de los eventos incluidos en el calendario del proyecto cuenta con un estado RAG asociado:

- Sin color: evento del calendario que aún no se ha iniciado ni está demorado.
- Verde: evento del calendario que ya se ha realizado.
- Ámbar: evento del calendario que ha comenzado y no está atrasado.
- Rojo: evento del calendario que está atrasado y que aún no se ha realizado.

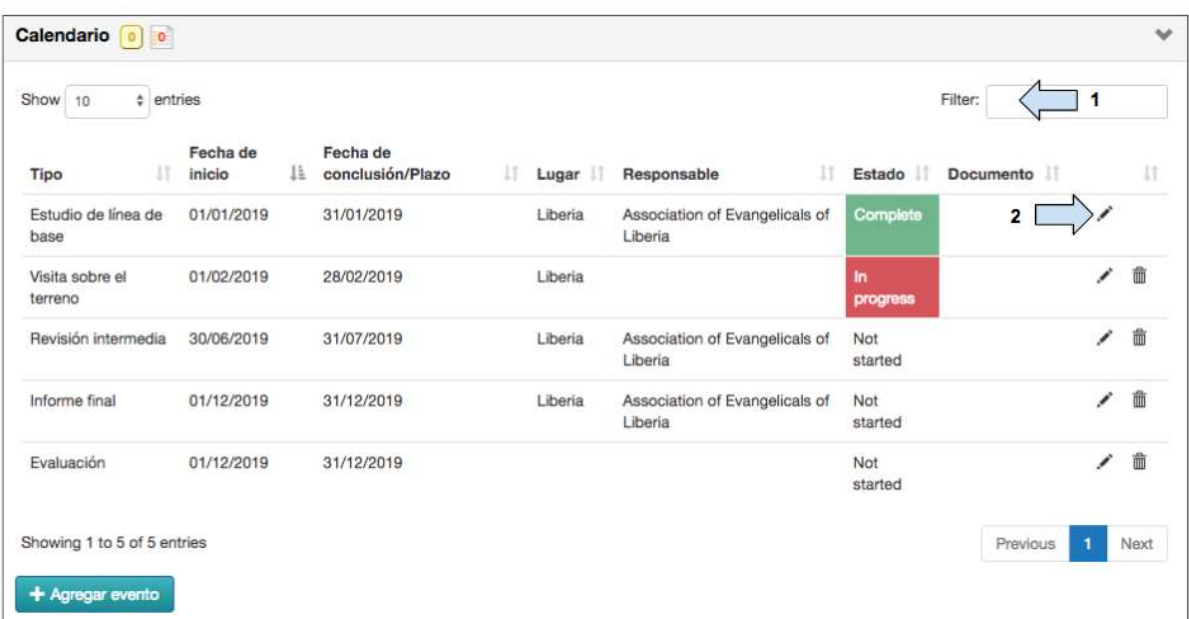

1. Ingrese el nombre del evento en el cuadro Filtro para realizar rápidamente la búsqueda correspondiente. 

2. Utilice el botón Modificar para actualizar el estado del evento.

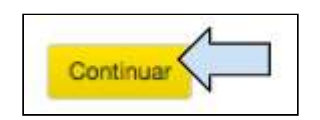

3. Haga clic en **Continuar** para cambiar de pantalla.

## 4.12 Resumen

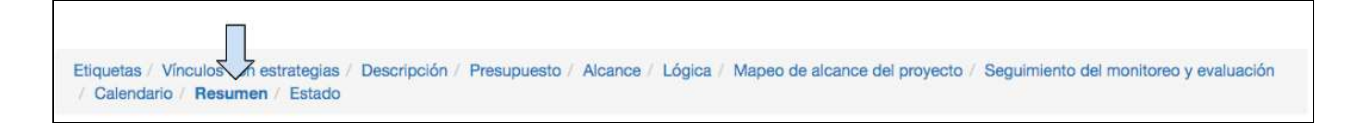

En esta página, se ofrece un resumen y una visión general de la información ingresada en la propuesta.

- Las secciones A a la L de la página «Resumen» corresponden a la información ingresada en Track.
- Las secciones M a la Q corresponden a la información que puede agregarse de otras fuentes. Si un usuario desea agregar información a estas secciones, en primer lugar, deberá exportar la propuesta y, luego, agregar la información de forma manual.

1. Desplácese a través del resumen y revise la información que ha sido ingresada en la propuesta. Si es necesario, haga clic en las pestañas anteriores para agregar o corregir información. 

### 4.12.1 Cómo exportar el resumen

El resumen de la propuesta puede exportarse en varios formatos:

4.12.1.1 Cómo exportar un resumen a un archivo PDF

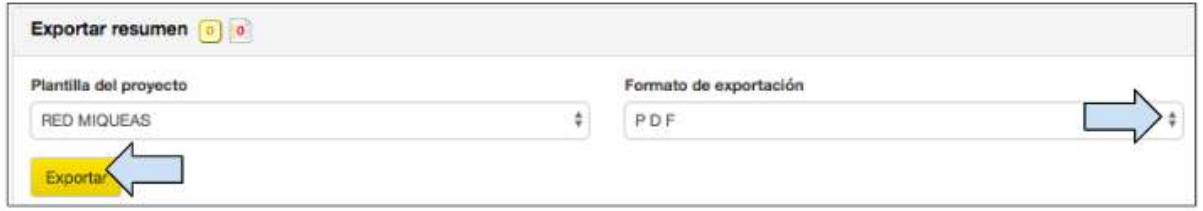

1. Haga clic en la flecha desplegable, próxima a «Formato de exportación» y seleccione PDF.

2. Haga clic en **Exportar** para crear un archivo PDF.

3. El archivo se guardará en su computador y luego deberá guardarse en la correspondiente carpeta de la organización.

4.12.1.2 Cómo copiar el resumen en el portapapeles

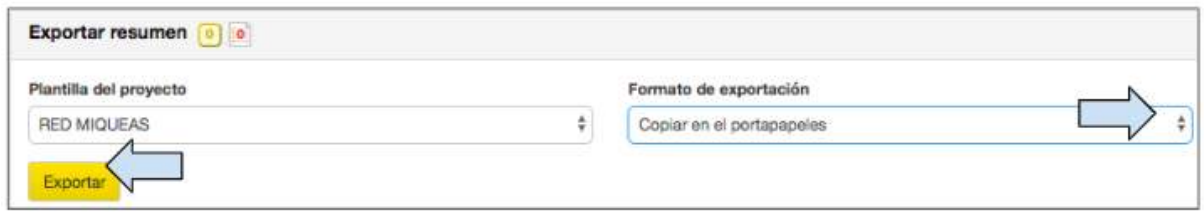

1. Haga clic en la flecha desplegable, próxima a «Formato de exportación» y seleccione Copiar en el portapapeles.

2. Haga clic en **Exportar**.

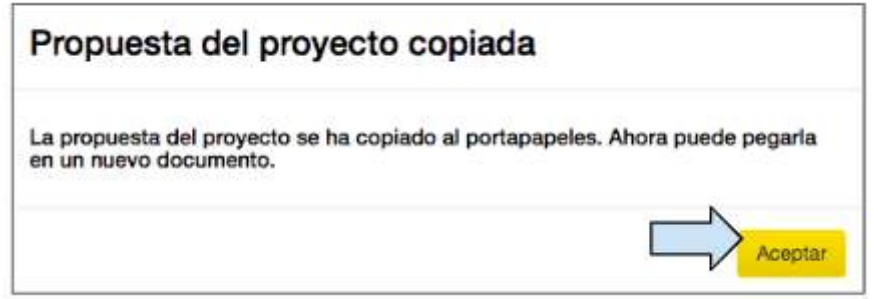

3. Aparecerá un mensaje emergente informándole que la propuesta ha sido copiada en el portapapeles y que está lista para ser pegada. Haga clic en Aceptar.

4. Abra un nuevo documento Word o Documento de Google y pegue el resumen en él. Ahora, la información podrá modificarse.

4.12.1.3 Exportar a Word

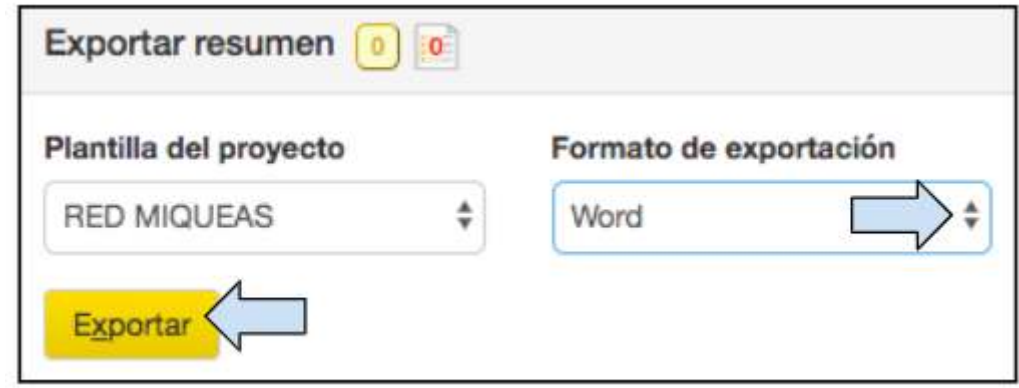

1. Haga clic en la flecha desplegable próxima a «Formato de exportación» y seleccione Word.

2. Haga clic en **Exportar** para crear un archivo PDF.

3. El archivo exportado se guardará en su computador y luego deberá guardarse en la correspondiente carpeta de la organización.

#### 4.12.1.4 Cómo exportar una versión en captura de pantalla

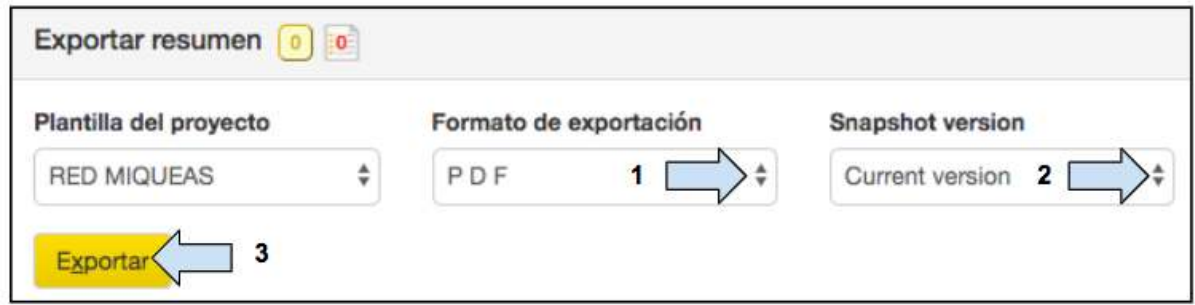

1. Haga clic en la flecha desplegable próxima a **Formato de exportación** y seleccione el formato en el que desea exportar el documento.

2. Haga clic en la flecha desplegable próxima a **Captura de pantalla** y seleccione la versión del documento que desea exportar.

3. Haga clic en **Exportar**.

4. El archivo exportado se guardará en su computador y luego deberá guardarse en la correspondiente carpeta de la organización.

4.12.2 Cómo comparar el resumen con una versión en captura de pantalla 

La función «Comparar con versión en captura de pantalla» permite comparar la actual versión de un resumen de propuesta con una versión anterior.

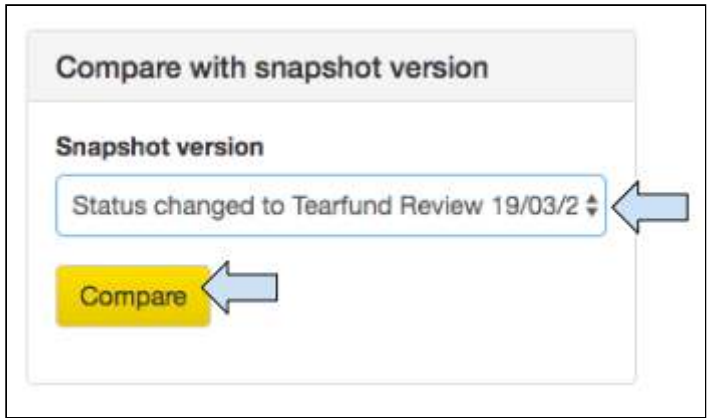

1. Haga clic para abrir el menú desplegable en la tabla «Comparar con versión en captura de pantalla» y luego seleccione la versión que desea comparar con la versión actual.

2. Haga clic en **Comparar**.

Comparing Current version with Status changed to Aprovação Pendente da Tearfund 19/03/2019. Sections with differences are shown in red, use the links within these sections to show the previous version. Clear

3. Aparecerá un cuadro de información para confirmar las versiones de la propuesta que se están comparando.

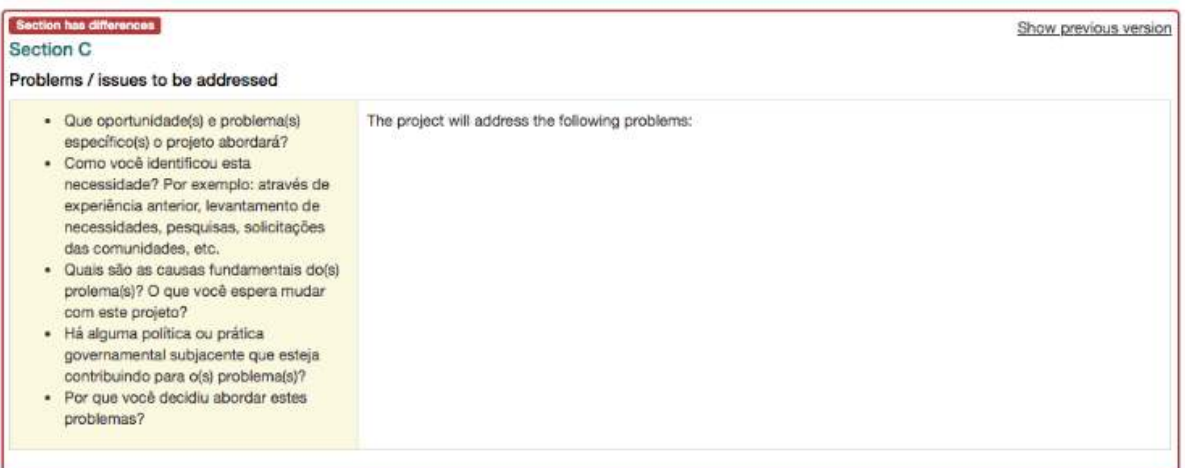

4. Las secciones con cambios se destacarán en rojo.

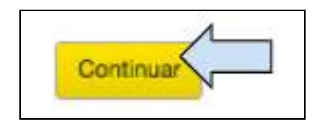

5. Haga clic en **Continuar** para pasar a la próxima pestaña.

## 4.13 Estados

Etiquetas / Vínculos con estra As / Descripción / Presupuesto / Alcance / Lógica / Mapeo de alcance del proyecto / Seguimiento del monitoreo y evaluación / Calendario / Resumen / Estado

El estado de un proyecto nos indica el progreso logrado dentro del ciclo de su creación. Una propuesta puede encontrarse ya sea en la etapa de «diseño» o en la de «implementación». Ambas etapas consisten en varios estados de proyecto.

#### **Etapa de diseño**

Dentro de la etapa de diseño, un proyecto se puede hacer avanzar o retroceder a través de los diferentes estados.

- Los cambios de los estados de una propuesta de la Red Miqueas (es decir, con una organización socia) implican pasar el proyecto entre el entorno de la organización socia y el de Tearfund.
- (Tenga en cuenta que, una vez que la organización socia ha recibido una propuesta, es posible que los usuarios de Tearfund no puedan volver a verla ni modificarla mientras la organización socia no la envíe de vuelta a Tearfund. Si lo desea, la organización socia puede permitir a Tearfund el acceso a la propuesta. Para más información al respecto, ver  $4.1.3 \times \lambda$  Autorizará a Tearfund a acceder al proyecto?»
	- Los cambios de estado de una propuesta de Tearfund (es decir, cuando Tearfund es el ejecutor) implican el envío de un proyecto de un lado a otro dentro del entorno de Tearfund.

#### Etapa de implementación

Una vez que el estado de un proyecto se cambia a Aprobado, puede pasarse a la etapa de implementación. Una vez que el proyecto se encuentra en la etapa de implementación, no se puede enviar de vuelta a la etapa de diseño.

El diagrama de más abajo ilustra las diferentes etapas y estados a través de los cuales se pasará una propuesta, desde el inicio hasta la conclusión de un proyecto.

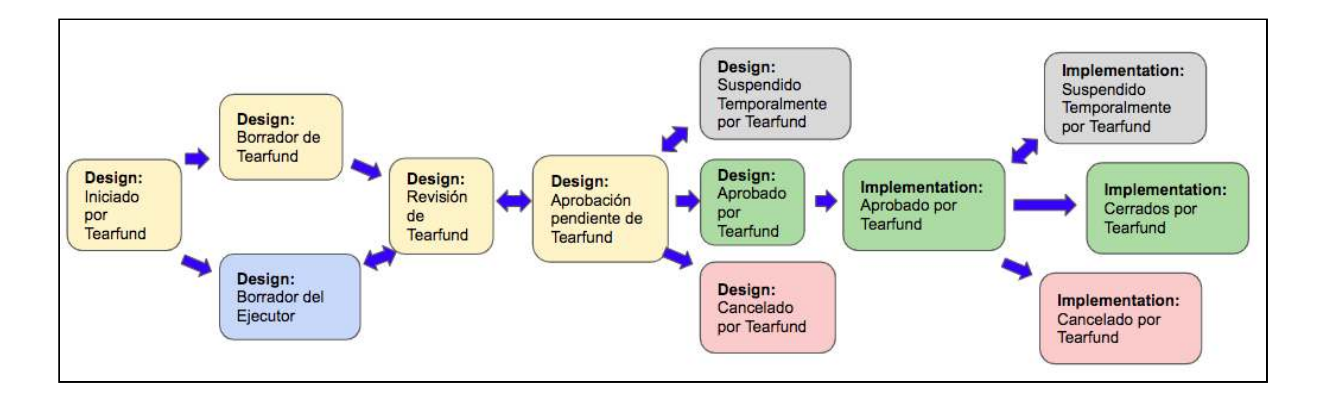

#### <span id="page-119-0"></span>**Figura 14: Etapas y estados de un proyecto**

Guía del Usuario Track para organizaciones socias V1.05.10.18 120

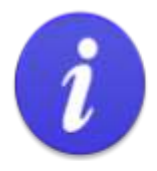

Los estados de un proyecto pueden cambiarse, ya sea hacia adelante o hacia atrás.

Ejemplo de un caso en que un estado puede hacerse retroceder:

En el estado Diseño: Revisión de Tearfund, si el revisor considera que se requiere más información, podría enviar el proyecto de vuelta al estado Diseño: Borrador del Ejecutor.

## **Instrucciones**

### 4.13.1 Botón «Historial de estados»

El botón «Historial de estados» puede encontrarse en la parte inferior de la página «Estados». 

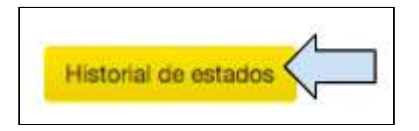

1. Haga clic en **Historial de estados** y se abrirá un nuevo cuadro con una lista de los estados y las respectivas fechas.

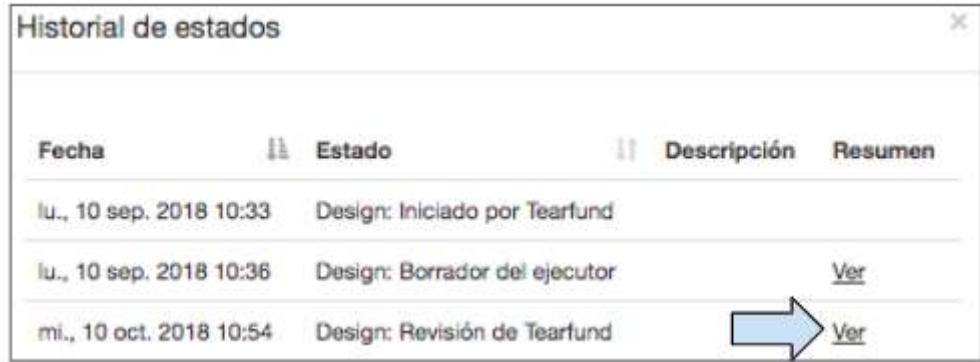

2. Haga clic en Ver para ver cómo era la página del resumen del proyecto durante el estado seleccionado mediante un panorámico en PDF.

### <span id="page-121-0"></span>4.13.2 Cómo cambiar el estado de un proyecto

Como ya hemos mencionado, al cambiar el estado de un proyecto, este pasa entre Tearfund y una organización socia en la ejecución durante la etapa de diseño.

Cuando se cambia el estado de un proyecto, se envía un correo electrónico con un enlace a la página de inicio de sesión de Track al ejecutor o al miembro del personal de Tearfund, a través de la cual este obtendrá el permiso de acceso a la propuesta.

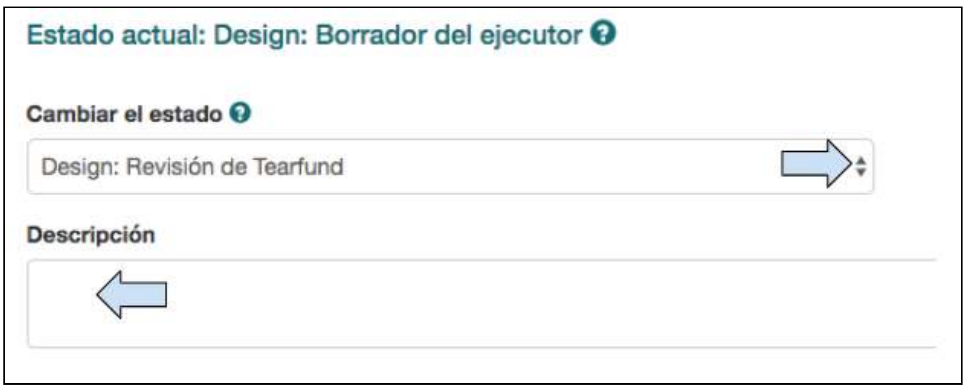

- 1. Haga clic en la flecha desplegable y seleccione cuál será el próximo estado del proyecto.
- 2. Incluya la descripción si es necesario.

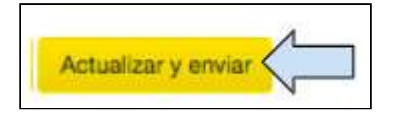

3. Haga clic en Actualizar y enviar para pasar el proyecto al siguiente estado.

Nota: cada vez que un usuario quiere enviar la propuesta a otro usuario (de una organización socia en la ejecución o Tearfund), el estado debe cambiarse.

Ver Figura 14: «Etapas y estados de provectos» para revisar los estados por los que un proyecto debe pasar antes de llegar a Diseño: Aprobación Pendiente de Tearfund.

# <span id="page-122-0"></span>5. Implementación: proyectos

## Qué cubre este capítulo

En este capítulo, se explica cómo actualizar las actividades para que puedan actualizarse los indicadores y el alcance una vez que el proyecto se encuentra en la etapa de implementación. También se explica cómo modificar un proyecto una vez que ha sido aprobado.

## A quién se dirige este capítulo

Cualquier usuario que actualice actividades, indicadores y el alcance de una propuesta.

Una vez que un proyecto ha sido aprobado, su estado se cambia de Diseño: Aprobado por Tearfund a Implementación: Aprobado por Tearfund.

(Para más información sobre cómo cambiar los estados, ver Sección 4.13.2 «Cómo cambiar el estado de un proyecto»)

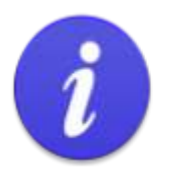

Tenga en cuenta que, una vez que se ha pasado un proyecto a la etapa de implementación, no puede enviarse de vuelta a la etapa de diseño y, por lo tanto, ya no podrá modificarse.

En la etapa de implementación, es posible solicitar que se hagan modificaciones a un proyecto y actualizar las actividades, los indicadores y el alcance.

## 5.1 Modificación de un proyecto

Una vez que un proyecto se encuentra en la etapa de implementación, es posible que sea necesario hacerle modificaciones. En la etapa de implementación, la mayoría de las secciones de Track son solo de lectura y, en consecuencia, no pueden modificarse. Solo pueden realizarse cambios en un proyecto mediante una solicitud de modificación, que se envía al responsable de aprobaciones del proyecto.

## 5.1.1 Envío de solicitud de modificación

Para solicitar una modificación, deberá hacer clic en el siguiente símbolo de diamante, que encontrará en las pestañas «Descripción», «Presupuesto», «Alcance», «Lógica» y «Mapeo del alcance» de un proyecto en Track.

Guía del Usuario Track para organizaciones socias V1.05.10.18 123

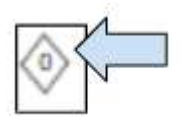

1. Haga clic en el ícono de solicitud de modificación y se abrirá una nueva pantalla.

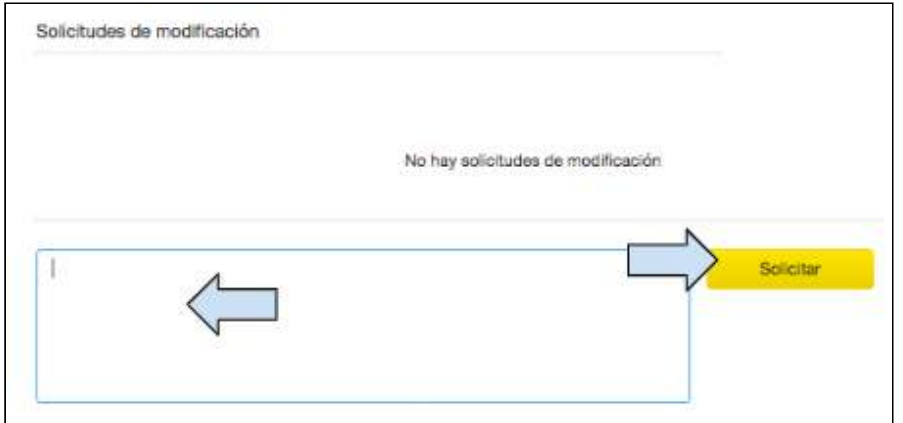

2. Redacte la solicitud de modificación en el cuadro y luego haga clic en «Solicitar».

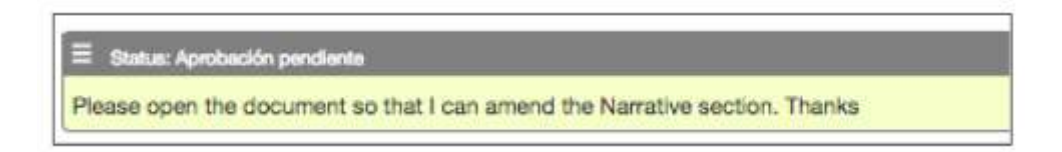

En el cuadro «Solicitud de modificación», aparecerá una copia del mensaje y el símbolo de

solicitud de modificación habrá cambiado a  $\blacktriangledown$  . El responsable de aprobaciones del proyecto recibirá un correo electrónico.

5.1.2 Gestión de solicitud de modificación una vez que se ha aprobado.

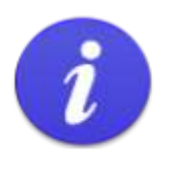

Una vez que la solicitud de modificación ha sido aprobada, el usuario tiene un plazo de 14 días para realizar la modificación. Después de 14 días, la propuesta vuelve a bloquearse y cualquier cambio posterior deberá solicitarse y tramitarse de la misma manera.

Una vez que la solicitud de modificación ha sido aprobada, el usuario que realizó la solicitud recibirá un correo electrónico con un enlace al proyecto en Track. Esto podría demorar un tiempo, dependiendo de cuánto se tarde el responsable de aprobaciones del proyecto en gestionar la solicitud de modificación.

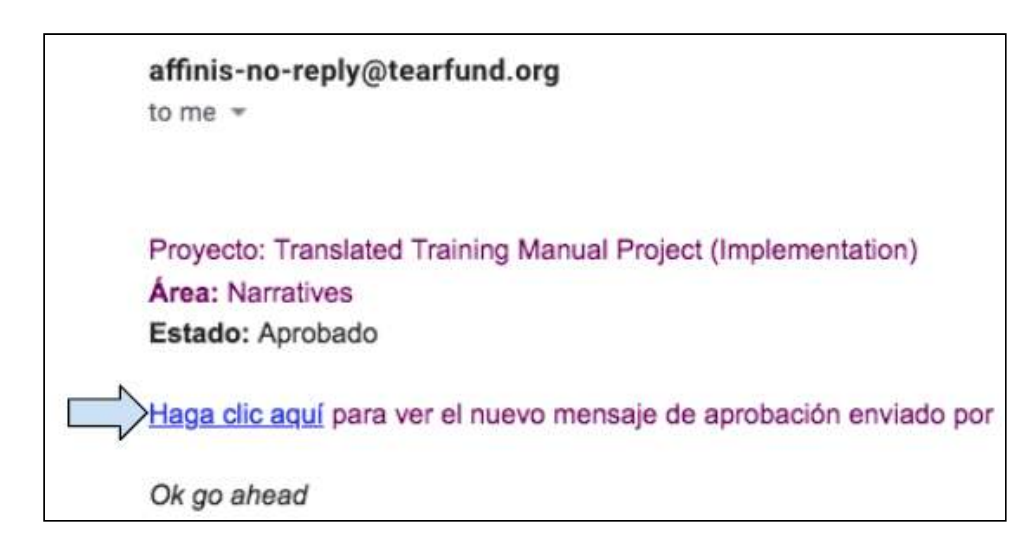

1. Abra el correo electrónico y haga clic en el enlace para abrir la página en Track que necesite modificarse (es posible que primero necesite iniciar sesión en Track).

2. Realice las modificaciones necesarias en la página.

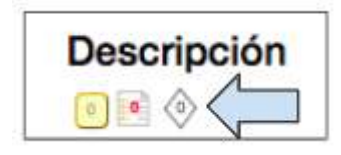

3. Una vez que la modificación se haya realizado, haga clic en el ícono de solicitud de modificación para abrir el cuadro de mensaje.

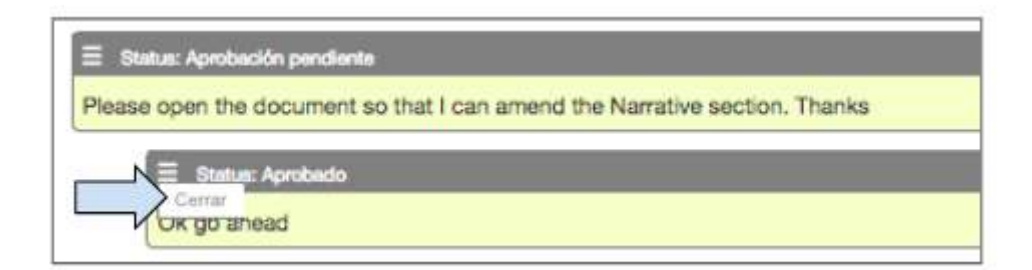

4. En el menú de la izquierda, haga clic en **Cerrar** para cerrar la solicitud y volver al estado de «solo lectura».

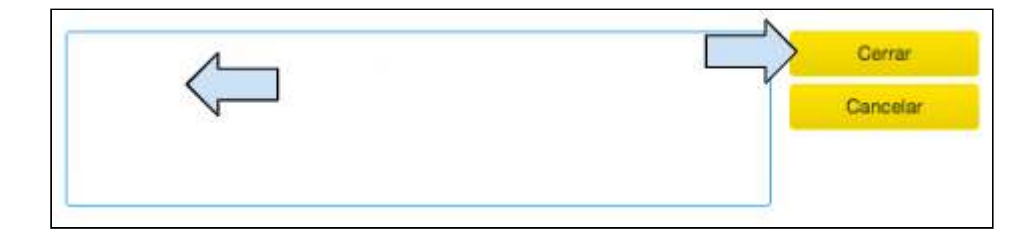

5. Redacte el mensaje de cierre en el cuadro y haga clic en Cerrar.

5.1.3 Visualización de una solicitud de modificación 

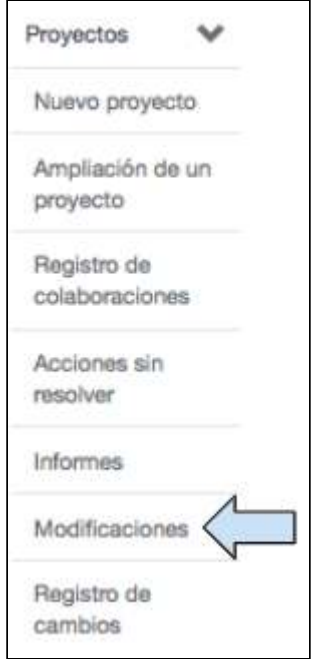

1. Haga clic en la pestaña «Modificaciones» en el panel de navegación de la izquierda.

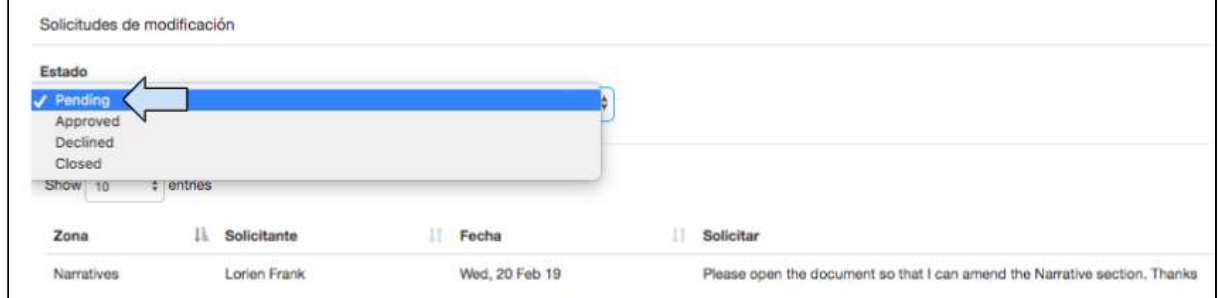

2. Se abrirá el cuadro «Solicitudes de modificaciones» en el que podrá ver todas las solicitudes pendientes, aprobadas, rechazadas o cerradas, junto con las áreas en que se encuentran. 

## 5.2 Actualización de las actividades, los indicadores y el conteo del alcance

×m Ir a https://learn.tearfund.org/en/misc/partner\_area/ para ver un video en línea en que se explica en más detalle cómo actualizar las actividades y los indicadores de producto (en inglés).

Cuando un proyecto se encuentra en la etapa de implementación, se abrirá de forma automática en la pestaña «Seguimiento del monitoreo y evaluación». Esta pestaña es donde se actualizan las actividades, los indicadores y el alcance.

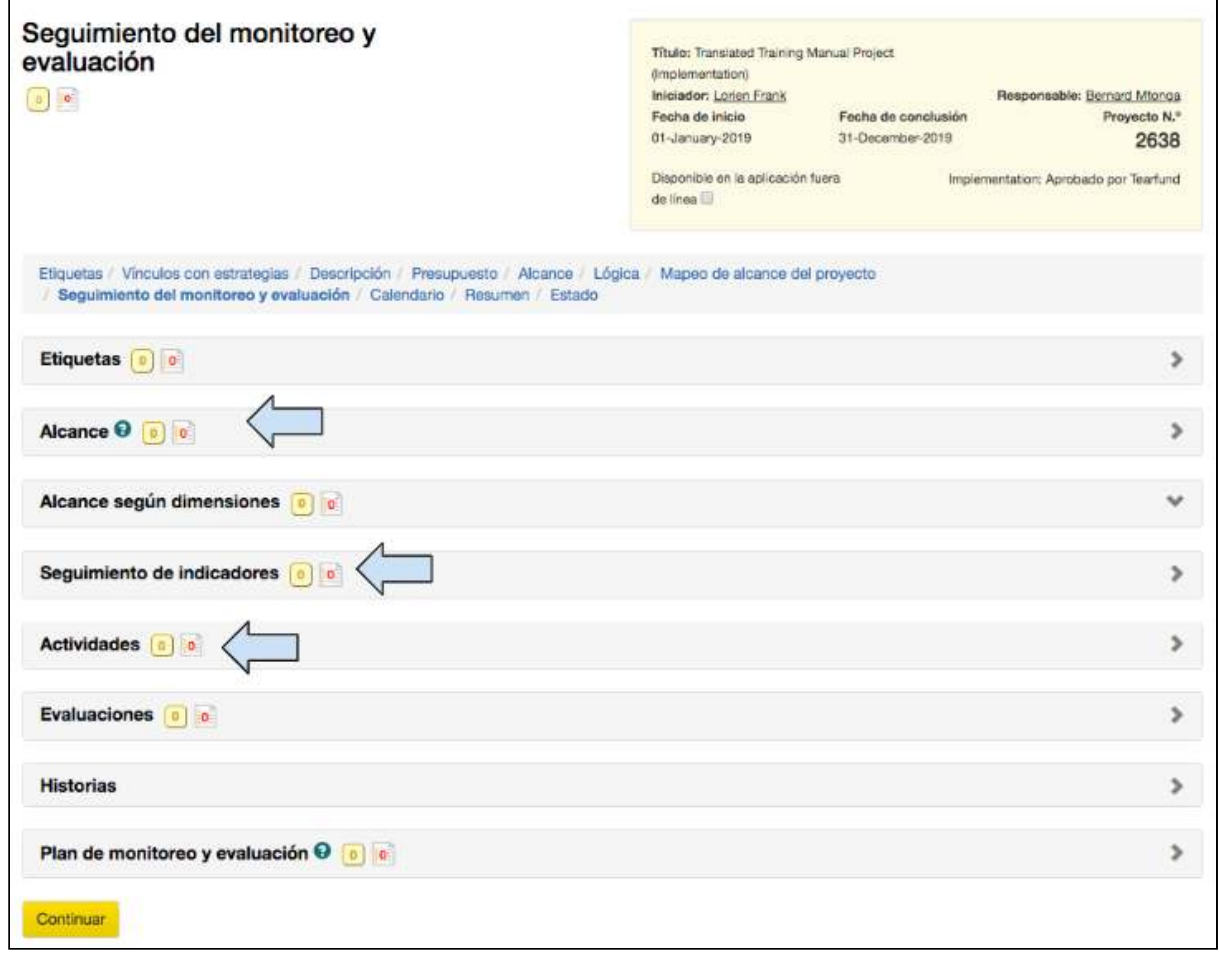

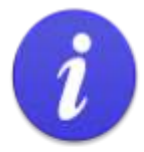

Recordamos:

- Las actividades se actualizan de forma manual en la tabla «Actividades».
- Los indicadores de producto se actualizan de forma automática como resultado de las actualizaciones de las actividades.
- Los indicadores de resultado y de impacto se actualizan de forma manual en la tabla «Seguimiento de los indicadores».
- El alcance directo se actualiza de forma automática como resultado de las actualizaciones de las actividades (del indicador de producto).
- El alcance indirecto se actualiza de forma manual en la tabla «Alcance».

### 5.2.1 Actualizaciones de las actividades

En esta sección, se explica cómo actualizar las actividades que no están vinculadas a un indicador. (Recuerde que algunas de las actividades se vincularon a indicadores en la Sección 4.8.7 «Cómo agregar actividades a un producto»)

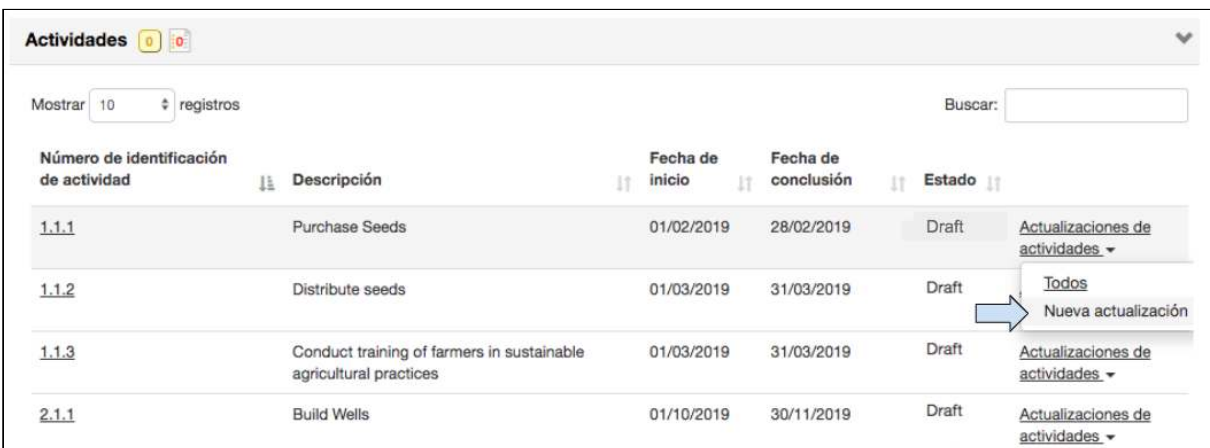

1. En la tabla «Actividades», haga clic en **Nueva actualización** en el menú desplegable «Actualizaciones de la actividad», a la derecha de la actividad.

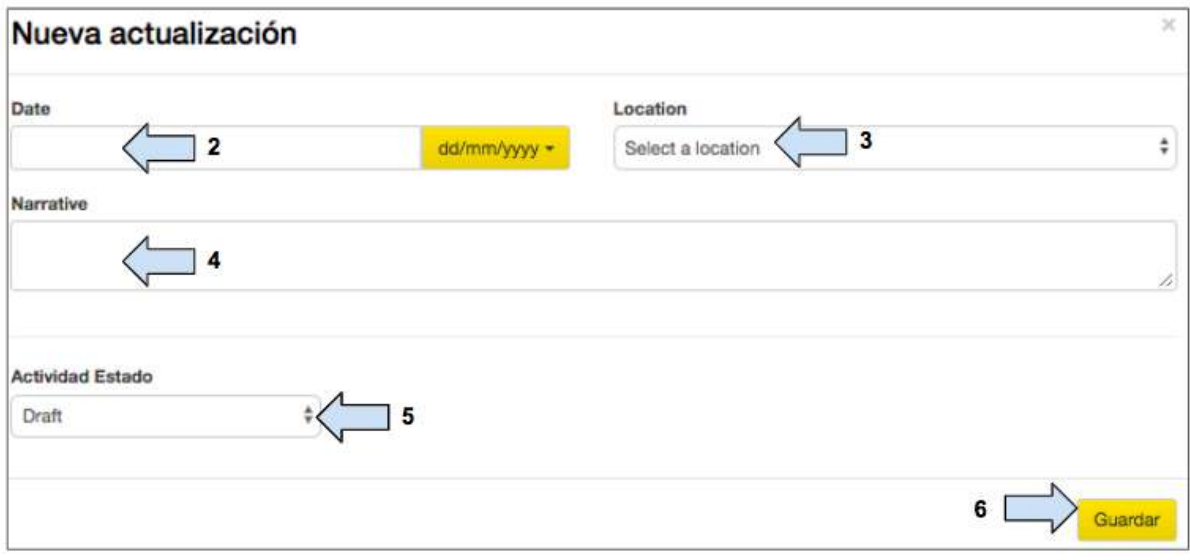

- 2. Ingrese la **fecha** de la actualización de actividad.
- 3. Seleccione el lugar de la actualización de actividad.

4. Ingrese la información relacionada con la actualización de actividad en la sección de la descripción.

5. Cambie el **estado de la actividad.**

6. Haga clic en Guardar para volver al cuadro «Actividades» y ver el estado de la actividad actualizada. 

![](_page_128_Picture_53.jpeg)

5.2.2 Modificación o eliminación de una actualización de actividad 

![](_page_129_Picture_59.jpeg)

1. Haga clic en Todos en el menú desplegable «Actualizaciones de la actividad», próximo a la actividad.

![](_page_129_Picture_60.jpeg)

2. Haga clic en el ícono del lápiz para modificar una actualización de actividad. Se abrirá el cuadro «Modificar actualización» y podrá modificar la información dentro de él.

3. Haga clic en el ícono de la **papelera** para eliminar una actualización de actividad si es necesario. 

![](_page_129_Picture_61.jpeg)

4. Aparecerá un cuadro emergente pidiéndole que confirme si quiere eliminar la actualización de actividad. Haga clic en Aceptar.

### <span id="page-130-0"></span>5.2.3 Actualizaciones de los indicadores de producto

Los indicadores de producto se actualizan de forma automática por medio de las actualizaciones de las actividades en la tabla «Actividades». Solo las actividades que estaban vinculadas a un indicador pueden utilizarse para actualizar los indicadores de producto (ver Sección 4.8.7 «Cómo agregar actividades a un producto»).

En esta sección, se explica cómo actualizar indicadores de producto por medio de las actualizaciones de las actividades.

![](_page_130_Picture_74.jpeg)

1. En la tabla «Actividades», haga clic en **Nueva actualización** en el menú desplegable «Actualizaciones de la actividad», a la derecha de la actividad.

![](_page_131_Picture_73.jpeg)

- 2. Ingrese la **fecha** de la actualización de actividad.
- 3. Seleccione el *lugar* de la actualización de actividad.

4. Ingrese la información relacionada con la actualización de actividad en la sección de la descripción.

5. Aquí se muestra el indicador de producto para su referencia.

6. Ingrese el número total de personas beneficiadas por la actividad en cuestión. (La información ingresada en la columna **Número de beneficiados directos** será utilizada para actualizar el indicador de producto)

7. Cambie el **estado de la actividad.**

8. Haga clic en Guardar para cerrar el cuadro «Nueva actualización».

![](_page_132_Picture_81.jpeg)

![](_page_132_Picture_82.jpeg)

9. Compruebe en la tabla «Actividades» y en la tabla «Seguimiento de los indicadores» si la actualización de la actividad se ha registrado debidamente. Por ejemplo:

- En la tabla «Actividades», el estado de la Actividad 1.1.2 cambió a «En marcha».
- En la tabla «Seguimiento de los indicadores», en el indicador 1.1b, el valor de «Último valor real» cambió a 200 (esta es la actualización que se hizo en la columna «Número de beneficiados directos» en el Paso 6, más arriba).
- En la tabla «Seguimiento de los indicadores», el indicador 1.1b también está marcado como «Verde» en la columna «RAG». Esto significa que el indicador se encuentra «según lo planeado».

![](_page_132_Picture_6.jpeg)

Estados RAG = rojo, ámbar o verde (por sus siglas en inglés)

Cuando se crea un indicador con fechas objetivo de la línea de base y de los hitos, Track atribuye un estado RAG a este indicador. Una vez que el proyecto se encuentra en la etapa de implementación y las actividades se han actualizado respecto a un indicador, Track informa de manera automática al usuario si las actividades están en:

- Verde cuando se encuentran «según lo planeado»;  $\bullet$
- Ambar cuando se encuentran «atrasadas»; o  $\bullet$
- Rojo cuando se encuentran «en estado de alerta».  $\bullet$

### 5.2.4 Actualizaciones de los indicadores personalizados

Esta sección solo es pertinente para los usuarios que deseen actualizar un indicador personalizado con un tipo de conteo también personalizado.

Para actualizar un indicador personalizado con un tipo de conteo estándar, siga las instrucciones que se especifican en la Sección 5.2.3 «Actualizaciones de los indicadores de [producto»](#page-130-0).

(Para información sobre cómo crear un indicador personalizado, ver Sección 4.8.4  «Indicadores personalizados»)

![](_page_133_Picture_4.jpeg)

#### Recuerde:

Para los indicadores personalizados, es necesario introducir de forma manual un «tipo de conteo», que puede ser estándar o personalizado.

Si se seleccionó un tipo de conteo estándar Y si este coincide con un tipo de público objetivo (seleccionado en la página «Etiquetas»), la actividad puede utilizarse para actualizar el indicador Y el alcance.

Si se seleccionó un tipo de conteo personalizado que NO coincide con un tipo de público objetivo (seleccionado en la página «Etiquetas»), la actividad puede utilizarse para actualizar un indicador, pero NO para actualizar el alcance.

El ejemplo que se ofrece a continuación ilustra la actualización de un indicador personalizado con un tipo de conteo también personalizado.

![](_page_133_Picture_95.jpeg)

1. En la tabla «Actividades», haga clic en **Nueva actualización** en el menú desplegable «Actualizaciones de la actividad», a la derecha de la actividad.

![](_page_134_Picture_75.jpeg)

- 2. Ingrese la **fecha** de la actualización de actividad.
- 3. Seleccione el **lugar** de la actualización de actividad.

4. Ingrese la información relacionada con la actualización de actividad en la sección de la descripción.

- 5. Ingrese el dato correspondiente a la actualización de actividad.
- 6. Cambie el **estado de la actividad.**
- 7. Haga clic en Guardar para cerrar el cuadro «Nueva actualización».

![](_page_134_Picture_76.jpeg)

Guía del Usuario Track para organizaciones socias V1.05.10.18 135

![](_page_135_Picture_99.jpeg)

8. Compruebe en la tabla «Actividades» y en la tabla «Seguimiento de los indicadores» si la actualización de la actividad se ha registrado debidamente. Por ejemplo:

- En la tabla «Actividades», el estado de la Actividad 2.1.1 cambió a «En marcha».
- En la tabla «Seguimiento de los indicadores», en el indicador 2.1 a, el valor de «Total Actual» cambió a 5 (esta es la actualización que se hizo en la columna «Número de beneficiados directos» en el Paso 6, más arriba).
- En la tabla «Seguimiento de los indicadores», el indicador 2.1a también está marcado como «Rojo» en la columna «RAG». Esto significa que el indicador se encuentra «en estado de alerta».

![](_page_135_Picture_5.jpeg)

Cuando se crea un indicador con fechas objetivo de la línea de base y de los hitos. Track atribuye un estado RAG a este indicador.

RAG = rojo, ámbar o verde (por sus siglas en inglés)

Una vez que el proyecto se encuentra en el estado Implementación y las actividades se han llevado a cabo y actualizado con relación a un indicador, Track informará de forma automática al usuario si el indicador está «según lo planeado» (verde), «atrasado» (ámbar) o «en estado de alerta» (rojo).

## 5.2.5 Actualizaciones del conteo del alcance directo

El conteo del alcance directo se actualiza de forma automática por medio de las actualizaciones de las actividades en la tabla «Actividades». Recordamos el proceso de actualización del alcance directo del proyecto:

i) Se actualiza una actividad.

Guía del Usuario Track para organizaciones socias V1.05.10.18 136

ii) La actualización de la actividad genera de forma automática la actualización del indicador de producto.

iii) La actualización de la actividad y del indicador de producto pueden utilizarse para actualizar de forma automática el alcance directo del proyecto.

![](_page_136_Figure_2.jpeg)

![](_page_136_Figure_3.jpeg)

Debido al vínculo existente entre las actividades, los indicadores de producto y el alcance directo, para actualizar el alcance directo del proyecto, solo pueden utilizarse las actividades que se han vinculado a un indicador de producto (ver [Sección 4.8.7 «Cómo agregar](#page-88-0) [actividades a un producto»](#page-88-0)) Y que fueron seleccionadas en la pestaña «Mapeo del alcance» (ver Sección 4.9 «Mapeo del alcance del proyecto»)

En esta sección, se explica cómo actualizar el alcance directo del proyecto por medio de las actualizaciones de las actividades.

![](_page_136_Picture_124.jpeg)

1. En la tabla «Actividades», haga clic en **Nueva actualización** en el menú desplegable «Actualizaciones de la actividad», a la derecha de la actividad.

![](_page_137_Picture_81.jpeg)

2. Ingrese la **fecha** de la actualización de actividad.

3. Seleccione el **lugar** de la actualización de actividad.

4. Ingrese la información relacionada con la actualización de actividad en la sección de la descripción.

5. Aquí se muestra el indicador de producto para su referencia.

6. Ingrese el número total de personas beneficiadas por la actividad en cuestión. (La información ingresada en la columna **Número de beneficiados directos** será utilizada SOLO para actualizar el indicador de producto)

7. Del número total de personas beneficiadas, ¿cuántas de ellas son nuevas para el proyecto (y deberían agregarse al conteo del alcance)? (La información ingresada en la columna **Número de nuevos beneficiados por el proyecto** será utilizada para actualizar el conteo del alcance directo)

![](_page_138_Picture_0.jpeg)

La columna Número de nuevos beneficiados por el proyecto solo será visible en el cuadro de actualización de actividad si la actividad fue seleccionada en la pestaña «Mapeo del alcance».

La actualización del alcance directo en este paso es opcional, pero deberá considerar detenidamente si la llevará a cabo para evitar un doble recuento. Para más información, ver las situaciones hipotéticas que se incluyen más adelante.

- 8. Cambie el **estado de la actividad.**
- 9. Haga clic en Guardar para cerrar el cuadro «Nueva actualización».

![](_page_138_Picture_41.jpeg)

![](_page_138_Picture_42.jpeg)

![](_page_139_Picture_115.jpeg)

10. Compruebe en la tabla «Actividades» y en la tabla «Seguimiento de los indicadores» si la actualización de la actividad se ha registrado debidamente. Por ejemplo:

- $\bullet$  En la tabla «Actividades», el estado de la Actividad 1.1.2 cambió a «En marcha».
- En la tabla «Seguimiento de los indicadores», en el indicador 1.1 b, el valor de «Total Actual» cambió a 200 (esta es la actualización que se hizo en la columna «Número de beneficiados directos» en el Paso 6, más arriba).
- En la tabla «Seguimiento de los indicadores», el indicador 1.1 b también está marcado como «Verde» en la columna «RAG». Esto significa que el indicador se encuentra «según lo planeado».
- En la tabla «Alcance», la columna «Valor real» del «Número de beneficiados directos» se actualizó.

(Esta es la actualización que se hizo en la columna «Número de nuevos beneficiados por el proyecto» en el Paso 7, más arriba)

![](_page_139_Picture_7.jpeg)

Cuando se crea un indicador con fechas objetivo de la línea de base y de los hitos, Track atribuye un estado RAG a este indicador.

RAG = rojo, ámbar o verde (por sus siglas en inglés)

Una vez que el proyecto se encuentra en el estado Implementación y las actividades se han llevado a cabo y actualizado con relación a un indicador, Track informará de forma automática al usuario si el indicador está «según lo planeado» (verde), «atrasado» (ámbar) o «en estado de alerta» (rojo).

![](_page_139_Picture_11.jpeg)

La sección «Actualización del alcance directo del proyecto» es el cuarto lugar donde deberá reflexionar cuidadosamente para evitar dobles recuentos.

#### **Figura 16: Pasos para evitar dobles conteos - Nº 4**

![](_page_140_Figure_1.jpeg)

En esta etapa, podrá generar un doble conteo si selecciona varias actualizaciones de actividades para actualizar el mismo alcance directo del proyecto. El ejemplo que ofrecemos a continuación demuestra cómo puede generarse un doble conteo y se explica cómo evitarlo. 

## **Ejemplo**

Presentamos dos situaciones hipotéticas sobre cómo podría generarse un doble conteo de forma involuntaria y ofrecemos sugerencias sobre cómo evitarlo.

Situación hipotética 1

- Supongamos que tenemos 400 beneficiarios y que hemos seleccionado la Actividad 1: «Distribuir semillas» para contribuir al alcance directo del proyecto.
- ٠ Supongamos también que distribuimos semillas a 100 beneficiarios en abril. Tendríamos que actualizar la actividad, el indicador de producto y el alcance del proyecto. Por lo tanto, ingresaríamos 100 beneficiarios (desglosados) en la columna de la izquierda («Número de beneficiados directos») y en la columna de la derecha («Número de nuevos beneficiados por el proyecto») del cuadro «Modificar actividad».
- $\bullet$ Supongamos ahora que en mayo queremos llevar a cabo una segunda distribución a otros 100 beneficiarios. Una organización socia del proyecto nos informa que hay 20 beneficiarios incluidos en la anterior distribución que perdieron sus semillas debido a circunstancias imprevistas y nos piden que los volvamos a incluir en la segunda distribución. Ahora tenemos una distribución planificada a 120 beneficiarios, 20 de los cuales ya se habían contado en abril.

P.: ¿Cómo registramos estos datos en Track sin generar un doble conteo?

R.: Si incluimos la información sobre los «beneficiados por primera vez», podremos ayudar a evitar que se genere un doble conteo.

#### Resumen

En el cuadro «Actualizar actividad», tendría que ingresar los 120 beneficiarios (desglosados) en la columna de la izquierda («Número de beneficiados directos»). Luego, en la columna de la derecha («Número de nuevos beneficiados por el proyecto»), solo tendría que ingresar 100 beneficiarios para actualizar el alcance directo.

#### Situación hipotética 2

- Supongamos que tenemos 400 beneficiarios y que hemos seleccionado dos actividades que contribuirán al alcance directo del proyecto: 1) Capacitación y 2) Concesión de préstamos. (Esta situación hipotética es similar al ejemplo proporcionado en la Sección 4.1.10 «Mapeo del alcance»)
- Supongamos también que la capacitación se impartió a 200 personas. Tendríamos que actualizar la  $\bullet$ actividad, el indicador de producto y el alcance del proyecto. Por lo tanto, ingresaríamos 200 beneficiarios (desglosados) en la columna de la izquierda («Número de beneficiados directos») y en la columna de la derecha («Número de nuevos beneficiados por el proyecto») del cuadro «Modificar actividad».
- Supongamos que ahora quisiéramos capacitar a otros 100 beneficiarios Y concederles un préstamo.

P.: ¿Qué actualización de actividad seleccionaríamos para contribuir al alcance del proyecto? Si seleccionamos ambas actualizaciones, se generaría un doble conteo.

R.: Si incluimos la información sobre los «beneficiados por primera vez», podremos ayudar a evitar que se genere un doble conteo.

#### Resumen

Si se capacitó Y se concedió préstamos a 100 beneficiarios, ingresaríamos los datos en la columna de la izquierda («Número de beneficiados directos») en ambas actualizaciones de actividad. Sin embargo, solo ingresaríamos los datos en la columna de la derecha («Número de nuevos beneficiados por el proyecto») en una de las actualizaciones de actividad para contribuir al alcance directo del proyecto.

### 5.2.6 Actualizaciones de los indicadores de impacto y de resultado

**SMI** Ir a https://learn.tearfund.org/en/misc/partner\_area/ para ver un video en línea en que se explica en más detalle cómo actualizar los indicadores de resultado e impacto (en inglés). 

Los indicadores de impacto y de resultado se actualizan de forma manual por medio de la tabla «Sequimiento de los indicadores». Ni los indicadores de impacto ni los de resultado pueden contribuir al alcance directo del proyecto.

En esta sección, se explica cómo actualizar un indicador de resultado, pero el proceso de actualización de un indicador de impacto es el mismo.

En nuestro proyecto hipotético que utilizamos como ejemplo a lo largo de toda esta guía, se agregaronlas siguientes actividades en la [Sección 4.8.7 «Cómo agregar actividades a un](#page-88-0) [producto»](#page-88-0)

- Distribuir semillas
- Capacitar a granjeros

Supongamos que los granjeros ya han sido capacitados y ya han recibido nuevos tipos de semillas. Además, se llevó a cabo una evaluación cuya conclusión fue que los granjeros, de hecho, han diversificado sus cultivos y ahora cuentan con más alimentos disponibles a tiempo para los períodos de hambruna. Ahora estamos en condiciones de actualizar el indicador de resultado sobre seguridad alimentaria.

## **Instrucciones**

![](_page_142_Picture_97.jpeg)

1. En la tabla «Seguimiento de los indicadores», haga clic en **Nueva actualización** en el menú desplegable «Valores reales», a la derecha del indicador.

![](_page_142_Picture_98.jpeg)

2. Ingrese la **fecha** de la actualización de indicador de resultado.

3. Agregue el valor del nuevo total para actualizar el indicador de resultado.

(Por favor tome en cuenta que no será posible añadir valores desagregados o separados a un indicador de porcentaje)

4. Haga clic en **Guardar** para cerrar el cuadro «Nuevo Total».

![](_page_143_Picture_98.jpeg)

5. Compruebe en la tabla «Seguimiento de los indicadores» si la actualización del indicador se ha registrado debidamente.

Notará que en la tabla «Seguimiento de los indicadores», hay una casilla en rojo, próxima al indicador de resultado 1a. Esto significa que el indicador se encuentra «en estado de alerta». 

6. Por favor tome en cuenta que cada vez que el indicador se actualiza, se debe ingresar el nuevo valor TOTAL ACTUAL.

5.2.7 Actualizaciones del conteo del alcance indirecto 

**KBI** Ir a https://learn.tearfund.org/en/misc/partner\_area/ para ver un video en línea en que se explica en más detalle cómo actualizar el alcance indirecto de beneficiarios (en inglés).

A diferencia de la actualización del conteo del alcance directo, que se produce mediante la actualización de una actividad (indicador de producto), la actualización del conteo del alcance indirecto se realiza de forma manual.

En esta sección, se explica cómo actualizar el alcance indirecto del proyecto.
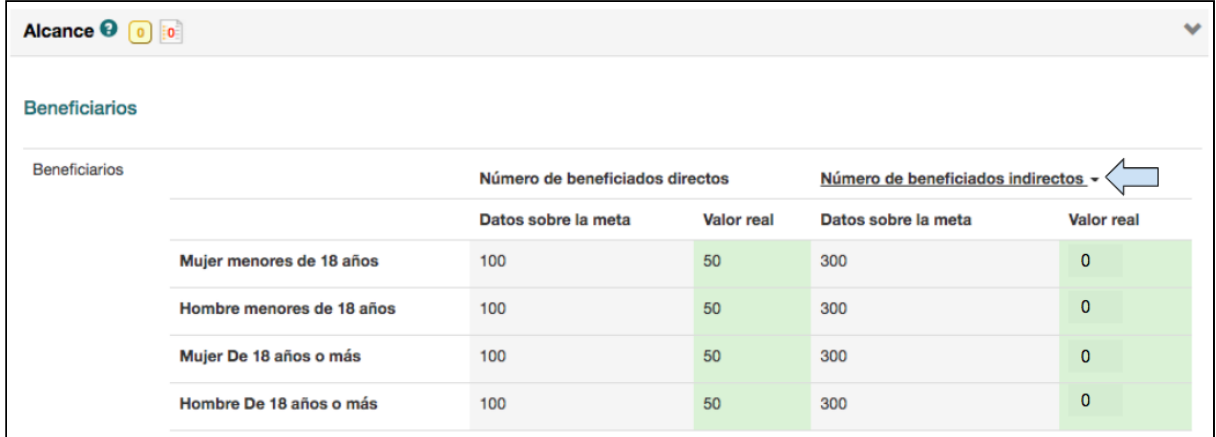

1. En la tabla «Alcance», haga clic en el enlace **Número de beneficiados indirectos.** 

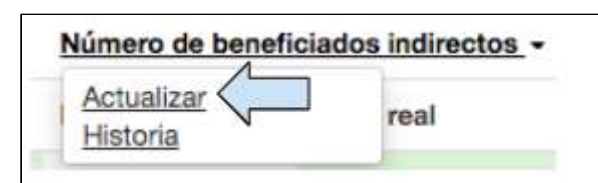

2. Haga clic en **Actualizar.** 

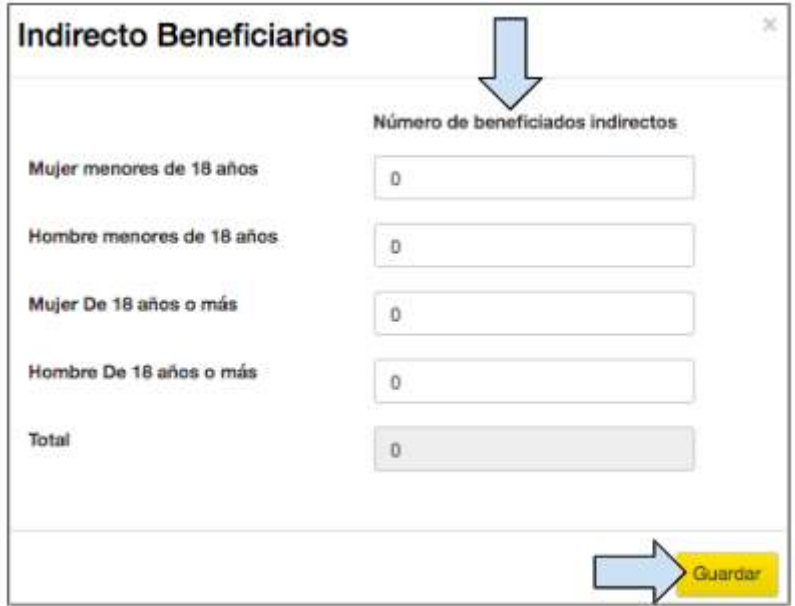

3. Ingrese la información sobre el número de beneficiados indirectos (desglosado).

(Por favor tome en cuenta que no será posible añadir valores desagregados o separados a un indicador de porcentaje).

4. Haga clic en **Guardar.** 

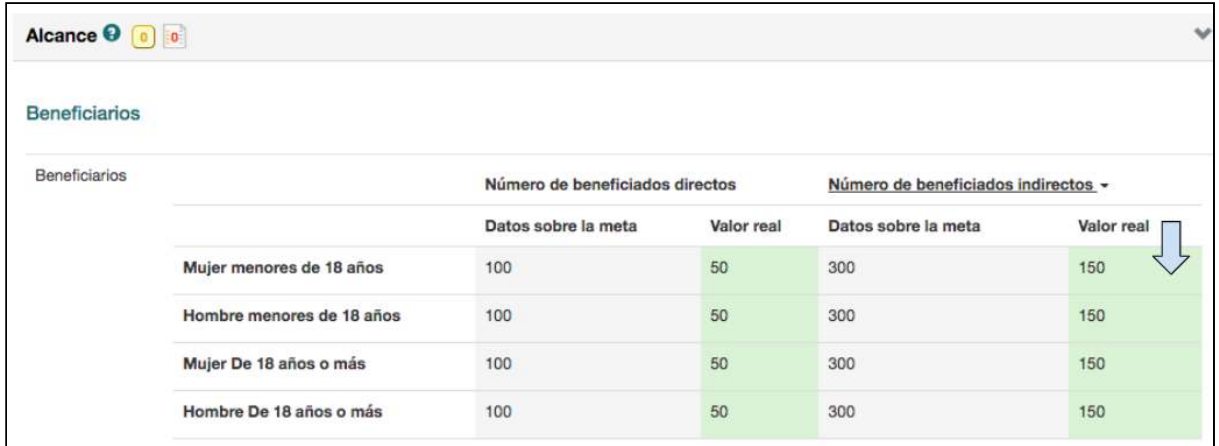

5. Compruebe en la tabla «Alcance» si la actualización se ha registrado debidamente.

Por favor tome en cuenta que cada vez que se actualice el alcance de beneficiario indirecto, se debe ingresar el nuevo valor TOTAL ACTUAL.

# 6. Aplicación fuera de línea

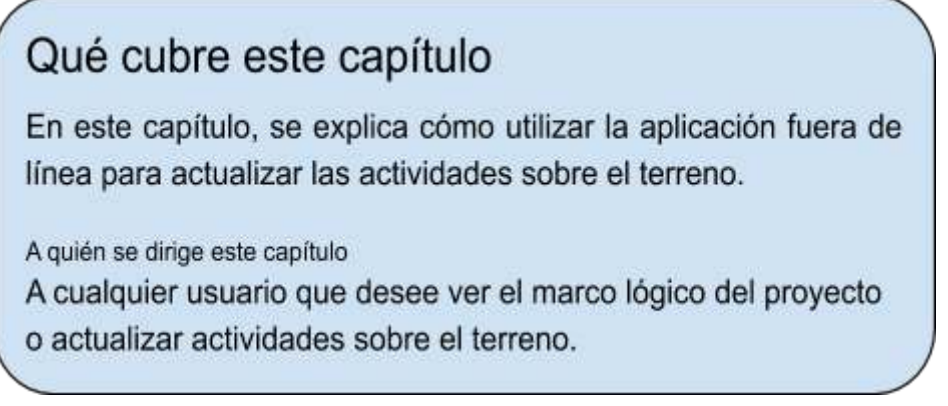

Uno de los requisitos operacionales básicos de Track es permitir que Tearfund y las organizaciones socias puedan acceder al sistema fuera de línea. Tearfund ha creado una aplicación fuera de línea que permite actualizar actividades e indicadores de producto en cualquier lugar sobre el terreno. Luego, en cuanto se dispone de conexión a Internet, la información se sincroniza en Track. La aplicación también permite ver la lógica del proyecto y crear descripciones de actividades.

En esta sección, se explica cómo utilizar la aplicación.

### 6.1 Acceso a la aplicación fuera de línea

Para poder acceder a la aplicación fuera de línea de Tearfund, deberá contar con un celular o tablet Android. En el Apéndice, se explica cómo descargar la aplicación en su dispositivo.

#### 6.1.1 Inicio de sesión

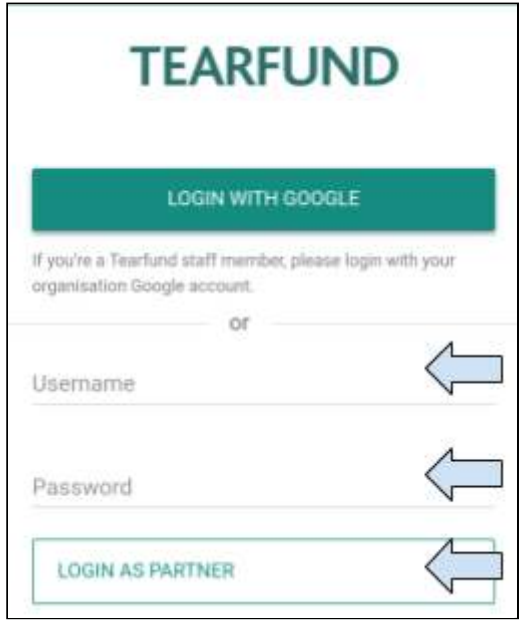

1. Los usuarios del personal las organizaciones socias deben iniciar sesión ingresando su nombre de usuario y contraseña de Track, y luego hacer clic en *lniciar sesión como* **organización socia.**

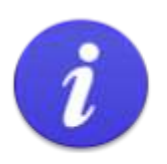

Cada inicio de sesión en la aplicación fuera de línea tiene una duración de 30 días si el usuario no cierra sesión. Después de 30 días, se cerrará la sesión de forma automática y los datos que no se hayan sincronizado en Track se perderán.

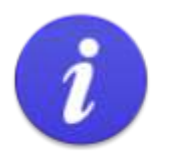

Si un usuario de una organización socia inicia sesión en AffinisWeb mediante la aplicación fuera de línea por primera vez, la contraseña creada debe contener por lo menos una letra minúscula, una letra mayúscula y un símbolo (por ejemplo, «!» «?» o «%»).

# 6.2 Descarga del proyecto

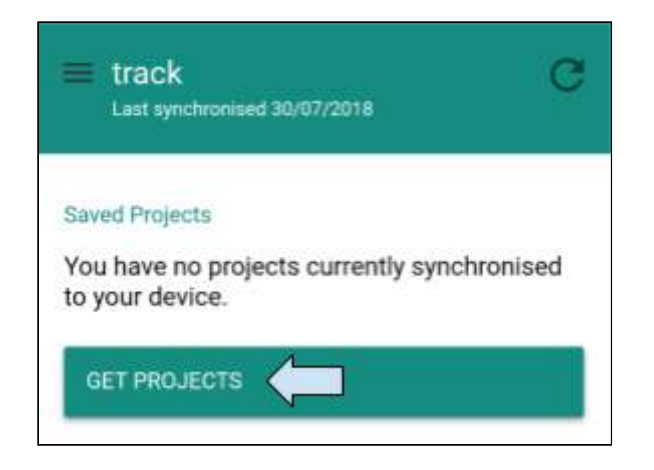

1. Esta es la pantalla de inicio. Haga clic en **Descargar proyectos.** 

(Tenga en cuenta que solo es posible acceder a proyectos que se encuentren en la etapa de implementación) 

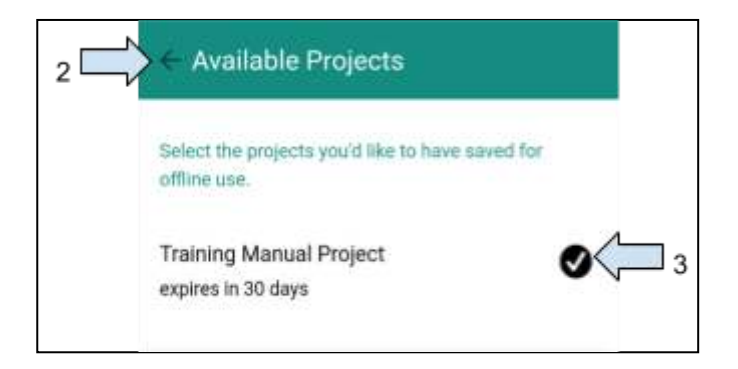

- 2. Seleccione el proyecto requerido marcando la casilla correspondiente.
- 3. Haga clic en la flecha hacia atrás, próxima a «Proyectos disponibles».

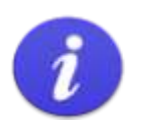

¡ADVERTENCIA!

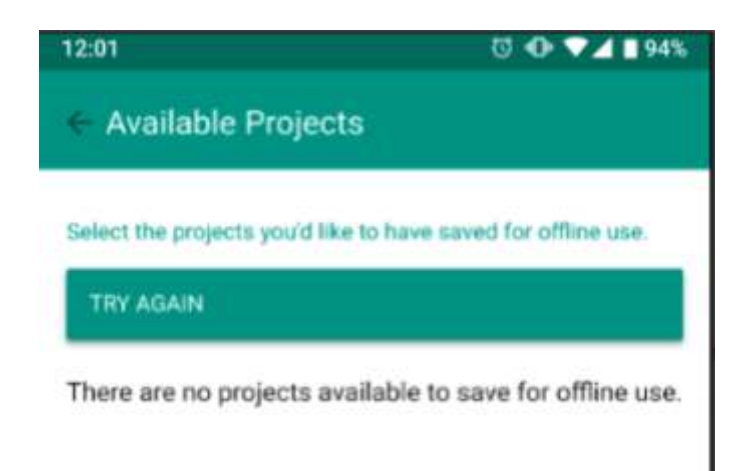

4. Si ve la pantalla de más arriba, significa que el proyecto no está disponible para guardarse en su dispositivo.

### 6.2.1 Visualización del proyecto

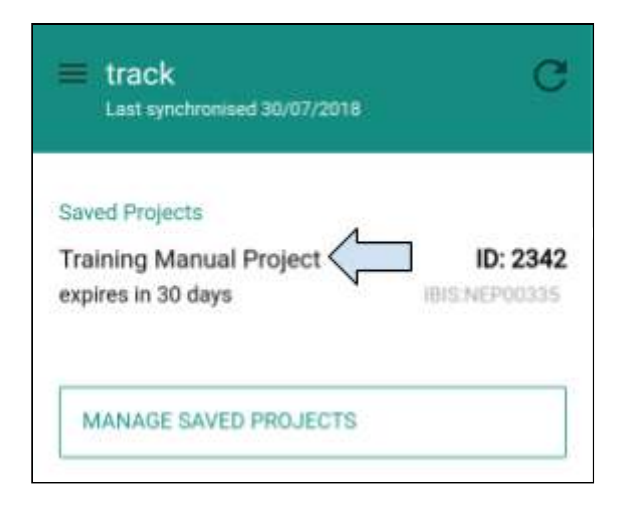

1. Haga clic **en cualquier parte** del título del proyecto para abrirlo.

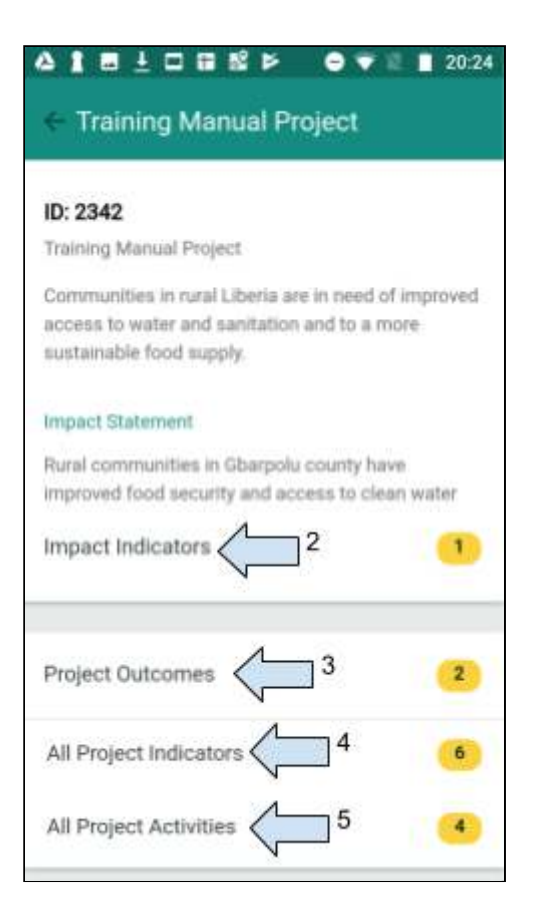

- 2. Haga clic para ver los indicadores de impacto.
- 3. Haga clic para ver los resultados del proyecto.
- 4. Haga clic para ver todos los indicadores del proyecto.
- 5. Haga clic para actualizar las actividades del proyecto.

#### 6.2.2 Actualización de las actividades del proyecto

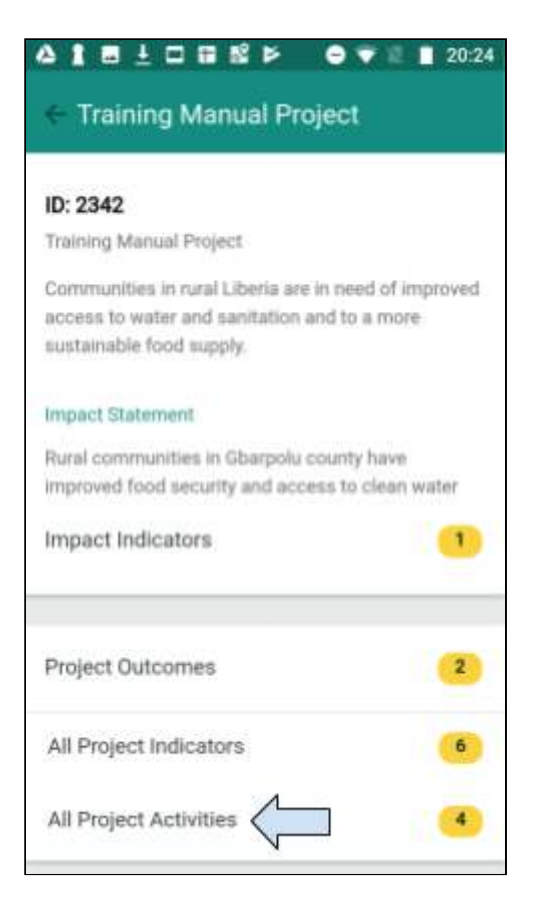

1. Haga clic para actualizar las todas las actividades del proyecto.

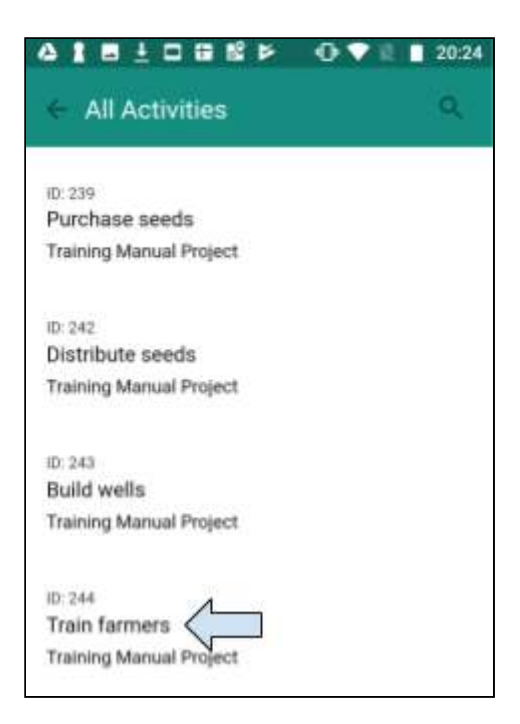

#### 2. Seleccione una actividad que desee actualizar.

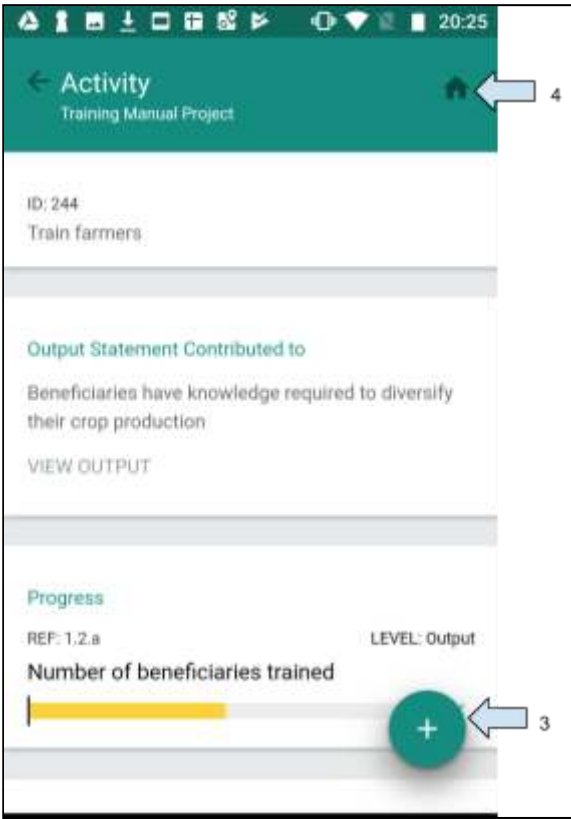

3. Haga clic en el signo más para actualizar una actividad.

4. Haga clic en el ícono de la casa si desea volver por cualquier motivo a la pantalla de inicio. 

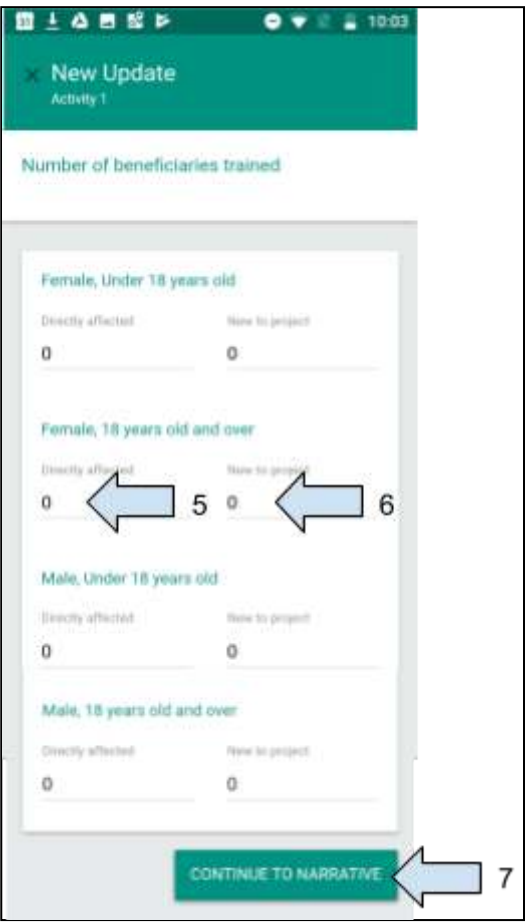

5. Ingrese el número de personas beneficiadas por la actividad en cuestión.

(La información ingresada en la columna **Beneficiados directos** será utilizada para actualizar el indicador de producto)

6. Ingrese el número de personas beneficiadas que deberán contribuir al conteo del alcance. 

(La información ingresada en la columna Nuevos beneficiados por el proyecto será utilizada para actualizar el conteo del alcance directo)

7. Haga clic en **Continuar a Descripción.** 

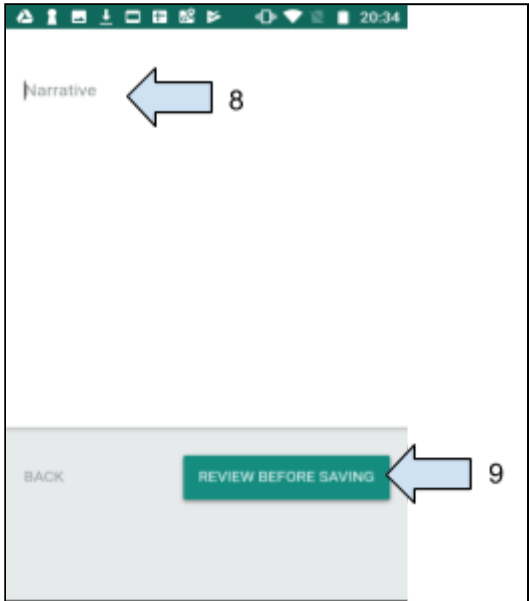

8. Incluya la descripción si es necesario.

9. Haga clic en Revisar antes de guardar para ver toda la página de actualización de la actividad (haga clic en **Volver** para volver a la pantalla «Nueva actualización de actividad»).

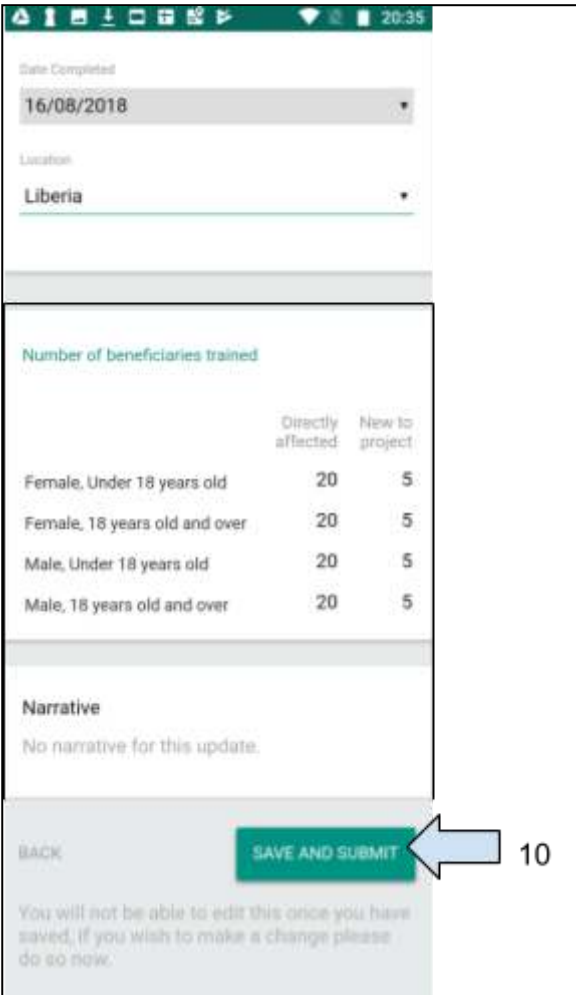

10. Haga clic en Guardar y enviar si la información es correcta. La aplicación volverá a la pantalla «Actividad».

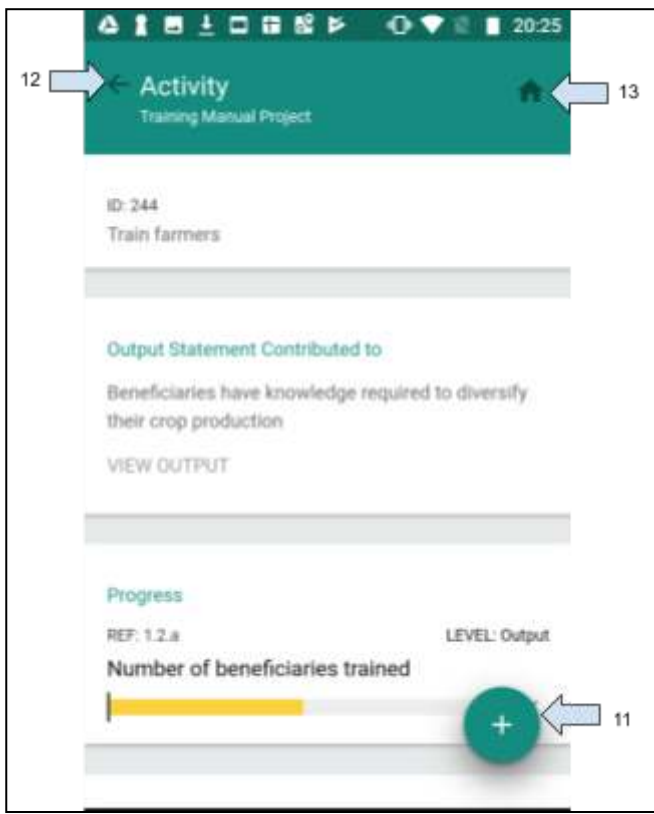

11. Haga clic en el signo más para agregar una nueva actualización a la misma actividad si es necesario.

12. Haga clic en la flecha hacia atrás para volver al Paso 1 y actualizar otra actividad.

13. Haga clic en el ícono de la casa para volver a la pantalla de inicio si no se actualizarán más actividades.

#### 6.2.3 Modificación de actividad

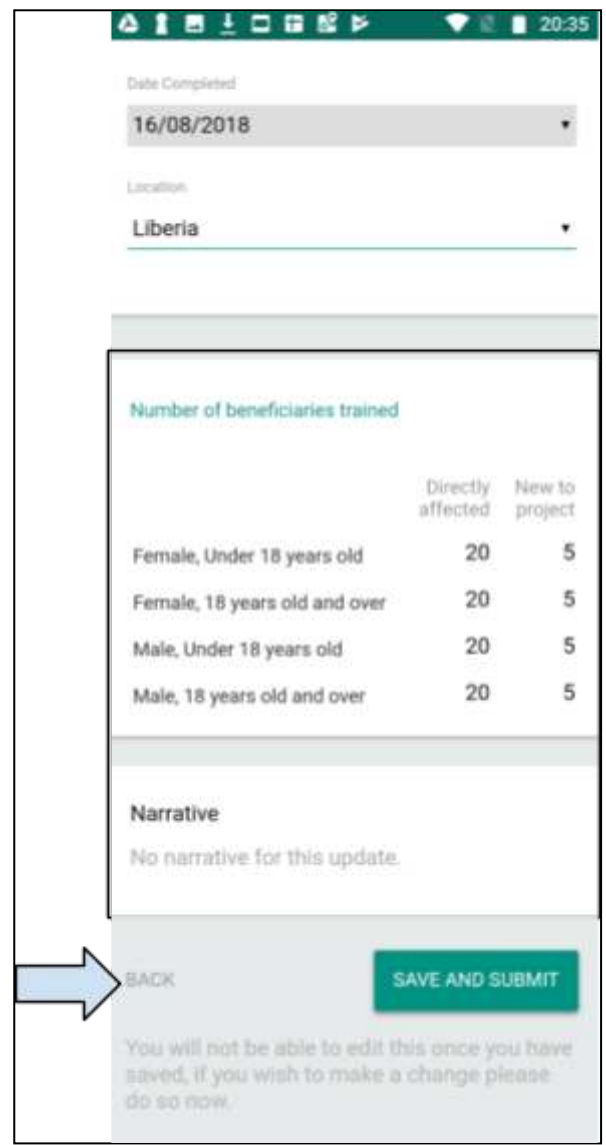

1. Para modificar una actividad en cualquier momento (antes de guardar los cambios), haga clic en la flecha hacia atrás para volver a la pantalla anterior.

#### 6.2.4 Sincronización de datos

Una vez que regrese a un lugar con conexión a Internet, las actualizaciones de actividad deben sincronizarse en Track.

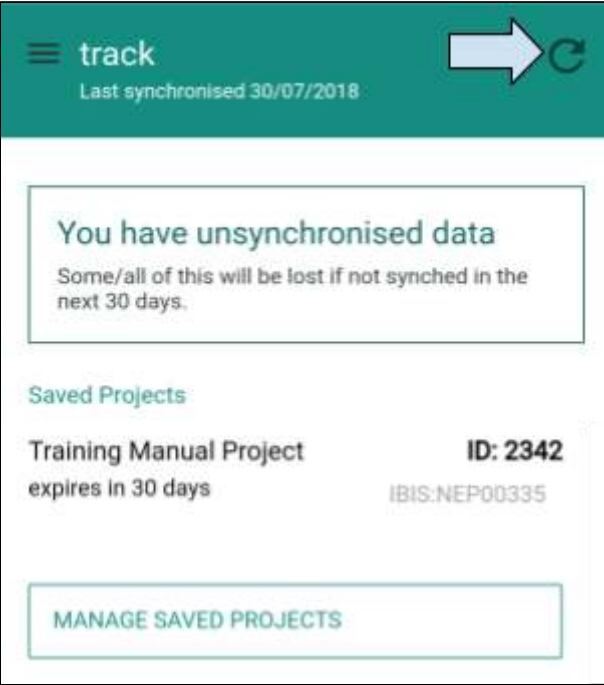

1. En la pantalla de inicio, haga clic en la flecha de sincronización. Todas las actualizaciones de actividad se sincronizarán en Track. Una vez que la sincronización se haya realizado, la pantalla volverá a la siguiente vista:

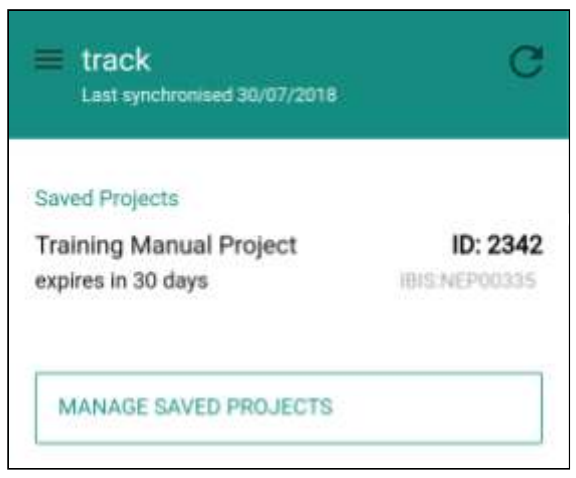

## 6.3 Cierre de sesión

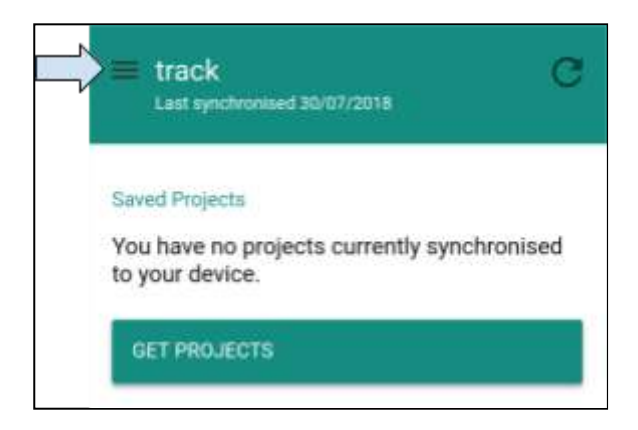

1. En la pantalla de inicio, haga clic en el ícono del menú para cerrar sesión.

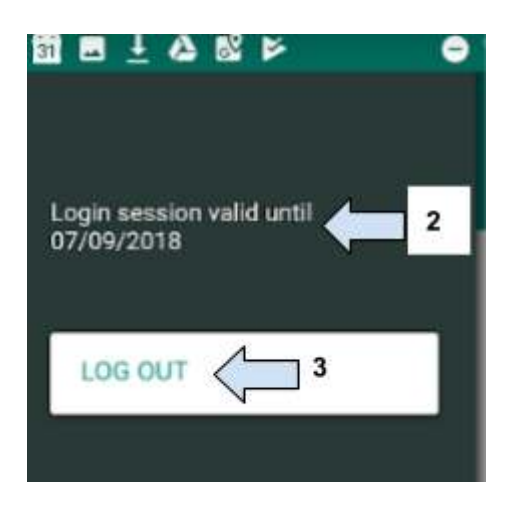

2. Aquí se indica hasta cuándo continuará activa la sesión (recuerde que cada inicio de sesión en la aplicación fuera de línea tiene una duración de 30 días si el usuario no cierra sesión). 

3. Haga clic en **Cerrar sesión.** 

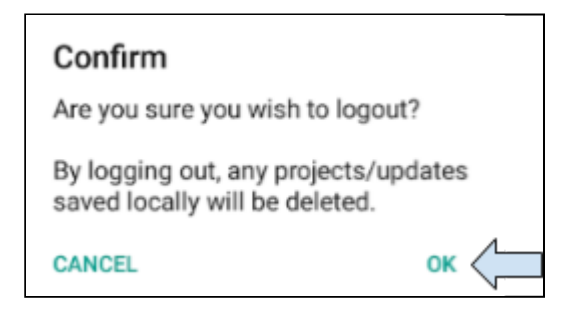

4. Haga clic en Aceptar para cerrar sesión de la aplicación fuera de línea.

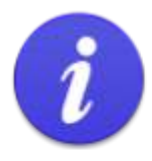

Tenga en cuenta que si se encuentra sobre el terreno, no debe cerrar sesión mientras no haya llegado a un lugar con conexión a Internet y los datos actualizados no se hayan sincronizado en Track. Si cierra sesión antes de que los datos se hayan sincronizado en Track, estos podrían perderse.

Después de iniciar sesión en la aplicación fuera de línea, los datos se mantendrán durante un período máximo de 30 días.

Después de 30 días, se cerrará la sesión de forma automática y los datos que no se hayan sincronizado en Track se perderán.

# 6.4 Comprobación del registro de la actualización de actividad en Track

Las actualizaciones de actividad se registrarán en la página «Seguimiento del monitoreo y evaluación» de una propuesta en estado Implementación, en Track.

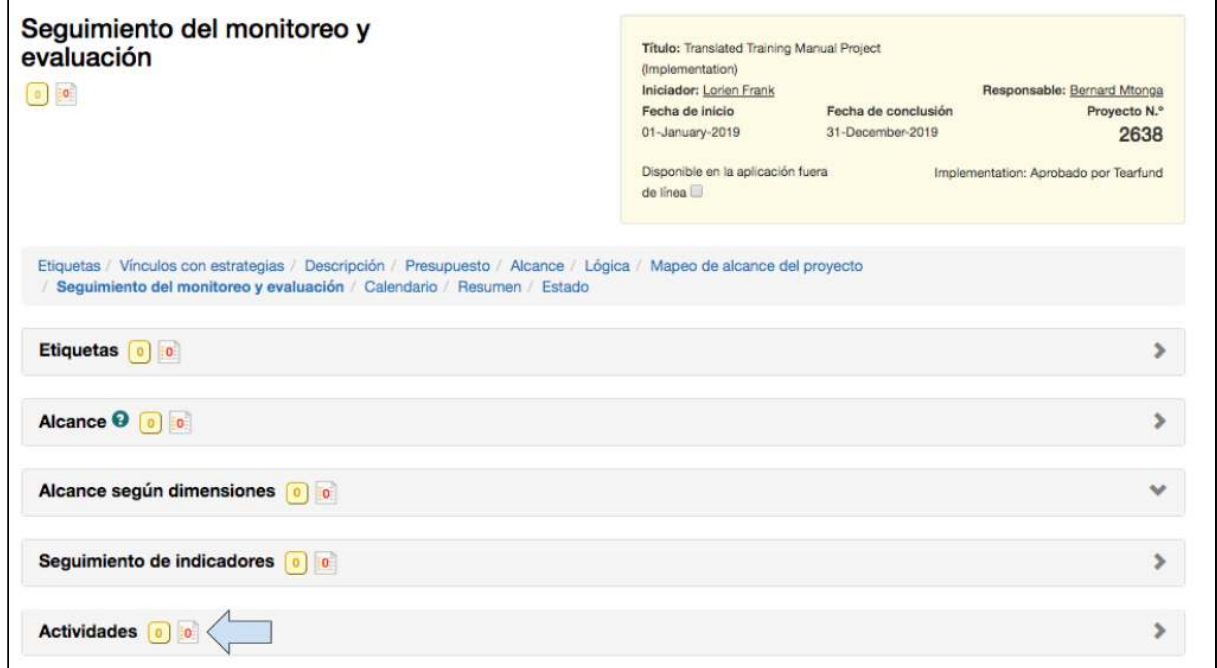

1. Haga clic para abrir el cuadro **Actividades**.

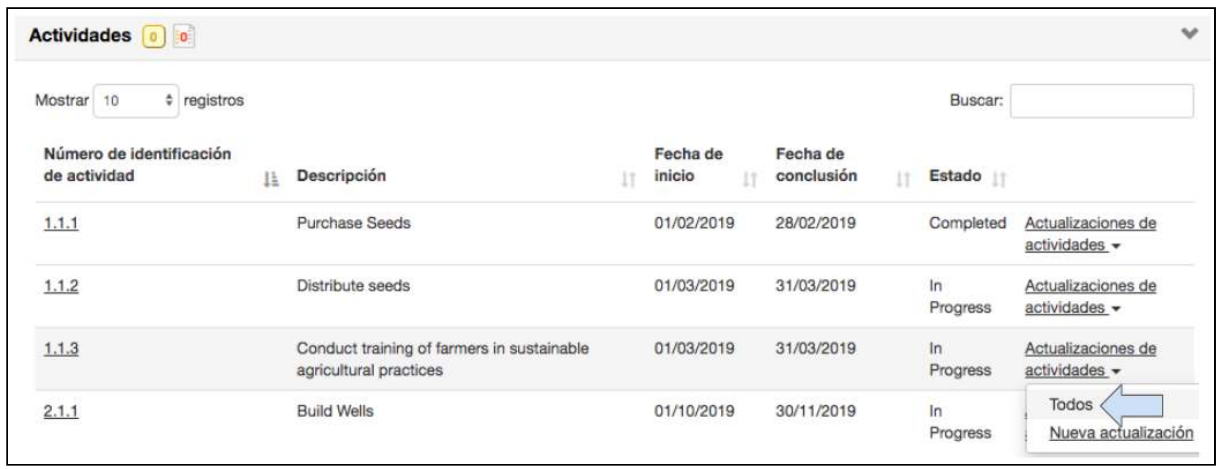

2. Haga clic en Todos en el enlace «Actualizaciones de la actividad», próximo a la actividad pertinente. 

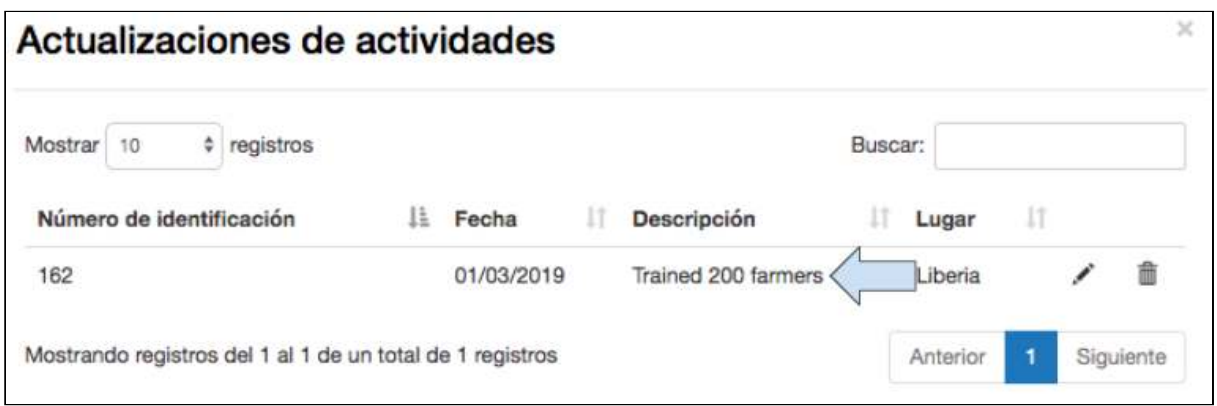

3. Compruebe en la tabla «Actualizaciones de actividades» si las actualizaciones de actividad se han registrado debidamente.

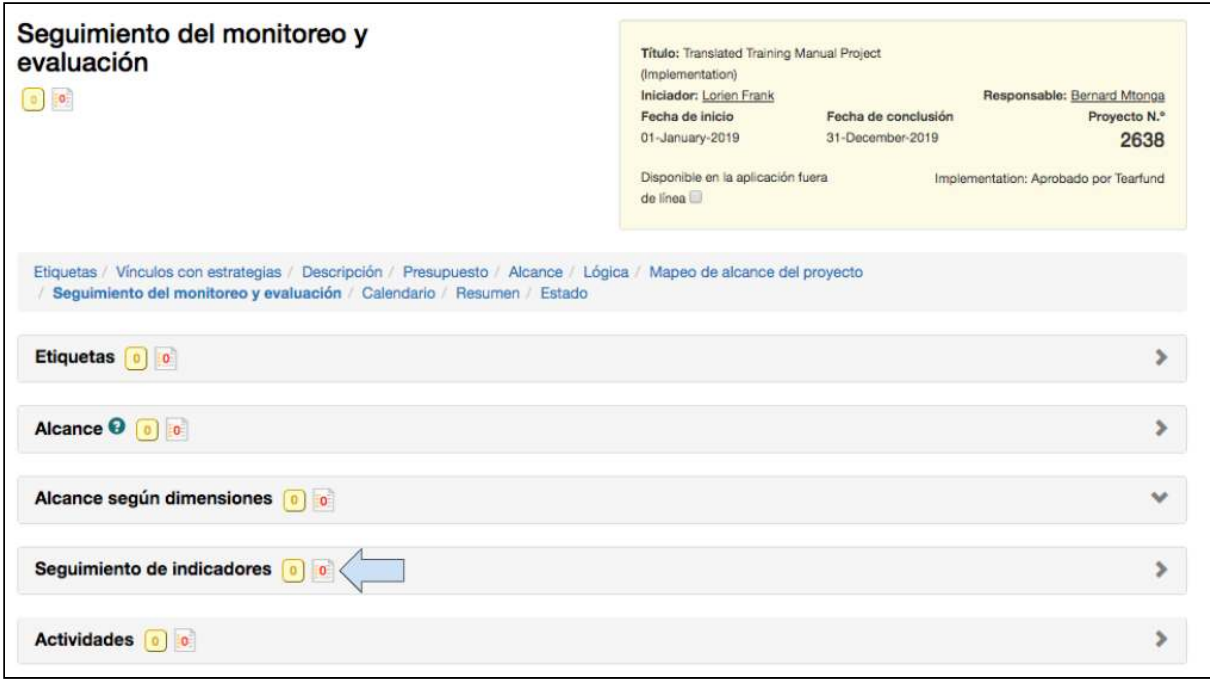

4. Haga clic para abrir el cuadro Seguimiento de los indicadores.

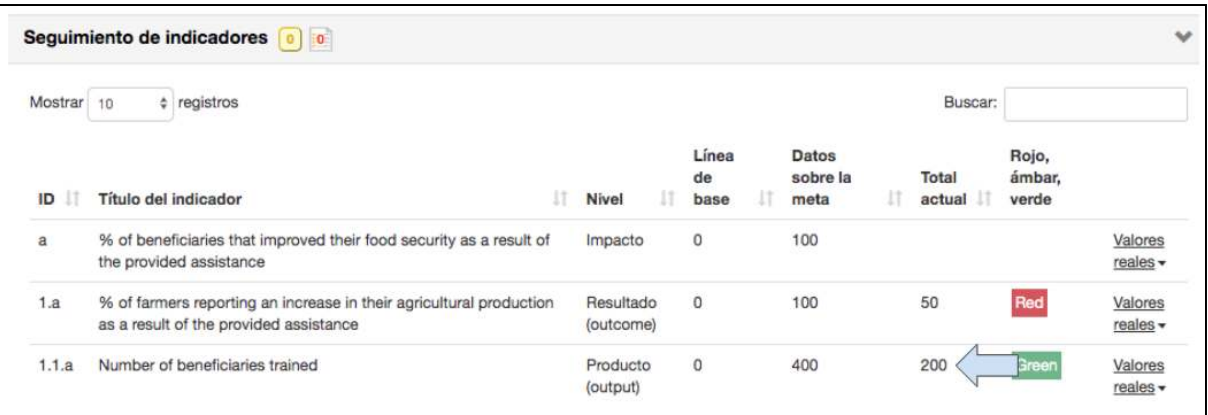

5. Compruebe si el indicador de producto se ha actualizado debidamente.

Notará que en la tabla «Seguimiento de los indicadores», hay una casilla en verde próxima al indicador de producto 1.1a. Esto significa que el indicador se encuentra «según lo planeado». 

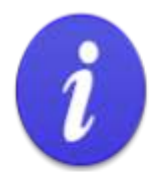

Estados RAG = rojo, ámbar o verde (por sus siglas en inglés)

Cuando se crea un indicador con fechas objetivo de la línea de base y de los hitos, Track atribuye un estado RAG a este indicador. Una vez que el proyecto se encuentra en la etapa de implementación y las actividades se han actualizado respecto a un indicador, Track informa de manera automática al usuario si las actividades están en:

Verde cuando se encuentran «según lo planeado»; Ámbar cuando se encuentran «atrasadas»; o Rojo cuando se encuentran «en estado de alerta».

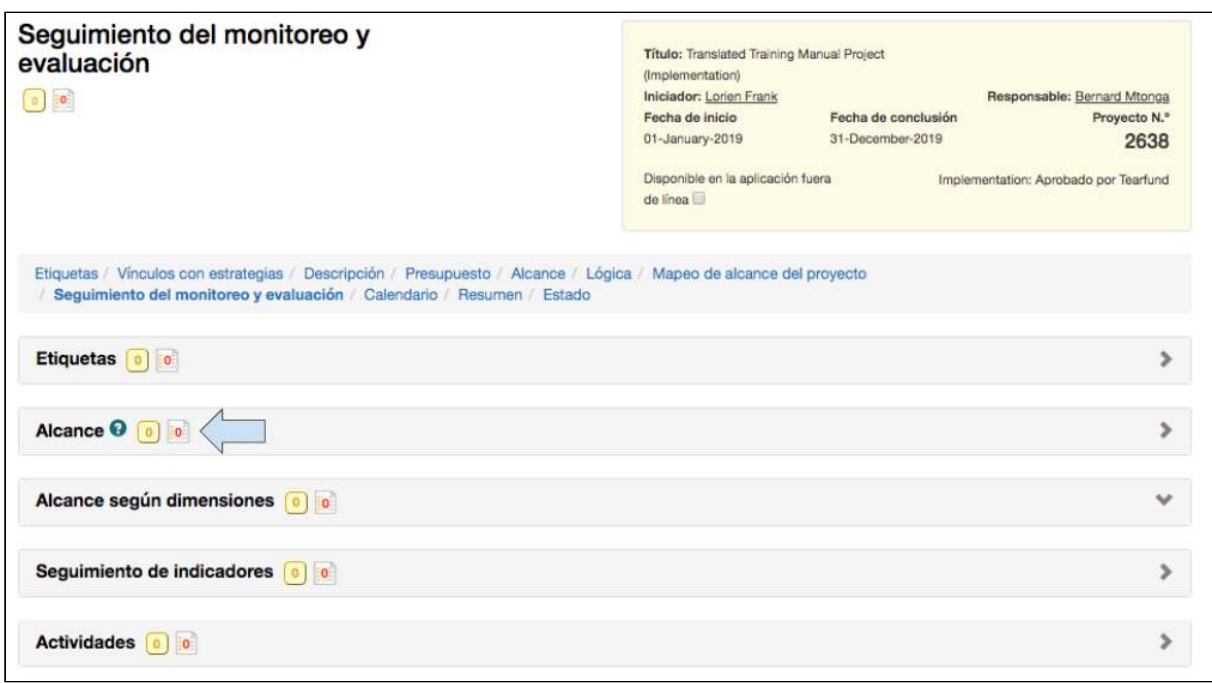

6. Haga clic para abrir el cuadro **Alcance** . 

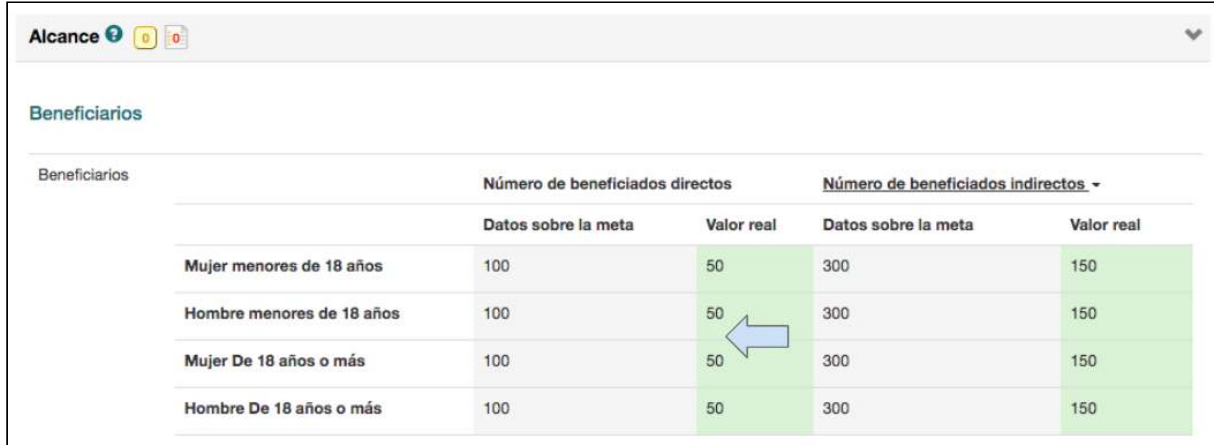

7. Compruebe si la tabla «Alcance» se ha actualizado debidamente. Guía del Usuario Track para organizaciones socias V1.05.10.18 163

# 7. Presentación de informes sobre los proyectos

### Qué cubre este capítulo

En este capítulo, se explica cómo crear un informe en Track una vez que el proyecto se encuentra en la etapa de implementación.

### A quién se dirige este capítulo

A cualquier usuario que cree, modifique o colabore en el informe de un proyecto.

Una vez que un proyecto se ha aprobado y ha pasado de la etapa de diseño a la de implementación, se puede comenzar a redactar los informes. En esta sección, se explica cómo redactar un informe de un proyecto en Track.

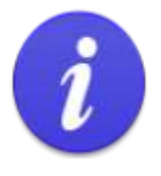

#### Recordatorio 1:

Los informes son CREADOS por el personal de Tearfund o de la organización socia en la sección «Calendario» durante la etapa de diseño.

Los informes solo están disponibles para ser REDACTADOS una vez que el proyecto se encuentra en la etapa de implementación.

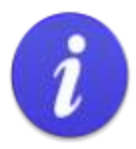

#### Recordatorio 2:

#### Estado del calendario

Hay tres estados asociados con los informes en el calendario del proyecto:

- No iniciado  $\bullet$
- En marcha
- Finalizado

#### Estados RAG

Cada uno de los informes incluidos en el calendario del proyecto también cuenta con un estado RAG asociado:

- Sin color: evento del calendario que aún no se ha iniciado ni está demorado.  $\bullet$
- Verde: evento del calendario que ya se ha realizado.  $\bullet$
- Ámbar: evento del calendario que ha comenzado y no está atrasado. ٠
- Rojo: evento del calendario que está atrasado y que aún no se ha realizado.

### 7.1 Creación de un informe de proyecto

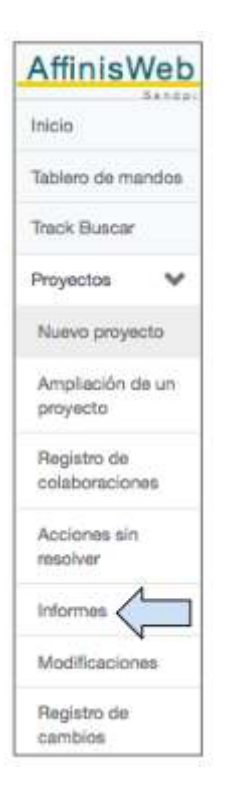

1. Dentro del proyecto pertinente, haga clic en **Informes** en el panel de navegación de la izquierda. 

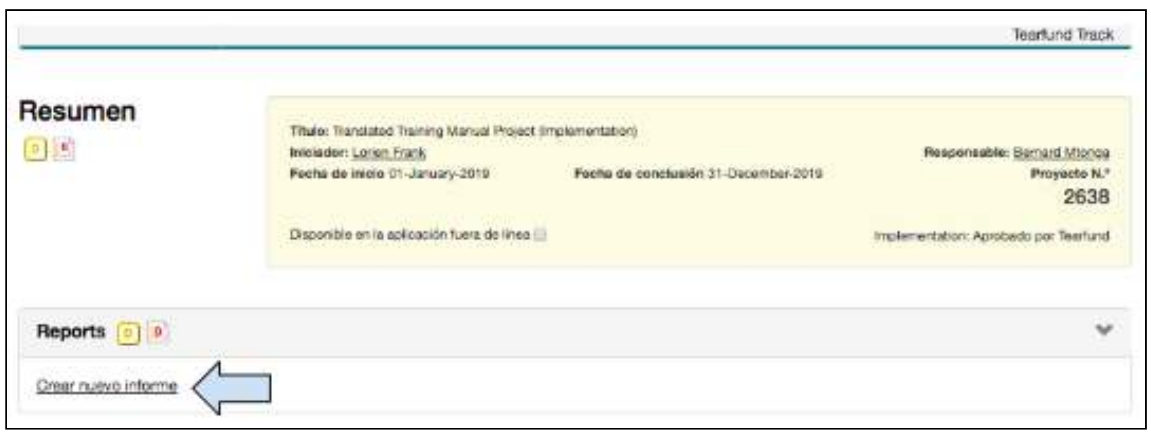

2. Haga clic en Crear nuevo informe.

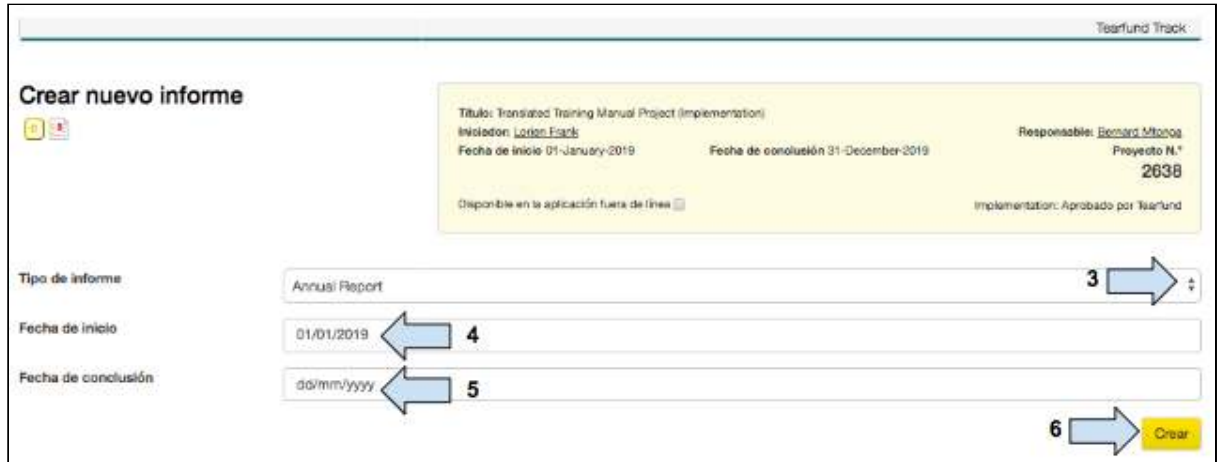

3. Haga clic en el menú desplegable, próximo a Tipo de informe y seleccione el informe que desea crear.

- 4. Ingrese la fecha de inicio del período que abarcará el informe.
- 5. Ingrese la fecha de **conclusión** del período que abarcará el informe.

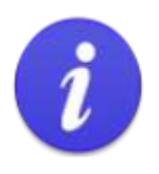

Tenga en cuenta que en un informe final, las fechas ingresadas en los pasos 4 y 5 deben corresponder a las fechas de inicio y de conclusión del proyecto. La razón de lo anterior es para que en el informe se incorpore toda la información que se ha ingresado como valores reales en Track.

6. Haga clic en **Crear.**

Se abrirá una plantilla de informes que consiste en varias subsecciones. Los usuarios reconocerán el formato de esta plantilla, ya que es una copia de la plantilla de informes de la Red Miqueas. En algunas de las secciones, se incorporará de forma automática la información extraída de la propuesta. Algunas de las secciones deberán llenarse de forma manual. 

### 7.2 Pestaña «Modificar»

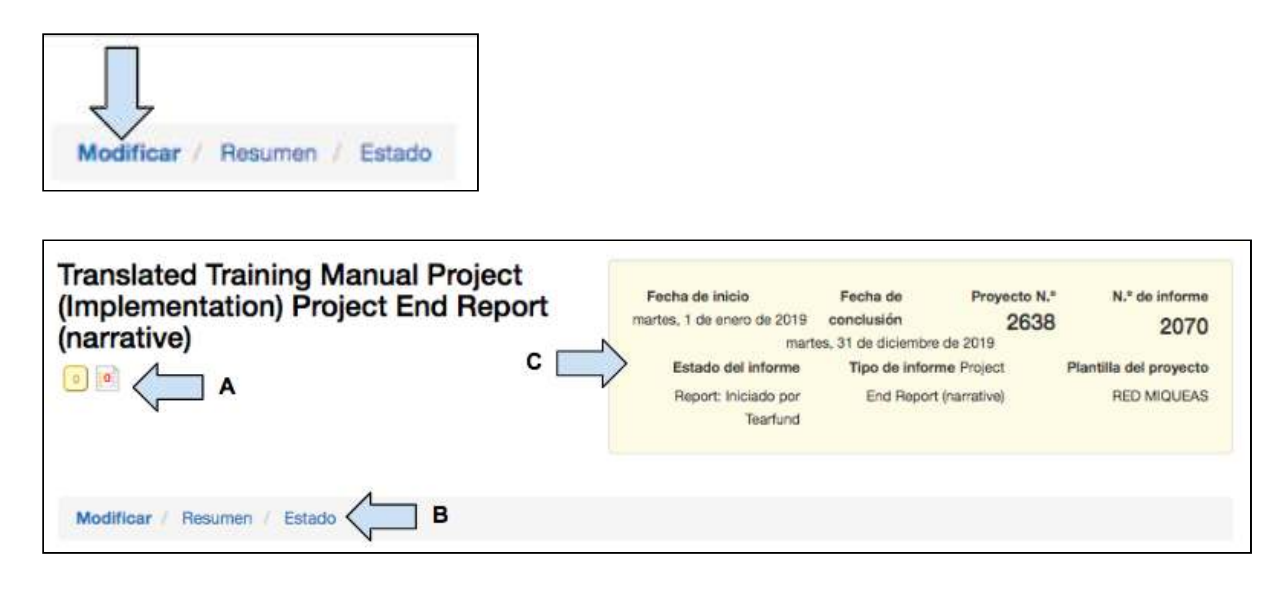

La plantilla de informes es muy similar a la plantilla de propuestas.

A) **Colaboración**: los miembros del personal de una organización socia pueden comunicarse entre ellos por medio del botón «Colaboración» y con el personal de Tearfund por medio del botón «Acción».

B) Barra de proceso: barra para facilitar la navegación a través del informe.

C) **Cuadro amarillo:** cuadro que contiene la principal información sobre el informe; por ejemplo, la fecha de inicio y de conclusión, el estado, el número del proyecto y un número de informe.

### **Instrucciones**

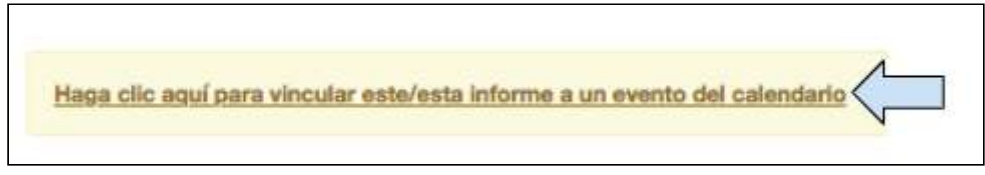

1. Haga clic para **vincular** el informe a un evento en el calendario de Track.

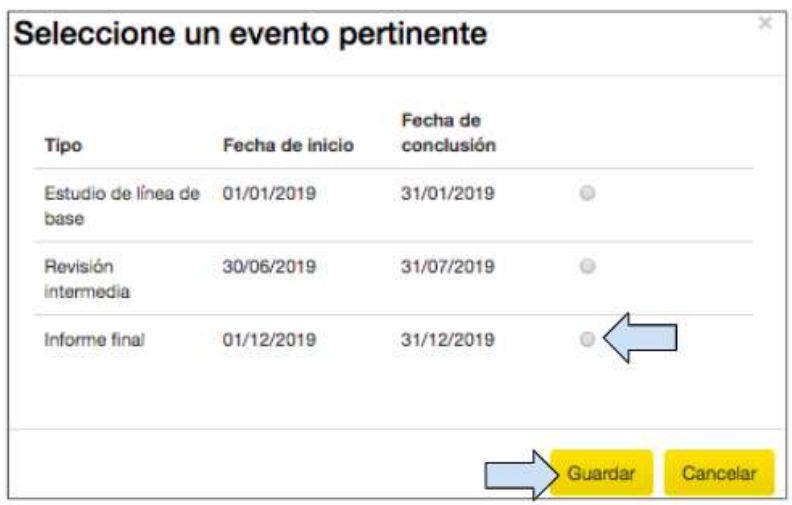

2. Haga clic en el **evento** pertinente.

3. Haga clic en Guardar y el informe será visible como enlace en la pestaña «Calendario» del proyecto pertinente, en Track.

(Paramás información sobre cómo consultar un informe en una fecha posterior, ver [Sección](#page-176-0) 7.5 «Acceso a un informe en una fecha posterior»).

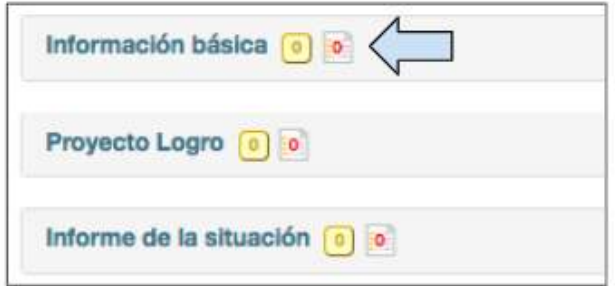

4. Haga clic en la sección **Información básica** para ver la principal información sobre el informe. 

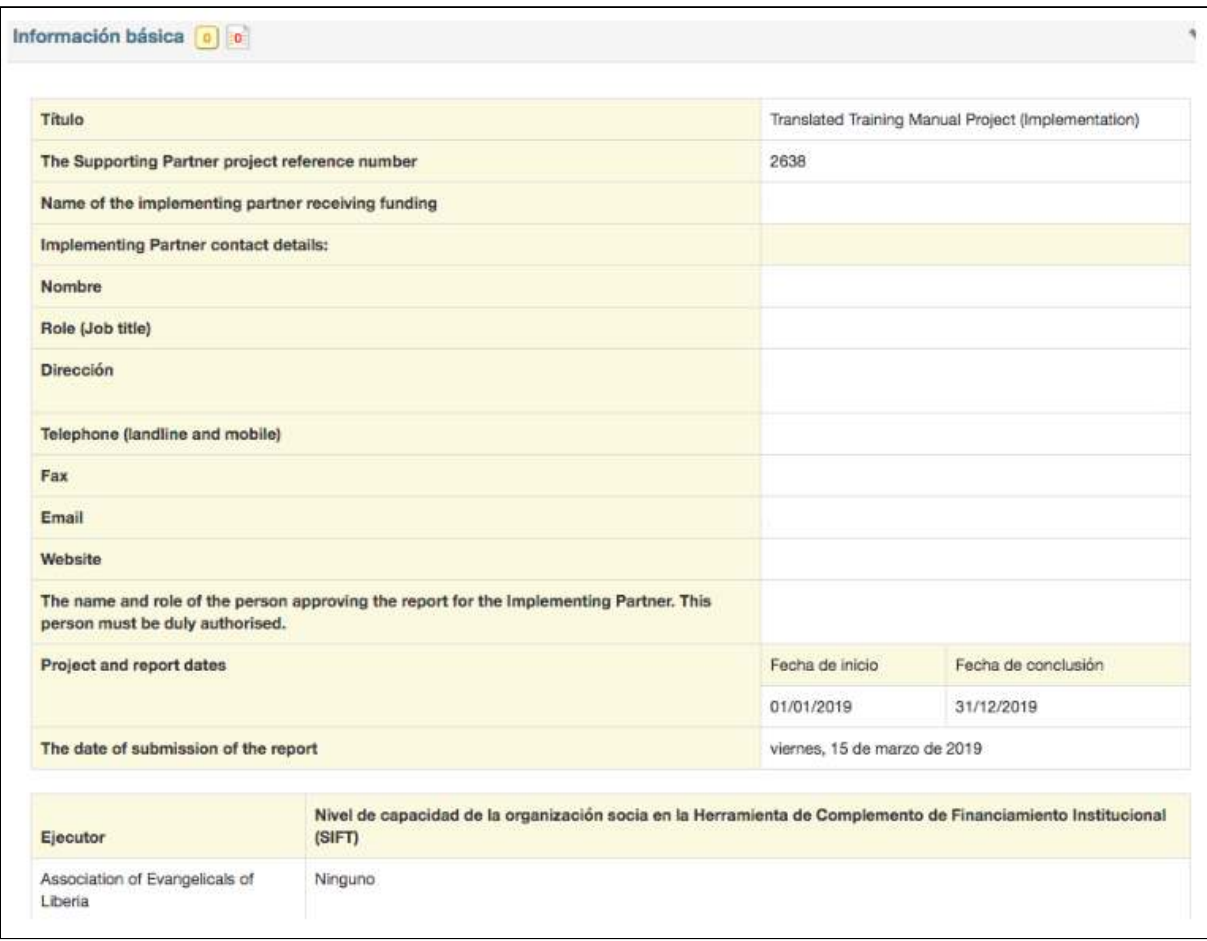

En esta sección, se habrá incorporado de forma automática la información extraída de la propuesta y, por lo tanto, debería ser correcta.

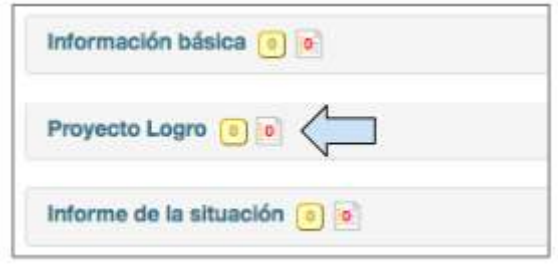

5. Haga clic en la sección **Logros del proyecto.**

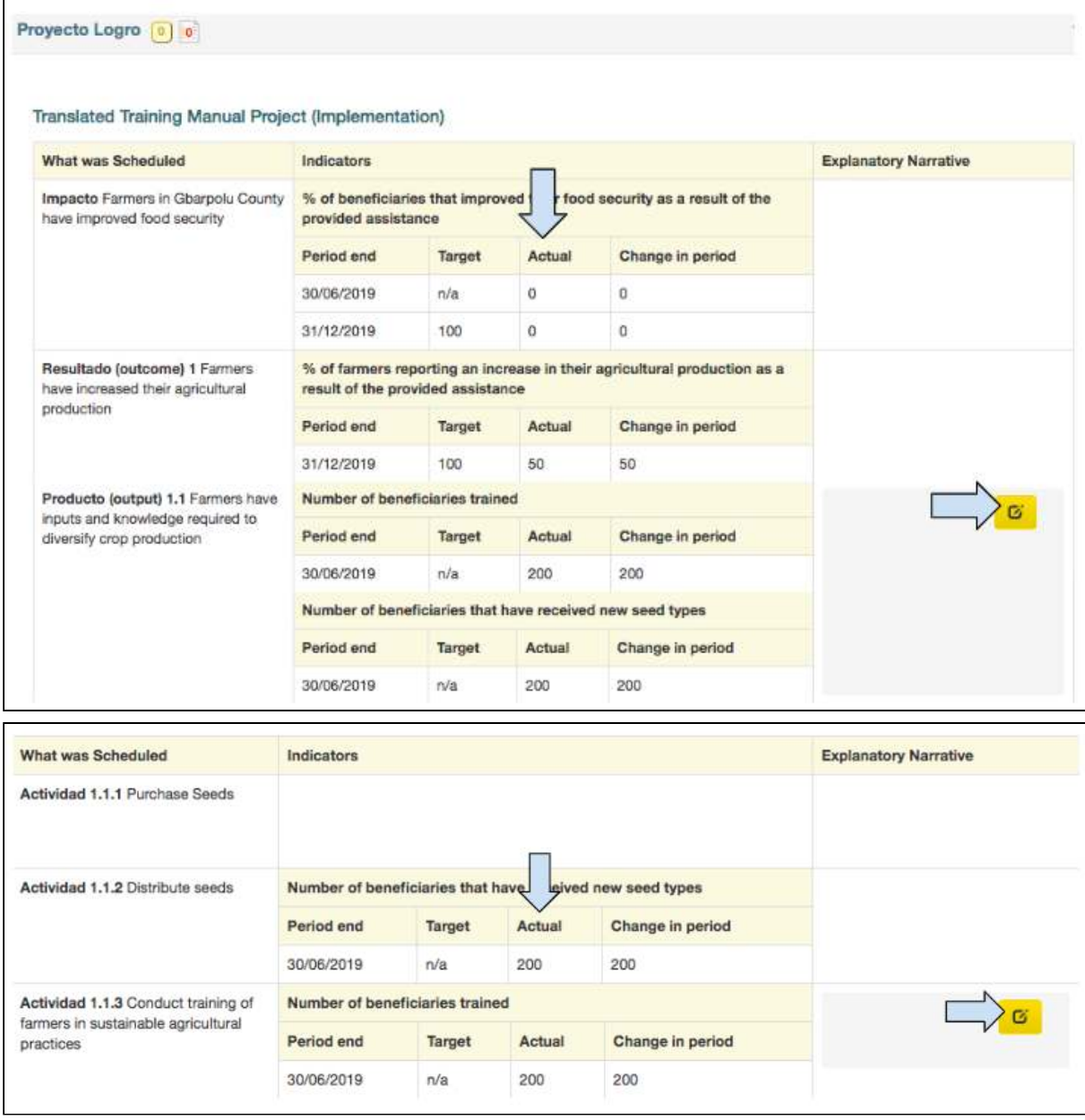

En esta sección, se habrá incorporado de forma automática la información extraída de la página «Seguimiento del monitoreo y evaluación» de la propuesta.

6. Compruebe si la columna **Valor real** se ha actualizado con los datos correctos que reflejan los logros respecto al indicador durante el período que abarca el informe.

7. Desplace el mouse sobre el cuadro «Notas aclaratorias» y aparecerá el ícono del lápiz. Haga clic en el ícono del lápiz en cada subsección para agregar una nota aclaratoria sobre lo que el proyecto ha logrado respecto a cada indicador durante el período que abarca el informe. 

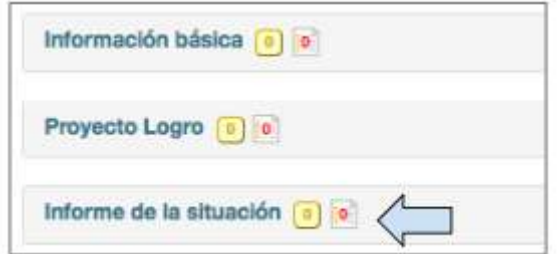

8. Haga clic en la sección **Informe de situación.** 

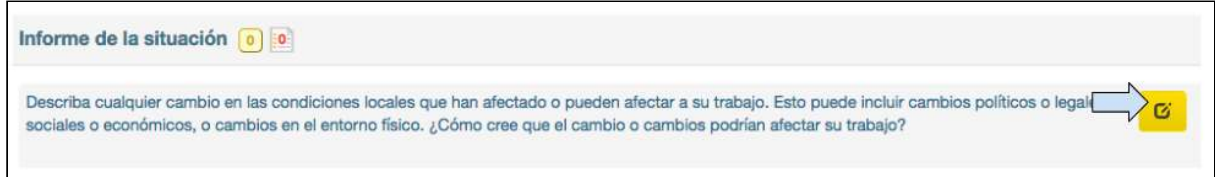

9. Desplace el mouse sobre el ícono del lápiz y haga clic en él para insertar una descripción en esta sección.

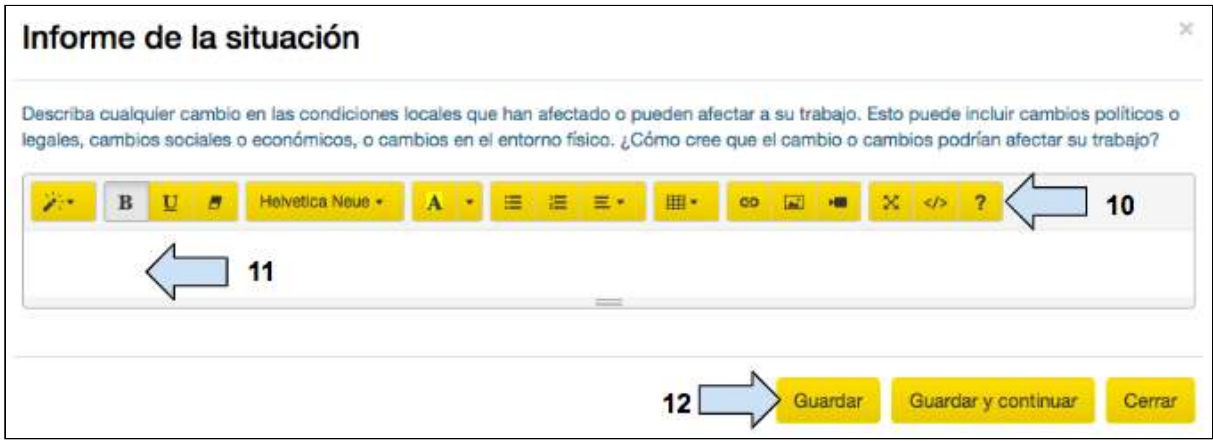

10. Ingrese su descripción en este **cuadro**.

11. Utilice la **barra de edición** para modificar la descripción e insertar tablas, enlaces a videos, etc.

12. Haga clic en **Guardar.** 

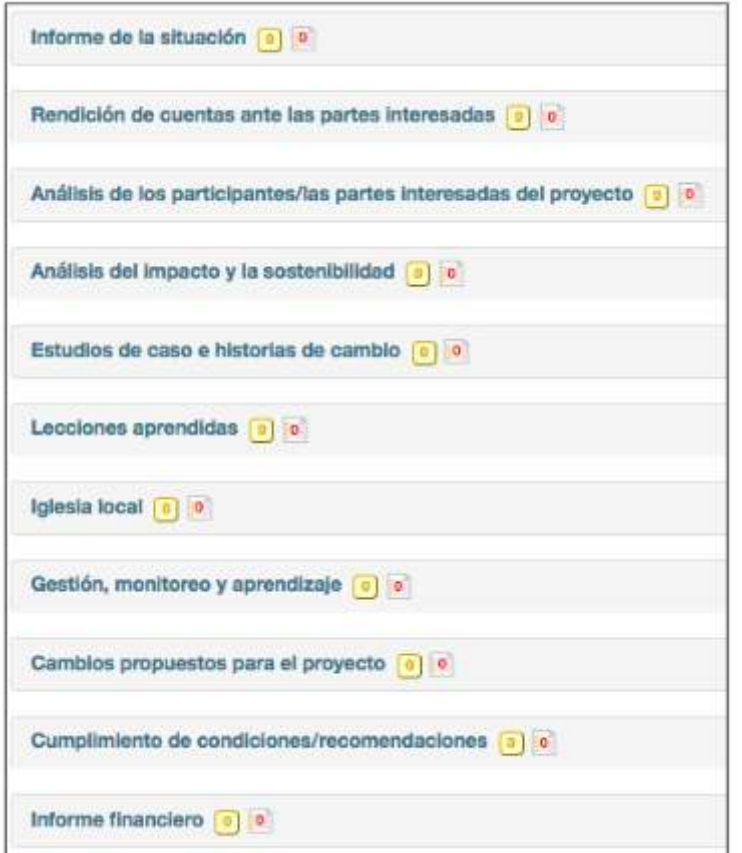

13. Complete todas las demás secciones de la pestaña «Modificar» de la misma manera.

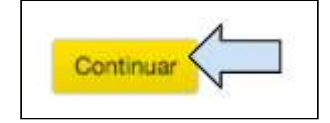

14. Haga clic en **Continuar** para pasar a la próxima pestaña.

## 7.3 Pestaña «Resumen»

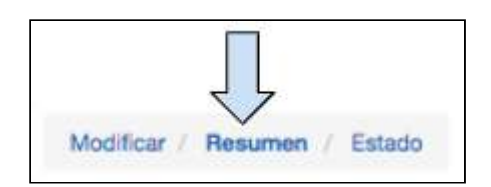

#### 7.3.1 Visualización del resumen

En esta página, se ofrece un resumen y una visión general de la información ingresada en el informe. Desplácese a través del resumen y revise la información que ha sido ingresada en la propuesta. Si es necesario, haga clic en las pestañas anteriores para agregar o corregir información.

### 7.3.2 Exportación del informe a archivo PDF y copiado en el portapapeles

El proceso de exportación de un informe es exactamente el mismo que el de exportación de una propuesta.

7.3.2.1 Cómo exportar un informe a un archivo PDF

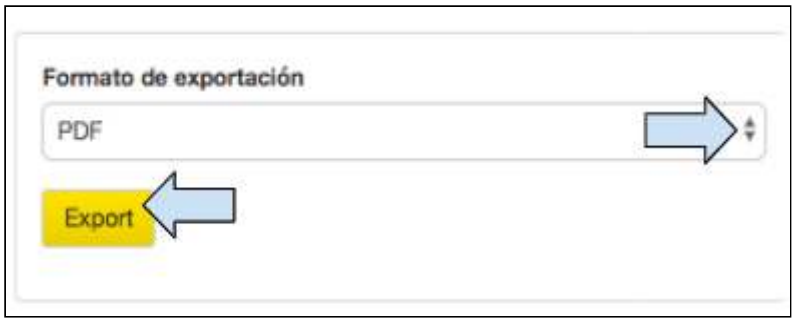

1. Haga clic en la flecha desplegable, próxima a «Formato de exportación» y seleccione PDF.

2. Haga clic en **Exportar** para crear un archivo PDF.

3. El archivo se guardará en su computador y luego deberá guardarse en la correspondiente carpeta de la organización.

7.3.2.2 Cómo copiar el resumen en el portapapeles

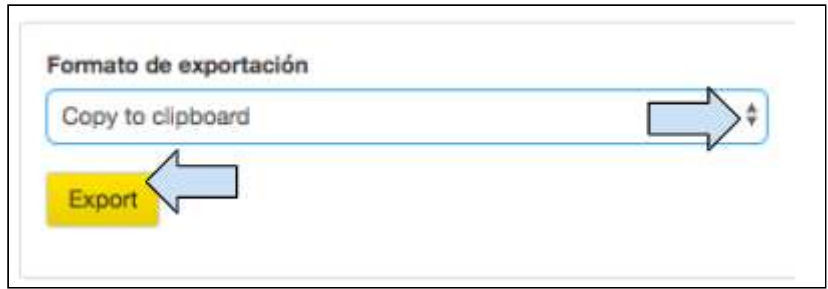

1. Haga clic en la flecha desplegable, próxima a «Formato de exportación» y seleccione Copiar en el portapapeles.

2. Haga clic en **Exportar**.

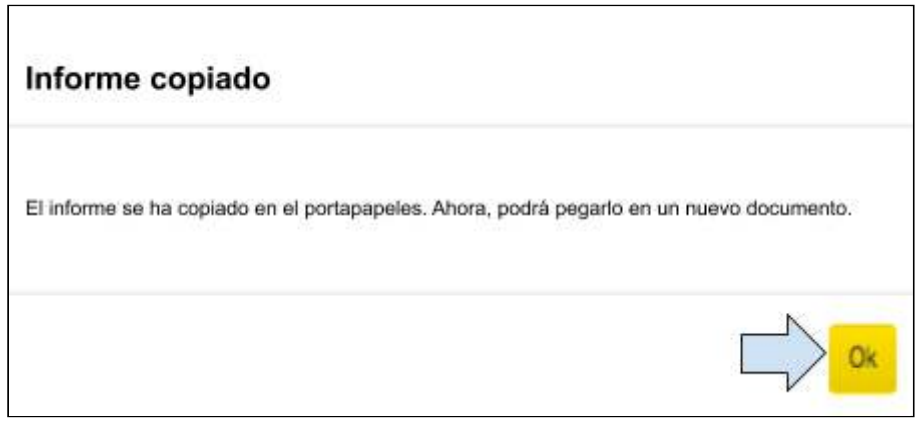

3. Aparecerá un mensaje emergente informándole que el informe ha sido copiado en el portapapeles y que está listo para ser pegado. Haga clic en Aceptar.

4. Abra un nuevo documento Word o Documento de Google y pegue el resumen en él. Ahora, la información podrá modificarse.

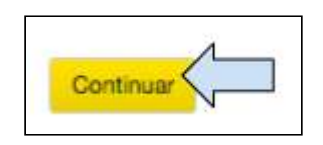

5. Haga clic en **Continuar** para pasar a la próxima pestaña.

### 7.4 Pestaña «Estado»

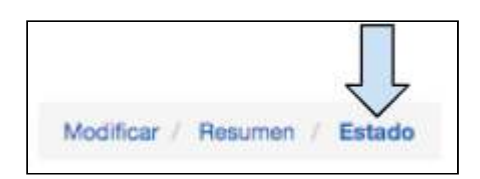

El cambio de estado de un informe es muy similar al cambio de estado de una propuesta de proyecto. Al cambiar el estado de un informe, este pasa entre Tearfund y una organización socia en la ejecución.

El siguiente diagrama ilustra los diferentes estados por los que un informe pasará antes de ser aprobado, tanto en Track como en el calendario del proyecto.

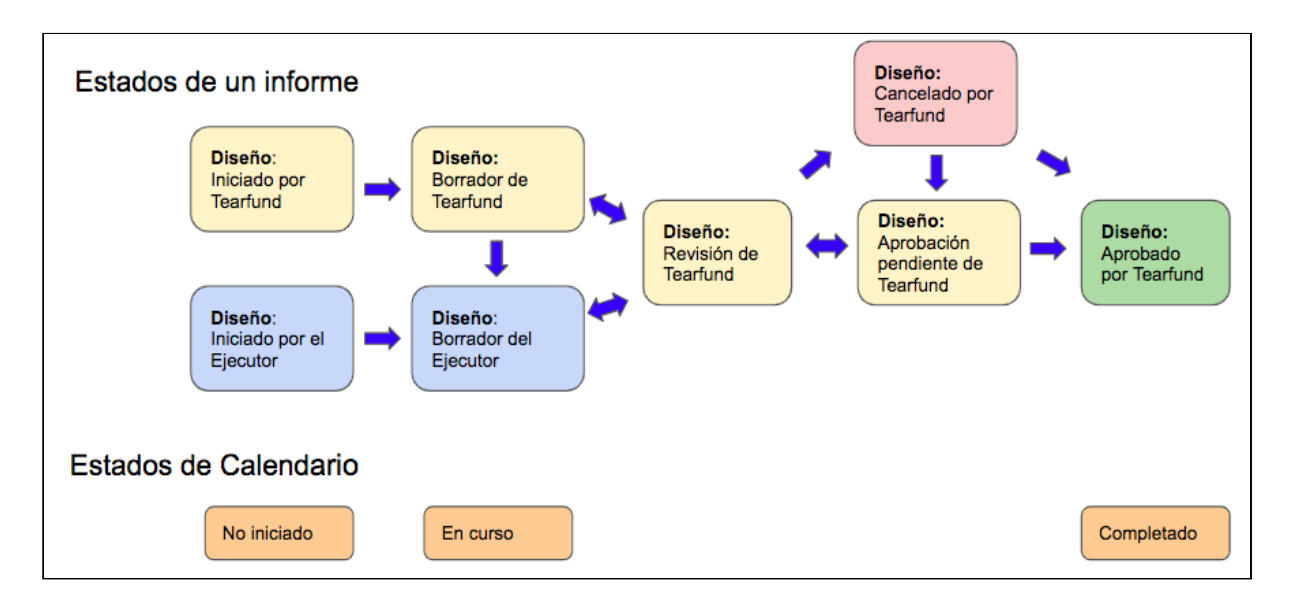

#### <span id="page-174-0"></span>**Figura 18: Estados de un informe**

Al igual que ocurre con una propuesta, un informe puede hacerse avanzar o retroceder a través de los diferentes estados.

Cuando un informe cambia del estado Iniciado al estado Borrador y luego al estado Aprobado, se produce una actualización automática en la sección Calendario del proyecto en Track. 

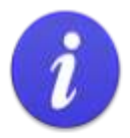

#### Recordamos:

Estados de un informe

Hay tres estados asociados con los informes en el calendario del proyecto: No iniciado En marcha Finalizado

#### Estados RAG

Cada uno de los informes incluidos en el calendario del proyecto también cuenta con un estado RAG asociado:

Sin color: evento del calendario que aún no se ha iniciado ni está demorado. Verde: evento del calendario que ya se ha realizado.

Ámbar: evento del calendario que ha comenzado y no está atrasado.

Rojo: evento del calendario que está atrasado y que aún no se ha realizado.

### **Instrucciones**

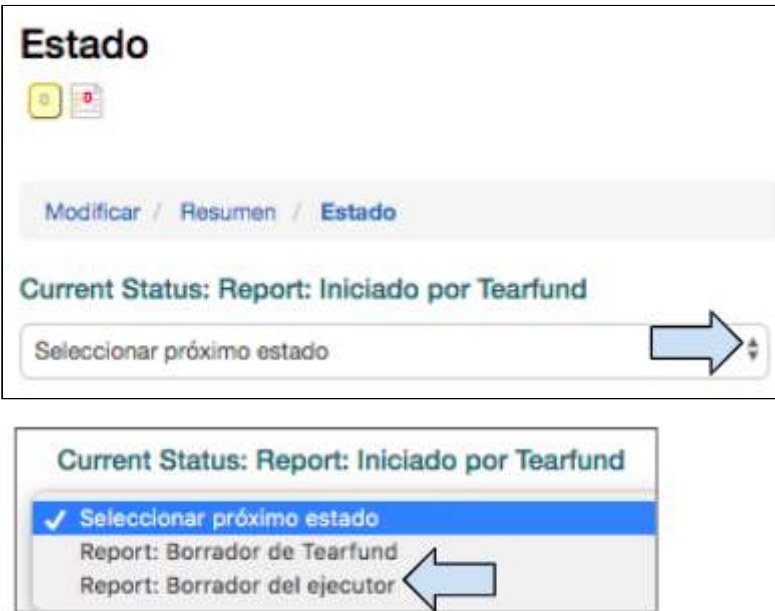

1. Haga clic en el menú desplegable y seleccione el siguiente estado que corresponda.

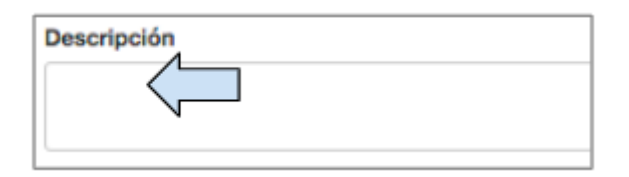

2. Complete la sección **Descripción** si es necesario.

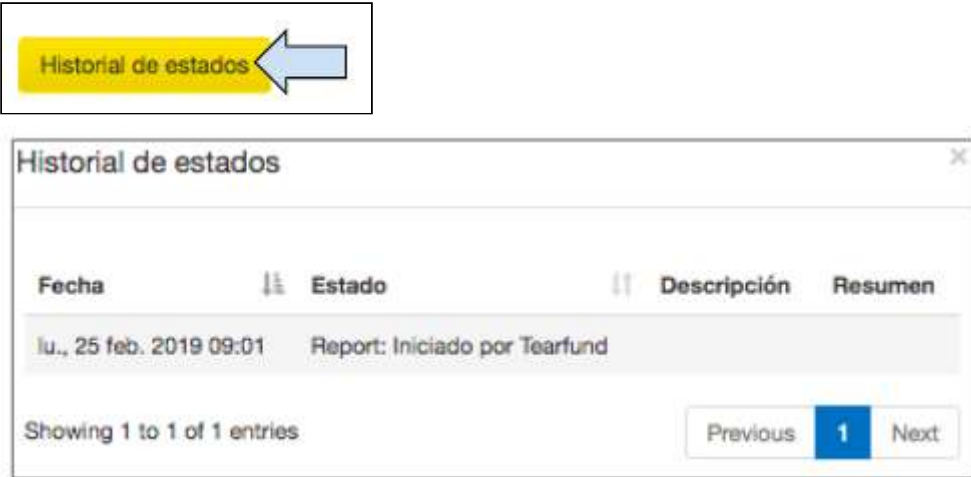

3. Haga clic en **Historial de estados** para ver una lista de todos los cambios de estado.

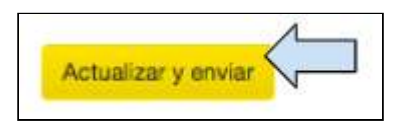

4. Haga clic en Actualizar y enviar para pasar el informe al siguiente estado.

Cada vez que un usuario de una organización socia quiere enviar un informe a un miembro del personal de Tearfund, el estado debe cambiarse (actualmente, no se envían notificaciones por correo electrónico, pero estamos intentando que en el futuro el iniciador y el responsable de aprobaciones reciban una notificación cada vez que el estado del informe cambie). 

Ver [Figura 18: «Estados de un informe»](#page-174-0) para volver a consultar los estados por los cuales debe pasar un informe antes de llegar al estado Aprobado por Tearfund.

#### <span id="page-176-0"></span>7.5 Acceso a un informe en una fecha posterior

Una vez que un informe se ha guardado en Track, existen dos maneras de consultarlo en una fecha posterior.

#### 7.5.1 Acceso a un informe mediante la pestaña «Calendario»

En la pantalla de inicio, realice una búsqueda del proyecto pertinente, ya sea mediante el sistema de búsqueda de Track o mediante el menú desplegable «Proyectos recientemente accedidos». 

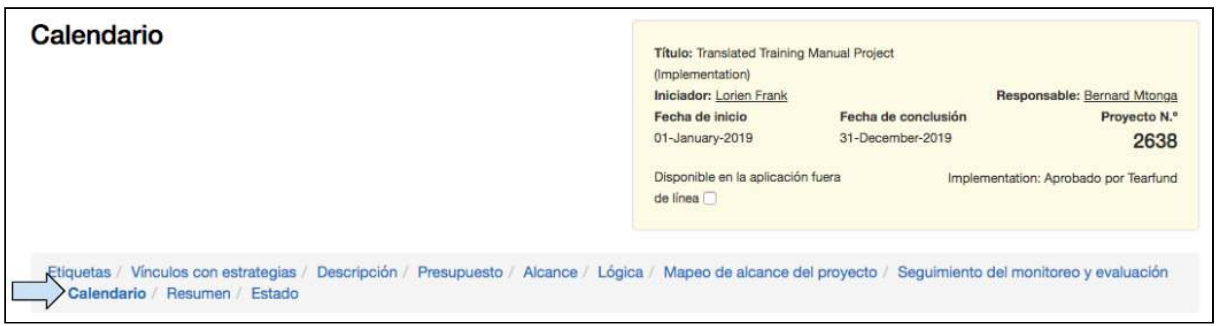

1. Haga clic en el número del proyecto para abrir el proyecto y luego haga clic en la pestaña Calendario.

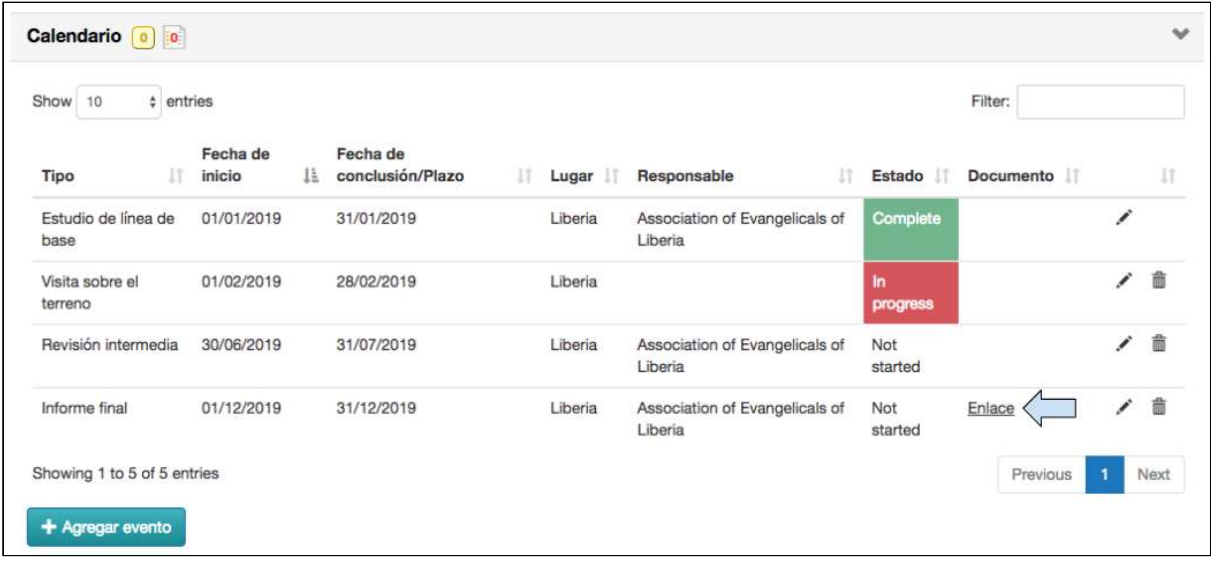

2. Haga clic en **Enlace**, en la fila del informe, para abrir el informe.

7.5.2 Acceso al informe mediante la barra de navegación de la izquierda

En la pantalla de inicio, realice una búsqueda del proyecto pertinente, ya sea mediante el sistema de búsqueda de Track o mediante el menú desplegable «Proyectos recientemente accedidos». 

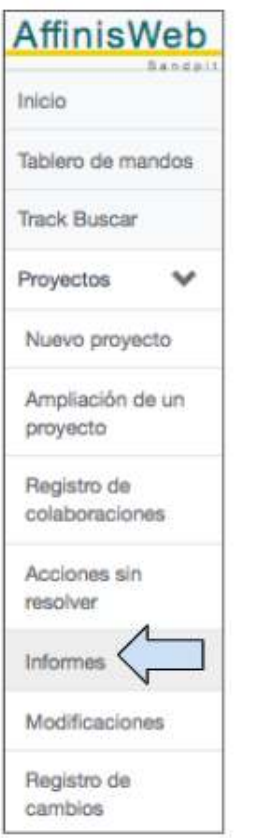

1. Haga clic en el número del proyecto para abrir el proyecto y luego haga clic en Informes en el panel de navegación de la izquierda.

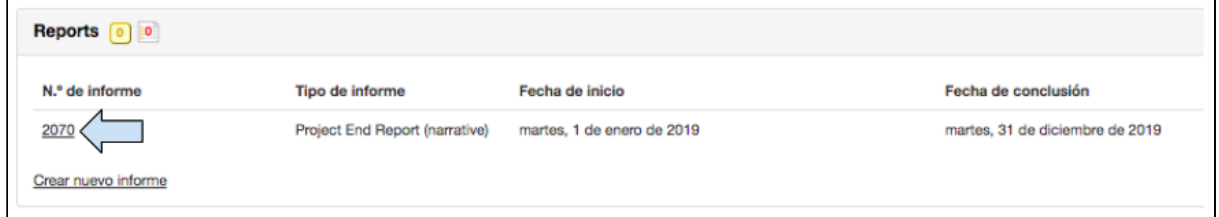

Se abrirá la pantalla «Resumen» con una lista de todos los informes disponibles del proyecto. 

2. Haga clic en **Enlace** para abrir el informe.

# 8. Apéndice

# 8.1 Cómo configurar Google Chrome como su navegador predeterminado

Si configura Google Chrome como su navegador predeterminado, todos los enlaces se abrirán de forma automática en Chrome.

Si no lo tiene instalado en su computador, descarque e instale Chrome.

8.1.1 Cómo configurar Chrome en Windows 10

1. En su computador, haga clic en el menú de inicio.

- 2. Haga clic en «Configuración».
- 3. Abra las aplicaciones predeterminadas:

Versión original: Haga clic en «Sistema» | «Aplicaciones predeterminadas».

Versión actualizada: Haga clic en «Aplicaciones»  $\boxed{\geq}$  «Aplicaciones predeterminadas». 

4. Al pie de la lista, en la sección «Explorador web», haga clic en su navegador actual (que normalmente es Microsoft Edge).

5. En la ventana «Elegir una aplicación», haga clic en «Google Chrome».

#### Para abrir fácilmente Chrome más adelante, agregue un acceso directo a la barra de **tareas:**

1. En su computador, abra Chrome.

2. En la barra de tareas de Windows, en la parte inferior de la pantalla, haga clic con el botón derecho en Chrome.

3. Haga clic en «Anclar a la barra de tareas».

Guía del Usuario Track para organizaciones socias V1.05.10.18 180
8.1.2 Cómo configurar Chrome en Windows 8 o versiones anteriores de Windows 

1. En su computador, haga clic en el menú de inicio.  $\Box$ 

2. Haga clic en «Panel de control».

3. Haga clic en «Programas»  $\geq$  «Programas predeterminados»  $\geq$  «Establecer programas predeterminados». 

- 4. A la izquierda, seleccione «Google Chrome».
- 5. Haga clic en «Establecer este programa como predeterminado».
- 6. Haga clic en «Aceptar».

## 8.1.3 Cómo configurar Chrome en un computador Mac

1. En su computador, abra Chrome.

 $\ddot{\ddot{}}$ 2. En la parte superior derecha, haga clic en el símbolo más

3. Haga clic en «Configuración».

4. En la sección «Navegador predeterminado», haga clic en la opción «Establecer Google Chrome como predeterminado».

(si no aparece el botón, significa que Google Chrome ya está configurado como su navegador predeterminado) 

8.2 Como descargar la aplicación fuera de línea en su celular o tablet **Android** 

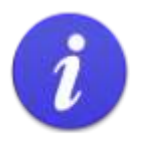

Para descargar la aplicación fuera de línea, los usuarios deben tener Google Play Store instalado en su dispositivo.

Tenga en cuenta que la aplicación fuera de línea aún no es compatible con Apple ni con los productos Apple.

Si Google Play Store no está instalado en su dispositivo, aparecerá el mensaje de advertencia de más abajo. Si esto ocurre, vuelva e instale Google Play Store.

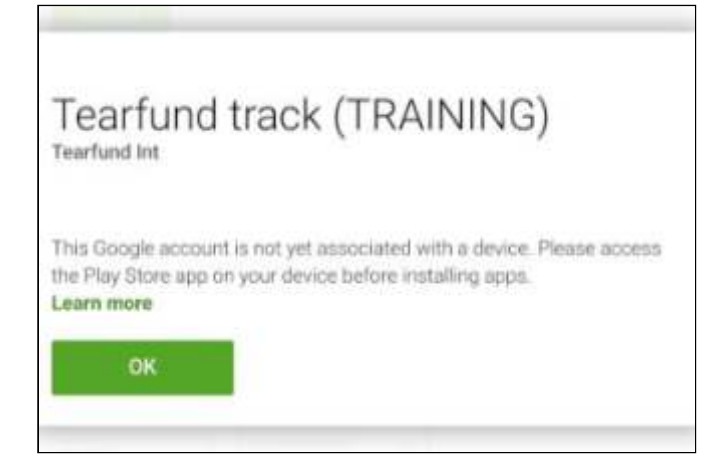

- 1. En su celular o tablet **Android**, abra Google Play Store.
- 2. Escriba «Tearfund» y haga clic en el símbolo de búsqueda.
- 3. Seleccione Tearfund TRACK y haga clic en «Instalar».

4. Haga clic en «Abrir» y se abrirá la pantalla de inicio de sesión de la aplicación fuera de línea de Tearfund TRACK. 

- 5. La aplicación se ha guardado en su celular o tablet Android.
- 6. La descarga se completará cuando se disponga de conexión a Internet.

# 8.3. Resolución de problemas

8.3.1 No puedo ver una actividad en mi página «Mapeo del alcance»

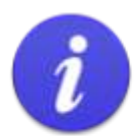

#### ¡Advertencia!

Si no puede ver una actividad en la página «Mapeo del alcance», es probable que no se haya vinculado a un indicador. (Para vincular una actividad a un indicador, ver Sección 4.1.10.7 «Cómo agregar actividades a un producto»).

En su defecto:

- Vuelva a la pestaña «Lógica».
- Haga clic en el ícono de lista en la fila de producto para abrir la lista de actividades.
- Haga clic en el ícono del lápiz, «Modificar», para abrir el cuadro «Modificar actividad».
- Haga clic en la segunda pestaña, llamada «Indicadores».
- Vincule la actividad a un indicador del menú desplegable, próximo a «¿Desea vincular esta actividad a un indicador?».

8.3.2 No puedo encontrar indicadores relacionados con el tema de mi proyecto 

Los indicadores están organizados por tema.

En la pestaña «Lógica del proyecto» de Track, haga clic en el signo «+» para agregar un indicador. Haga clic en «Tema», seleccione el tema pertinente y aparecerá una lista desplegable con los indicadores.

Si el tema que desea seleccionar no está incluido en la lista, vuelva a la Sección 5 de la pestaña «Etiquetas», «¿Cuál es el tema?», y selecciónelo. Para más información sobre cómoseleccionar un tema, consulte la [Sección 4.2.5 «¿Cuál es el tema?»](#page-36-0) de la Guía del Usuario. 

# 8.4 Orientación sobre cómo utilizar indicadores descendentes en Track

### 8.4.1 Qué es un indicador descendente

Los indicadores descendentes se introducen de forma gradual de tal manera que el resultado esperado es una disminución del valor.

Por ejemplo, si el indicador mide el «número de muertes al año debido a la malaria», esperaríamos que al concluir la intervención el número de muertes al año se haya reducido.

## 8.4.2 Indicadores descendentes en Track

La siguiente tabla contiene una lista de los indicadores descendentes que actualmente se incluyen en la base de datos de Track. Se trata de una combinación de indicadores de impacto y de resultado.

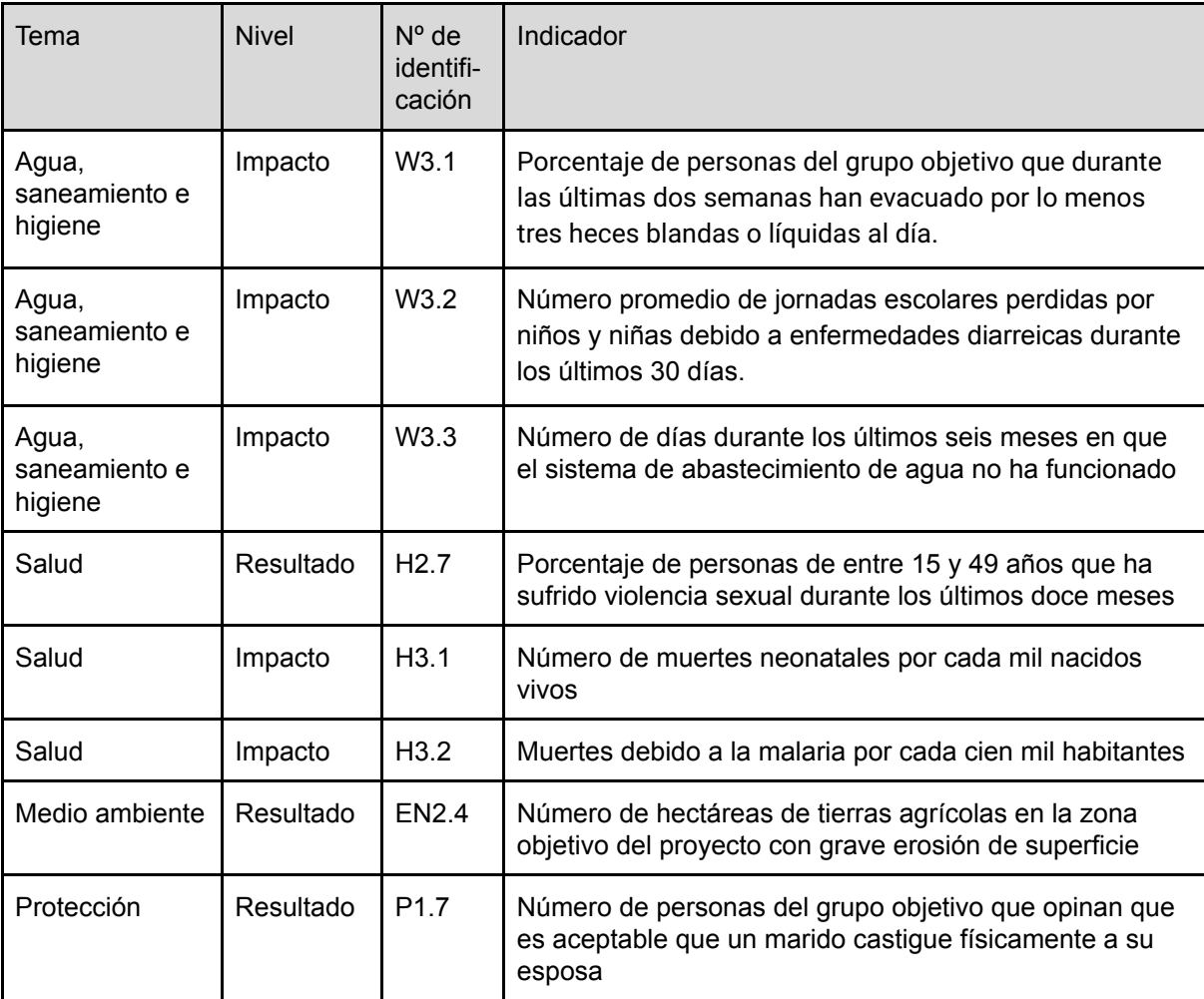

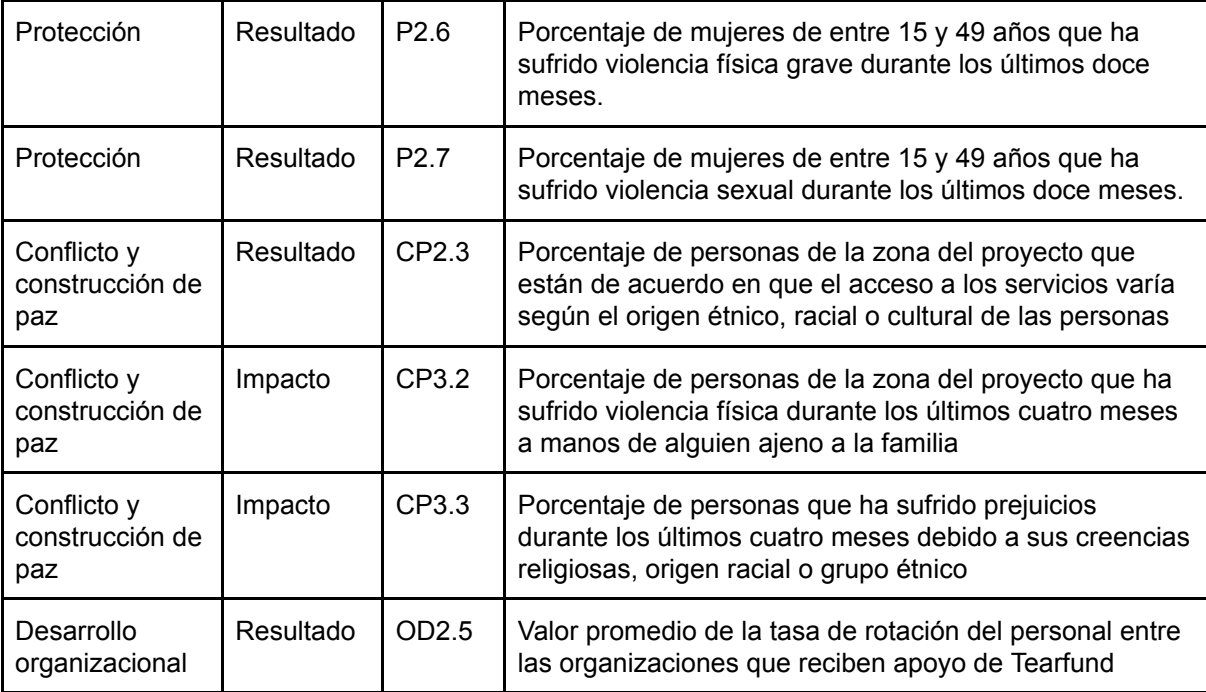

8.4.3 Etapa de diseño: cómo crear una fila de impacto con un indicador descendente 

Se utilizará el siguiente indicador como ejemplo:

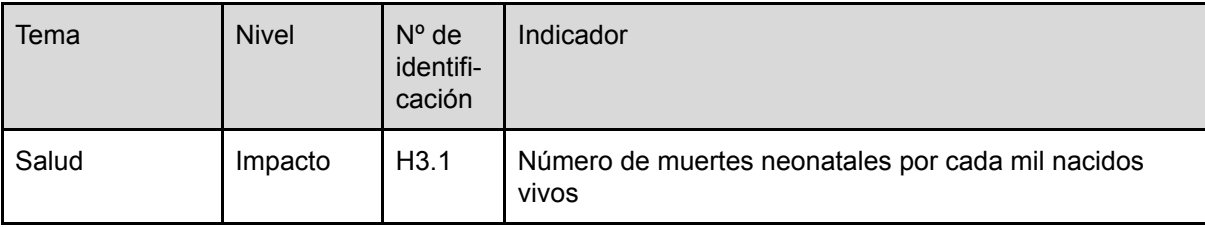

Para agregar un indicador descendente, deberá escoger el indicador de la base de datos de Track de forma habitual. 

Para recordar cómo crear una fila de impacto y escoger un indicador de impacto, consulte la Sección 4.8.1 «Cómo agregar una fila de impacto» (Pasos 1 al 9) de la Guía del Usuario.

A partir del Paso 10 de la Sección 4.8.1, siga las siguientes instrucciones modificadas:

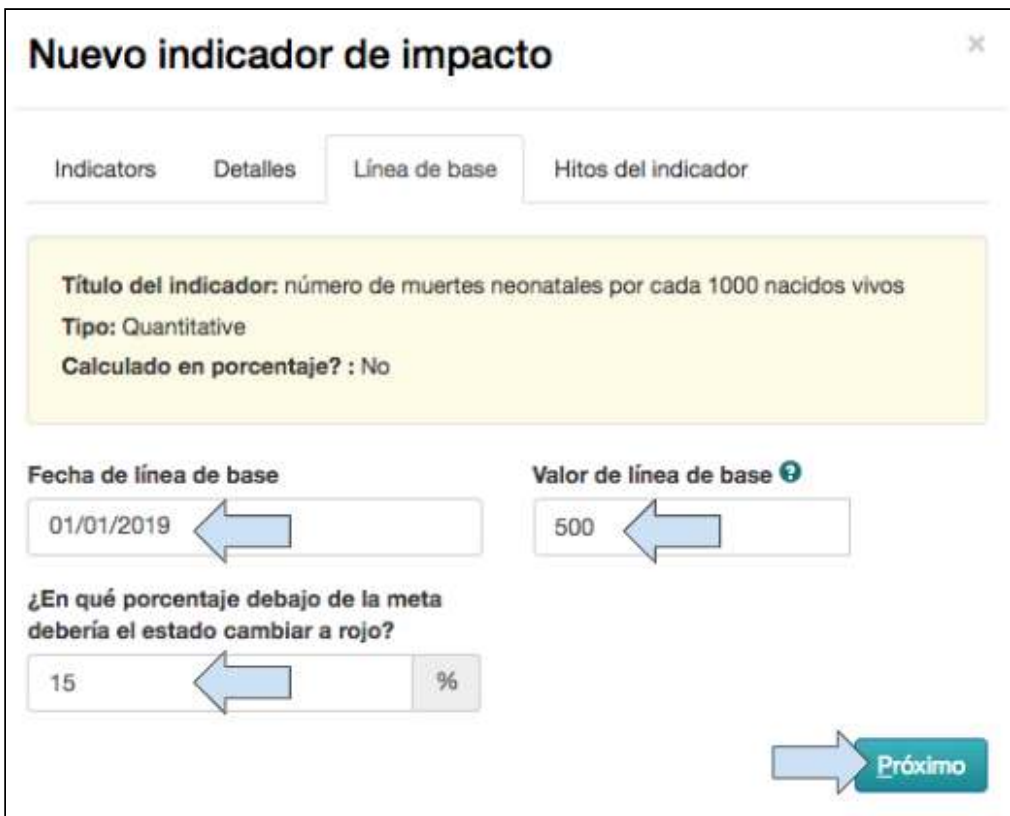

#### 1. Ingrese la fecha y el valor de la línea de base.

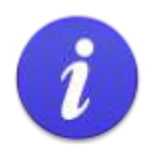

En este ejemplo, supondremos que cuando se midió la línea de base, había 500 muertes neonatales por cada 1000 nacidos vivos.

2. Cambie el valor del porcentaje debajo de la meta en que debería el estado RAG cambiar a rojo (opcional).

3. Haga clic en **Siguiente.** 

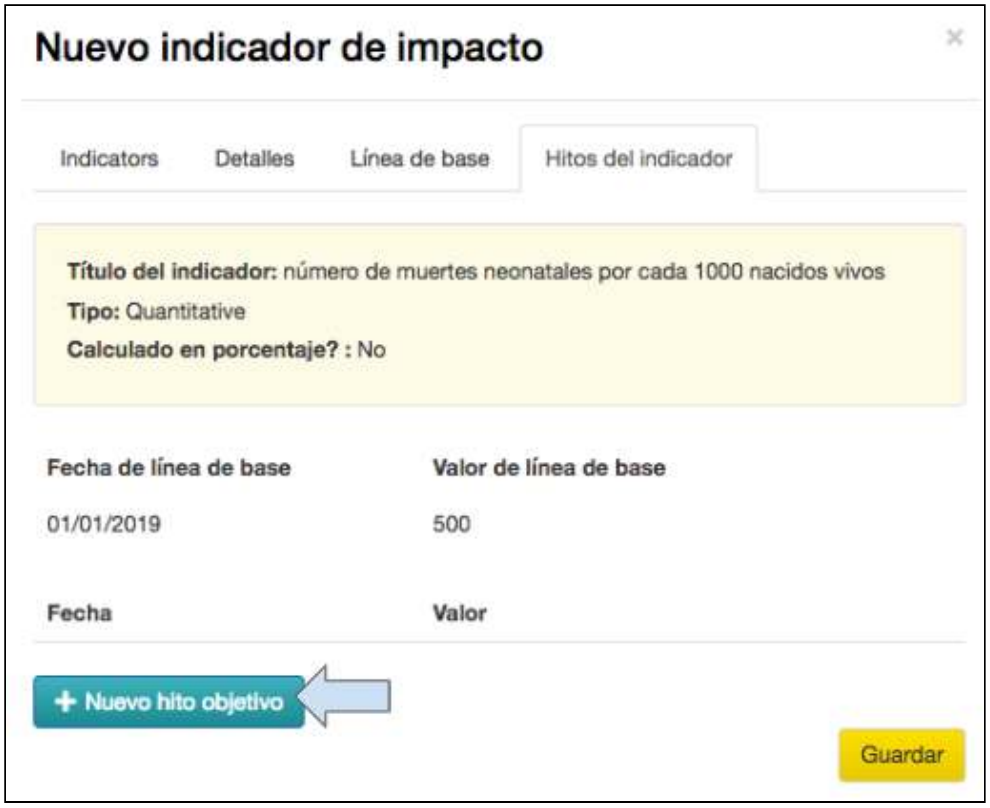

4. Haga clic en **Nuevo hito objetivo** .

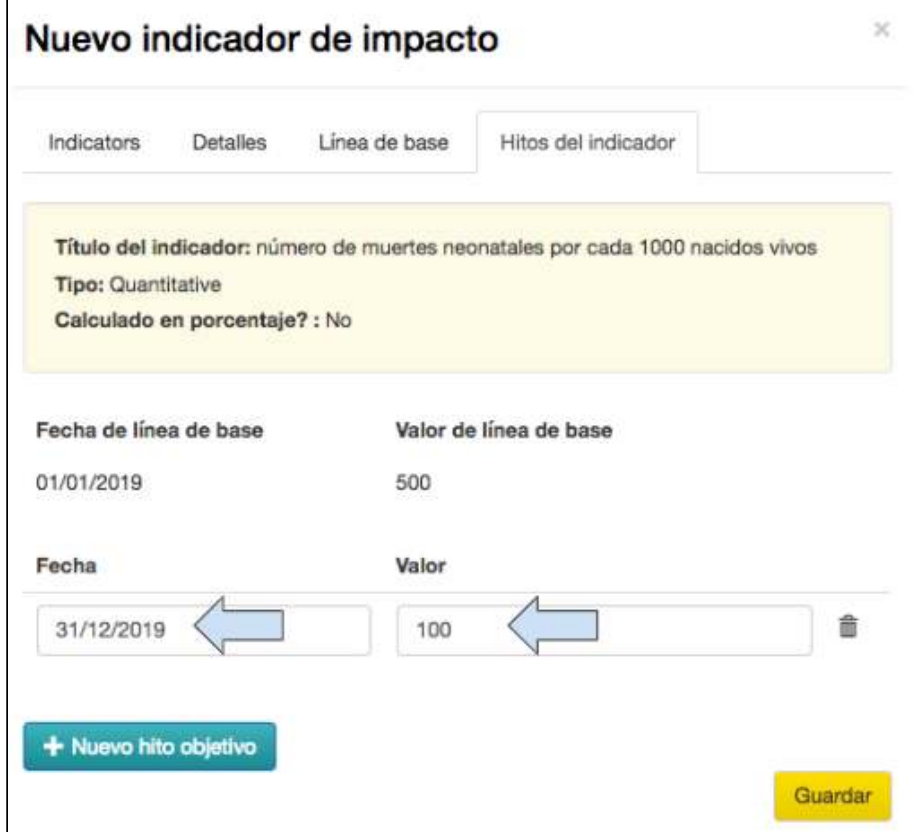

#### 5. Ingrese **la fecha** y **el valor** del hito

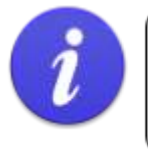

En este ejemplo, supondremos que al final del proyecto, el número de muertes neonatales habrá disminuido a 100 muertes por cada 1000 nacidos vivos.

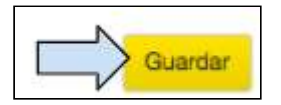

#### 6. Haga clic en **Guardar** para completar el indicador

En este ejemplo, hemos agregado un indicador descendente de Impacto.

Para agregar un indicador descendente de Resultado, deberán seguirse los mismos pasos.

¡Recuerde que el valor del hito deberá ser inferior al valor de la línea de base para demostrar que se logró una reducción como resultado de la intervención!

## 8.4.4 Estado RAG para un indicador descendente

El estado RAG para un indicador descendente funciona exactamente de la misma manera que para un indicador ascendente.

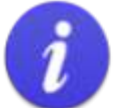

Cuando se crea un indicador con fechas objetivo de la línea de base y de los hitos. Track atribuye un estado RAG a este indicador.

RAG = rojo, ámbar o verde (por sus siglas en inglés)

El estado RAG indica al usuario si el provecto avanza o no avanza según lo planeado. Track liega a esta conclusión comparando la actualización de la actividad (fecha y valor) con los hitos del indicador (fecha y valor).

- Cuando un proyecto avanza según lo planeado, el estado del indicador cambiará a Verde. Cuando un proyecto no avanza según lo planeado (es decir, las actividades están demoradas o no se ha alcanzado un número suficiente de públicos objetivo, conforme a
- los hitos), el estado del indicador cambiará a Ambar. Cuando no se ha avanzado según lo planeado, el estado del indicador cambiará a Rojo a modo de advertencia para el usuario. Track ha establecido como valor predeterminado este porcentaje en el 15 % debajo de la meta, pero el usuario puede cambiar este valor según lo estime conveniente.

# 8.4.5 Etapa de implementación: cómo actualizar un indicador descendente

Un indicador descendente se actualiza de la misma manera en que se actualiza un indicador normal. La única diferencia es que se espera que el valor actualizado y el valor final sean inferiores al valor de la línea de base.

Para recordar cómo actualizar un indicador de impacto, consulte la Sección 5.2.6 «Actualizaciones de los indicadores de impacto y de resultado» (Pasos 1 al 6) de la Guía del Usuario. 

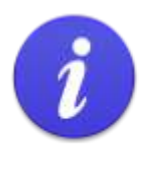

Si un usuario realiza varias actualizaciones de un indicador descendente, el valor del "nuevo total" ingresado cada vez deberá disminuir.

# 8.5 Vínculos y relaciones en Track

La siguiente guía visual muestra algunos de los vínculos y relaciones entre las diferentes pestañas en Track.

El diagrama comienza en la etapa de «diseño», en la pestaña «Etiquetas», cuando el usuario selecciona un tipo de público objetivo y luego agrega el alcance del proyecto, crea la lógica del proyecto, selecciona las actividades que actualizarán el alcance directo del proyecto en la pestaña «Mapeo del alcance» y, finalmente, actualiza las actividades, los indicadores y el alcance en la etapa de «implementación».

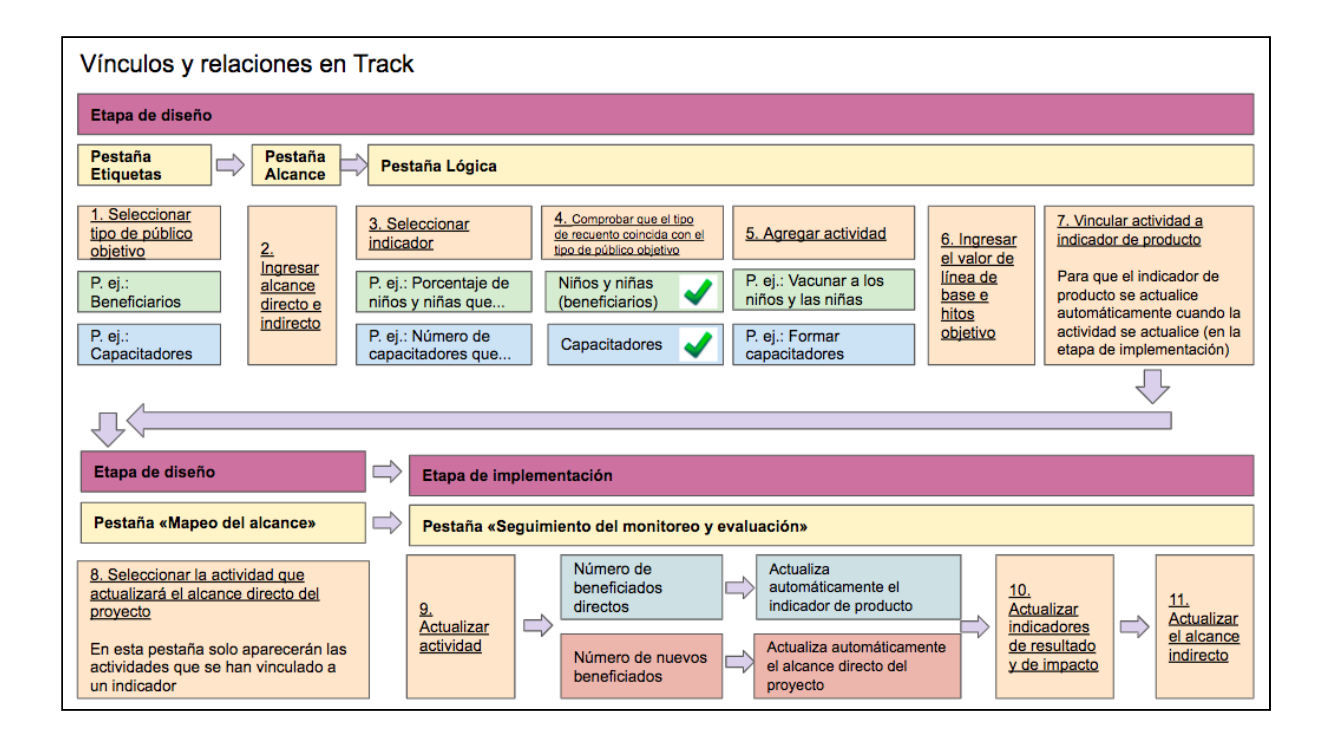